## **EPSON®**

# Цветной струйный принтер<br>EPSON STYLUS... PHOTO R2400

Никакую часть данного документа нельзя воспроизводить, хранить в поисковых системах или передавать в любой форме и любыми способами (электронными, механическими, путем копирования, записи или иными) без предварительного письменного разрешения Seiko Epson Corporation. Информация, содержащаяся в документе, предназначена исключительно для использования с данным принтером Epson. Epson не несет ответственности за применение сведений, содержащихся в этом документе, к другим принтерам.

Seiko Epson Corporation и ее филиалы не несут ответственности перед покупателями данного продукта или третьими сторонами за понесенные ими повреждения, потери, сборы или затраты, вызванные несчастными случаями, неправильным использованием продукта, недозволенной модификацией, ремонтом или изменением продукта и невозможностью (исключая США) строгого соблюдения инструкций по работе и обслуживанию, разработанных Seiko Epson Corporation.

Seiko Epson Corporation не несет ответственности за любые повреждения или проблемы, возникшие из-за использования любых функций или расходных материалов, не являющихся оригинальными продуктами Epson (Epson Original Products) или продуктами, одобренными Epson (Epson Approved Products).

Seiko Epson Corporation не несет ответственности за любые повреждения, возникшие из-за электромагнитных наводок, вызванных использованием любых интерфейсных кабелей, не являющихся продуктами, одобренными Seiko Epson Corporation (Epson Approved Products).

EPSON® — зарегистрированная торговая марка, EPSON STYLUS™ — торговая марка Seiko Epson Corporation.

PRINT Image Matching™ и логотип PRINT Image Matching — торговые марки Seiko Epson Corporation. Права копирования © 2001, Seiko Epson Corporation. Все права защищены.

Microsoft<sup>®</sup> и Windows® — зарегистрированные торговые марки Microsoft Corporation.

 $\text{Apple}^{\textcircled{8}}$  и Macintosh $^{\textcircled{8}}$  — зарегистрированные торговые марки Apple Computer, Inc.

Лицензия на часть фотографий, содержащихся на компакт-диске с программным обеспечением, принадлежит Design Exchange Co., Ltd. Права копирования © 2000 Design Exchange Co., Ltd. Все права защищены.

*Примечание: прочие названия продуктов упоминаются в документе только для идентификации и могут являться торговыми марками соответствующих владельцев. Epson отрицает владение любыми правами на эти марки.*

Авторские права © 2005, Seiko Epson Corporation. Все права защищены.

Срок службы изделия: 5 лет.

#### **Информация об изготовителе**:

Seiko EPSON Corporation (Япония) Юридический адрес: 4-1, Ниси-Синздюку, 2-Чоме, Синздюку-ку, Токио, Япония

#### **Информация о продавце**:

Компания «Эпсон Европа Б.В.» (Нидерланды) Юридический адрес: Нидерланды, Амстердам 1096EJ, Энтрада 701 Юридический адрес Московского представительства: Россия, г. Москва, 129110, ул. Щепкина, д. 42, стр. 2а

### Содержание

#### [Элементы принтера и функции панели управления](#page-10-0)

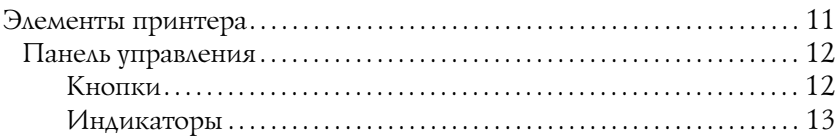

#### [Инструкции по безопасности](#page-13-0)

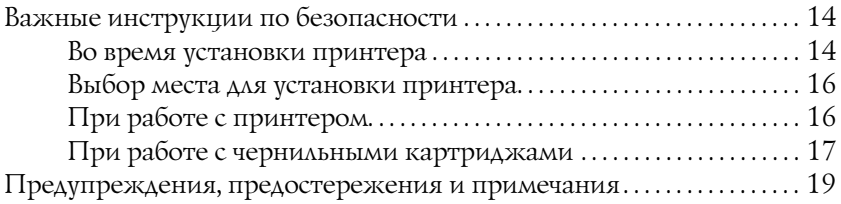

### [Глава 1](#page-19-0) Процесс печати

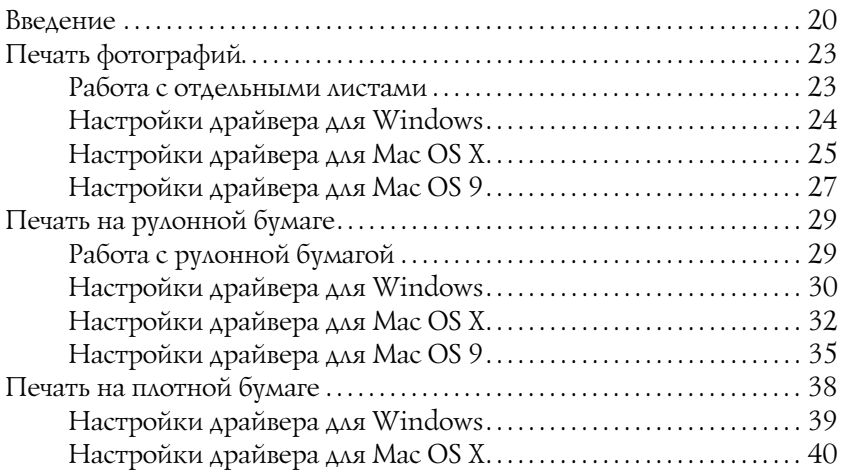

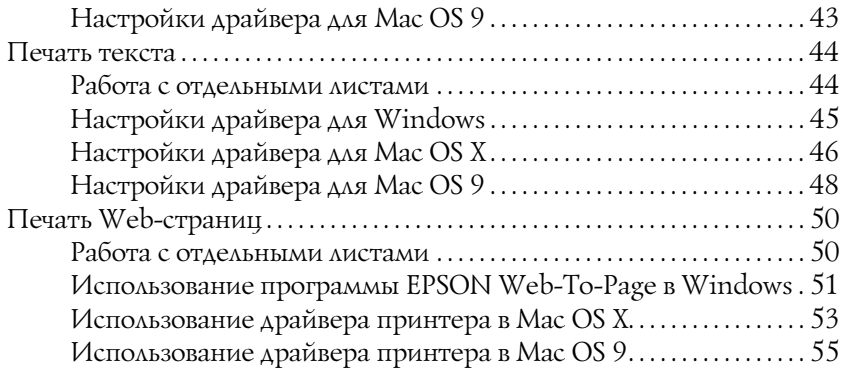

### [Глава 2](#page-57-0) Описание способов печати

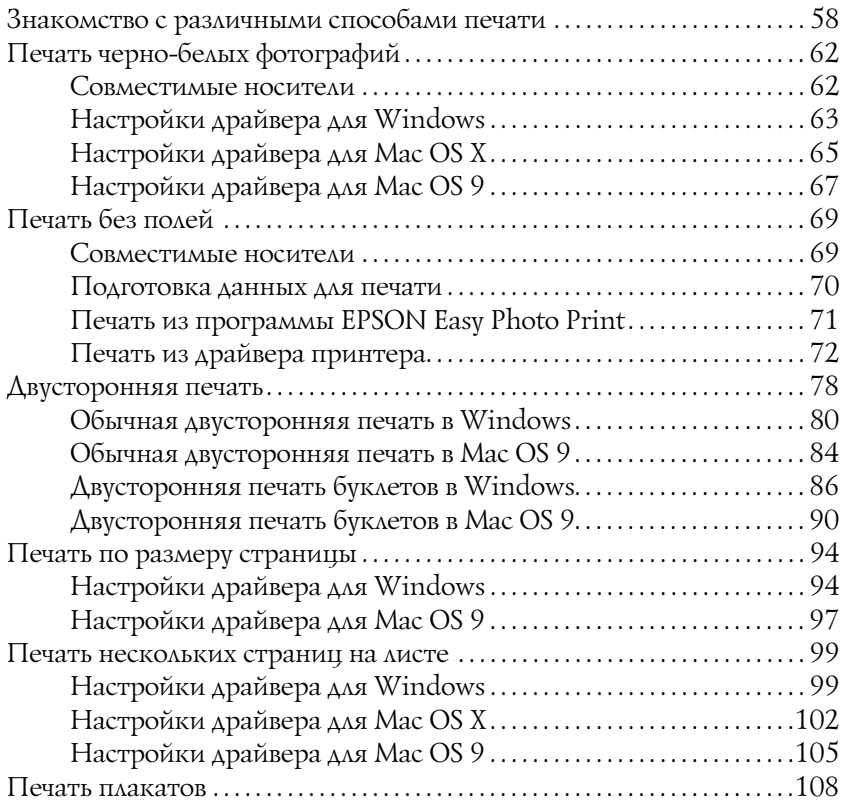

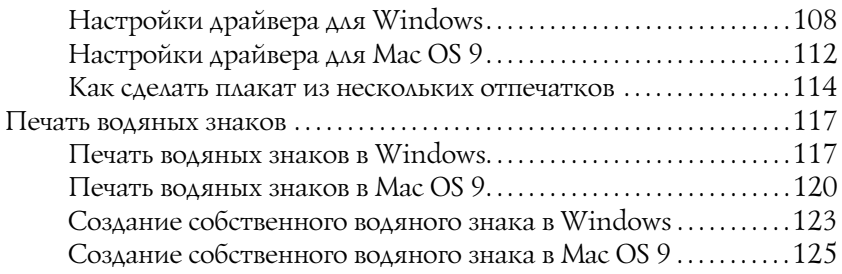

### [Глава 3](#page-127-0) Параметры ПО принтера

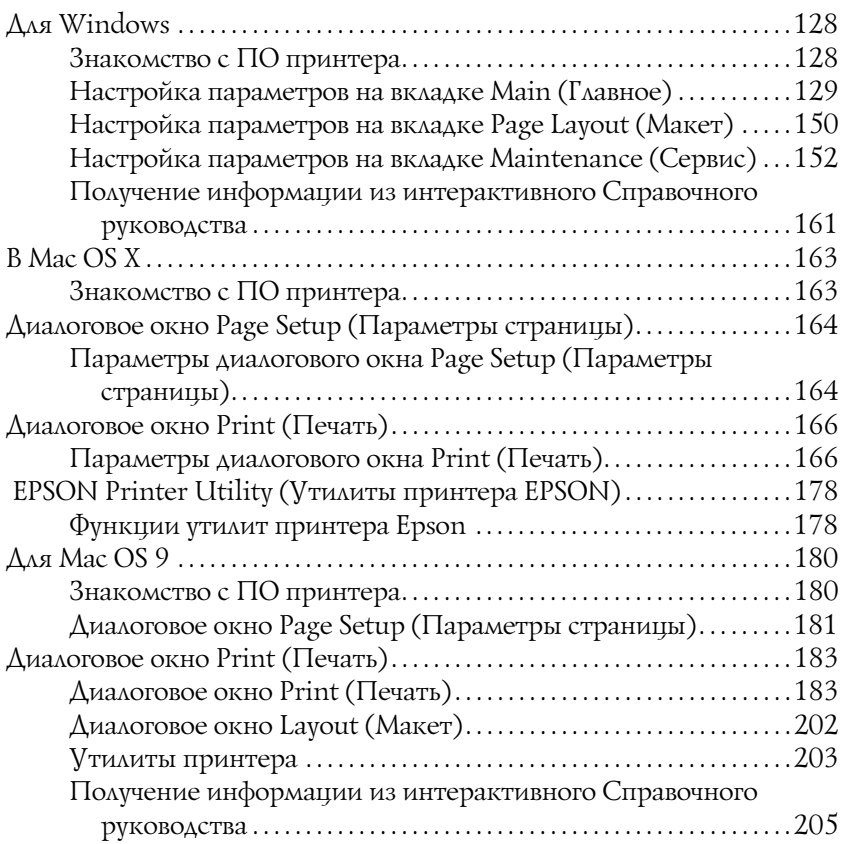

### [Глава 4](#page-205-0) Работа с программным обеспечением

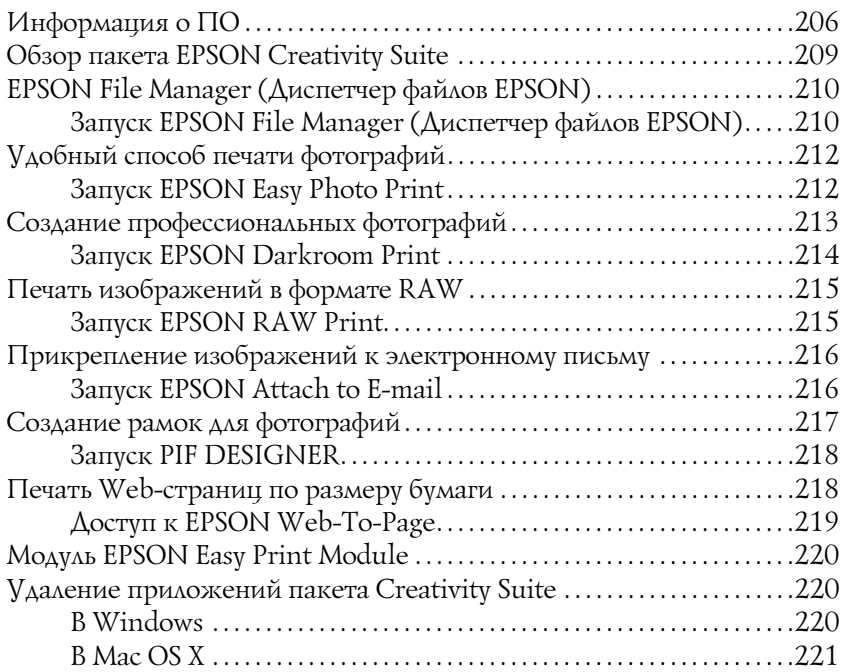

### [Глава 5](#page-221-0) Замена чернильных картриджей

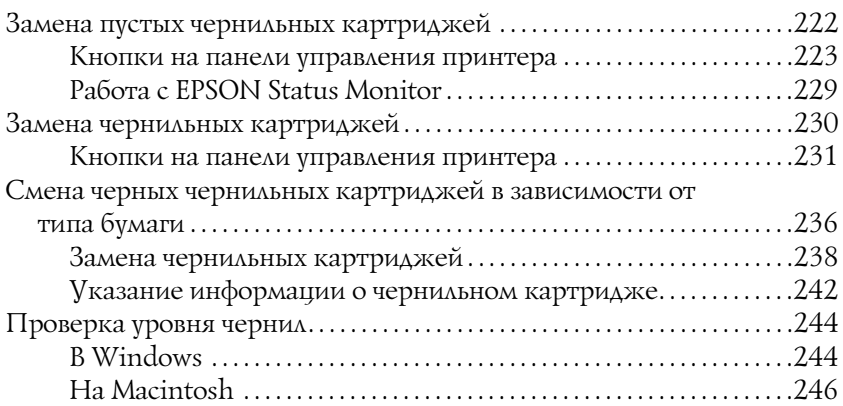

### [Глава 6](#page-248-0) Улучшение качества печати

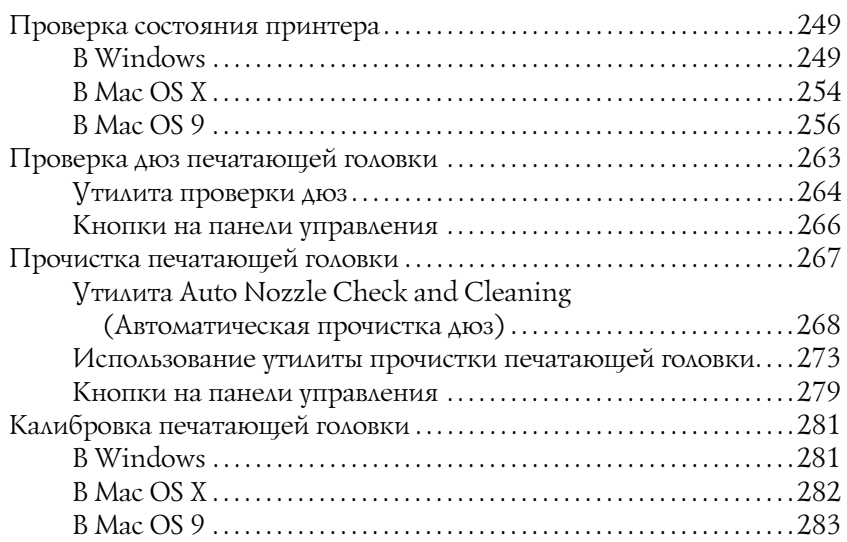

#### [Глава 7](#page-283-0) Устранение неполадок

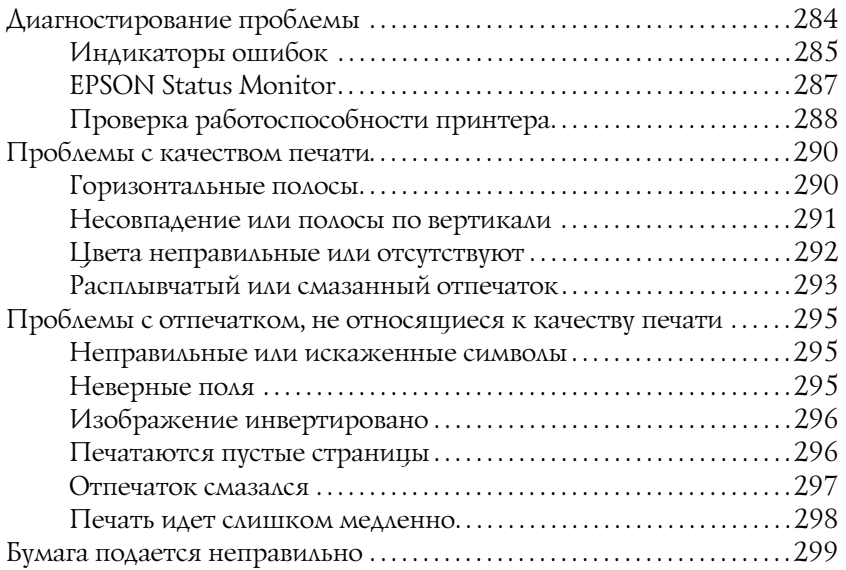

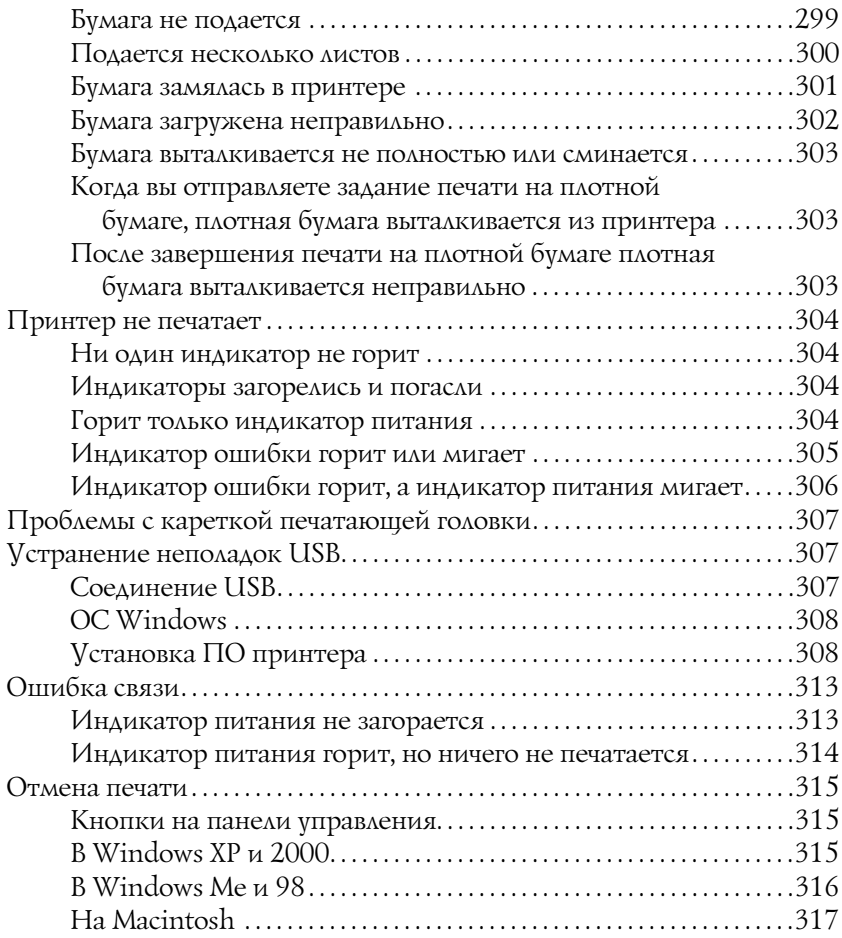

### [Глава 8](#page-319-0) Другие сведения

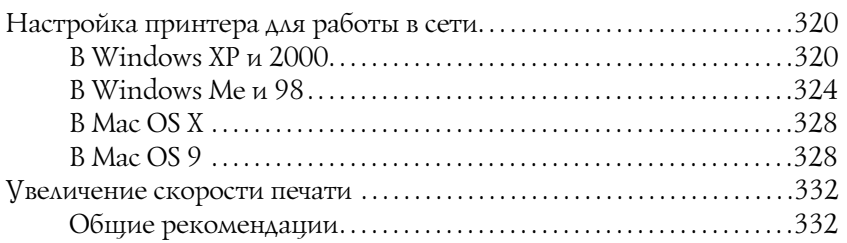

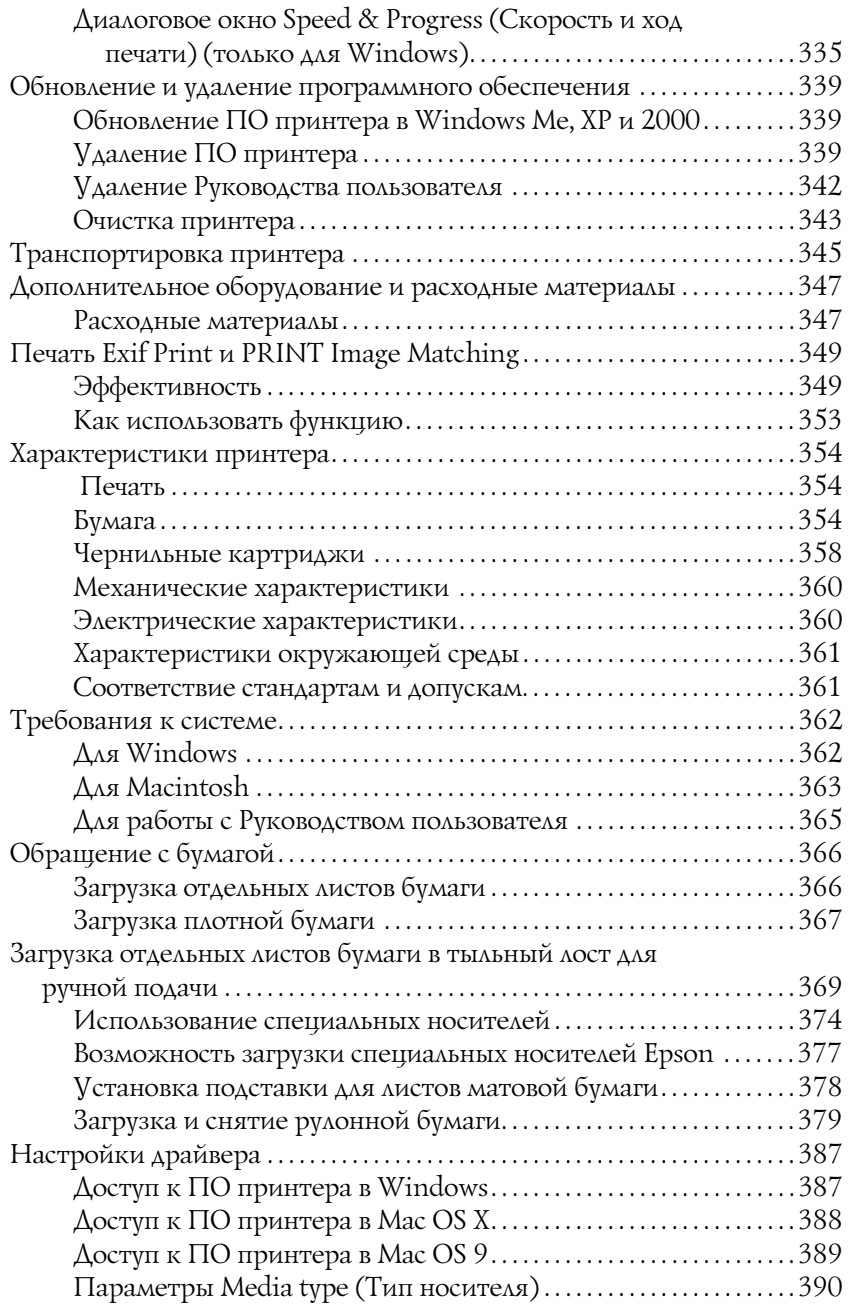

[Настройка пользовательских размеров бумаги в Windows. . .393](#page-392-0) [Настройка пользовательских размеров бумаги в Mac OS X. . .395](#page-394-0) [Настройка пользовательских размеров бумаги в Mac OS 9 . . .398](#page-397-0)

#### [Приложение A](#page-401-0) Служба поддержки

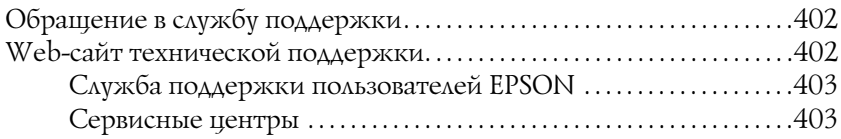

#### [Словарь терминов](#page-403-0)

#### [Предметный указатель](#page-412-0)

### <span id="page-10-0"></span>Элементы принтера и функции панели управления

<span id="page-10-1"></span>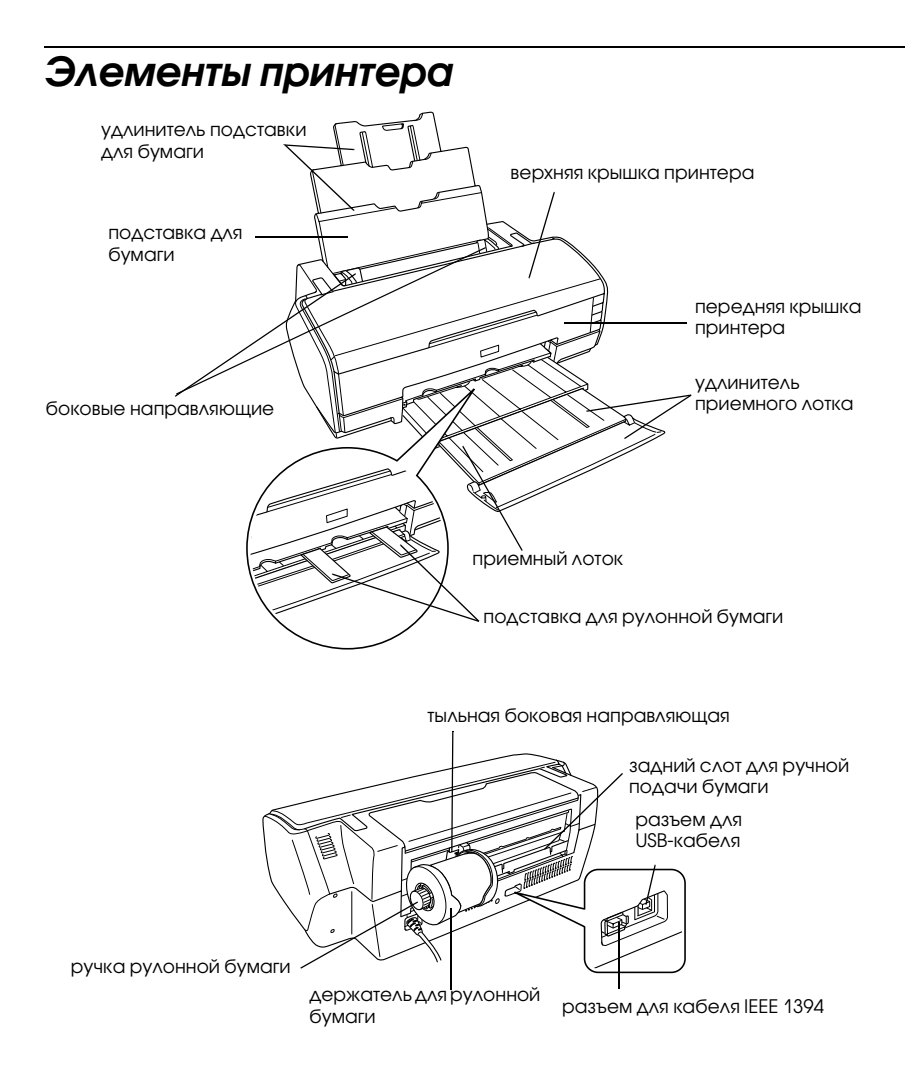

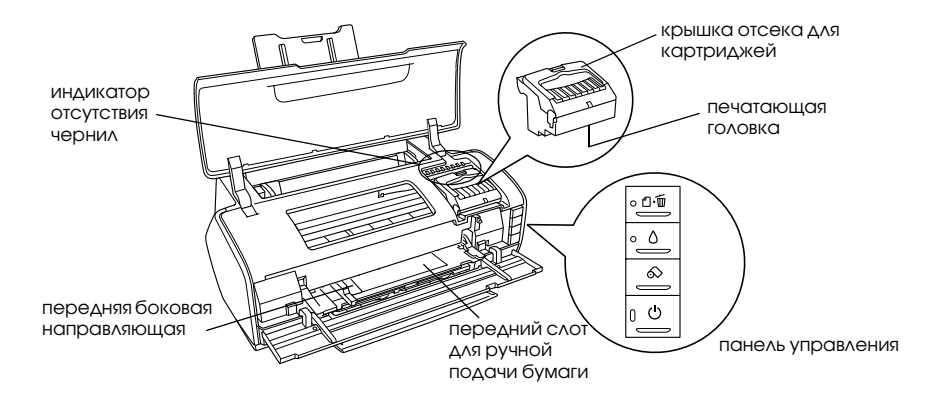

<span id="page-11-0"></span>Панель управления

### <span id="page-11-1"></span>Кнопки

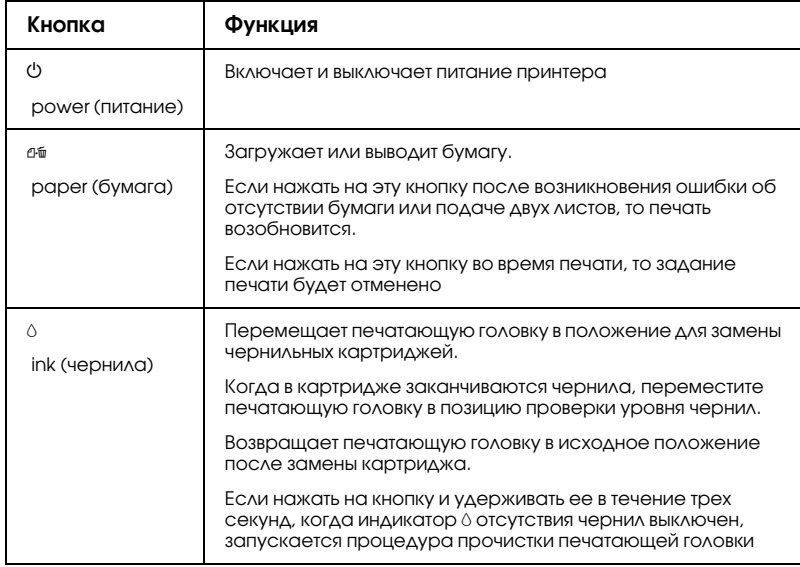

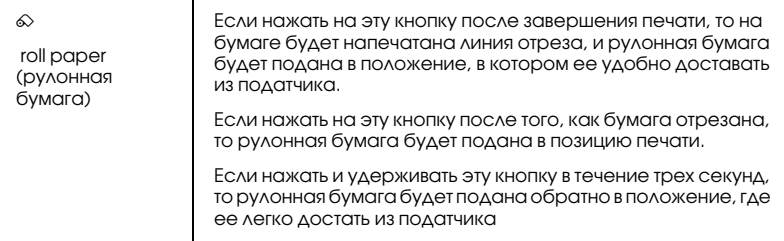

### <span id="page-12-0"></span>Индикаторы

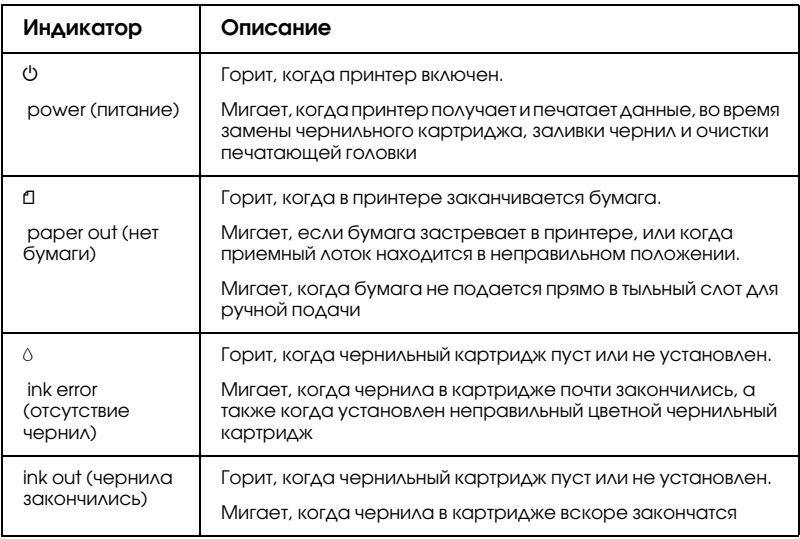

### <span id="page-13-0"></span>Инструкции по безопасности

### <span id="page-13-1"></span>Важные инструкции по безопасности

Перед использованием принтера прочитайте все инструкции в этом разделе. Также, следуйте всем предупреждениям и инструкциям, которые нанесены на корпус устройства.

### <span id="page-13-2"></span>Во время установки принтера

Во время установки принтера соблюдайте следующие условия:

- ❏ не блокируйте и не закрывайте отверстия на корпусе принтера;
- ❏ Используйте источник питания только указанного на наклейке принтера типа.
- ❏ Используйте только шнур питания, который поставляется с устройством. Применение другого шнура может привести к возгоранию или поражению электрическим током.
- ❏ Шнур питания, прилагаемый к устройству, предназначен для использования только с этим устройством. Применение этого шнура для подключения другой аппаратуры может привести к возгоранию или поражению электрическим током.
- ❏ Убедитесь, что шнур питания отвечает соответствующим местным стандартам безопасности.
- ❏ Не подключайте устройства к розеткам, от которых питаются регулярно включающиеся и выключающиеся фотокопировальные аппараты или системы кондиционирования.
- ❏ Не подключайте принтер к розеткам, оснащенным настенными выключателями или автоматическими таймерами.
- ❏ Устанавливайте компьютер и принтер вдали от потенциальных источников помех, таких, как громкоговорители или базовые модули беспроводных телефонов.
- ❏ Не используйте поврежденный или перетертый шнур питания.
- ❏ Если вы используете удлинитель с принтером, убедитесь, что общая нагрузка от всех устройств, подключенных к удлинителю, не превышает максимально допустимой. Также убедитесь, что не превышает максимально допустимую суммарная нагрузка от всех устройств, подключенных к электрической розетке.
- ❏ Не пытайтесь самостоятельно ремонтировать принтер.
- ❏ Отключите принтер от источника питания и обратитесь для обслуживания к квалифицированному персоналу в следующих случаях:

Шнур питания или вилка повреждены; внутрь принтера попала жидкость; устройство упало или поврежден его корпус; устройство работает неправильно или заметно медленнее.

- ❏ Если вы намерены использовать принтер в Германии, необходимо подключать принтер через 10 или 16-амперный автоматический выключатель для защиты от короткого замыкания или избыточного тока.
- ❏ При подключении данного продукта к компьютеру или другому устройству с помощью кабеля убедитесь в правильности ориентации разъемов. Каждый разъем можно подключить лишь одним способом. Если вставить разъем неправильно, можно повредить оба устройства, соединенные кабелем.

### <span id="page-15-0"></span>Выбор места для установки принтера

При выборе места для установки принтера учитывайте следующее:

- ❏ Размещайте принтер на плоской устойчивой поверхности, площадь которой больше площади основания устройства. При установке принтера около стены оставляйте между ним и стеной промежуток не менее 40 см. Принтер не будет работать правильно, если он установлен под углом или качается.
- ❏ При хранении и транспортировке принтера не наклоняйте его, не ставьте набок и не переворачивайте. Иначе чернила могут вылиться из картриджа.
- ❏ Оставляйте перед устройством достаточно свободного пространства, куда будет поступать бумага.
- ❏ Не устанавливайте устройство в местах, подверженных резким изменениям температуры и влажности. Держите принтер вдали от прямых солнечных лучей, источников яркого света и тепла.
- ❏ Избегайте запыленных мест, а также мест, подверженных вибрации и ударам.
- ❏ Вокруг принтера должно быть достаточно места для обеспечения хорошей вентиляции.
- ❏ Принтер должен находиться рядом с электрической розеткой, от которой шнур питания можно легко отсоединить.

### <span id="page-15-1"></span>При работе с принтером

Во время работы с принтером выполняйте следующие условия:

- ❏ Не вставляйте предметы в отверстия на корпусе принтера.
- ❏ Не проливайте на принтер жидкости.
- ❏ Не просовывайте руки внутрь принтера и не прикасайтесь к чернильным картриджам во время печати.
- ❏ Не передвигайте печатающую головку самостоятельно, этим вы можете повредить принтер.
- ❏ Всегда выключайте принтер при помощи кнопки P питания. Если нажать на эту кнопку, индикатор питания $\Phi$  мигнет. Не отключайте принтер от источника питания и не выключайте источник питания, пока индикатор питания  $\psi$  не погаснет.
- ❏ Перед транспортировкой принтера удостоверьтесь, что печатающая головка находится в обычном положении (справа) и чернильные картриджи находятся на месте.
- ❏ Чернильные картриджи должны быть всегда установлены в принтере. При удалении картриджей возможно высыхание головки, при этом печать станет невозможна.

### <span id="page-16-0"></span>При работе с чернильными картриджами

Используя чернильные картриджи, соблюдайте следующие меры предосторожности:

- ❏ Держите чернильные картриджи в местах, недоступных детям. Не позволяйте детям играть с картриджами или пить чернила.
- ❏ Перед вскрытием упаковки нового картриджа встряхните его четыре-пять раз.
- ❏ Не трясите чернильный картридж после вскрытия упаковки чернила могут вылиться из картриджа.
- ❏ Обращайтесь с картриджами бережно, так как вокруг отверстия для подачи чернил может остаться небольшое количество чернил. При попадании чернил на вашу кожу тщательно промойте кожу водой с мылом. При попадании чернил в глаза немедленно промойте их водой. Если после этого сохраняются неприятные ощущения или ухудшится зрение, немедленно обратитесь к врачу.
- ❏ Не удаляйте и не рвите наклейку на картридже чернила могут вылиться.
- ❏ Устанавливайте чернильный картриджи сразу же после того, как достали их из упаковки. Если вы оставите картридж без упаковки надолго, качество печати может снизиться.
- ❏ Не используйте чернильный картридж, если срок годности, указанный на картонной упаковке, истек; иначе качество печати снизится. Для получения наилучших результатов используйте чернильные картриджи в течение 6 месяцев после установки.
- ❏ Не разбирайте чернильные картриджи и не пытайтесь их заправить. Это может повредить печатающую головку.
- ❏ Принеся чернильный картридж из холодного помещения, оставьте его в теплой комнате минимум на три часа перед использованием.
- ❏ Храните чернильные картриджи в прохладном темном месте.
- ❏ Не прикасайтесь к зеленой микросхеме сбоку картриджа. Это может привести к неправильной работе и печати.
- ❏ На микросхему чернильного картриджа записана различная информация о картридже, например объем оставшихся чернил, поэтому можно свободно доставать и заново устанавливать картридж. Учтите, что некоторое количество чернил расходуется при каждой установке картриджа, поскольку принтер автоматически проверяет их качество.
- ❏ Если вы достаете картридж из принтера для последующего использования, обязательно примите меры для защиты области подачи чернил от пыли и грязи; храните картридж в тех же условиях, что и принтер. Клапан на отверстии для подачи чернил предназначен для удержания чернил, которые могут просочиться из картриджа, однако предметы, прикасающиеся к областям подачи чернил картриджа, могут испачкаться чернилами. Не прикасайтесь к отверстиям подачи чернил и соседним областям.
- ❏ Храните чернильные картриджи наклейкой вверх. Не храните картриджи перевернутыми.

### Соответствие стандарту ENERGY STAR®

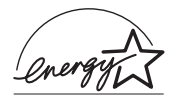

Как партнер ENERGY STAR®, Epson утверждает, что это устройство отвечает принципам энергосбережения ENERGY STAR®

Международная программа офисного оборудования ENERGY STAR® — это добровольное партнерство с производителями компьютеров и офисного оборудования, направленное на создание энергосберегающих персональных компьютеров, мониторов, принтеров, факсов, копиров, сканеров и многофункциональных устройств в целях сокращения загрязнения воздуха, вызванного производством электроэнергии. Данные стандарты и логотипы одинаковы в участвующих странах.

### <span id="page-18-0"></span>Предупреждения, предостережения и примечания

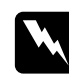

w *Предупреждения необходимо тщательно соблюдать во избежание травм.*

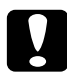

c *Предостережения необходимо соблюдать, чтобы не повредить оборудование.*

#### *Примечания*

*содержат важные сведения и полезные советы по работе с принтером.*

### <span id="page-19-1"></span><span id="page-19-0"></span>Введение

В этом разделе рассматривается печать в различных режимах.

["Печать фотографий" на стр. 23](#page-22-0)

Как печатать цветные и черно-белые фотографии на отдельных листах бумаги различного размера и типа.

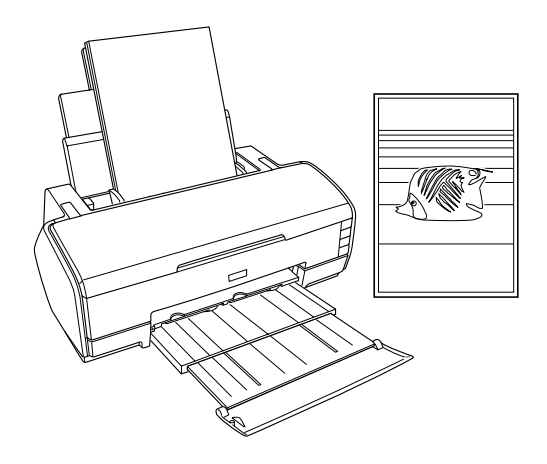

### ["Печать на рулонной бумаге" на стр. 29](#page-28-0)

Как использовать рулонную бумагу по основному назначению для печати плакатов. Вы узнаете, как печатать на рулонной бумаге панорамные фотографии или непрерывные документы.

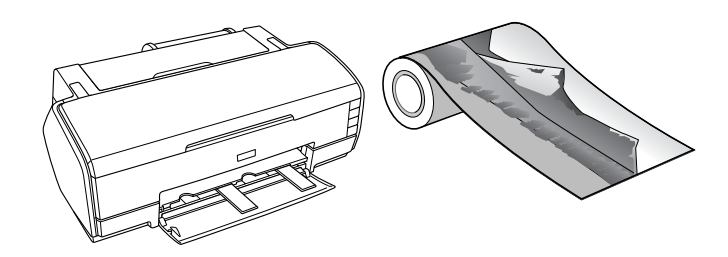

["Печать на плотной бумаге" на стр. 38](#page-37-0)

Как печатать документы и изображения на плотной бумаге.

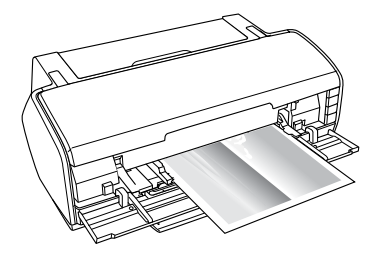

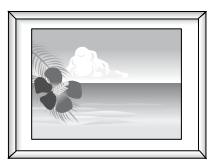

### ["Печать текста" на стр. 44](#page-43-0)

Как печатать документы и изображения на отдельных листах бумаги различного размера и типа.

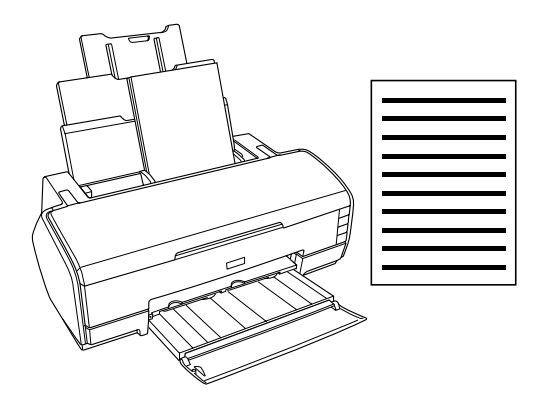

"Печать Web-страниц" на стр. 50

Как печатать Web-страницы на отдельных листах бумаги различного размера и типа.

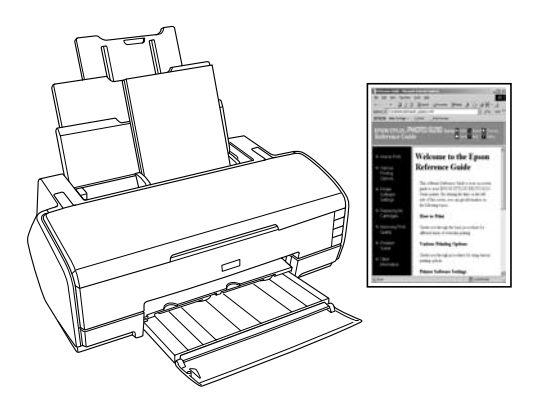

### <span id="page-22-0"></span>Печать фотографий

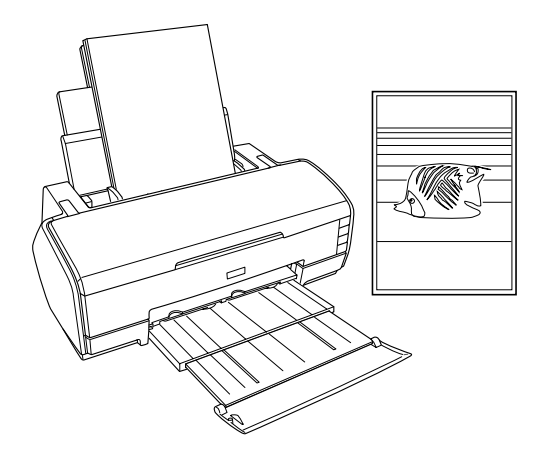

### <span id="page-22-1"></span>Работа с отдельными листами

О загрузке отдельных листов бумаги см. следующий раздел.

["Загрузка отдельных листов бумаги" на стр. 366](#page-365-2)

 Некоторые типы специальных носителей, например, Velvet Fine Art Paper, необходимо загружать в задний слот для ручной подачи. О загрузке отдельных листов бумаги в задний слот для ручной подачи см. следующий раздел.

["Загрузка отдельных листов бумаги в тыльный лост для ручной](#page-368-1)  [подачи" на стр. 369](#page-368-1)

Об использовании специальных носителей см. следующий раздел.

["Использование специальных носителей" на стр. 374](#page-373-1)

Использование таких программ, как EPSON Easy Photo Print или EPSON Darkroom Print с прилагаемого компакт-диска — самый простой способ печати на данном принтере. Подробности см. в следующем разделе.

["EPSON Creativity Suite" на стр. 209](#page-208-1)

### <span id="page-23-0"></span>Настройки драйвера для Windows

#### *Примечание:*

*В режиме Advanced B&W Photo (Улучшенное ч/б фото) можно печатать высококачественные черно%белые фотографии. Подробности см. в следующем разделе.*

**→** См. "Печать черно-белых фотографий" на стр. 62

- 1. Выберите файл для печати.
- 2. Откройте драйвер принтера.

["Доступ к ПО принтера в Windows" на стр. 387](#page-386-2)

- 3. Перейдите на вкладку Main (Главное) и выберите значение параметра Quality Option (Качество). О параметре Quality Option (Качество) см. следующий раздел.  $\blacktriangleright$  См. ["Параметр Quality Option \(Качество\)" на стр. 130](#page-129-0)
- 4. Для параметра Source (Источник) выберите Sheet (Лист), если бумага загружена в податчик. Для параметра Source (Источник) выберите Manual – Roll (Ручная подача – Рулон), если бумага загружена в задний слот для ручной подачи.
- 5. Выберите значение параметра Type (Тип).

["Параметры Media type \(Тип носителя\)" на стр. 390](#page-389-1)

6. Выберите значение параметра Size (Размер). Можно определить пользовательский размер бумаги. Подробности см. в следующем разделе.

["Настройка пользовательских размеров бумаги в Windows" на стр. 393](#page-392-1)

7. Выберите ориентацию отпечатка: Portrait (Кинжная) или Landscape (Альбомная).

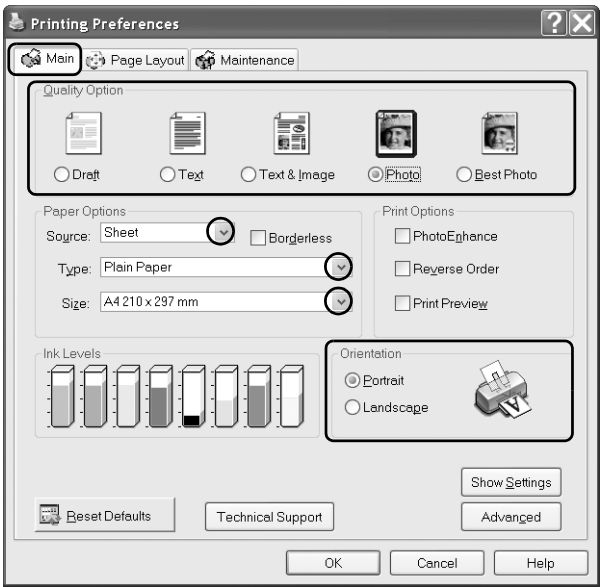

- 8. Щелкните OK, чтобы закрыть диалоговое окно параметров драйвера принтера.
- 9. Напечатайте данные.

### <span id="page-24-0"></span>Настройки драйвера для Mac OS X

- 1. Выберите файл для печати.
- 2. Откройте диалоговое окно Page Setup (Параметры страницы).

["Доступ к ПО принтера в Mac OS X" на стр. 388](#page-387-1)

3. Для параметра Format for (Форматировать для) выберите Stylus Photo R2400.

- 4. Выберите значения параметров Paper Size (Размер бумаги) и Orientation (Ориентация).
- 5. Щелкните OK, чтобы закрыть диалоговое окно Page Setup (Параметры страницы).

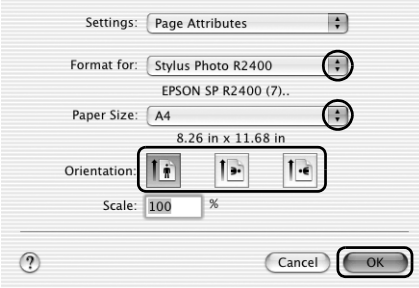

6. Откройте диалоговое окно Print (Печать).

["Доступ к ПО принтера в Mac OS X" на стр. 388](#page-387-1)

7. Для параметра Printer (Принтер) выберите Stylus Photo R2400 и настройте параметр Copies & Pages (Копии и страницы).

#### *Примечание:*

*Параметр Copies & Pages (Копии и страницы) — это стандартная возможность Mac OS X. Подробности см. в руководстве по вашей операционной системе.*

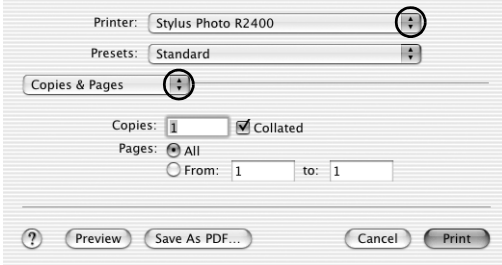

- 8. В раскрывающемся меню выберите Print Settings (Параметры печати).
- 9. Выберите значения параметров Media Type (Тип носителя), Color (Цвет) и Mode (Режим).  $\bigstar$  См. ["Print Settings \(Параметры печати\)" на стр. 168](#page-167-0)

["Параметры Media type \(Тип носителя\)" на стр. 390](#page-389-1)

#### *Примечание:*

*В режиме Advanced B&W Photo (Улучшенное ч/б фото) можно печатать высококачественные черно%белые фотографии. Подробности см. в следующем разделе.*  $\rightarrow$  См. "Печать черно-белых фотографий" на стр. 62

10. Щелкните Print (Печать), чтобы начать печать.

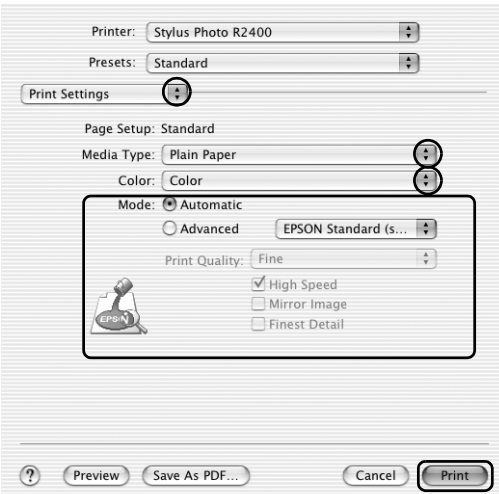

### <span id="page-26-0"></span>Настройки драйвера для Mac OS 9

- 1. Выберите файл для печати.
- 2. Откройте диалоговое окно Page Setup (Параметры страницы).

["Доступ к ПО принтера в Mac OS 9" на стр. 389](#page-388-1)

3. Выберите значение параметра Paper Size (Размер бумаги). Можно определить пользовательский размер бумаги. Подробности см. в следующем разделе.

["Настройка пользовательских размеров бумаги в Mac OS 9" на стр. 398](#page-397-1)

- 4. Если бумага подается через податчик, для параметра Paper Source (Источник бумаги) выберите Auto Sheet Feeder (Автоподатчик листов). Если бумага загружена в тыльный слот для ручной подачи, для параметра Paper Source (Источник бумаги) выберите Manual – Roll (Ручная — рулонная).
- 5. Выберите ориентацию отпечатка: Portrait (Кинжная) или Landscape (Альбомная).
- 6. Щелкните OK, чтобы сохранить настройки и закрыть диалоговое окно Page Setup (Параметры страницы).

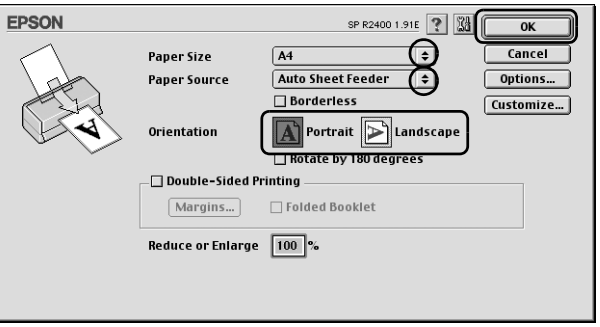

7. Откройте диалоговое окно Print (Печать).

["Доступ к ПО принтера в Mac OS 9" на стр. 389](#page-388-1)

8. Выберите значение параметра Media Type (Тип носителя).

["Параметры Media type \(Тип носителя\)" на стр. 390](#page-389-1)

#### *Примечание:*

*В режиме Advanced B&W Photo (Улучшенное ч/б фото) можно печатать высококачественные черно%белые фотографии. Подробности см. в следующем разделе.*  $\rightarrow$  См. "Печать черно-белых фотографий" на стр. 62

9. Щелкните Print (Печать), чтобы начать печать.

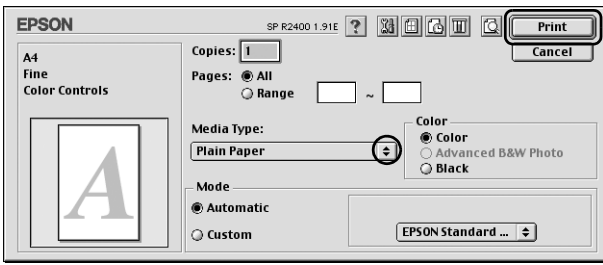

### <span id="page-28-0"></span>Печать на рулонной бумаге

На рулонной бумаге удобно печатать высококачественные плакаты. Рулонная бумага позволяет напечатать панорамные фотографии или документ непрерывно, а не на отдельных листах бумаги.

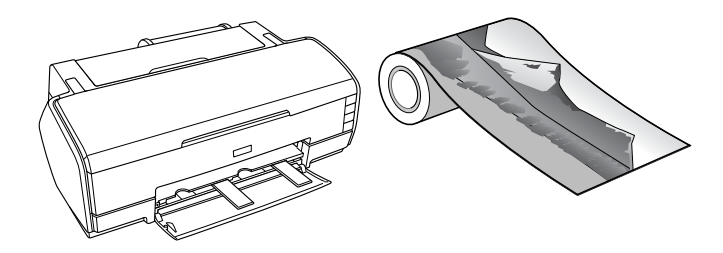

### <span id="page-28-1"></span>Работа с рулонной бумагой

О загрузке рулонной бумаги см. следующий раздел.

["Загрузка рулонной бумаги" на стр. 379](#page-378-1)

### <span id="page-29-0"></span>Настройки драйвера для Windows

#### *Примечание:*

- ❏ *В настройках драйвера принтера можно изменить размер полей рулонной бумаги. О печати без полей см. следующий раздел.* & *См. ["Печать без полей" на стр. 69](#page-68-2)*
- ❏ *В этом разделе вы узнаете, как напечатать на рулонной бумаге плакат с полями по обеим сторонам.*
- 1. Выберите файл для печати.
- 2. Откройте драйвер принтера.

["Доступ к ПО принтера в Windows" на стр. 387](#page-386-2)

- 3. Перейдите на вкладку Main (Главное) и выберите значение параметра Quality Option (Качество). О параметре Quality Option (Качество) см. следующий раздел.  $\rightarrow$  См. ["Параметр Quality Option \(Качество\)" на стр. 130](#page-129-0)
- 4. Для параметра Source (Источник) выберите значение Roll (Рулон).
- 5. Выберите подходящие значения в области Options (Параметры) диалогового окна Roll Paper Options (Настройки рулонной бумаги).

Выберите режим Banner Mode (Режим баннера), чтобы напечатать данные в виде плаката. При этом длинные документы можно печатать непрерывно, а не на отдельных листах бумаги.

Выберите Cut Sheet Mode (Режим отреза листа), чтобы напечатать документы стандартного размера. При этом документы можно печатать на отдельных листах бумаги, а не непрерывно.

6. Щелкните OK, чтобы вернуться в меню Main (Главное).

7. Выберите подходящее значение параметра Type (Тип).

["Параметры Media type \(Тип носителя\)" на стр. 390](#page-389-1)

- 8. Выберите подходящее значение параметра Size (Размер).
- 9. Выберите ориентацию отпечатка: Portrait (Кинжная) или Landscape (Альбомная).

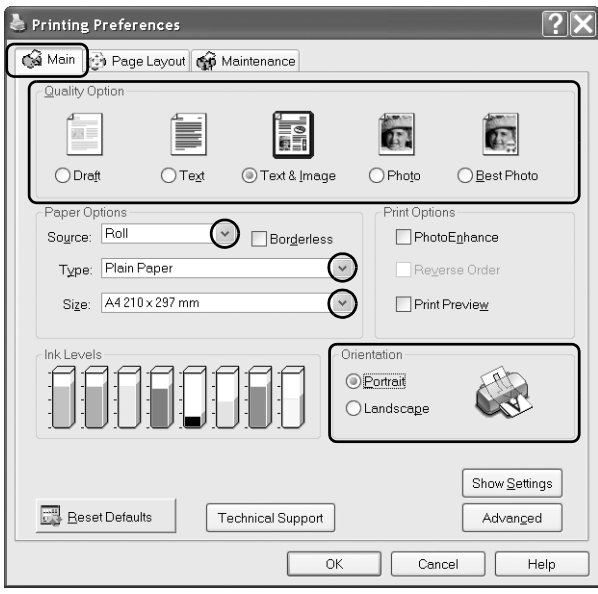

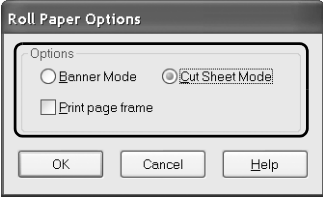

#### *Примечание:*

*Когда в тыльный слот для ручной подачи загружена рулонная бумага, не выбирайте для параметра Source (Источник) значение* Sheet (Лист)*. Это приводит к тому, что после печати каждого документа подается лишняя бумага. Если вы уже начали печать, отмените печать в ПО принтера.* & *См. ["Отмена печати" на стр. 315](#page-314-3)*

- 10. Щелкните OK, чтобы закрыть диалоговое окно параметров драйвера принтера.
- 11. Напечатайте данные.
- 12. Отрежьте рулонную бумагу.

["Обрез рулонной бумаги" на стр. 385](#page-384-0)

#### *Примечание:*

*Подождите, пока принтер не прекратит печатать и подавать бумагу. Отрежьте бумагу сзади принтера и выключите принтер. Оставшаяся бумага будет выведена из принтера.*

### <span id="page-31-0"></span>Настройки драйвера для Mac OS X

#### *Примечание:*

- ❏ *В настройках драйвера принтера можно изменить размер полей рулонной бумаги. О печати без полей см. следующий раздел.* & *См. ["Печать без полей" на стр. 69](#page-68-2)*
- ❏ *В этом разделе вы узнаете, как на рулонной бумаге напечатать плакат с полями по обеим сторонам.*
- 1. Выберите файл для печати.
- 2. Откройте диалоговое окно Page Setup (Параметры страницы).

["Доступ к ПО принтера в Mac OS X" на стр. 388](#page-387-1)

- 3. Для параметра Format for (Форматировать для) выберите Stylus Photo R2400.
- 4. Выберите подходящее значение параметра Paper Size (Размер бумаги), соответствующее выбранному типу печати на рулонной бумаги.
- 5. Выберите подходящее значение параметра Orientation (Ориентация).
- 6. Щелкните OK, чтобы закрыть диалоговое окно Page Setup (Параметры страницы).

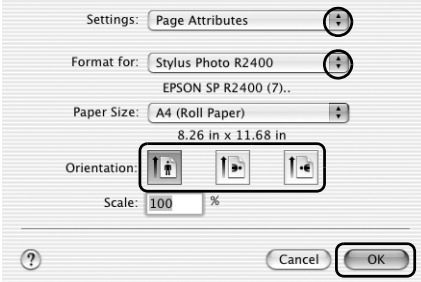

7. Откройте диалоговое окно Print (Печать).

["Доступ к ПО принтера в Mac OS X" на стр. 388](#page-387-1)

8. Для параметра Printer (Принтер) выберите Stylus Photo R2400 и настройте параметр Copies & Pages (Копии и страницы).

#### *Примечание:*

*Параметр Copies & Pages (Копии и страницы) — это стандартная возможность Mac OS X. Подробности см. в руководстве по вашей операционной системе.*

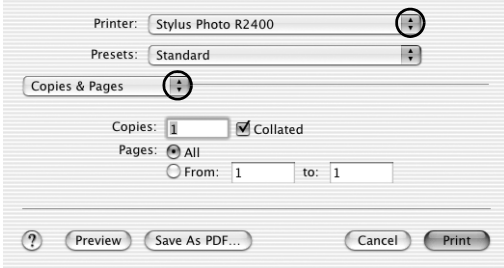

- 9. В раскрывающемся меню выберите Print Settings (Параметры печати).
- 10. Выберите значения параметров Media Type (Тип носителя), Color (Цвет) и Mode (Режим). & См. ["Print Settings \(Параметры печати\)" на стр. 168](#page-167-0)

["Параметры Media type \(Тип носителя\)" на стр. 390](#page-389-1)

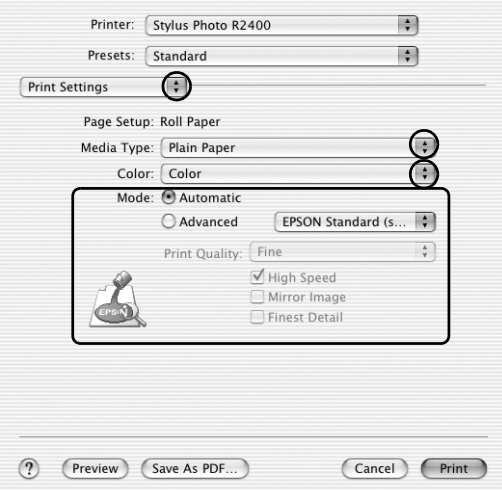

- 11. В раскрывающемся меню выберите Roll Paper Option (Параметры рулонной бумаги).
- 12. Выберите подходящие значения в области Roll Paper Option (Параметры рулонной бумаги).
- 13. Щелкните Print (Печать), чтобы начать печать.

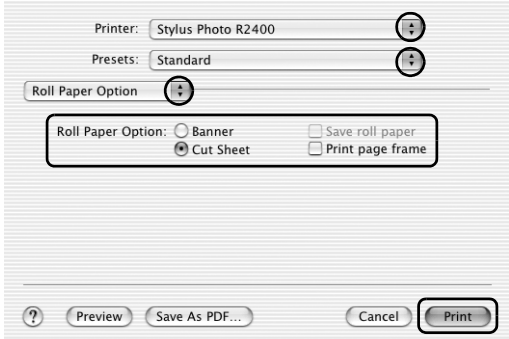

#### *Примечание:*

*Данный снимок появляется, если выбран размер бумаги A4 (roll paper) [A4 (рулонная бумага)].*

14. Отрежьте рулонную бумагу.

["Обрез рулонной бумаги" на стр. 385](#page-384-0)

#### *Примечание:*

*Подождите, пока принтер не прекратит печатать и подавать бумагу. Отрежьте бумагу сзади принтера и выключите принтер. Оставшаяся бумага будет выведена из принтера.*

### <span id="page-34-0"></span>Настройки драйвера для Mac OS 9

#### *Примечание:*

❏ *В настройках драйвера принтера можно изменить размер полей рулонной бумаги. О печати без полей см. следующий раздел.* **→** См. ["Печать без полей" на стр. 69](#page-68-2)

- ❏ *В этом разделе вы узнаете, как на рулонной бумаге напечатать плакат с полями по обеим сторонам.*
- 1. Выберите файл для печати.
- 2. Откройте диалоговое окно Page Setup (Параметры страницы).

["Доступ к ПО принтера в Mac OS 9" на стр. 389](#page-388-1)

- 3. Выберите значение параметра Paper Size (Размер бумаги).
- 4. Для параметра Paper Source (Источник бумаги) выберите значение Roll Paper (Рулонная бумага).
- 5. Выберите ориентацию отпечатка: Portrait (Кинжная) или Landscape (Альбомная).
- 6. Выберите подходящие значения в области Roll Paper Option (Параметры рулонной бумаги).

Выберите режим Banner (Плакат), чтобы напечатать данные в виде плаката. При этом длинные документы можно печатать непрерывно, а не на отдельных листах бумаги.

Выберите Cut Sheet (Форматные листы), чтобы напечатать документы стандартного размера. При этом документы можно печатать на отдельных листах бумаги, а не непрерывно.

7. Щелкните OK, чтобы сохранить настройки и закрыть диалоговое окно Page Setup (Параметры страницы).
#### *Примечание:*

*Когда в тыльный слот для ручной подачи загружена рулонная бумага, не выбирайте для параметра Paper Source (Источник бумаги) значение* Auto Sheet Feeder (Автоподатчик листов)*. Это приводит к тому, что после печати каждого документа подается лишняя бумага. Если вы уже начали печать, отмените печать в ПО принтера.*

 $\rightarrow$  См. ["Отмена печати" на стр. 315](#page-314-0)

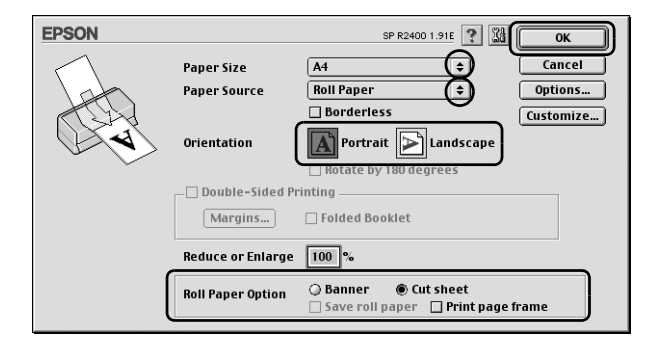

8. Откройте диалоговое окно Print (Печать).

["Доступ к ПО принтера в Mac OS 9" на стр. 389](#page-388-0)

9. Выберите значение параметра Media Type (Тип носителя).

["Параметры Media type \(Тип носителя\)" на стр. 390](#page-389-0)

### *Примечание:*

*Для параметра Mode (Режим) не выбирайте* PhotoEnhance*, так как это может привести к появлению пропусков на отпечатке.*

10. Щелкните Print (Печать), чтобы начать печать.

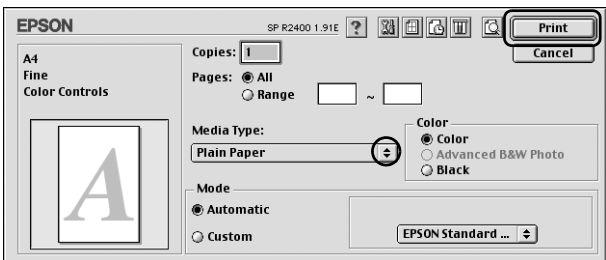

11. Отрежьте рулонную бумагу.

["Обрез рулонной бумаги" на стр. 385](#page-384-0)

#### *Примечание:*

*Подождите, пока принтер не прекратит печатать и подавать бумагу. Отрежьте бумагу сзади принтера и выключите принтер. Оставшаяся бумага будет выведена из принтера.*

# Печать на плотной бумаге

На плотной бумаге можно напечатать высококачественные изображения и документы.

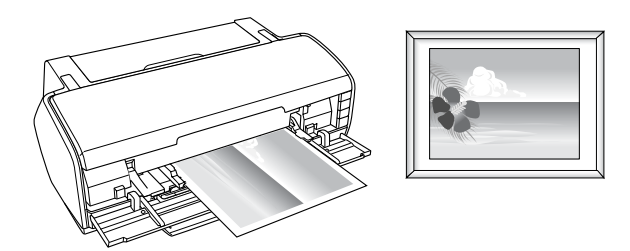

О загрузке плотной бумаги см. следующий раздел.

["Загрузка плотной бумаги" на стр. 367](#page-366-0)

## Настройки драйвера для Windows

- 1. Выберите файл для печати.
- 2. Откройте драйвер принтера.

["Доступ к ПО принтера в Windows" на стр. 387](#page-386-0)

- 3. Перейдите на вкладку Main (Главное) и выберите значение параметра Quality Option (Качество). О параметре Quality Option (Качество) см. следующий раздел.  $\blacktriangleright$  См. ["Параметр Quality Option \(Качество\)" на стр. 130](#page-129-0)
- 4. Для параметра Source (Источник) выберите Manual Front (Ручная подача – лицевая сторона).

#### *Примечание:*

*Режим печати без полей недоступен, когда выбрано значение*  Manual – Front (Ручная подача – лицевая сторона)*.*

5. Выберите значение параметра Type (Тип).

["Параметры Media type \(Тип носителя\)" на стр. 390](#page-389-0)

6. Выберите значение параметра Size (Размер).

7. Выберите ориентацию отпечатка: Portrait (Кинжная) или Landscape (Альбомная).

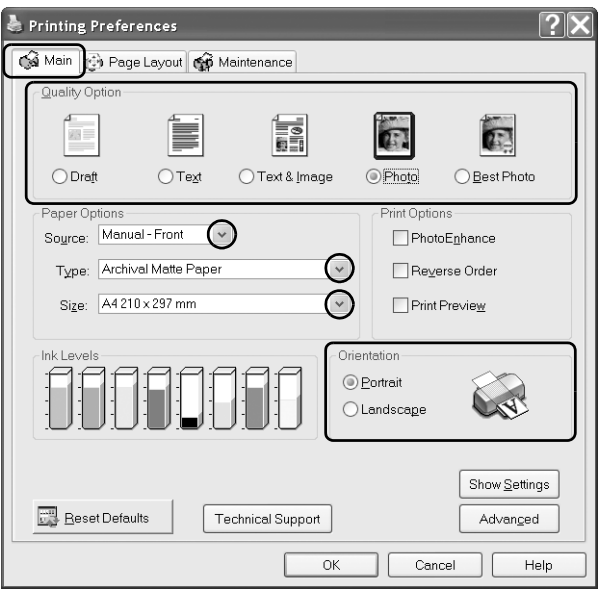

- 8. Щелкните OK, чтобы закрыть диалоговое окно параметров драйвера принтера.
- 9. Напечатайте данные.

# Настройки драйвера для Mac OS X

- 1. Выберите файл для печати.
- 2. Откройте диалоговое окно Page Setup (Параметры страницы).

["Доступ к ПО принтера в Mac OS X" на стр. 388](#page-387-0)

3. Для параметра Format for (Форматировать для) выберите Stylus Photo R2400.

4. Выберите значение параметра Paper Size (Размер бумаги) и убедитесь, что в названии выбранного размера есть Manual – Front (Ручная подача – лицевая сторона), например, A4 (Manual – Front) [A4 (Ручная – передний слот)].

### *Примечание:*

*Режим печати без полей недоступен, когда выбрано значение*  Manual – Front (Ручная — передний слот)*.*

- 5. Выберите подходящее значение параметра Orientation (Ориентация).
- 6. Щелкните OK, чтобы закрыть диалоговое окно Page Setup (Параметры страницы).

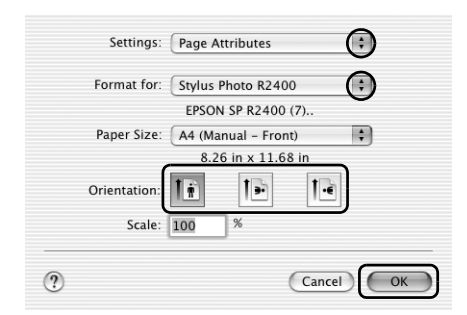

7. Откройте диалоговое окно Print (Печать).

["Доступ к ПО принтера в Mac OS X" на стр. 388](#page-387-0)

8. Для параметра Printer (Принтер) выберите Stylus Photo R2400 и настройте параметр Copies & Pages (Копии и страницы).

#### *Примечание:*

*Параметр Copies & Pages (Копии и страницы) — это стандартная возможность Mac OS X. Подробности см. в руководстве по вашей операционной системе.*

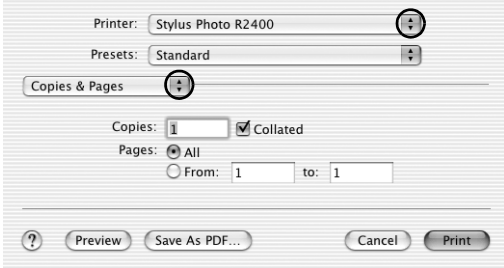

- 9. В раскрывающемся меню выберите Print Settings (Параметры печати).
- 10. Выберите значения параметров Media Type (Тип носителя), Color (Цвет) и Mode (Режим). & См. ["Print Settings \(Параметры печати\)" на стр. 168](#page-167-0)

["Параметры Media type \(Тип носителя\)" на стр. 390](#page-389-0)

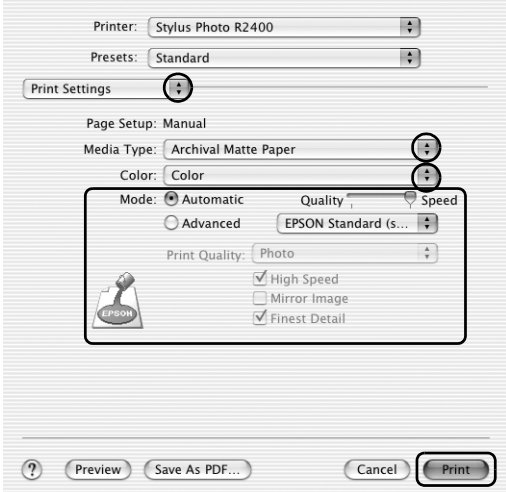

11. Щелкните Print (Печать), чтобы начать печать.

# Настройки драйвера для Mac OS 9

- 1. Выберите файл для печати.
- 2. Откройте диалоговое окно Page Setup (Параметры страницы).

["Доступ к ПО принтера в Mac OS 9" на стр. 389](#page-388-0)

- 3. Выберите значение параметра Paper Size (Размер бумаги).
- 4. Для параметра Paper Source (Источник бумаги) выберите Manual – Front (Ручная подача – лицевая сторона).

#### *Примечание:*

*Режим печати без полей недоступен, когда выбрано значение*  Manual – Front (Ручная — передний слот)*.*

- 5. Выберите ориентацию отпечатка: Portrait (Кинжная) или Landscape (Альбомная).
- 6. Щелкните OK, чтобы сохранить настройки и закрыть диалоговое окно Page Setup (Параметры страницы).

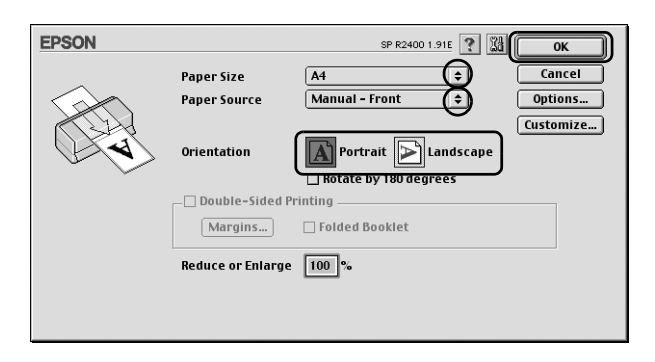

7. Откройте диалоговое окно Print (Печать).

["Доступ к ПО принтера в Mac OS 9" на стр. 389](#page-388-0)

- 8. Выберите значение параметра Media Type (Тип носителя). ["Параметры Media type \(Тип носителя\)" на стр. 390](#page-389-0)
- 9. Щелкните Print (Печать), чтобы начать печать.

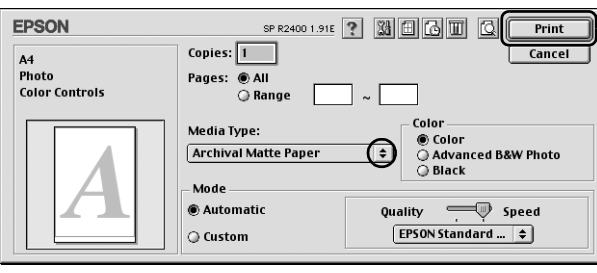

# Печать текста

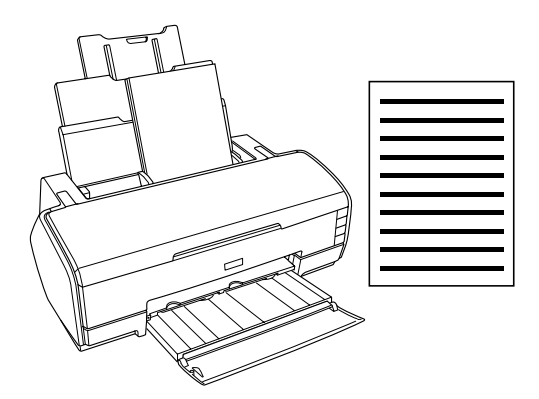

### Работа с отдельными листами

О загрузке отдельных листов бумаги см. следующий раздел.

["Загрузка отдельных листов бумаги" на стр. 366](#page-365-0)

Об использовании специальных носителей см. следующий раздел.

["Использование специальных носителей" на стр. 374](#page-373-0)

# Настройки драйвера для Windows

- 1. Выберите файл для печати.
- 2. Откройте драйвер принтера.

["Доступ к ПО принтера в Windows" на стр. 387](#page-386-0)

- 3. Перейдите на вкладку Main (Главное) и выберите значение параметра Quality Option (Качество). О параметре Quality Option (Качество) см. следующий раздел.  $\rightarrow$  См. ["Параметр Quality Option \(Качество\)" на стр. 130](#page-129-0)
- 4. Для параметра Source (Источник) выберите значение Sheet (Лист).
- 5. Выберите значение параметра Type (Тип).

["Параметры Media type \(Тип носителя\)" на стр. 390](#page-389-0)

6. Выберите значение параметра Size (Размер). Можно определить пользовательский размер бумаги. Подробности см. в следующем разделе.

["Настройка пользовательских размеров бумаги в Windows" на](#page-392-0)  [стр. 393](#page-392-0)

7. Выберите ориентацию отпечатка: Portrait (Кинжная) или Landscape (Альбомная).

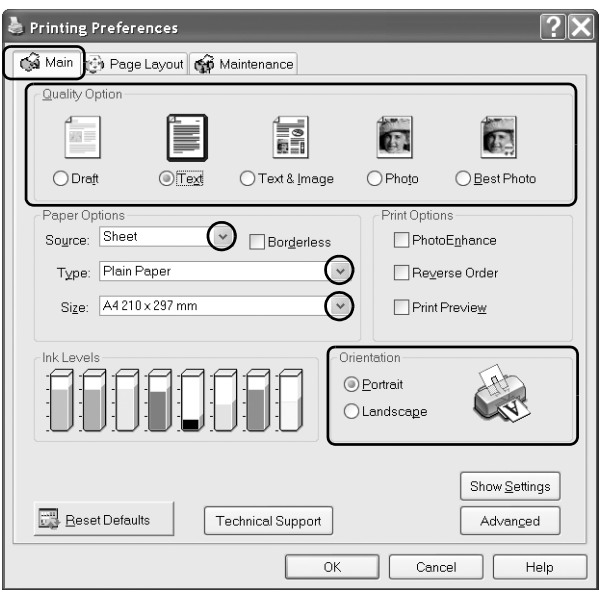

- 8. Щелкните OK, чтобы закрыть диалоговое окно параметров драйвера принтера.
- 9. Напечатайте данные.

# Настройки драйвера для Mac OS X

- 1. Выберите файл для печати.
- 2. Откройте диалоговое окно Page Setup (Параметры страницы).

["Доступ к ПО принтера в Mac OS X" на стр. 388](#page-387-0)

3. Для параметра Format for (Форматировать для) выберите Stylus Photo R2400.

- 4. Выберите значения параметров Paper Size (Размер бумаги) и Orientation (Ориентация).
- 5. Щелкните OK, чтобы закрыть диалоговое окно Page Setup (Параметры страницы).

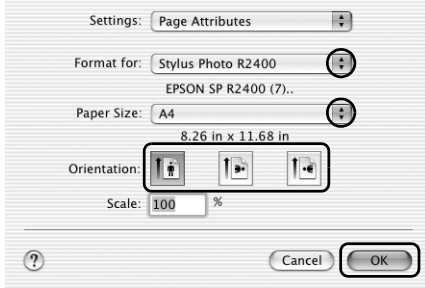

6. Откройте диалоговое окно Print (Печать).

["Доступ к ПО принтера в Mac OS X" на стр. 388](#page-387-0)

7. Для параметра Printer (Принтер) выберите Stylus Photo R2400 и настройте параметр Copies & Pages (Копии и страницы).

#### *Примечание:*

*Параметр Copies & Pages (Копии и страницы) — это стандартная возможность Mac OS X. Подробности см. в руководстве по вашей операционной системе.*

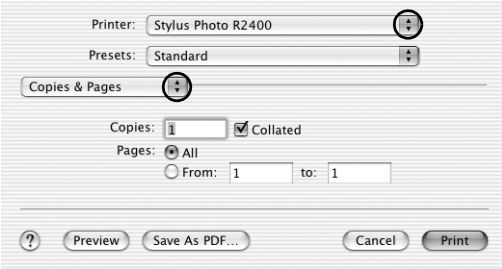

- 8. В раскрывающемся меню выберите Print Settings (Параметры печати).
- 9. Выберите значения параметров Media Type (Тип носителя), Color (Цвет) и Mode (Режим).  $\rightarrow$  См. [Print Settings \(Параметры печати\)](#page-167-0)

["Параметры Media type \(Тип носителя\)" на стр. 390](#page-389-0)

10. Щелкните Print (Печать), чтобы начать печать.

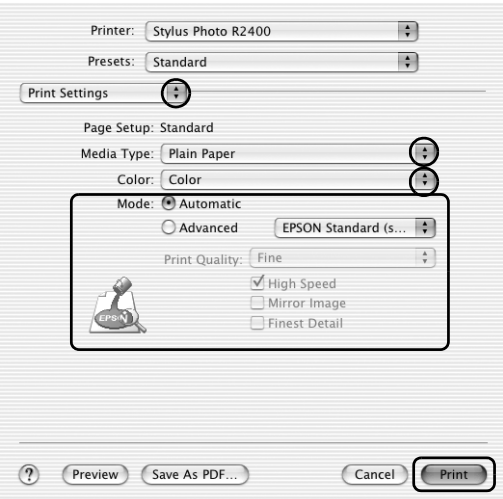

## Настройки драйвера для Mac OS 9

- 1. Выберите файл для печати.
- 2. Откройте диалоговое окно Page Setup (Параметры страницы).

["Доступ к ПО принтера в Mac OS 9" на стр. 389](#page-388-0)

3. Выберите значение параметра Paper Size (Размер бумаги). Можно определить пользовательский размер бумаги. Подробности см. в следующем разделе.

["Настройка пользовательских размеров бумаги в Mac OS 9" на стр. 398](#page-397-0)

- 4. Для параметра Paper Source (Источник бумаги) выберите значение Auto Sheet Feeder (Автоподатчик листов).
- 5. Выберите ориентацию отпечатка: Portrait (Кинжная) или Landscape (Альбомная).
- 6. Щелкните OK, чтобы сохранить настройки и закрыть диалоговое окно Page Setup (Параметры страницы).

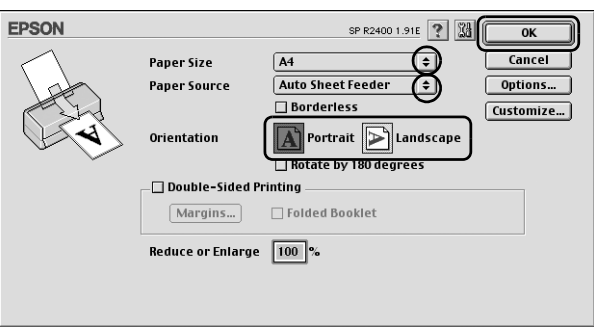

7. Откройте диалоговое окно Print (Печать).

["Доступ к ПО принтера в Mac OS 9" на стр. 389](#page-388-0)

8. Выберите значение параметра Media Type (Тип носителя).

["Параметры Media type \(Тип носителя\)" на стр. 390](#page-389-0)

9. Щелкните Print (Печать), чтобы начать печать.

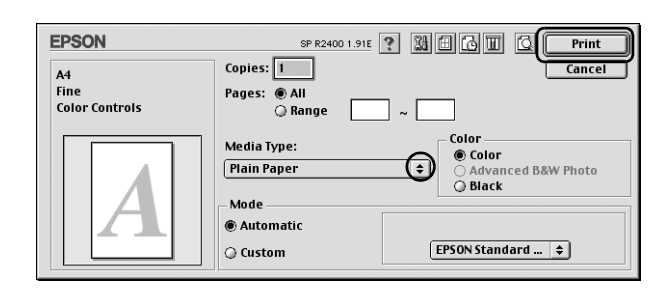

# Печать Web-страниц

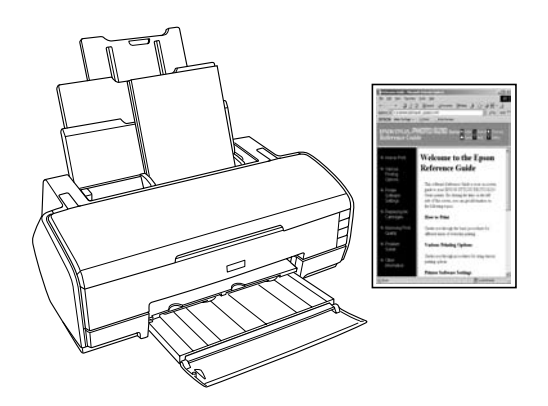

### Работа с отдельными листами

О загрузке отдельных листов бумаги см. следующий раздел.

["Загрузка отдельных листов бумаги" на стр. 366](#page-365-0)

Об использовании специальных носителей см. следующий раздел.

["Использование специальных носителей" на стр. 374](#page-373-0)

## Использование программы EPSON Web-To-Page в Windows

Программа EPSON Web-To-Page упрощает печать Web-страниц, подгоняя их размер под выбранный размер бумаги.

- 1. Выберите файл для печати. Если вы уже установили EPSON Web-To-Page, в окне Internet Explorer появится панель инструментов EPSON Web-To-Page.
- 2. Щелкните кнопку Print (Печать) на панели инструментов. Откроется диалоговое окно Print (Печать).

#### *Примечание:*

*Для предварительного просмотра страницы щелкните кнопку Preview (Просмотр) на панели инструментов. Для получения подробной информации о программе EPSON Web%To%Page выберите User's Guide (Справочное руководство) в раскрывающемся меню Web%To%Page на панели инструментов.*

- 3. Щелкните значок принтера правой кнопкой мыши и выберите Printing Preferences (Настройка печати) в Windows XP и 2000 или Properties (Свойства) в Windows Me и 98.
- 4. Перейдите на вкладку Main (Главное) и выберите значение параметра Quality Option (Качество). О параметре Quality Option (Качество) см. следующий раздел.

["Параметр Quality Option \(Качество\)" на стр. 130](#page-129-0)

- 5. Для параметра Source (Источник) выберите значение Sheet (Лист).
- 6. Выберите значение параметра Type (Тип).

["Параметры Media type \(Тип носителя\)" на стр. 390](#page-389-0)

7. Выберите значение параметра Size (Размер). Можно определить пользовательский размер бумаги. Подробности см. в следующем разделе.

["Настройка пользовательских размеров бумаги в Windows" на стр. 393](#page-392-0)

8. Выберите ориентацию отпечатка: Portrait (Кинжная) или Landscape (Альбомная).

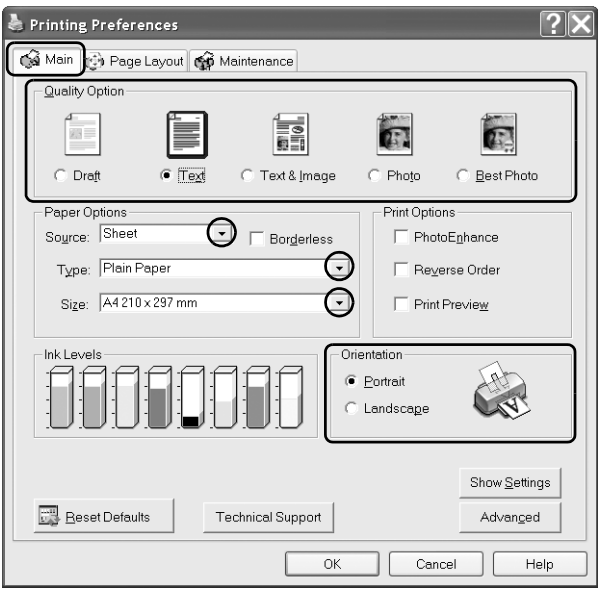

- 9. Щелкните OK, чтобы закрыть диалоговое окно параметров драйвера принтера.
- 10. Напечатайте данные.

### Использование драйвера принтера в Mac OS X

#### *Примечание:*

*Программа EPSON Web%To%Page доступна только пользователям*  Windows. В Mac OS X печатать Web-страницы можно при помощи *драйвера принтера.*

- 1. Выберите файл для печати.
- 2. Откройте диалоговое окно Page Setup (Параметры страницы).

["Доступ к ПО принтера в Mac OS X" на стр. 388](#page-387-0)

- 3. Для параметра Format for (Форматировать для) выберите Stylus Photo R2400.
- 4. Выберите значения параметров Paper Size (Размер бумаги) и Orientation (Ориентация).
- 5. Щелкните OK, чтобы закрыть диалоговое окно Page Setup (Параметры страницы).

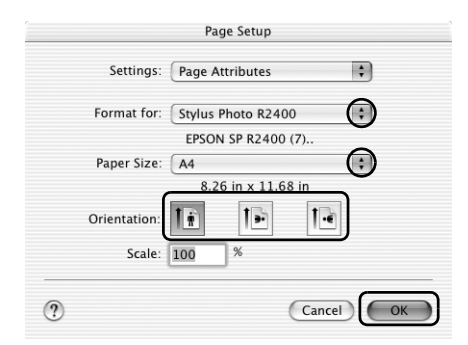

6. Откройте диалоговое окно Print (Печать).

["Доступ к ПО принтера в Mac OS X" на стр. 388](#page-387-0)

7. Для параметра Printer (Принтер) выберите Stylus Photo R2400 и настройте параметр Copies & Pages (Копии и страницы).

#### *Примечание:*

*Параметр Copies & Pages (Копии и страницы) — это стандартная возможность Mac OS X. Подробности см. в руководстве по вашей операционной системе.*

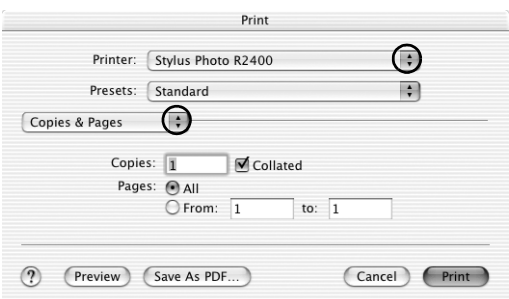

- 8. В раскрывающемся меню выберите Print Settings (Параметры печати).
- 9. Выберите значения параметров Media Type (Тип носителя), Color (Цвет) и Mode (Режим).

["Print Settings \(Параметры печати\)" на стр. 168](#page-167-0)

["Параметры Media type \(Тип носителя\)" на стр. 390](#page-389-0)

10. Щелкните Print (Печать), чтобы начать печать.

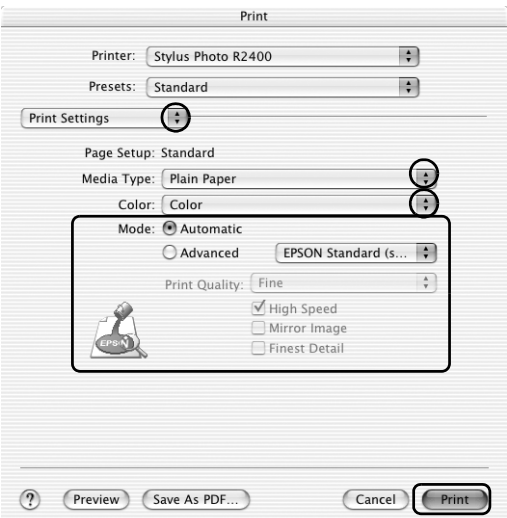

### Использование драйвера принтера в Mac OS 9

#### *Примечание:*

*Программа EPSON Web%To%Page доступна только пользователям Windows. В Mac OS 9 печатать Web%страницы можно при помощи драйвера принтера.*

- 1. Выберите файл для печати.
- 2. Откройте диалоговое окно Page Setup (Параметры страницы).

["Доступ к ПО принтера в Mac OS 9" на стр. 389](#page-388-0)

3. Выберите значение параметра Paper Size (Размер бумаги). Можно определить пользовательский размер бумаги. Подробности см. в следующем разделе.

["Настройка пользовательских размеров бумаги в Mac OS 9" на стр. 398](#page-397-0)

- 4. Для параметра Paper Source (Источник бумаги) выберите значение Auto Sheet Feeder (Автоподатчик листов).
- 5. Выберите ориентацию отпечатка: Portrait (Кинжная) или Landscape (Альбомная).
- 6. Щелкните OK, чтобы сохранить настройки и закрыть диалоговое окно Page Setup (Параметры страницы).

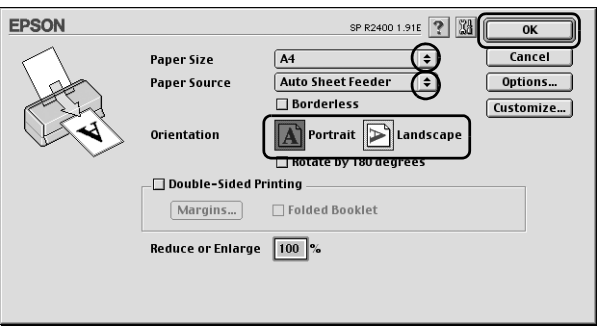

7. Откройте диалоговое окно Print (Печать).

["Доступ к ПО принтера в Mac OS 9" на стр. 389](#page-388-0)

8. Выберите значение параметра Media Type (Тип носителя).

["Параметры Media type \(Тип носителя\)" на стр. 390](#page-389-0)

9. Щелкните Print (Печать), чтобы начать печать.

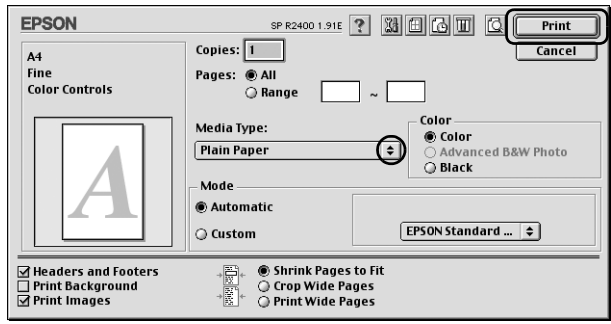

# Описание способов печати

### Знакомство с различными способами печати

Данный принтер предоставляет вам широкий выбор различных вариантов печати. Вы можете печатать на бумаге разных форматов и использовать для печати различные типы бумаги.

Далее описаны все типы печати. Щелкните любой заголовок, чтобы получить подробную информацию.

### "Печать черно-белых фотографий" на стр. 62

Печать черно-белых фотографий в режиме Advanced B&W Photo (Улучшенное ч/б фото).

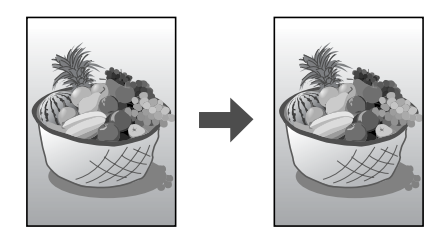

### ["Печать без полей" на стр. 69](#page-68-0)

Печать без полей по всем четырем сторонам бумаги.

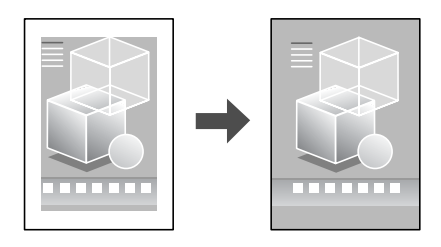

["Двусторонняя печать" на стр. 78](#page-77-0)

Позволяет печатать с двух сторон листа.

#### *Примечание:*

*Эта возможность недоступна в Mac OS X.*

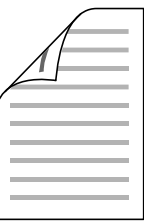

["Печать по размеру страницы" на стр. 94](#page-93-0)

Позволяет автоматически увеличивать или уменьшать размер вашего документа, чтобы подогнать его под размер выбранной бумаги.

#### *Примечание:*

*Эта возможность недоступна в Mac OS X.*

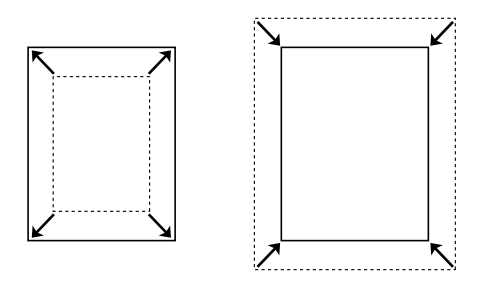

["Печать нескольких страниц на листе" на стр. 99](#page-98-0)

Позволяет печатать на одном листе две или четыре страницы.

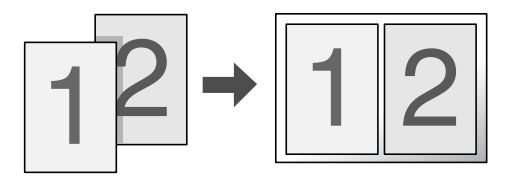

["Печать плакатов" на стр. 108](#page-107-0)

Позволяет увеличить одну страницу документа, чтобы она занимала 4, 9 или 16 листов бумаги, чтобы потом соединить их вместе и сделать плакат.

#### *Примечание:*

*Эта возможность недоступна в Mac OS X.*

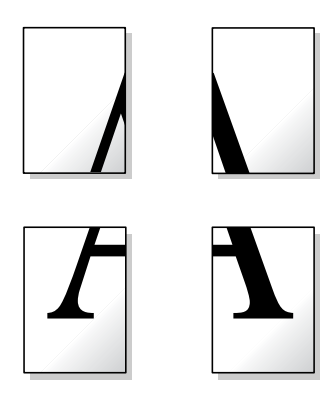

### ["Печать водяных знаков" на стр. 117](#page-116-0)

Позволяет печатать текст или изображение в виде водяного знака.

#### *Примечание:*

*Эта возможность недоступна в Mac OS X.*

Например, на важном документе вы можете напечатать "Конфиденциально".

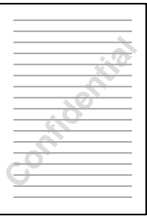

# <span id="page-61-0"></span>Печать черно-белых фотографий

В режиме Advanced B&W Photo (Улучшенное ч/б фото) можно печатать высококачественные черно-белые фотографии.

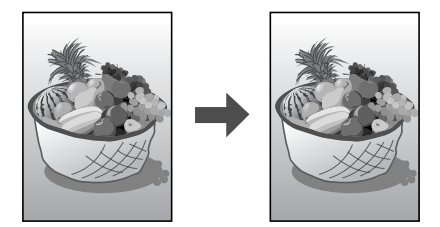

### Совместимые носители

В этом режиме можно использовать следующие носители.

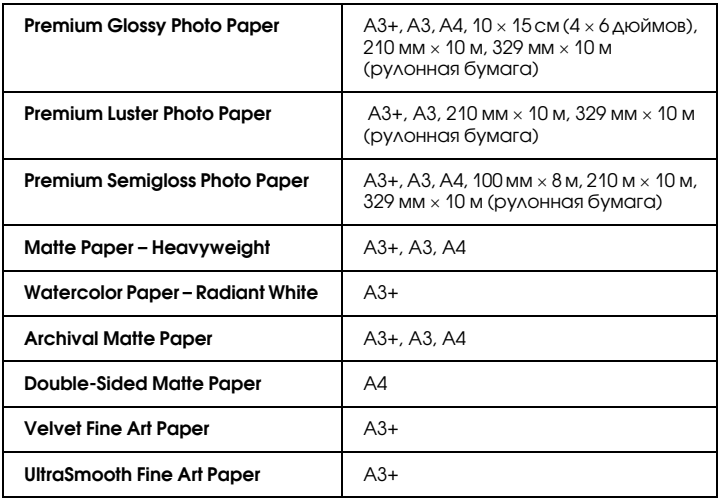

## Настройки драйвера для Windows

- 1. Выберите файл для печати.
- 2. Откройте драйвер принтера. Подробности см. в следующем разделе.

["Доступ к ПО принтера в Windows" на стр. 387](#page-386-0)

- 3. Перейдите на вкладку Main (Главное) и щелкните Advanced (Расширенные).
- 4. Для параметра Source (Источник) выберите Sheet (Лист), если бумага загружена в податчик. Если бумага загружена в тыльный слот для ручной подачи, для параметра Source (Источник) выберите Manual – Roll (Ручная подача – Рулон).
- 5. Выберите значение параметра Type (Тип). Подробности см. в следующем разделе.

["Параметры Media type \(Тип носителя\)" на стр. 390](#page-389-0)

#### *Примечание:*

*Режим Advanced B&W Photo (Улучшенное ч/б фото) доступен в зависимости от установленного чернильного картриджа [Photo Black (Фото черный) или Matte Black (Матовый черный)], выбранного типа носителя и качества печати. Для большинства носителей выбирайте качество печати* Best Photo (Наилучшее фото) *или* Photo RPM*.*

6. Выберите значение параметра Size (Размер). Можно определить пользовательский размер бумаги. Подробности см. в следующем разделе.

["Настройка пользовательских размеров бумаги в Windows" на стр. 393](#page-392-0)

7. Выберите ориентацию отпечатка: Portrait (Кинжная) или Landscape (Альбомная).

8. Для параметра Color Management (Управление цветом) выберите Advanced B&W Photo (Улучшенное ч/б фото). При этом доступным становится меню Color Toning (Тонирование цвета). Выберите одно из перечисленных значений.

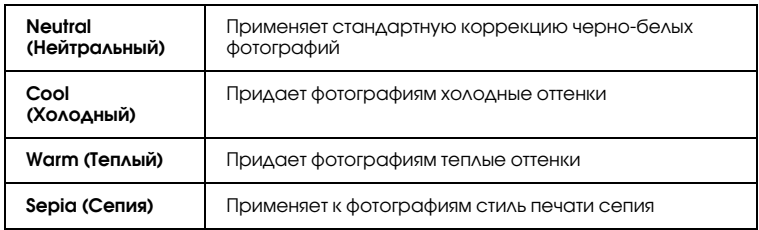

Подробнее о настройке расширенных параметров в этом режиме — в следующем разделе.

["Advanced B&W Photo \(Улучшенное ч/б фото\)" на стр. 140](#page-139-0)

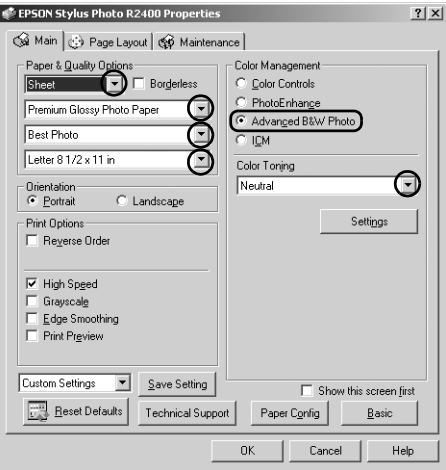

- 9. Щелкните OK, чтобы закрыть диалоговое окно параметров драйвера принтера.
- 10. Напечатайте данные.

# Настройки драйвера для Mac OS X

- 1. Выберите файл для печати.
- 2. Откройте диалоговое окно Page Setup (Параметры страницы). Подробности см. в следующем разделе.

["Доступ к ПО принтера в Mac OS X" на стр. 388](#page-387-0)

- 3. Для параметра Format (Формат) выберите Stylus Photo R2400.
- 4. Выберите значения параметров Paper Size (Размер бумаги) и Orientation (Ориентация).
- 5. Щелкните OK, чтобы закрыть диалоговое окно Page Setup (Параметры страницы).
- 6. Откройте диалоговое окно Print (Печать).

["Доступ к ПО принтера в Mac OS X" на стр. 388](#page-387-0)

- 7. Для параметра Printer (Принтер) выберите Stylus Photo R2400.
- 8. В раскрывающемся меню выберите Print Settings (Параметры печати).
- 9. Выберите подходящие значения параметров Media Type (Тип носителя) и Print Quality (Качество печати) и для параметра Color (Цвет) выберите Advanced B&W Photo (Улучшенное ч/б фото).

#### *Примечание:*

*Режим Advanced B&W Photo (Улучшенное ч/б фото) доступен в зависимости от установленного чернильного картриджа [Photo Black (Фото черный) или Matte Black (Матовый черный)], выбранного типа носителя и качества печати. Для большинства носителей выбирайте качество печати* Best Photo (Наилучшее фото) *или* Photo RPM*.*

10. Выберите одно из следующих значений в раскрывающемся списке Color Toning (Тонирование цвета).

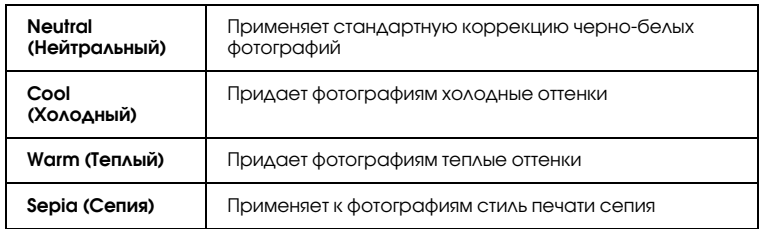

Подробнее о настройке расширенных параметров в этом режиме — в следующем разделе.

["Когда в диалоговом окне Print Setting для параметра Color](#page-171-0)  [выбрано значение Advanced B&W Photo" на стр. 172](#page-171-0)

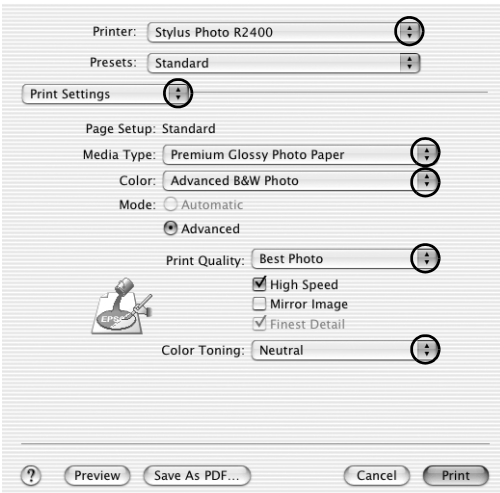

11. Щелкните кнопку Print (Печать).

# Настройки драйвера для Mac OS 9

- 1. Выберите файл для печати.
- 2. Откройте диалоговое окно Page Setup (Параметры страницы). Подробности см. в следующем разделе.

["Доступ к ПО принтера в Mac OS 9" на стр. 389](#page-388-0)

3. Выберите значение параметра Paper Size (Размер бумаги). Можно определить пользовательский размер бумаги. Подробности см. в следующем разделе.

["Настройка пользовательских размеров бумаги в Mac OS 9" на стр. 398](#page-397-0)

- 4. Если бумага подается через податчик, для параметра Paper Source (Источник бумаги) выберите Auto Sheet Feeder (Автоподатчик листов). Для параметра Paper Source (Источник бумаги) выберите Manual – Roll (Ручная подача – Рулон), если бумага загружена в задний слот для ручной подачи.
- 5. Выберите ориентацию отпечатка: Portrait (Кинжная) или Landscape (Альбомная).
- 6. Щелкните OK, чтобы сохранить настройки и закрыть диалоговое окно Page Setup (Параметры страницы).
- 7. Откройте диалоговое окно Print (Печать).

["Доступ к ПО принтера в Mac OS 9" на стр. 389](#page-388-0)

8. Выберите значение параметра Media Type (Тип носителя).

#### *Примечание:*

*Режим Advanced B&W Photo (Улучшенное ч/б фото) доступен в зависимости от установленного чернильного картриджа (Photo Black (Фото черный) или Matte Black (Матовый черный)), выбранного типа носителя и качества печати. Для большинства носителей выбирайте качество печати* Best Photo (Наилучшее фото) *или* Photo RPM*.*

- 9. Для параметра Color (Цвет) выберите Advanced B&W Photo (Улучшенное ч/б фото).
- 10. Для параметра Mode (Режим) выберите Automatic (Автоматический) и в раскрывающемся меню выберите одно из следующих значений.

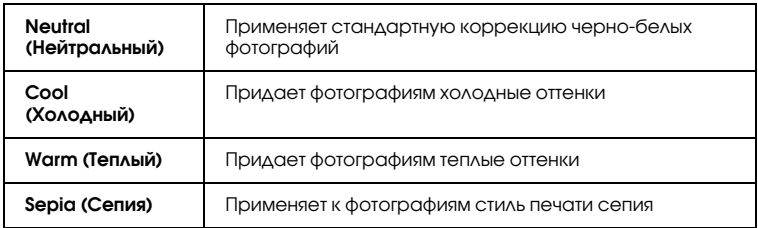

Если для параметра Mode (Режим) выбрать Custom (Пользовательский), станет доступной кнопка Advanced (Расширенные). Подробнее о расширенных параметрах в следующем разделе.

["Advanced B&W Photo \(Улучшенное ч/б фото\):" на стр. 192](#page-191-0)

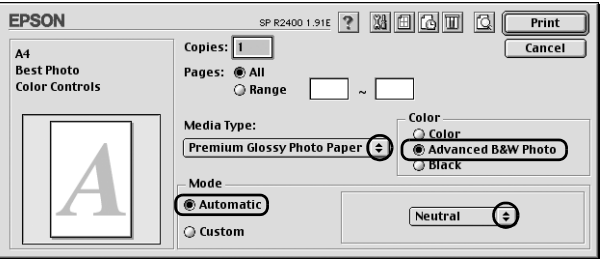

11. Щелкните Print (Печать), чтобы начать печать.

# <span id="page-68-0"></span>Печать без полей

На этом принтере можно печатать, не оставляя полей по всем сторонам бумаги. Для выполнения печати без полей сделайте следующее.

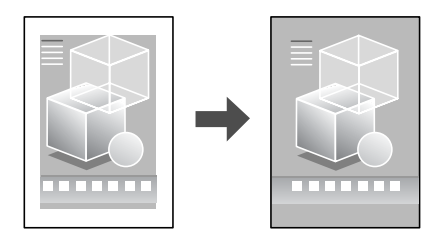

#### *Примечание:*

*Эта функция доступна не для всех носителей и параметров драйвера.*

### Совместимые носители

Для печати без полей подходят следующие носители.

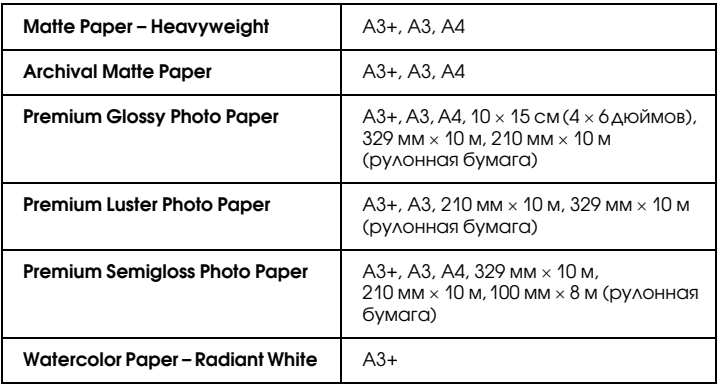

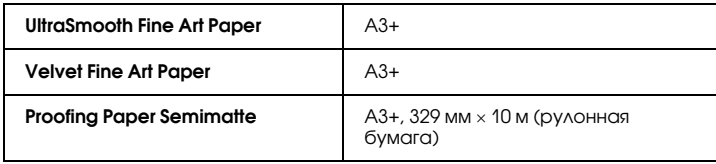

#### *Примечание:*

- ❏ *Печать в этом режиме занимает больше времени, чем обычно.*
- ❏ *Качество печати может ухудшиться в верхней и нижней части отпечатка, или, если использовать носители, не перечисленные в списке, эти области могут быть смазаны. Перед печатью больших объемов напечатайте одну страницу, чтобы проверить качество.*
- ❏ *Режим печати без полей недоступен, когда для параметра Source (Источник) выбрано значение* Manual – Front (Ручная подача – лицевая сторона)*.*

### Подготовка данных для печати

Так как в этом режиме изображение становится чуть больше размера бумаги, часть изображения, выходящая за пределы листа, не печатается.

Во время подготовки данных для печати в приложении обратите внимание на следующее:

### Печать на рулонной бумаге

Если вы печатаете без полей на рулонной бумаге и в диалоговом окне Roll Paper Options (Настройки рулонной бумаги) выбран параметр Banner Mode (Режим баннера) (Windows) или для параметра Roll Paper Options (Настройки рулонной бумаги) в диалоговом окне Page Setup (Параметры страницы) выбрано Banner (Плакат) (Mac OS X), необходимо создать изображение на 4 мм шире рулонной бумаги с помощью программы редактирования изображений.

Если в приложении настраивается ширина полей, перед печатью установите их равными нулю.

### Печать на отдельных листах

Необходимо подогнать ширину данных под размер бумаги. Если в приложении настраивается ширина полей, перед печатью установите их равными нулю.

## Печать из программы EPSON Easy Photo Print

Самый простой и быстрый способ печати фотографий без полей использовать программу EPSON Easy Photo Print с прилагаемого компакт-диска. EPSON Easy Photo Print также обадает массой других функций для создания фотографий исключительного качества.

#### *Примечание:*

*EPSON Easy Photo Print не поддерживает Mac OS 9.*

### В Windows

- 1. Откройте EPSON Easy Photo Print В Windows XP щелкните кнопку Start (Пуск), выберите All Programs (Все программы), затем EPSON Creativity Suite и щелкните EPSON Easy Photo Print. В Windows Me, 98 и 2000 щелкните кнопку Start (Пуск) выберите Programs (Программы), затем EPSON Creativity Suite и щелкните EPSON Easy Photo Print.
- 2. Напечатайте изображения из программы EPSON Easy Photo Print.

Чтобы узнать, как напечатать фотографии, щелкните кнопку Help (Справка) и прочитайте инструкции в Руководстве пользователя *EPSON Easy Photo Print*.

### В Mac OS X

- 1. Дважды щелкните папку Applications в Macintosh HD, затем папку EPSON и Creativity Suite. Дважды щелкните папку Easy Photo Print, затем значок EPSON Easy Photo Print.
- 2. Напечатайте изображения из программы EPSON Easy Photo Print.

Чтобы узнать, как напечатать фотографии, в меню Help (Справка) выберите User's Guide (Руководство пользователя) и прочитайте инструкции в *Руководстве пользователя EPSON Easy Photo Print*.

### Печать из драйвера принтера

### Настройки драйвера для Windows

Загрузив носитель, измените параметры драйвера принтера для печати без полей.

1. Откройте драйвер принтера.

["Доступ к ПО принтера в Windows" на стр. 387](#page-386-0)

- 2. Перейдите на вкладку Main (Главное) и выберите значение параметра Quality Option (Качество). О параметре Quality Option (Качество) см. следующий раздел.  $\blacktriangleright$  См. ["Параметр Quality Option \(Качество\)" на стр. 130](#page-129-0)
- 3. Установите флажок Borderless (Без полей).
- 4. Выберите значение параметра Type (Тип).

["Параметры Media type \(Тип носителя\)" на стр. 390](#page-389-0)
5. Выберите значение параметра Size (Размер).

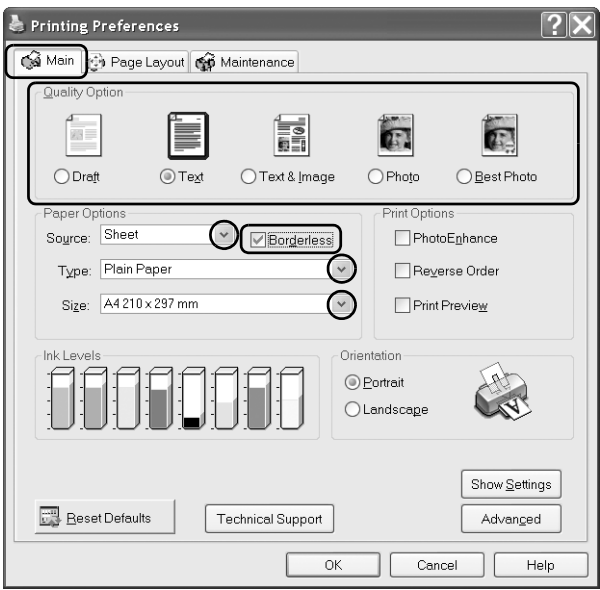

6. Щелкните OK, чтобы закрыть диалоговое окно параметров драйвера принтера.

Выполнив все перечисленные действия, начните печать. Напечатайте одну тестовую копию и проверьте результаты печати перед тем, как печатать остальные копии.

#### *Примечание:*

*Можно задавать размер части изображения, выходящей за границу листа при печати без полей. Когда на вкладке* Main (Главное) *установлен флажок* Borderless (Без полей)*, на вкладке* Page Layout (Макет) *становится доступным ползунок* Borderless Expansion (За пределы листа при печати без полей)*.*

### Настройки драйвера для Mac OS X

Загрузив носитель, измените параметры драйвера принтера для печати без полей.

- 1. Откройте диалоговое окно Page Setup (Параметры страницы). ["Доступ к ПО принтера в Mac OS X" на стр. 388](#page-387-0)
- 2. Для параметра Format (Формат) выберите Stylus Photo R2400.
- 3. Выберите подходящее значение параметра Paper Size (Размер бумаги), соответствующее выбранному типу печати без полей.
- 4. Выберите подходящее значение параметра Orientation (Ориентация).
- 5. Щелкните OK, чтобы закрыть диалоговое окно Page Setup (Параметры страницы).

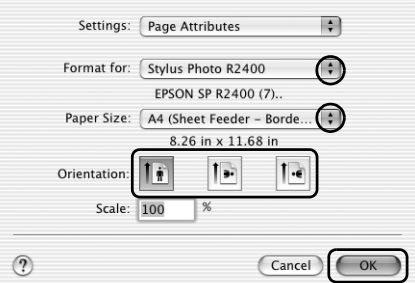

6. Откройте диалоговое окно Print (Печать).

["Доступ к ПО принтера в Mac OS X" на стр. 388](#page-387-0)

7. Для параметра Print (Печать) выберите Stylus Photo R2400 и настройте параметр Copies & Pages (Копии и страницы).

#### *Примечание:*

*Параметры Copies & Pages (Копии и страницы) являются стандартной функцией Mac OS X. Подробности см. в документации к операционной системе.*

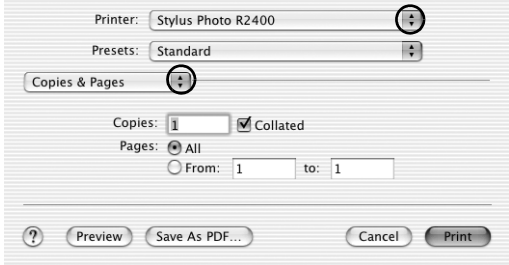

- 8. В раскрывающемся меню выберите Print Settings (Параметры печати).
- 9. Выберите значения параметров Media Type (Тип носителя), Color (Цвет) и Mode (Режим).
	- & См. ["Print Settings \(Параметры печати\)" на стр. 168](#page-167-0)

["Параметры Media type \(Тип носителя\)" на стр. 390](#page-389-0)

10. Щелкните Print (Печать), чтобы начать печать.

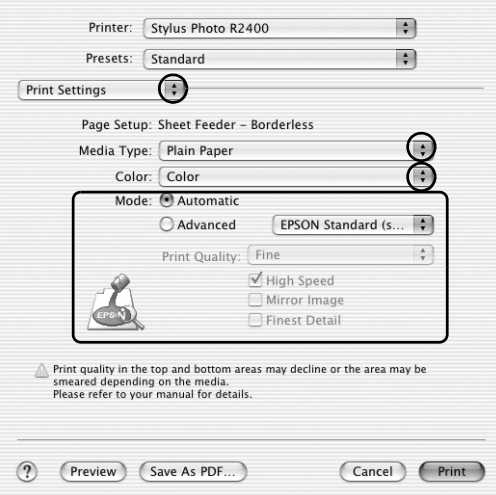

#### *Примечание:*

- ❏ *Напечатайте одну тестовую копию и проверьте результаты печати перед тем, как печатать остальные копии.*
- ❏ *Можно задавать размер части изображения, выходящей за границу листа при печати без полей.* & *См. ["Expansion \(За пределы листа\)" на стр. 176](#page-175-0)*

### Настройки драйвера для Mac OS 9

Загрузив носитель, измените параметры драйвера принтера для печати без полей.

1. Откройте диалоговое окно Page Setup (Параметры страницы).

["Доступ к ПО принтера в Mac OS 9" на стр. 389](#page-388-0)

- 2. Выберите значение параметра Paper Size (Размер бумаги).
- 3. Установите флажок Borderless (Без полей).

4. Щелкните OK, чтобы сохранить настройки и закрыть диалоговое окно Page Setup (Параметры страницы).

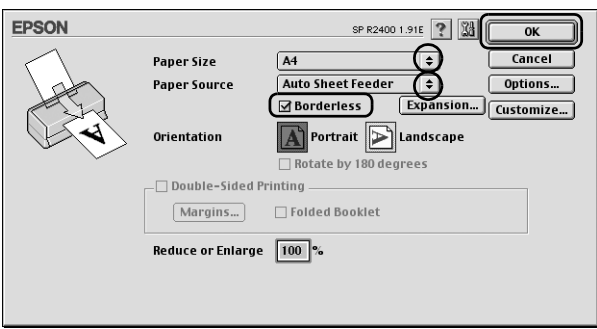

5. Откройте диалоговое окно Print (Печать).

["Доступ к ПО принтера в Mac OS 9" на стр. 389](#page-388-0)

6. Выберите значение параметра Media Type (Тип носителя).

["Параметры Media type \(Тип носителя\)" на стр. 390](#page-389-0)

7. Щелкните Print (Печать), чтобы начать печать.

#### *Примечание:*

❏ *Напечатайте одну тестовую копию и проверьте результаты печати перед тем, как печатать остальные копии.*

❏ *Можно задавать размер части изображения, выходящей за границу листа при печати без полей. Когда флажок* Borderless (Без полей) *установлен в диалоговом окне Page Setup (Параметры страницы), становится доступным ползунок*  Borderless Expansion (За пределы листа при печати без полей)*.*

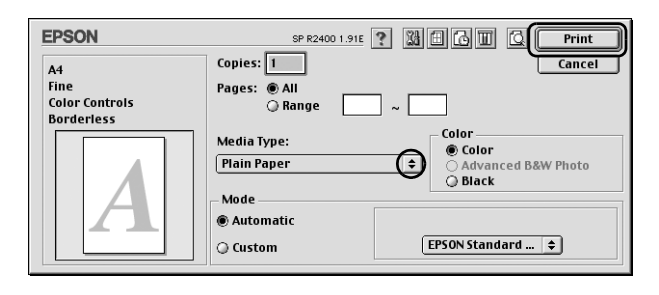

# Двусторонняя печать

Существует два типа двусторонней печати. Стандартная двусторонняя печать позволяет печатать сначала нечетные страницы. Затем листы можно снова загрузить в принтер, чтобы напечатать четные страницы на обороте.

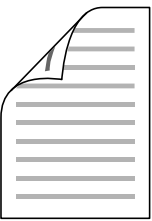

Двусторонняя печать в режиме Folded Booklet (Буклет) позволяет создавать буклеты, сложенные пополам. При создании буклетов сначала печатается сторона, которая окажется снаружи (после того, как буклет будет сложен). Страницы, которые попадут на внутреннюю часть буклета, распечатываются после повторной загрузки бумаги в принтер, как показано ниже.

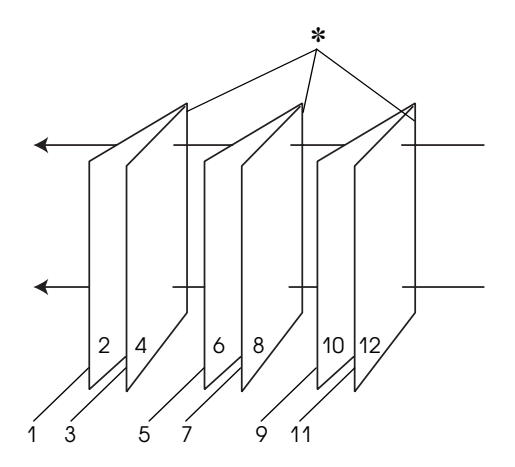

Буклет, сложенный пополам

✽: Binding edge (Край под переплет)

При создании буклета страницы 1 и 4 печатаются на первой странице бумаги, страницы 5 и 8 — на второй, а страницы 9 и 12 на третьей. После повторной загрузки бумаги можно распечатать страницы 2 и 3 на обороте первого листа, страницы 6 и 7 — второго, а страницы 10 и 11 — на обороте третьего листа. Получившиеся листы можно сложить пополам и переплести в буклет.

#### *Примечание:*

❏ *Эта возможность недоступна в Mac OS X.*

- ❏ *Эта возможность недоступна, когда в меню Main (Главная, в Windows) или в диалоговом окне Page Setup (Параметры страницы, Macintosh) установлен флажок* Borderless (Без полей)*.*
- ❏ *Эта функция недоступна, когда вы печатаете по сети, либо при совместном использовании принтера.*
- ❏ *В зависимости от типа носителя, в податчик листов при двусторонней печати можно загружать стопки до 30 листов.*
- ❏ *Используйте только те носители, на которых возможна печать с обеих сторон. Иначе качество печати может ухудшиться.*
- ❏ *В зависимости от типа бумаги и объема чернил, затрачиваемых для печати текста и изображений, чернила могут проступать на другой стороне бумаги.*
- ❏ *Во время двусторонней печати поверхность может смазаться.*

### Обычная двусторонняя печать в Windows

Для печати нечетных и четных страниц на разных сторонах листа сделайте следующее.

1. Откройте драйвер принтера.

["Доступ к ПО принтера в Windows" на стр. 387](#page-386-0)

- 2. Перейдите на вкладку Main (Главное) и выберите значение параметра Quality Option (Качество). О параметре Quality Option (Качество) см. следующий раздел.  $\blacktriangleright$  См. ["Параметр Quality Option \(Качество\)" на стр. 130](#page-129-0)
- 3. Для параметра Source (Источник) выберите значение Sheet (Лист).
- 4. Выберите значение параметра Type (Тип).

["Параметры Media type \(Тип носителя\)" на стр. 390](#page-389-0)

- 5. Выберите значение параметра Size (Размер).
- 6. Выберите ориентацию отпечатка: Portrait (Кинжная) или Landscape (Альбомная).

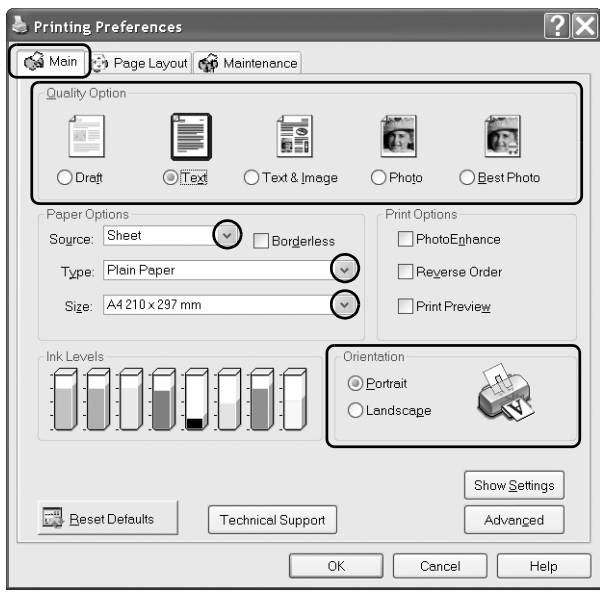

7. Перейдите на вкладку Page Layout (Макет) и установите флажок Double-Sided Printing (Двусторонняя печать).

8. Щелкните кнопку Margins (Поля), чтобы открыть диалоговое окно Margins (Поля).

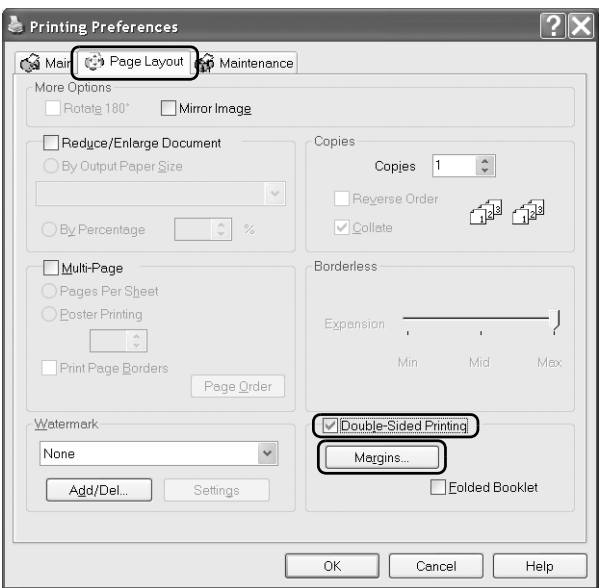

- 9. Укажите край бумаги, на котором будет расположен переплет. Можно выбрать значение Left (Слева), Top (Сверху) или Right (Справа).
- 10. Для параметра Unit (Единицы измерения) выберите cm (см) или inch (дюймы). Затем укажите ширину переплета в диапазоне от 0,3 до 3,0 см (от 0,12 до 1,18 дюймов).

#### *Примечание:*

*Реальная ширина отступа для переплета зависит от настроек вашего приложения. Перед печатью всего задания поэкспериментируйте, распечатав несколько листов.*

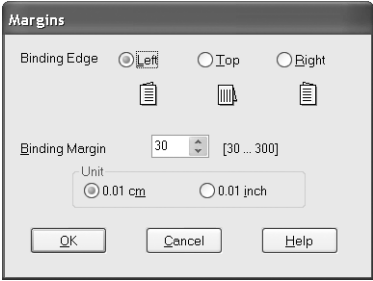

- 11. Щелкните OK, чтобы вернуться на вкладку Page Layout (Макет). Щелкните OK, чтобы сохранить настройки.
- 12. Загрузите бумагу в податчик и отправьте задание печати из приложения. Инструкции по подготовке четных страниц будут отображаться во время печати нечетных.

["Загрузка отдельных листов бумаги" на стр. 366](#page-365-0)

13. Выполняйте инструкции по повторной загрузке бумаги, отображаемые на экране.

#### *Примечание:*

- ❏ *В зависимости от расхода чернил при печати, бумага может изогнуться. Если это произошло, слегка согните бумагу в противоположном направлении перед загрузкой в принтер.*
- ❏ *Подровняйте стопку бумаги, слегка постучав ей по твердой ровной поверхности перед загрузкой в принтер.*
- ❏ *Загрузите бумагу в принтер как было описано в инструкциях. Если загрузить бумагу неправильно, она может замяться, или будут неверно оставлены переплетные поля.*
- ❏ *Если бумага замялась, см. следующий раздел.* & *См. ["Бумага замялась в принтере" на стр. 301](#page-300-0)*
- 14. После повторной загрузки бумаги щелкните Resume (Возобновить), чтобы напечатать четные страницы.

### Обычная двусторонняя печать в Mac OS 9

Для печати нечетных и четных страниц на разных сторонах листа сделайте следующее.

1. Откройте диалоговое окно Page Setup (Параметры страницы).

["Доступ к ПО принтера в Mac OS 9" на стр. 389](#page-388-0)

- 2. Выберите значение параметра Paper Size (Размер бумаги).
- 3. Для параметра Paper Source (Источник бумаги) выберите Auto Sheet Feeder (Автоподатчик листов).
- 4. Выберите ориентацию отпечатка: Portrait (Кинжная) или Landscape (Альбомная).
- 5. Установите флажок Double-Sided Printing (Двусторонняя печать).
- 6. Щелкните кнопку Margins (Поля).

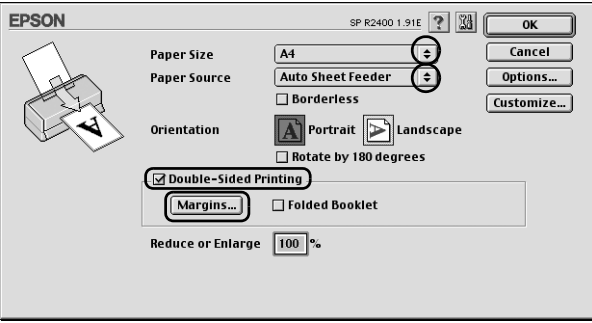

- 7. Укажите край бумаги, на котором будет расположен переплет. Можно выбрать значение Left (Слева), Top (Сверху) или Right (Справа).
- 8. В текстовом поле задайте ширину переплета в диапазоне от 0,3 до 3,0 см (от 0,12 до 1,18 дюймов).

#### *Примечание:*

*Реальная ширина отступа для переплета зависит от настроек вашего приложения. Перед печатью всего задания поэкспериментируйте, распечатав несколько листов.*

9. Щелкните OK, чтобы вернуться в диалоговое окно Page Setup (Параметры страницы). Щелкните OK, чтобы сохранить изменения, и закройте это диалоговое окно.

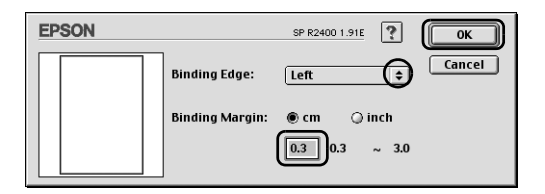

10. Откройте диалоговое окно Print (Печать).

["Доступ к ПО принтера в Mac OS 9" на стр. 389](#page-388-0)

11. Выберите значение параметра Media Type (Тип носителя).

["Параметры Media type \(Тип носителя\)" на стр. 390](#page-389-0)

12. Загрузите бумагу в податчик и щелкните кнопку Print (Печать), чтобы начать печать. Инструкции по подготовке четных страниц будут отображаться во время печати нечетных. ["Загрузка отдельных листов бумаги" на стр. 366](#page-365-0)

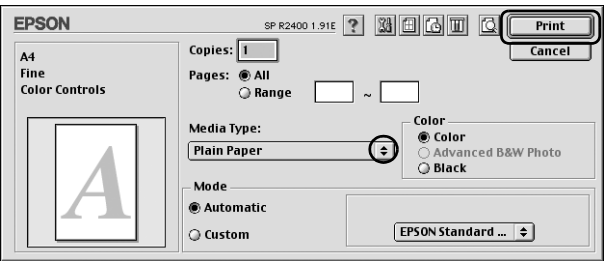

13. Выполняйте инструкции по повторной загрузке бумаги, отображаемые на экране.

#### *Примечание:*

- ❏ *В зависимости от расхода чернил при печати бумага может изогнуться. Если это произошло, слегка согните бумагу в противоположном направлении перед загрузкой в принтер.*
- ❏ *Подровняйте стопку бумаги, слегка постучав ей по твердой ровной поверхности перед загрузкой в принтер.*
- ❏ *Загрузите бумагу в принтер как было описано в инструкциях. Если загрузить бумагу неправильно, она может замяться, или будут неверно оставлены переплетные поля.*
- ❏ *Если бумага замялась, см. следующий раздел.* & *См. ["Бумага замялась в принтере" на стр. 301](#page-300-0)*
- 14. После повторной загрузки бумаги щелкните Resume (Возобновить), чтобы напечатать четные страницы.

### Двусторонняя печать буклетов в Windows

Для создания буклета, сложенного пополам, выполните действия, описанные в начале данного раздела.

1. Откройте драйвер принтера.

["Доступ к ПО принтера в Windows" на стр. 387](#page-386-0)

- 2. Перейдите на вкладку Main (Главное) и выберите значение параметра Quality Option (Качество). О параметре Quality Option (Качество) см. следующий раздел.  $\blacktriangleright$  См. ["Параметр Quality Option \(Качество\)" на стр. 130](#page-129-0)
- 3. Для параметра Source (Источник) выберите значение Sheet (Лист).
- 4. Выберите значение параметра Type (Тип).

["Параметры Media type \(Тип носителя\)" на стр. 390](#page-389-0)

- 5. Выберите значение параметра Size (Размер).
- 6. Выберите ориентацию отпечатка: Portrait (Кинжная) или Landscape (Альбомная).

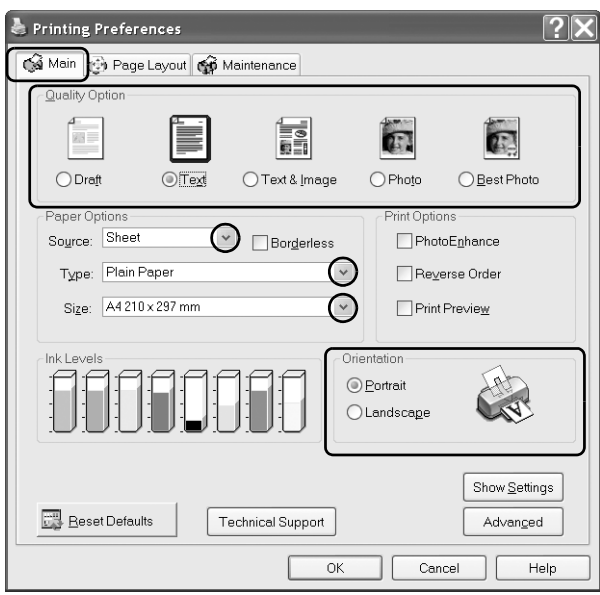

- 7. Перейдите на вкладку Page Layout (Макет) и установите флажок DoubleSided Printing (Двусторонняя печать). Установите флажок Folded Booklet (Буклет).
- 8. Щелкните кнопку Margins (Поля), чтобы открыть диалоговое окно Margins (Поля).

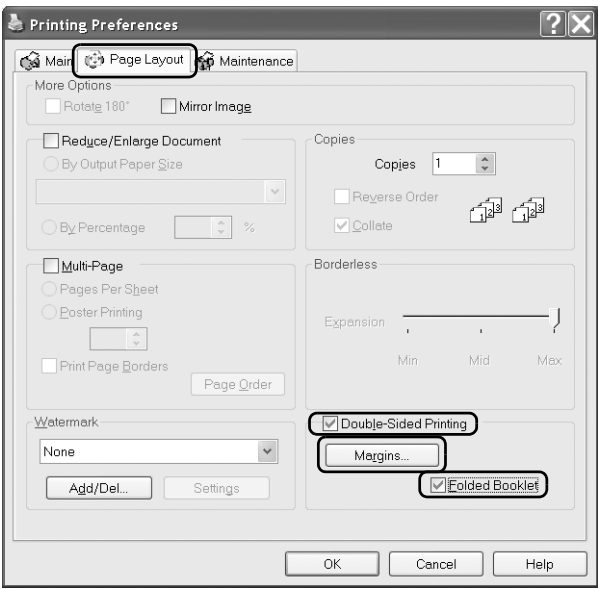

9. Укажите край бумаги, на котором будет расположен переплет. Можно выбрать значение Left (Слева), Top (Сверху) или Right (Справа).

#### *Примечание:*

*Если на вкладке Main (Главное) для параметра Orientation (Ориентация) выбрано значение* Portrait (Кинжная)*, для переплета будут доступны только края* Left (Слева) *и* Right (Справа)*. Край* Top (Сверху) *может быть выбран под переплет, если выбрана ориентация* Landscape (Альбомная)*.* 10. Для параметра Unit (Единицы измерения) выберите cm (см) или inch (дюймы). Затем укажите ширину переплета в диапазоне от 0,3 до 3,0 см (от 0,12 до 1,18 дюймов). Указанное значение будет применено к обеим сторонам от сгиба. Например, если задано поле 10 мм, вставляется поле шириной 20 мм (по 10 мм с каждой стороны сгиба).

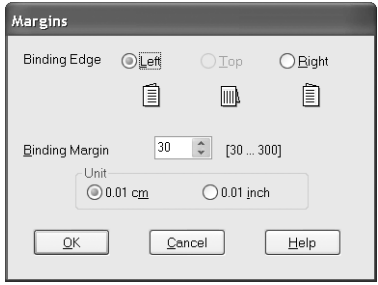

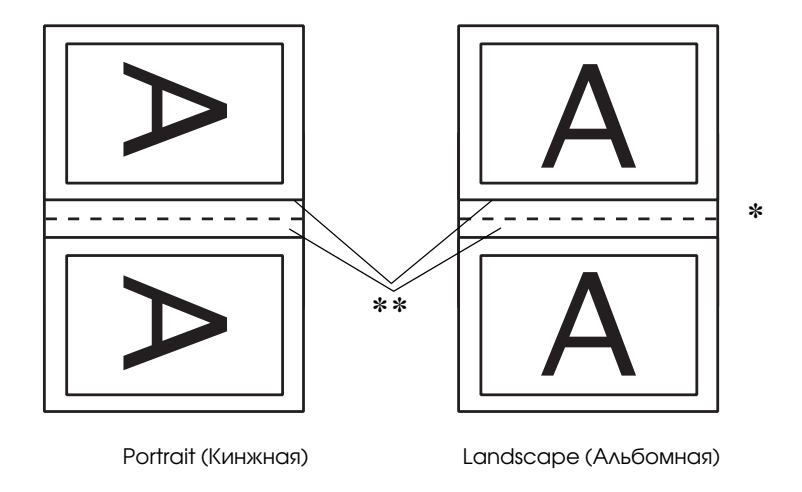

✽: место сгиба

✽✽: поле

- 11. Щелкните OK, чтобы вернуться на вкладку Page Layout (Макет). Щелкните OK, чтобы сохранить настройки.
- 12. Загрузите бумагу в податчик и отправьте задание печати из приложения. Во время печати наружных страниц будут отображаться инструкции по печати внутренних страниц.

["Загрузка отдельных листов бумаги" на стр. 366](#page-365-0)

13. Выполняйте инструкции по повторной загрузке бумаги, отображаемые на экране.

#### *Примечание:*

- ❏ *В зависимости от расхода чернил при печати бумага может изогнуться. Если это произошло, слегка согните бумагу в противоположном направлении перед загрузкой в принтер.*
- ❏ *Подровняйте стопку бумаги, слегка постучав ей по твердой ровной поверхности перед загрузкой в принтер.*
- ❏ *Загрузите бумагу в принтер как было описано в инструкциях. Если загрузить бумагу неправильно, она может замяться, или будут неверно оставлены переплетные поля.*
- ❏ *Если бумага замялась, см. следующий раздел.* & *См. ["Бумага замялась в принтере" на стр. 301](#page-300-0)*
- 14. После повторной загрузки бумаги щелкните Resume (Возобновить), чтобы напечатать четные страницы.
- 15. По завершении печати согните страницы и скрепите их степлером или переплетите другим способом.

## Двусторонняя печать буклетов в Mac OS 9

Для создания буклета, сложенного пополам, выполните действия, описанные в начале данного раздела.

1. Откройте диалоговое окно Page Setup (Параметры страницы).

["Доступ к ПО принтера в Mac OS 9" на стр. 389](#page-388-0)

- 2. Выберите значение параметра Paper Size (Размер бумаги).
- 3. Для параметра Paper Source (Источник бумаги) выберите Auto Sheet Feeder (Автоподатчик листов).
- 4. Установите флажок Double-Sided Printing (Двусторонняя печать). Установите флажок Folded Booklet (Буклет).
- 5. Щелкните кнопку Margins (Поля).

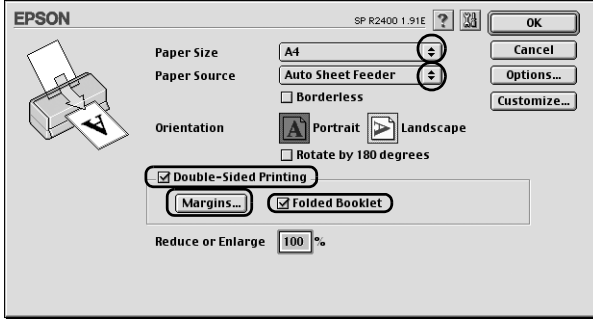

6. Укажите край бумаги, на котором будет расположен переплет. Можно выбрать значение Left (Слева), Top (Сверху) или Right (Справа).

#### *Примечание:*

*Если в диалоговом окне Page Setup (Параметры страницы) для параметра Orientation (Ориентация) выбрано значение* Portrait (Кинжная)*, под переплет будут доступны только края* Left (Слева) *и* Right (Справа)*. Край* Top (Сверху) *может быть выбран под переплет, если выбрана ориентация* Landscape (Альбомная)*.*

7. В текстовом поле задайте ширину переплета в диапазоне от  $0,3$ до 3,0 см (от 0,12 до 1,18 дюймов). Указанное значение будет применено к обеим сторонам от сгиба. Например, если задано поле 10 мм, вставляется поле шириной 20 мм (по 10 мм с каждой стороны сгиба).

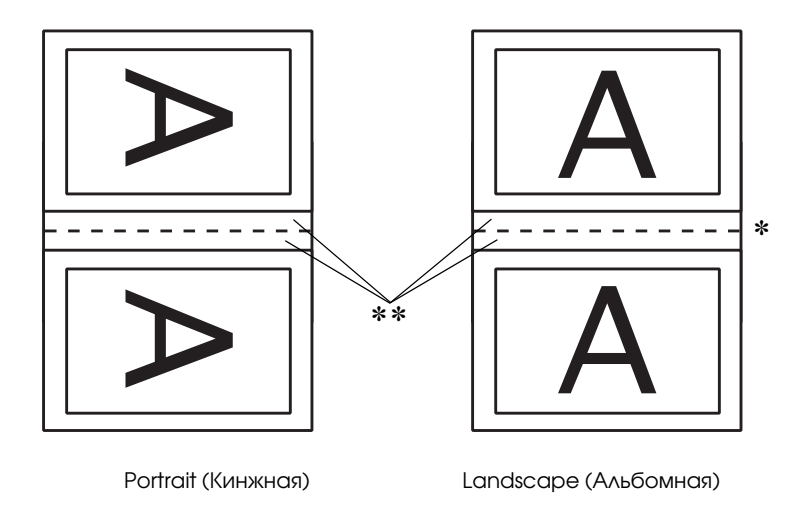

✽: место сгиба

#### ✽✽: поле

8. Щелкните OK, чтобы вернуться в диалоговое окно Page Setup (Параметры страницы). Щелкните OK, чтобы сохранить изменения, и закройте это диалоговое окно.

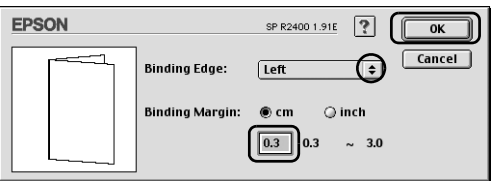

9. Откройте диалоговое окно Print (Печать).

["Доступ к ПО принтера в Mac OS 9" на стр. 389](#page-388-0)

10. Выберите значение параметра Media Type (Тип носителя).

["Параметры Media type \(Тип носителя\)" на стр. 390](#page-389-0)

11. Загрузите бумагу в податчик и щелкните кнопку Print (Печать), чтобы начать печать. Во время печати наружных страниц будут отображаться инструкции по печати внутренних страниц.

["Загрузка отдельных листов бумаги" на стр. 366](#page-365-0)

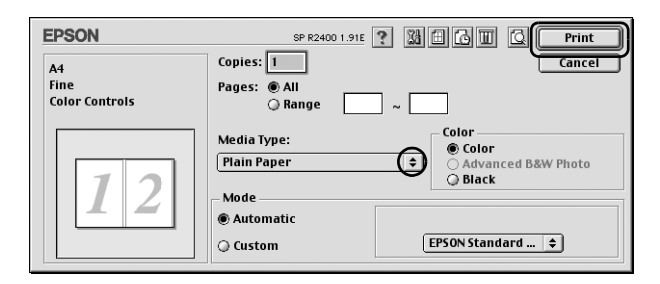

12. Выполняйте инструкции по повторной загрузке бумаги, отображаемые на экране.

#### *Примечание:*

- ❏ *В зависимости от расхода чернил при печати, бумага может изогнуться. Если это произошло, слегка согните бумагу в противоположном направлении перед загрузкой в принтер.*
- ❏ *Подровняйте стопку бумаги, слегка постучав ей по твердой ровной поверхности перед загрузкой в принтер.*
- ❏ *Загрузите бумагу в принтер как было описано в инструкциях. Если загрузить бумагу неправильно, она может замяться, или будут неверно оставлены переплетные поля.*
- ❏ *Если бумага замялась, см. следующий раздел.* & *См. ["Бумага замялась в принтере" на стр. 301](#page-300-0)*
- 13. После повторной загрузки бумаги щелкните Resume (Возобновить), чтобы напечатать четные страницы.
- 14. По завершении печати согните страницы и скрепите их степлером или переплетите другим способом.

### Печать по размеру страницы

Функцию печати по размеру страницы можно использовать, например, когда нужно напечатать документ формата A4 на бумаге другого размера.

Эта функция автоматически подгоняет изображение или текст под размер страницы, выбранный в ПО принтера, или позволяет вручную изменить размер изображения.

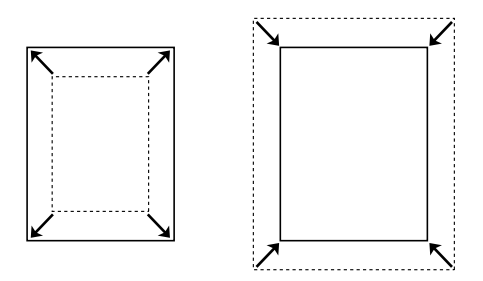

#### *Примечание:*

- ❏ *Эта возможность недоступна в Mac OS X.*
- ❏ *Эта возможность недоступна, когда в меню Main (Главная, в Windows) или в диалоговом окне Page Setup (Параметры страницы, Macintosh) установлен флажок* Borderless (Без полей)*.*

# Настройки драйвера для Windows

1. Откройте драйвер принтера.

["Доступ к ПО принтера в Windows" на стр. 387](#page-386-0)

- 2. Перейдите на вкладку Main (Главное) и выберите значение параметра Quality Option (Качество). О параметре Quality Option (Качество) см. следующий раздел.  $\blacktriangleright$  См. ["Параметр Quality Option \(Качество\)" на стр. 130](#page-129-0)
- 3. Для параметра Source (Источник) выберите значение Sheet (Лист).
- 4. Выберите значение параметра Type (Тип).

["Параметры Media type \(Тип носителя\)" на стр. 390](#page-389-0)

- 5. Выберите значение параметра Size (Размер).
- 6. Выберите ориентацию отпечатка: Portrait (Кинжная) или Landscape (Альбомная).

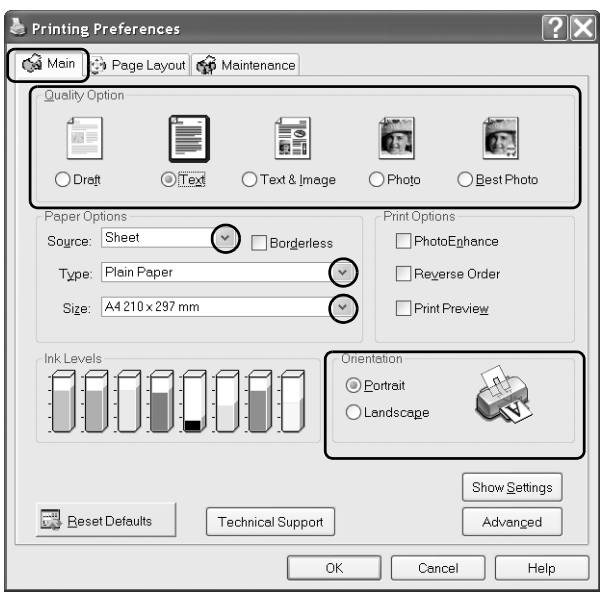

7. Перейдите на вкладку Page Layout (Макет) и установите флажок Reduce/Enlarge Document (Уменьшить/Увеличить документ). Изменить размер документа можно, выбрав один из следующих вариантов.

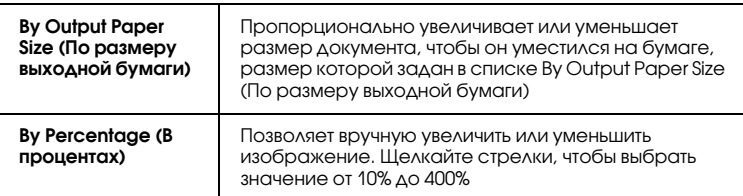

8. Если вы выбрали By Output Paper Size (По размеру выходной бумаги), то укажите размер загруженной в принтер бумаги в раскрывающемся списке; или же стрелками укажите процент масштабирования, если выбран параметр By Percentage (В процентах).

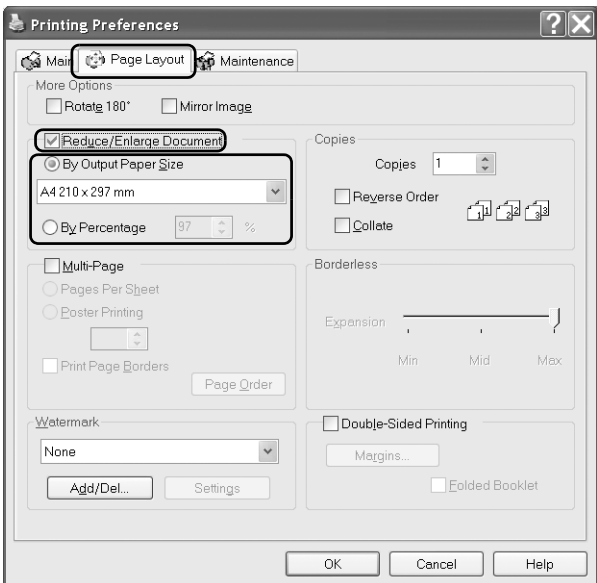

9. Щелкните OK, чтобы закрыть диалоговое окно параметров драйвера принтера.

Выполнив все перечисленные действия, начните печать.

# Настройки драйвера для Mac OS 9

1. Откройте диалоговое окно Page Setup (Параметры страницы).

["Доступ к ПО принтера в Mac OS 9" на стр. 389](#page-388-0)

- 2. Выберите значение параметра Paper Size (Размер бумаги).
- 3. Для параметра Paper Source (Источник бумаги) выберите Auto Sheet Feeder (Автоподатчик листов).
- 4. Выберите ориентацию отпечатка: Portrait (Кинжная) или Landscape (Альбомная).
- 5. Щелкните OK, чтобы сохранить настройки и закрыть диалоговое окно Page Setup (Параметры страницы).

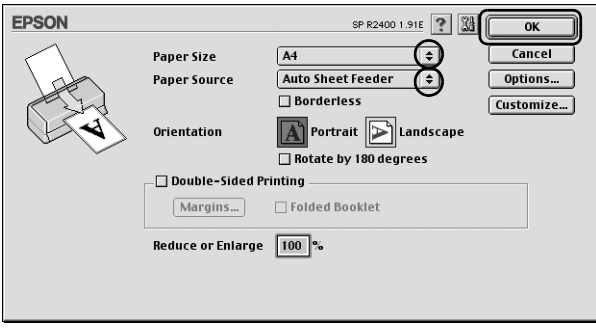

6. Откройте диалоговое окно Print (Печать).

["Доступ к ПО принтера в Mac OS 9" на стр. 389](#page-388-0)

7. Выберите значение параметра Media Type (Тип носителя).

["Параметры Media type \(Тип носителя\)" на стр. 390](#page-389-0)

8. Щелкните значок **[66]** Layout (Макет).

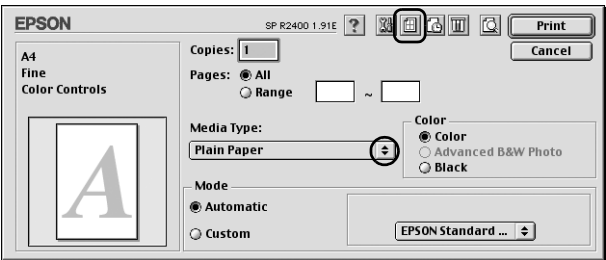

- 9. Установите флажок Fit to Page (По размеру страницы).
- 10. Выберите размер бумаги, загруженной в принтер, в списке Output Paper Size (Размер выходной бумаги).
- 11. Щелкните OK, чтобы сохранить изменения и закройте диалоговое окно Layout (Макет).

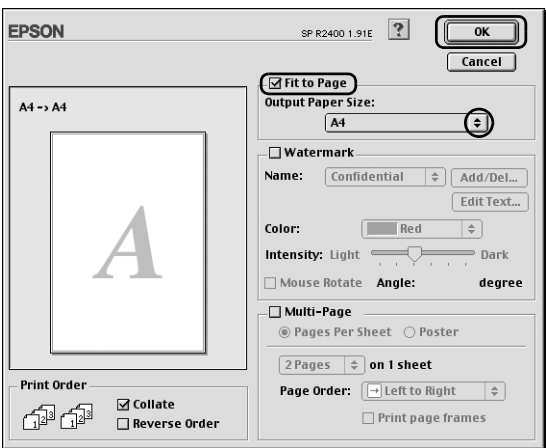

12. Щелкните Print (Печать), чтобы начать печать.

## Печать нескольких страниц на листе

 Данный режим позволяет печатать две или четыре страницы на одном листе бумаги.

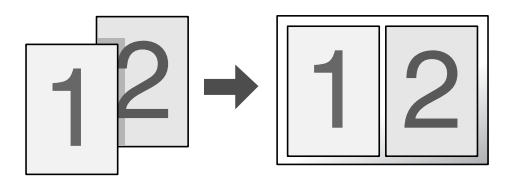

#### *Примечание:*

*Эта функция недоступна, если на вкладке Main (Главная, в Windows) или в диалоговом окне Page Setup (Параметры страницы, в Mac OS 9) установлен флажок* Borderless (Без полей)*.*

### Настройки драйвера для Windows

1. Откройте драйвер принтера.

["Доступ к ПО принтера в Windows" на стр. 387](#page-386-0)

- 2. Перейдите на вкладку Main (Главное) и выберите значение параметра Quality Option (Качество). О параметре Quality Option (Качество) см. следующий раздел.  $\rightarrow$  См. ["Параметр Quality Option \(Качество\)" на стр. 130](#page-129-0)
- 3. Для параметра Source (Источник) выберите значение Sheet (Лист).
- 4. Выберите значение параметра Type (Тип).

["Параметры Media type \(Тип носителя\)" на стр. 390](#page-389-0)

5. Выберите значение параметра Size (Размер).

6. Выберите ориентацию отпечатка: Portrait (Кинжная) или Landscape (Альбомная).

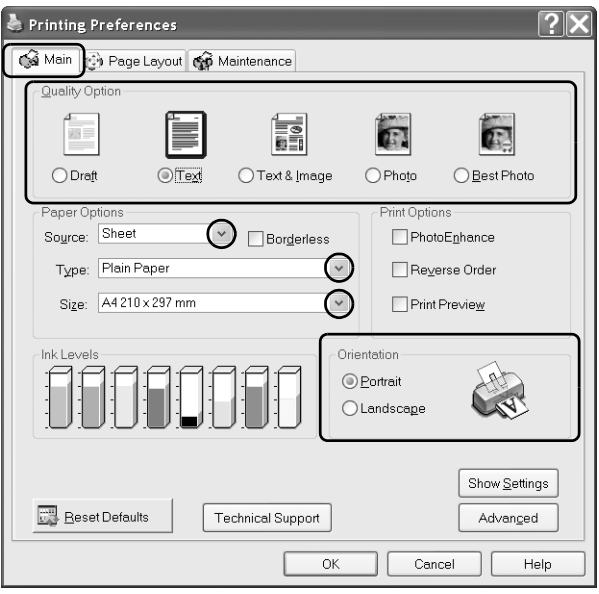

7. Перейдите на вкладку Page Layout (Макет), выберите параметр Multipage (Многостраничность), а затем Pages Per Sheet (Страниц на листе).

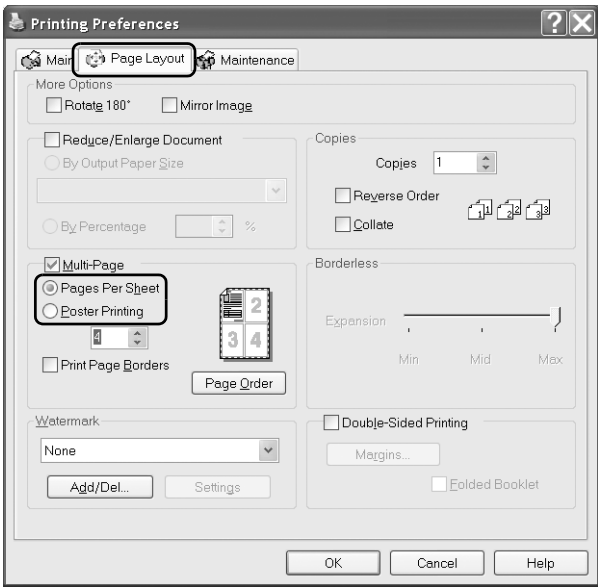

8. Для печати нескольких страниц на листе настройте следующие параметры.

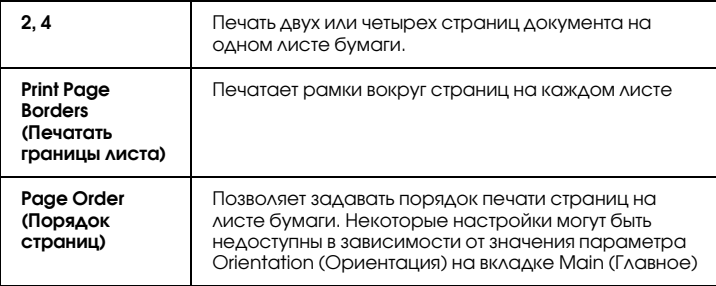

9. Щелкните OK, чтобы закрыть диалоговое окно параметров драйвера принтера.

Выполнив все перечисленные действия, начните печать.

# Настройки драйвера для Mac OS X

- 1. Откройте диалоговое окно Page Setup (Параметры страницы). ["Доступ к ПО принтера в Mac OS X" на стр. 388](#page-387-0)
- 2. Для параметра Format (Формат) выберите Stylus Photo R2400.
- 3. Выберите значения параметров Paper Size (Размер бумаги) и Orientation (Ориентация).
- 4. Щелкните OK, чтобы закрыть диалоговое окно Page Setup (Параметры страницы).

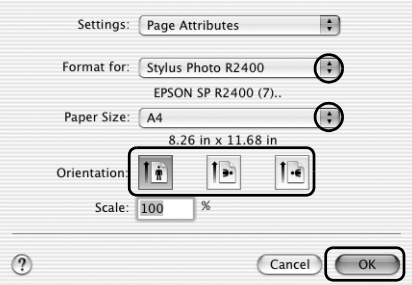

5. Откройте диалоговое окно Print (Печать).

["Доступ к ПО принтера в Mac OS X" на стр. 388](#page-387-0)

6. Для параметра Printer (Принтер) выберите Stylus Photo R2400 и настройте параметр Copies & Pages (Копии и страницы).

#### *Примечание:*

*Параметры Copies & Pages (Копии и страницы) являются стандартной функцией Mac OS X. Подробности см. в документации к операционной системе.*

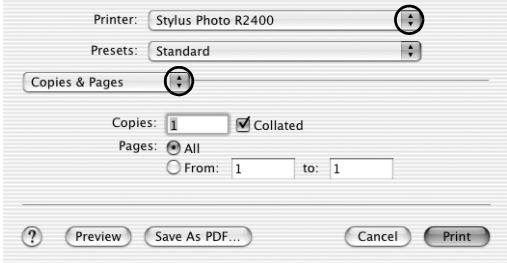

- 7. В раскрывающемся меню выберите Layout (Макет).
- 8. Задайте следующие параметры.

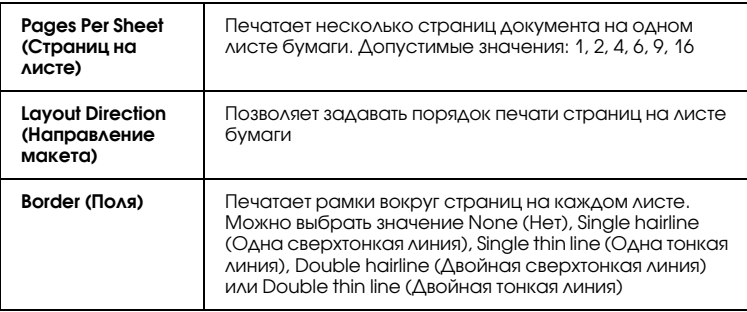

#### *Примечание:*

*Параметры Layout (Макет) являются стандартной функцией Mac OS X. Подробности см. в документации к операционной системе.*

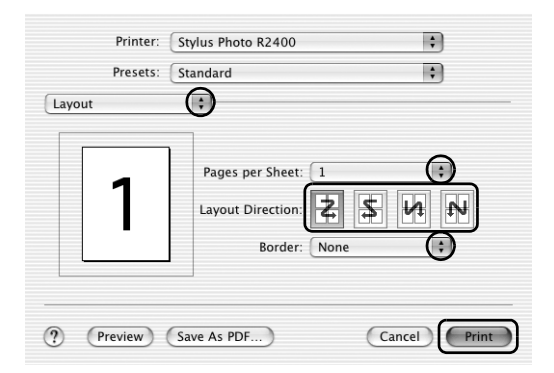

- 9. В раскрывающемся меню выберите Print Settings (Параметры печати).
- 10. Выберите значения параметров Media Type (Тип носителя), Color (Цвет) и Mode (Режим).  $\blacktriangleright$  См. ["Print Settings \(Параметры печати\)" на стр. 168](#page-167-0)

["Параметры Media type \(Тип носителя\)" на стр. 390](#page-389-0)

11. Щелкните Print (Печать), чтобы начать печать.

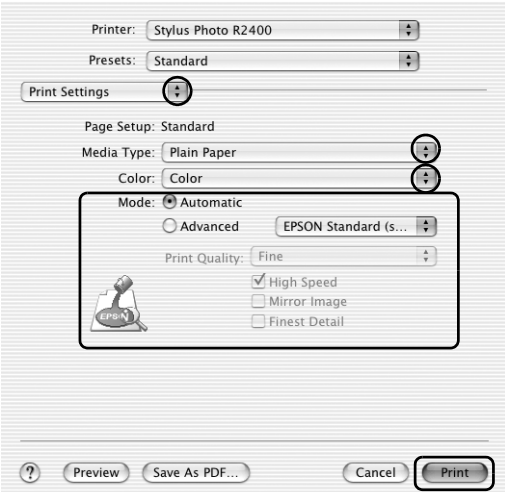

# Настройки драйвера для Mac OS 9

1. Откройте диалоговое окно Page Setup (Параметры страницы).

["Доступ к ПО принтера в Mac OS 9" на стр. 389](#page-388-0)

- 2. Выберите значение параметра Paper Size (Размер бумаги).
- 3. Для параметра Paper Source (Источник бумаги) выберите Auto Sheet Feeder (Автоподатчик листов).

4. Щелкните OK, чтобы сохранить настройки и закрыть диалоговое окно Page Setup (Параметры страницы).

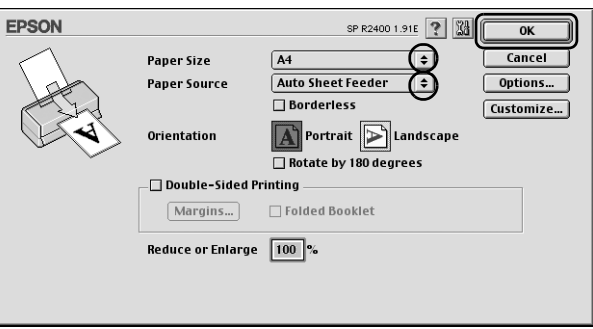

5. Откройте диалоговое окно Print (Печать).

["Доступ к ПО принтера в Mac OS 9" на стр. 389](#page-388-0)

6. Выберите значение параметра Media Type (Тип носителя).

["Параметры Media type \(Тип носителя\)" на стр. 390](#page-389-0)

7. Щелкните значок **[66]** Layout (Макет).

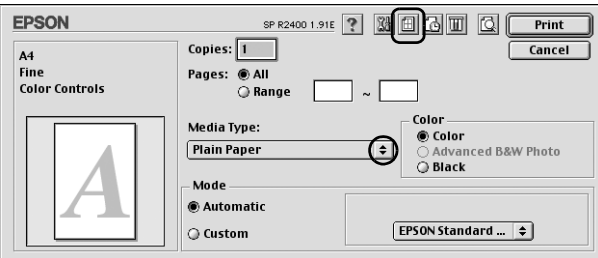

8. В диалоговом окне Layout (Макет) установите флажок MultiPage (Многостраничность) и выберите Pages per Sheet (Страниц на листе).

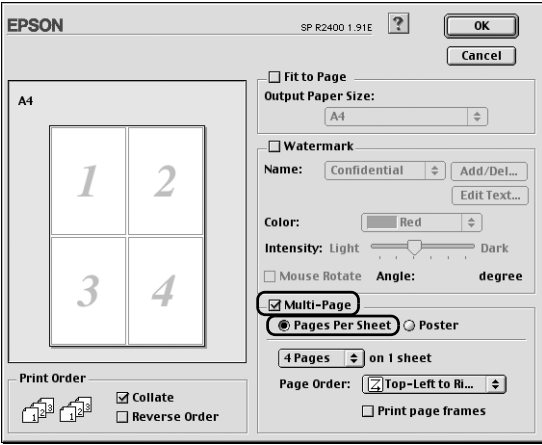

9. Для печати нескольких страниц на листе настройте следующие параметры.

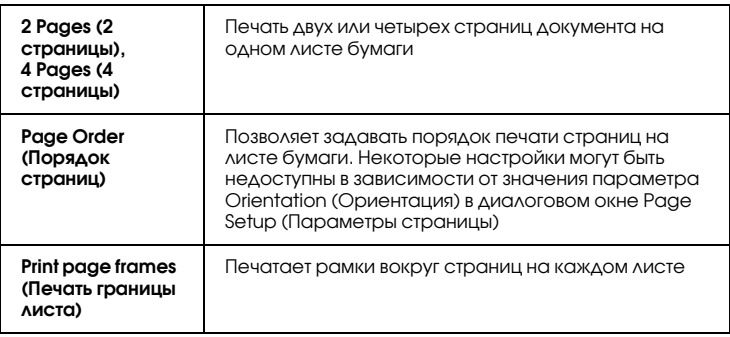

- 10. Щелкните OK, чтобы сохранить изменения и закройте диалоговое окно Layout (Макет).
- 11. Щелкните Print (Печать), чтобы начать печать.

## Печать плакатов

 Данный режим позволяет напечатать изображения плакатного размера, увеличив одну страницу до размеров нескольких листов.

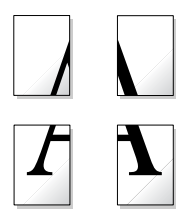

#### *Примечание:*

- ❏ *Эта возможность недоступна в Mac OS X.*
- ❏ *Эта возможность недоступна, когда в меню Main (Главная, в Windows) или в диалоговом окне Page Setup (Параметры страницы, Macintosh) установлен флажок* Borderless (Без полей)*.*

### Настройки драйвера для Windows

1. Откройте драйвер принтера.

["Доступ к ПО принтера в Windows" на стр. 387](#page-386-0)

- 2. Перейдите на вкладку Main (Главное) и выберите значение параметра Quality Option (Качество). О параметре Quality Option (Качество) см. следующий раздел.  $\blacktriangleright$  См. ["Параметр Quality Option \(Качество\)" на стр. 130](#page-129-0)
- 3. Для параметра Source (Источник) выберите значение Sheet (Лист).
- 4. Выберите значение параметра Type (Тип).
["Параметры Media type \(Тип носителя\)" на стр. 390](#page-389-0)

- 5. Выберите значение параметра Size (Размер).
- 6. Выберите ориентацию отпечатка: Portrait (Кинжная) или Landscape (Альбомная).

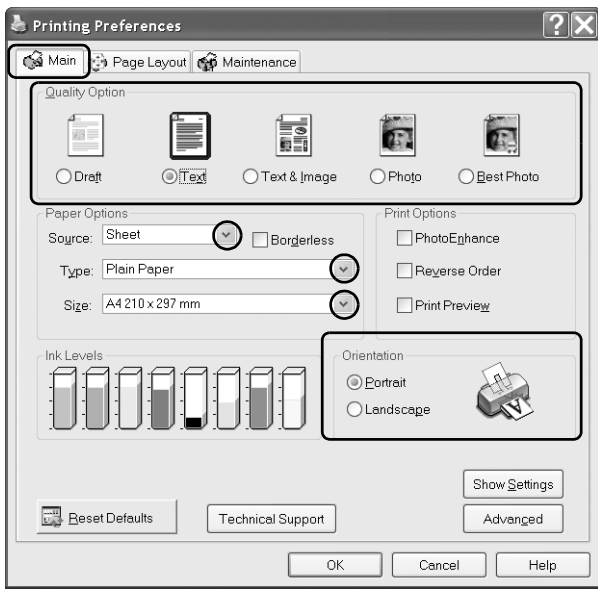

7. Перейдите на вкладку Page Layout (Макет), выберите параметр Multipage (Многостраничность), а затем Poster Printing (Печать плаката). Стрелками выберите значение 2x2, 3x3 или 4x4.

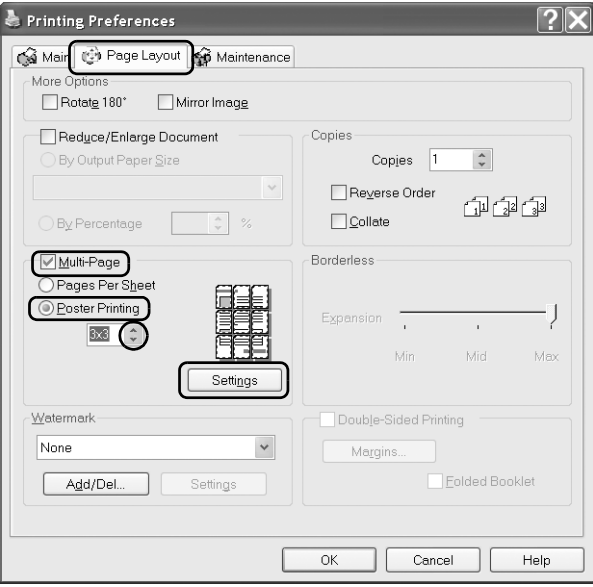

8. Щелкните Settings (Настройки), чтобы настроить печать плаката. Откроется диалоговое окно Poster Settings (Параметры плаката).

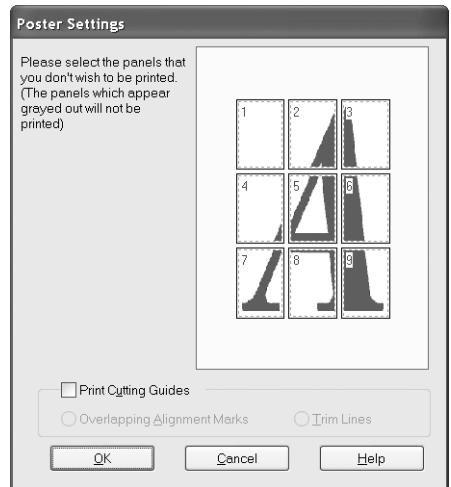

9. Задайте следующие параметры.

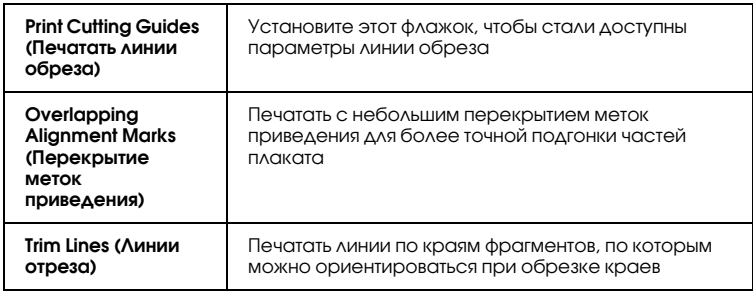

#### *Примечание:*

*Если нужно напечатать не весь плакат, а только некоторые его фрагменты, щелкните те из них, которые не нужно печатать.*

10. Щелкните OK, чтобы закрыть диалоговое окно Poster Settings (Параметры плаката).

Выполнив все перечисленные действия, начните печать.

# Настройки драйвера для Mac OS 9

1. Откройте диалоговое окно Page Setup (Параметры страницы).

["Доступ к ПО принтера в Mac OS 9" на стр. 389](#page-388-0)

- 2. Выберите значение параметра Paper Size (Размер бумаги).
- 3. Для параметра Paper Source (Источник бумаги) выберите Auto Sheet Feeder (Автоподатчик листов).
- 4. Выберите ориентацию отпечатка: Portrait (Кинжная) или Landscape (Альбомная).
- 5. Щелкните OK, чтобы сохранить настройки и закрыть диалоговое окно Page Setup (Параметры страницы).

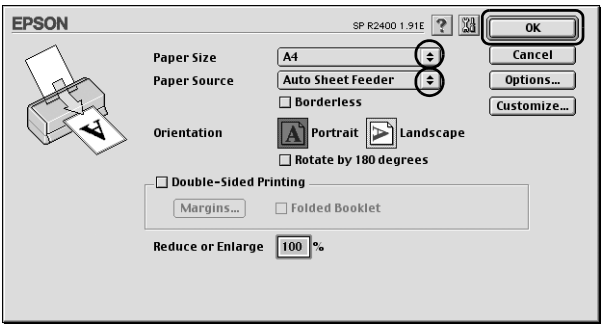

6. Откройте диалоговое окно Print (Печать).

["Доступ к ПО принтера в Mac OS 9" на стр. 389](#page-388-0)

7. Выберите значение параметра Media Type (Тип носителя).

["Параметры Media type \(Тип носителя\)" на стр. 390](#page-389-0)

8. Щелкните значок **[66]** Layout (Макет).

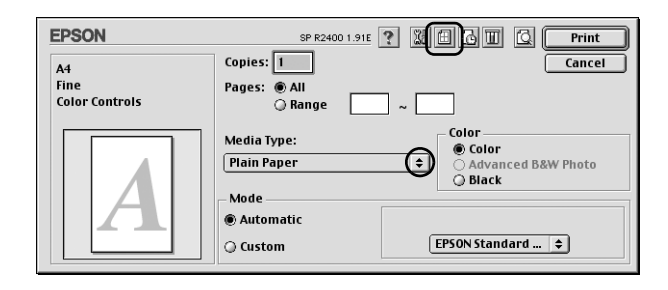

9. В диалоговом окне Layout (Макет) установите флажок Multi-Page (Многостраничность) и выберите Poster (Плакат).

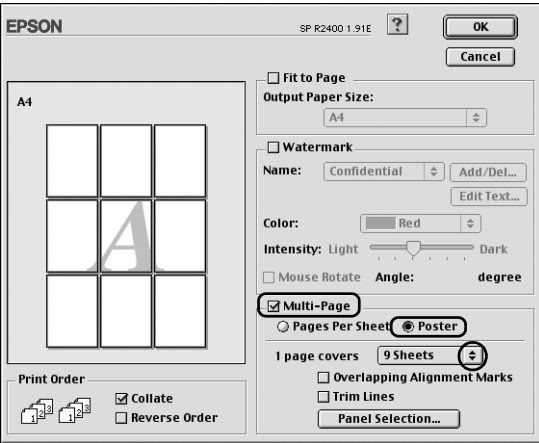

10. Задайте следующие параметры.

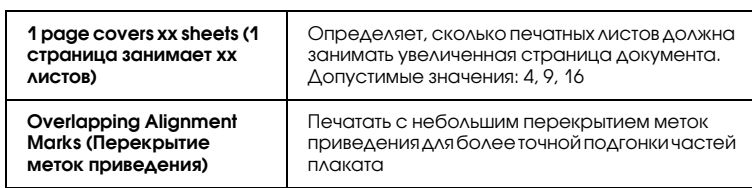

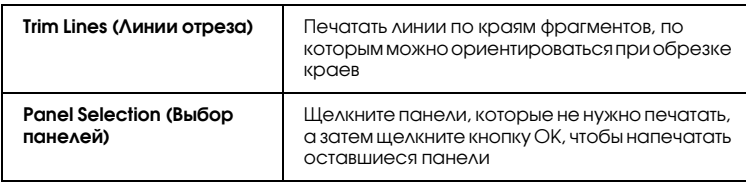

#### *Примечание:*

*Если необходимо напечатать только некоторые фрагменты плаката, щелкните* Panel Selection (Выбор панелей)*, выберите фрагменты, которые не нужно печатать, и щелкните*  OK*.*

- 11. Щелкните OK, чтобы сохранить изменения и закройте диалоговое окно Layout (Макет).
- 12. Щелкните Print (Печать), чтобы начать печать.

## Как сделать плакат из нескольких отпечатков

Ниже описано, как создать плакат, если для параметра Poster Printing (Печать плаката) выбрано значение 2x2, а для параметра Print Cutting Guides (Печатать линии обреза) — значение Overlapping Alignment Marks (Перекрытие меток приведения). Также см. рисунки ниже.

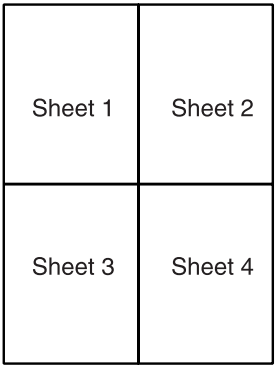

1. Отрежьте поле первого листа вдоль вертикальной линии через центр верхней и нижней метки пересечения, как показано ниже.

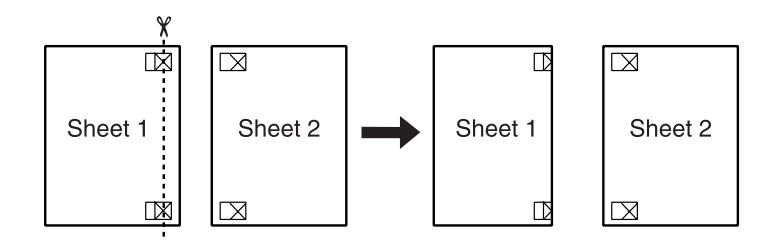

2. Совместите край первого листа с верхним краем второго листа, выровняйте метки пересечения, затем временно соедините эти два листа липкой лентой с обратной стороны.

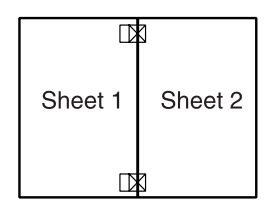

3. Отрежьте эти два листа вдоль вертикальной линии через метки приведения (в данном случае линии слева от меток пересечения), как показано ниже.

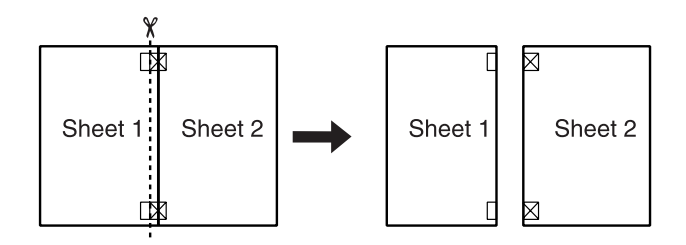

4. Совместите края бумаги, используя метки приведения и скрепите их липкой лентой с обратной стороны.

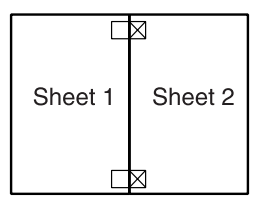

- 5. Повторите шаги 1–4, чтобы скрепить третий и четвертый листы.
- 6. Повторите шаги 1–4, чтобы скрепить верхнюю и нижнюю половину изображения.

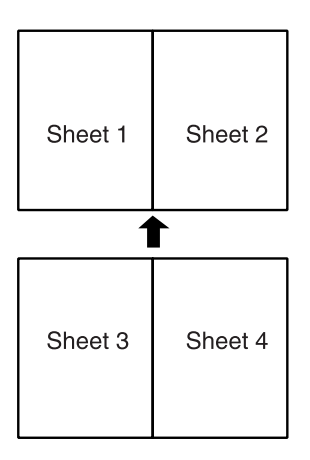

7. Отрежьте оставшиеся поля.

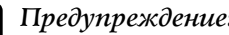

w *Предупреждение: Будьте осторожны с острыми инструментами.*

# <span id="page-116-0"></span>Печать водяных знаков

 Данный режим позволяет напечатать на документе водяной знак на основе текста или изображения.

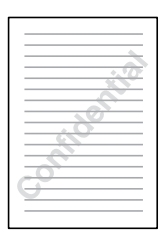

#### *Примечание:*

- ❏ *Эта возможность недоступна в Mac OS X.*
- ❏ *Эта возможность недоступна, когда в меню Main (Главная, в Windows) или в диалоговом окне Page Setup (Параметры страницы, Macintosh) установлен флажок* Borderless (Без полей)*.*

## Печать водяных знаков в Windows

1. Откройте драйвер принтера.

["Доступ к ПО принтера в Windows" на стр. 387](#page-386-0)

- 2. Перейдите на вкладку Main (Главное) и выберите значение параметра Quality Option (Качество). О параметре Quality Option (Качество) см. следующий раздел.  $\rightarrow$  См. ["Параметр Quality Option \(Качество\)" на стр. 130](#page-129-0)
- 3. Для параметра Source (Источник) выберите значение Sheet (Лист).
- 4. Выберите значение параметра Type (Тип).

["Параметры Media type \(Тип носителя\)" на стр. 390](#page-389-0)

- 5. Выберите значение параметра Size (Размер).
- 6. Выберите ориентацию отпечатка: Portrait (Кинжная) или Landscape (Альбомная).

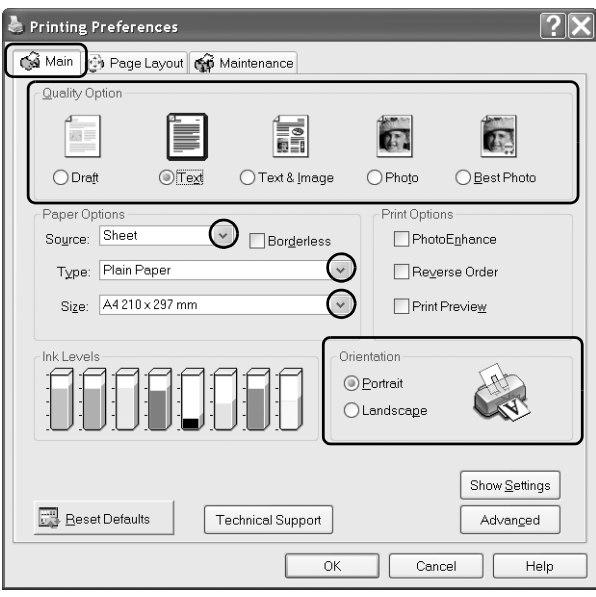

7. Перейдите на вкладку Page Layout (Макет), выберите нужный водяной знак в списке Watermark (Водяной знак) и щелкните Settings (Настройка).

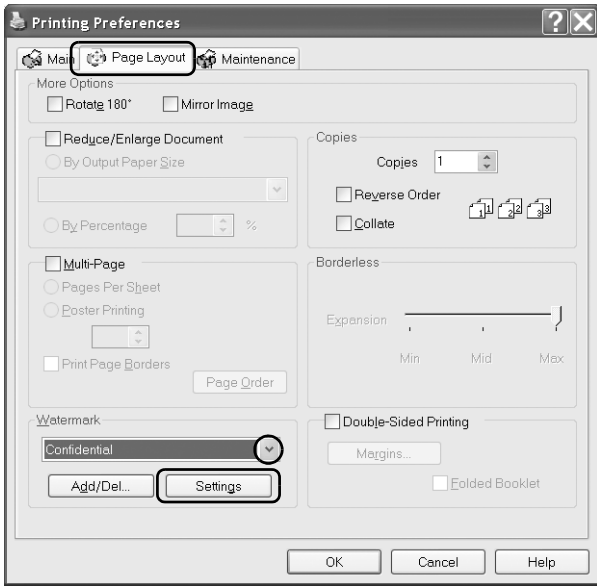

8. При необходимости, настройте параметры водяного знака. Можно изменить положение и размер водяного знака, перетаскивая изображение в окне предварительного просмотра в левой части диалогового окна.

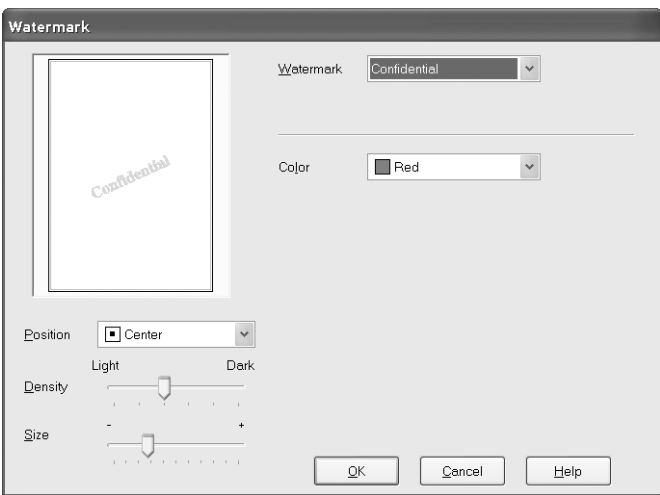

- 9. Щелкните OK, чтобы вернуться на вкладку Page Layout (Макет).
- 10. Щелкните OK, чтобы закрыть диалоговое окно параметров драйвера принтера.
- 11. Напечатайте документ из приложения.

## Печать водяных знаков в Mac OS 9

1. Откройте диалоговое окно Page Setup (Параметры страницы).

["Доступ к ПО принтера в Mac OS 9" на стр. 389](#page-388-0)

2. Выберите значение параметра Paper Size (Размер бумаги).

- 3. Для параметра Paper Source (Источник бумаги) выберите Auto Sheet Feeder (Автоподатчик листов).
- 4. Выберите ориентацию отпечатка: Portrait (Кинжная) или Landscape (Альбомная).
- 5. Щелкните OK, чтобы сохранить настройки и закрыть диалоговое окно Page Setup (Параметры страницы).

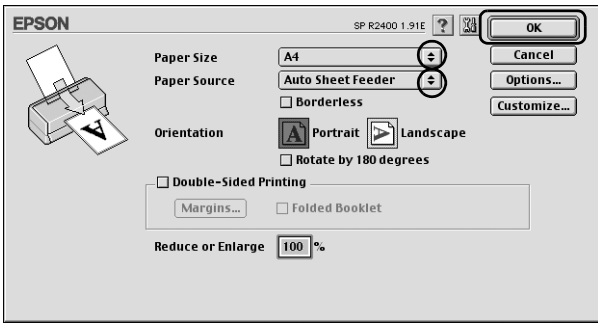

6. Откройте диалоговое окно Print (Печать).

["Доступ к ПО принтера в Mac OS 9" на стр. 389](#page-388-0)

7. Выберите значение параметра Media Type (Тип носителя).

["Параметры Media type \(Тип носителя\)" на стр. 390](#page-389-0)

8. Щелкните значок **[46]** Layout (Макет).

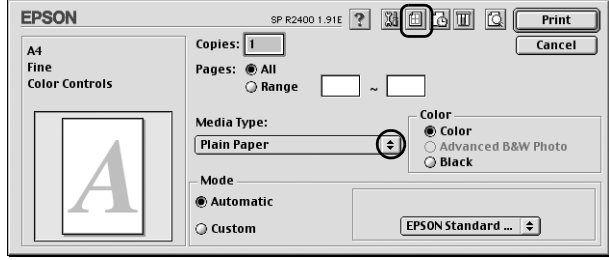

9. В диалоговом окне Layout (Макет) установите флажок Watermark (Водяной знак) и выберите нужный водяной знак в списке Name (Название).

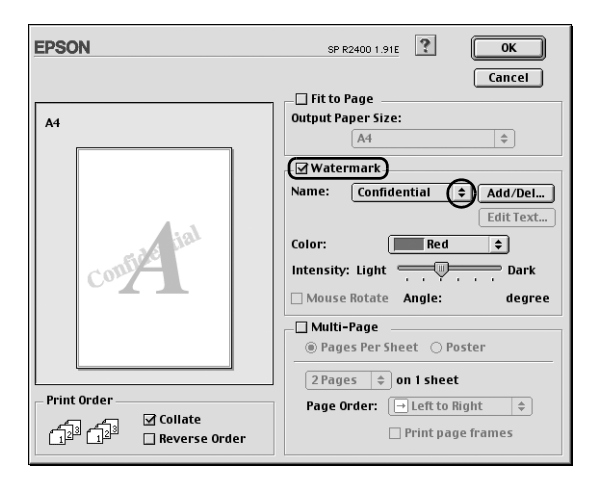

10. При необходимости, настройте параметры водяного знака. Можно изменить положение и размер водяного знака, перетаскивая изображение в окне предварительного просмотра в левой части диалогового окна.

11. Щелкните OK, чтобы сохранить изменения и закройте диалоговое окно Layout (Макет).

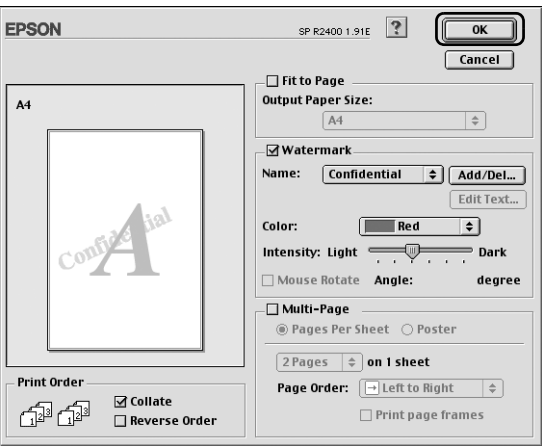

12. Щелкните Print (Печать), чтобы начать печать.

## Создание собственного водяного знака в Windows

Вы можете создать свой водяной знак на основе текста или изображения и добавить его в список водяных знаков.

1. На вкладке Page Layout (Макет) щелкните кнопку Add/Del (Добавить/Удалить) под списком Watermark (Водяной знак). Откроется следующее диалоговое окно.

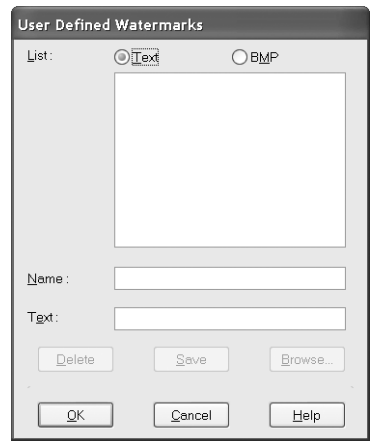

2. Для создания водяного знака из файла изображения выберите BMP. Щелкните кнопку Browse (Обзор), выберите нужный файл и щелкните OK. Введите имя водяного знака в поле Name (Название) и щелкните кнопку Save (Сохранить).

Для создания водяного знака из текста выберите Text (Текст). Введите текст в поле Text (Текст). Этот текст будет использован в качестве имени водяного знака. Если вы хотите изменить имя водяного знака, введите новое имя в поле Name (Название) и щелкните кнопку Save (Сохранить).

3. Щелкните OK, чтобы вернуться на вкладку Page Layout (Макет).

4. Щелкните кнопку Settings (Настройка). Откроется следующее диалоговое окно.

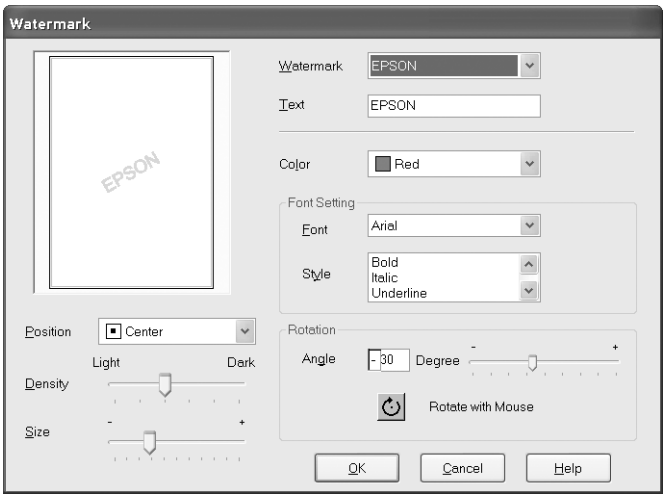

- 5. Убедитесь, что выбран нужный водяной знак в списке Watermark (Водяной знак), затем настройте параметры Color (Цвет), Position (Положение), Density (Интенсивность), Size (Размер), Font (Шрифт), Font Style (Стиль шрифта) и Angle (Угол). (Подробности см. в интерактивной справке.) Изменения значений этих параметров отображаются на дисплее в левой части диалогового окна.
- 6. Завершив настройку параметров, щелкните OK.

# Создание собственного водяного знака в Mac OS 9

Вы можете создать свой водяной знак на основе текста или изображения и добавить его в список водяных знаков.

1. Щелкните кнопку Add/Del (Добавить/Удалить) рядом со списком Name (Название). Откроется следующее диалоговое окно.

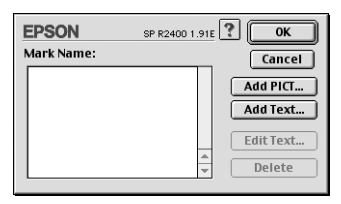

2. Для создания водяного знака из файла изображения щелкните Add PICT (Добавить рисунок). Выберите нужный файл изображения и щелкните Open (Открыть).

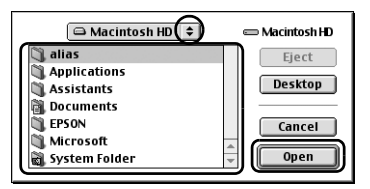

Для создания водяного знака из текста выберите Add Text (Добавить текст). Введите текст в поле Text (Текст), выберите шрифт и стиль текста и щелкните OK.

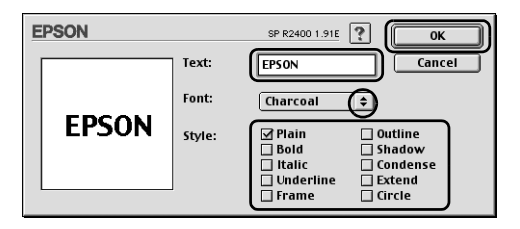

3. Имя файла или текст водяного знака появится в списке Mark Name (Название водяного знака) в диалоговом окне Watermark (Водяной знак). Чтобы изменить имя изображения водяного знака, выберите его в списке и введите новое имя. Выбрав водяной знак в списке Name (Название), можно отредактировать текст или изменить шрифт и стиль текста, щелкнув кнопку Edit Text (Редактирование текста).

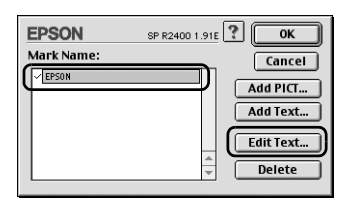

4. Щелкните OK, чтобы добавить водяной знак в список Name (Название) диалогового окна Layout (Макет).

# Для Windows

## Знакомство с ПО принтера

### Меню драйвера принтера

ПО, поставляемое вместе с принтером, включает драйвер и утилиты для работы с принтером. Драйвер принтера позволяет настраивать различные параметры для достижения наилучшего качества печати. Утилиты помогают тестировать принтер и поддерживать оптимальные условия работы.

Подробнее обо всех параметрах и утилитах принтера — в следующих разделах.

- $\rightarrow$  См. ["Настройка параметров на вкладке Main \(Главное\)" на стр. 129](#page-128-0)
- $\blacktriangleright$  См. "Настройка параметров на вкладке Page Layout (Макет)" на стр. [150](#page-149-0)
- $\bigstar$  См. "Настройка параметров на вкладке Maintenance (Сервис)" на [стр. 152](#page-151-0)

### Доступ к драйверу принтера

О доступе к ПО принтера см. следующий раздел.

["Доступ к ПО принтера в Windows" на стр. 387](#page-386-0)

#### *Примечание:*

*Некоторые функции ПО принтера зависят от используемой версии Windows.*

### Дополнительные сведения

В интерактивной справке содержатся дополнительные сведения о ПО принтера.

& См. ["Получение информации из интерактивного Справочного](#page-160-0)  [руководства" на стр. 161](#page-160-0)

## <span id="page-128-0"></span>Настройка параметров на вкладке Main (Главное)

На вкладке Main (Главное) можно настраивать параметры Quality Option (Качество), Paper Options (Настройки бумаги), Print Options (Настройки печати), Orientation (Ориентация), Advanced (Расширенные), а также проверять уровень чернил. См. соответствующие разделы ниже.

#### Выполнение основных настроек

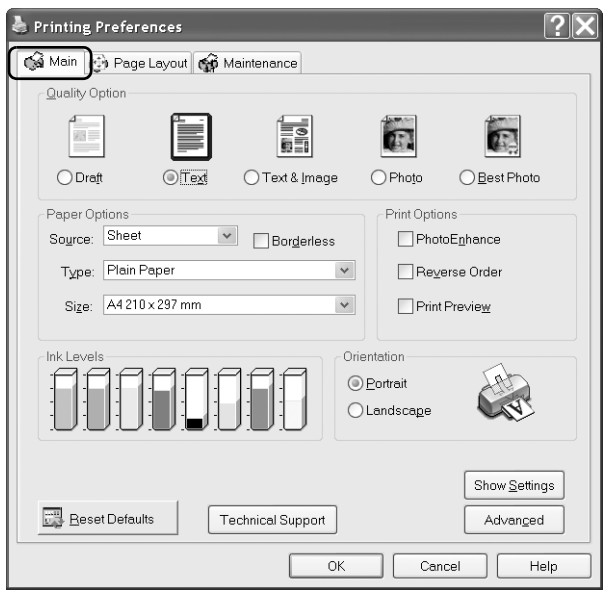

### <span id="page-129-0"></span>Параметр Quality Option (Качество)

Можно выбирать один из следующих типов качества.

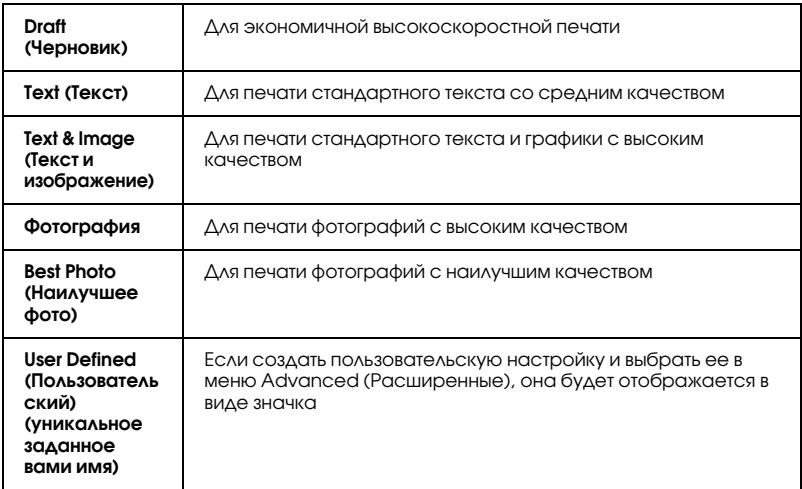

### Параметры Paper Options (Бумага)

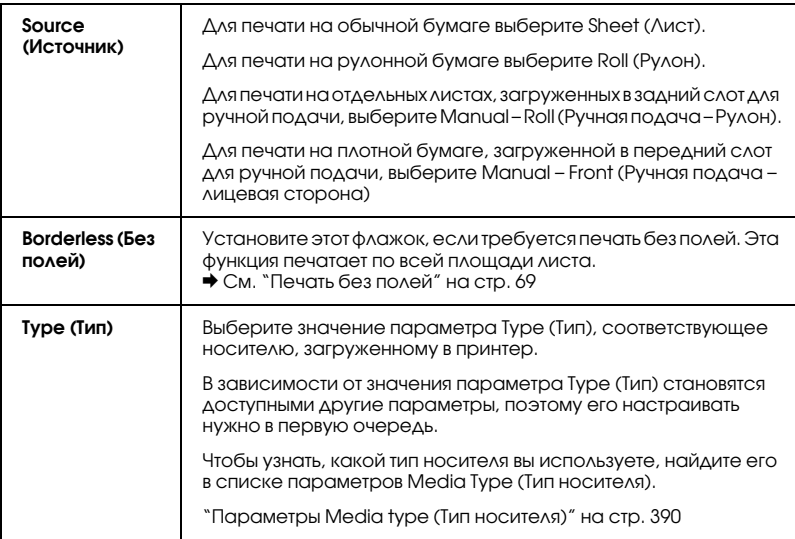

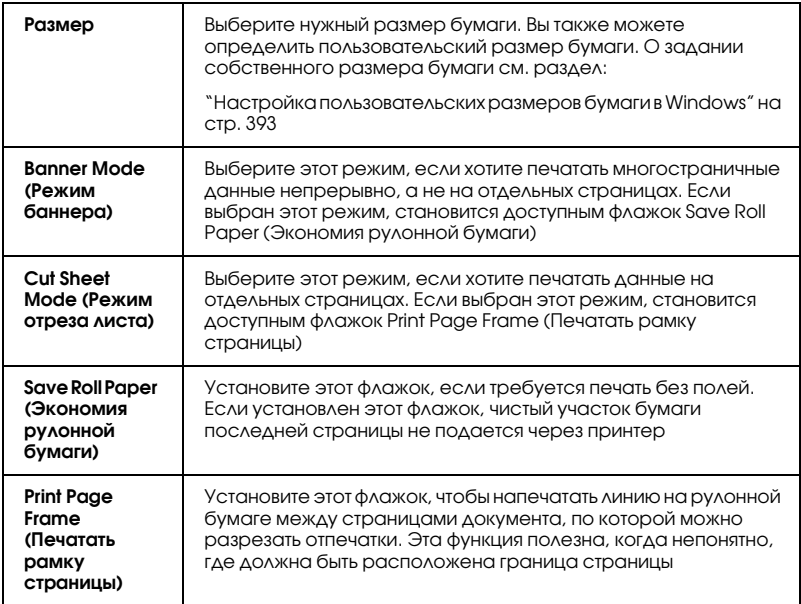

### Параметры Print Options (Печать)

### **PhotoEnhance**

 Этот режим применяет параметры коррекции изображений, специально настроенные для отсканированных или отснятых в цифровом виде фотографий.

### Reverse Order (Обратный порядок)

 Позволяет печатать документы в обратном порядке, начиная с последней страницы.

### Print Preview (Просмотр)

Позволяет просматривать документ перед печатью.

При отправке задания печати на принтер открывается окно Print Preview (Просмотр), где можно менять значения параметров перед печатью.

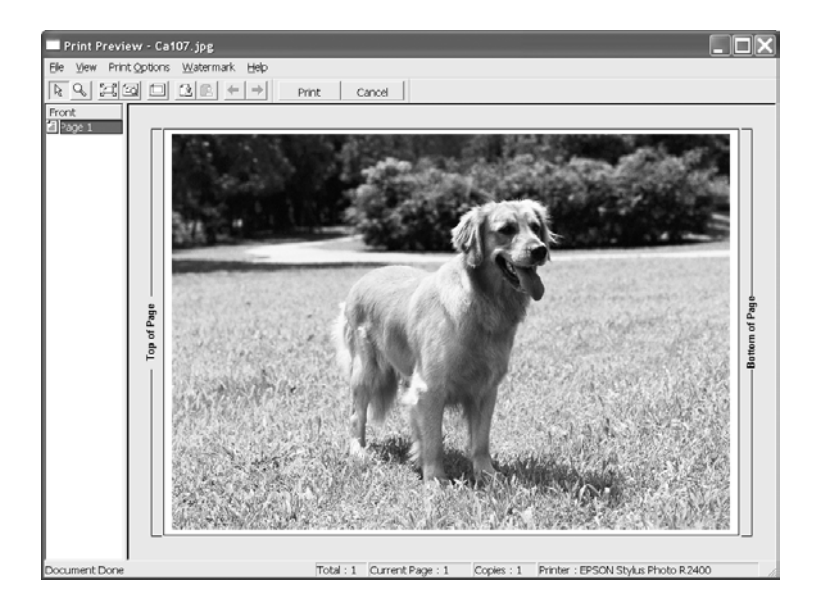

На панели инструментов Print Preview (Просмотр) находится несколько значков, с помощью которых можно активировать следующие функции.

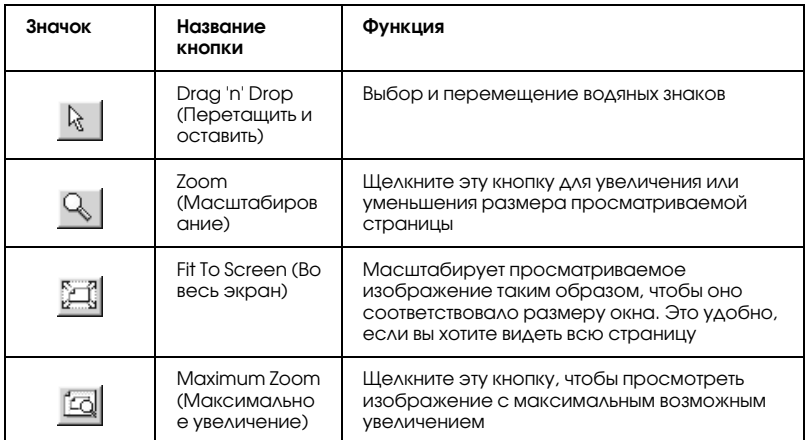

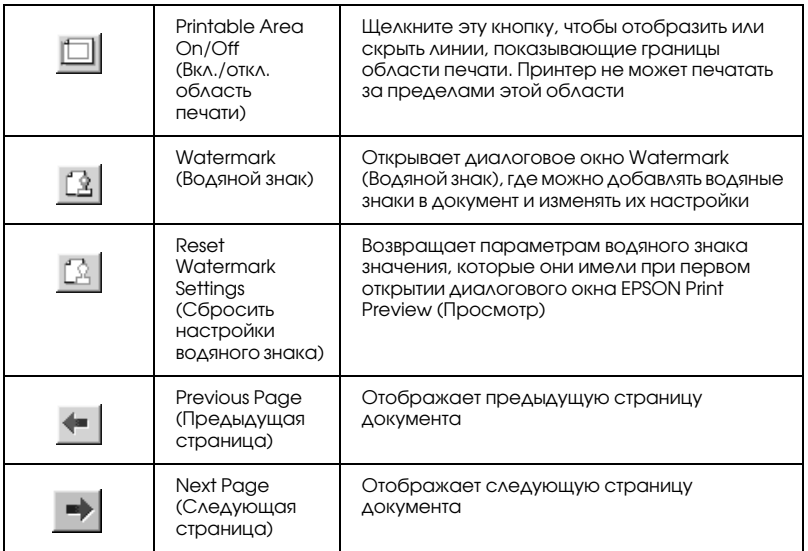

Кроме того, можно управлять просматриваемым изображением следующими способами:

- ❏ Выбирать и просматривать отдельные страницы.
- ❏ Уменьшать/увеличивать размер окна предварительного просмотра.
- ❏ Увеличивать просматриваемый документ. Щелкните Magnify (Увеличить) в меню View (Вид), чтобы открыть окно Magnify (Увеличить), где можно увеличивать область просматриваемого документа, выделенную красной рамкой. Перетаскивая эту красную рамку, можно выбирать увеличиваемую область документа.
- ❏ Просматривать отдельные страницы, составляющие плакат. Окно Poster (Плакат) открывается автоматически при отправке задания печати с выбранным параметром Poster Printing (Печать плаката) на вкладке Page Layout (Макет). В этом окне можно просматривать отдельные фрагменты, составляющие плакат. Это диалоговое окно можно также открыть, щелкнув Poster (Плакат) в меню View (Вид).
- ❏ Применять водяные знаки. Выбранный водяной знак будет выводиться в просматриваемом изображении.  $\rightarrow$  См. ["Печать водяных знаков" на стр. 117](#page-116-0)
- ❏ Указывать печатаемые страницы документа. Чтобы добавить или удалить страницу, щелкните ее значок в списке в левой части окна предварительного просмотра, а затем добавьте/удалите ее с помощью команд меню Print Options (Настройки печати).

После предварительного просмотра документа щелкните Print (Печать), чтобы напечатать данные, или Cancel (Отмена), чтобы отменить печать.

### Orientation (Ориентация)

 Выберите ориентацию отпечатка: Portrait (Кинжная) или Landscape (Альбомная).

## How to Buy (Где приобрести)

Кнопка How to buy (Где приобрести) появляется, когда чернила в картридже заканчиваются или полностью израсходованы. Щелкните кнопку How to Buy (Где приобрести), чтобы перейти на Web-сайт EPSON. В раскрывающемся меню выберите свою страну и выполняйте инструкции, отображаемые на экране.

### Show Settings (Показать настройки)

 Если щелкнуть кнопку Show Settings (Показать настройки) откроется окно Current Setting (Текущие настройки). Чтобы закрыть его, щелкните Hide Settings (Скрыть настройки) на вкладке Main (Главное) или Close (Закрыть) в окне Current Setting (Текущие настройки).

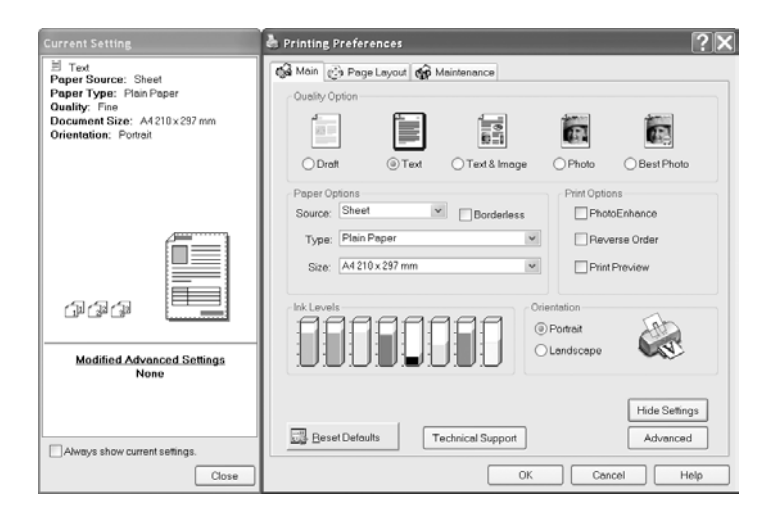

### Reset Defaults (По умолчанию)

 Щелкните кнопку Reset Defaults (По умолчанию), чтобы вернуть всем параметрам заводские значения.

### Technical Support (Техническая поддержка)

Щелкните кнопку Technical Support (Техническая поддержка), чтобы перейти на Web-сайт EPSON. Здесь вы найдете разнообразные сведения, относящиеся к технической поддержке продуктов EPSON.

### Расширенный (Advanced)

 Если щелкнуть эту кнопку, откроется диалоговое окно Advanced (Расширенные).

### Выполнение расширенных настроек

 Параметры диалогового окна Advanced (Расширенные) позволяют полностью управлять условиями печати. Используйте эти параметры для экспериментирования либо для тонкой настройки параметров печати по вашему вкусу. Задав нужные значения параметров, им можно присвоить имя и добавить в список Custom Settings (Пользовательские настройки).

#### *Примечание:*

- ❏ *Расширенные настройки рекомендуется выполнять только опытным пользователям. Некорректные значения параметров могут привести к ухудшению скорости или ухудшению качества печати.*
- ❏ *Снимки экрана этого раздела сделаны в Windows XP. Для Windows Me, 98 и 2000 рисунки могут незначительно отличаться.*
- ❏ *Некоторые параметры могут быть недоступны, в зависимости от заданных значений параметров Paper Source (Источник бумаги), Media Type (Тип носителя) и Print Quality (Качество печати).*
- ❏ *Функция PhotoEnhance относится только к изображениям и не затрагивает текст или графику. Например, если в списке Tone (Тон) выбрано значение* Sepia (Сепия) *(доступен в режиме*  PhotoEnhance*), только изображения в документе будут напечатаны в тонах сепии. Весь цветной текст или графика того же документа напечатаются в цвете.*

Чтобы открыть окно Advanced (Расширенные), щелкните кнопку Advanced (Расширенные) на вкладке Main (Главное). Если появится следующее диалоговое окно Note (Примечание), щелкните Continue (Продолжить).

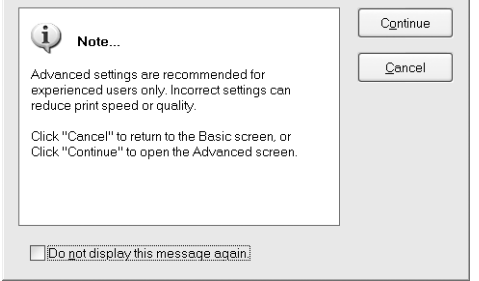

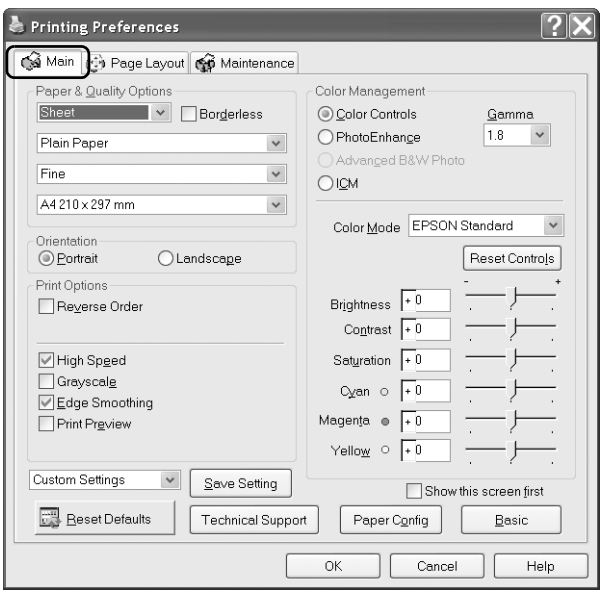

### Paper & Quality Options (Параметры бумаги и качества)

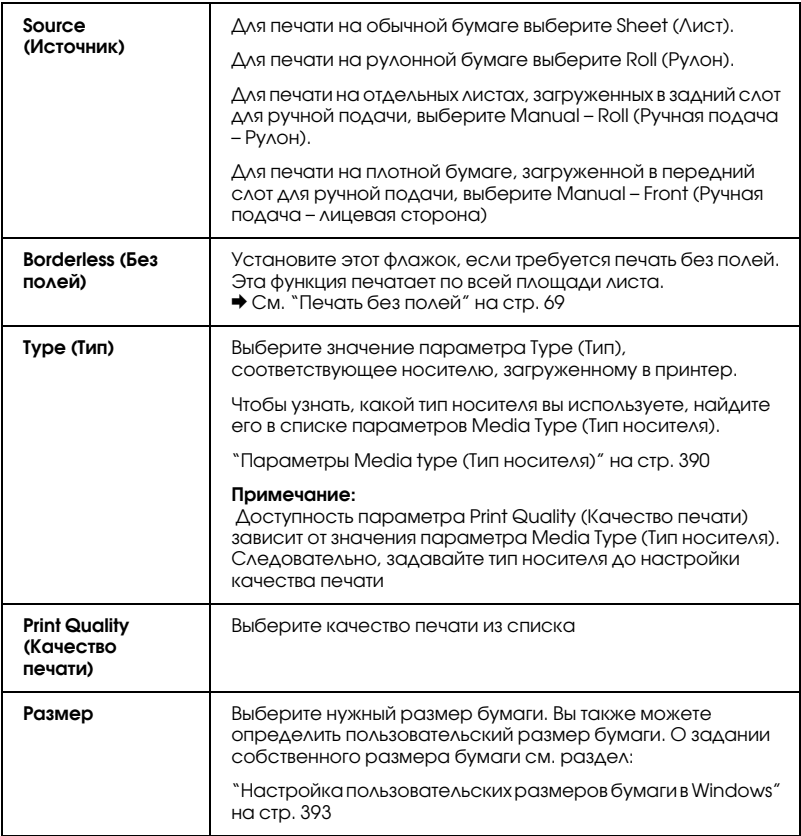

### Orientation (Ориентация)

 Выберите ориентацию отпечатка: Portrait (Кинжная) или Landscape (Альбомная).

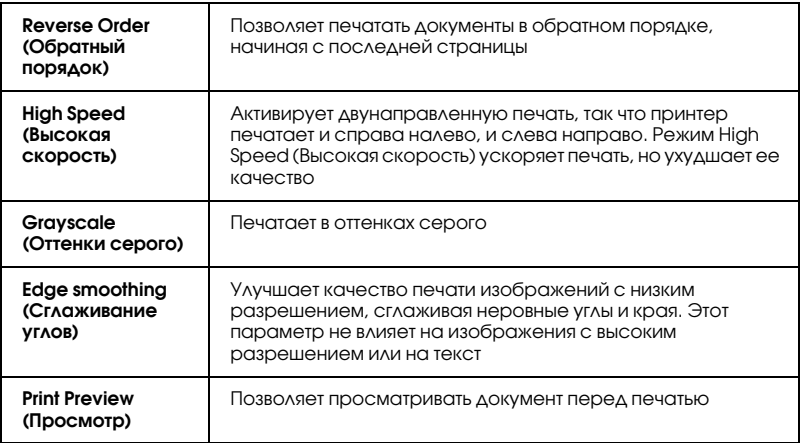

### Color Management (Управление цветом)

#### Color Controls (Цветокоррекция)

 Используются с методами сопоставления цветов и улучшения изображения, имеющимися в драйвере принтера. Если выбрать значение Color Controls (Цветокоррекция), в списке Color Management (Управление цветом) появляются дополнительные параметры, позволяющие выбирать режим цвета и регулировать ползунки улучшения цветов.

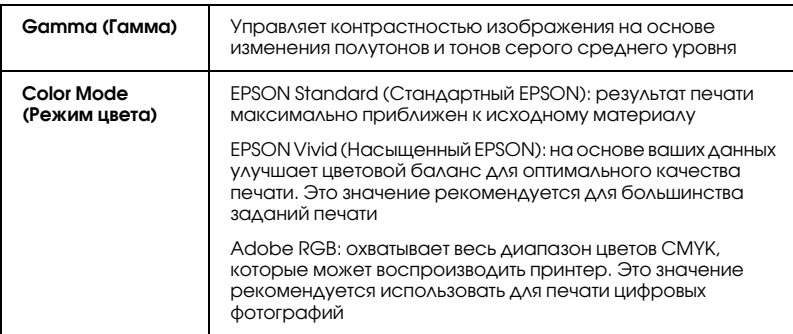

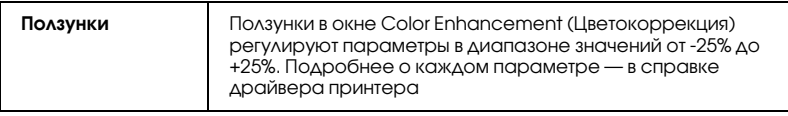

### **PhotoEnhance**

 Этот режим позволяет настраивать различные параметры коррекции фотоизображений перед печатью. Параметры режима PhotoEnhance не затрагивают исходные данные.

#### *Примечание:*

*Печать в режиме* PhotoEnhance *может занять больше времени в зависимости от мощности компьютера и размера изображения.*

Если выбран режим PhotoEnhance, то становится доступным флажок Digital Camera Correction (Коррекция цифровой камеры). Если установить этот флажок, станет доступным флажок Smooth Skin (Сглаживание телесных тонов). Установите этот флажок при печати фотографий, сделанных с помощью цифровой камеры, чтобы придать им плавность и естественность снимков, сделанных пленочным фотоаппаратом.

### Advanced B&W Photo (Улучшенное ч/б фото)

Чтобы открыть диалоговое окно настроек Advanced B&W Photo (Улучшенное ч/б фото), для параметра Color Management (Управление цветом) выберите Advanced B&W Photo (Улучшенное ч/б фото) и щелкните Settings (Настройка).

#### *Примечание:*

*Режим* Advanced B&W Photo (Улучшенное ч/б фото) *доступен в зависимости от установленного чернильного картриджа (Photo Black (Фото черный) или Matte Black (Матовый черный)), выбранного типа носителя и качества печати. Для большинства носителей выбирайте качество печати* Best Photo (Наилучшее фото) *или*  Photo RPM*.*

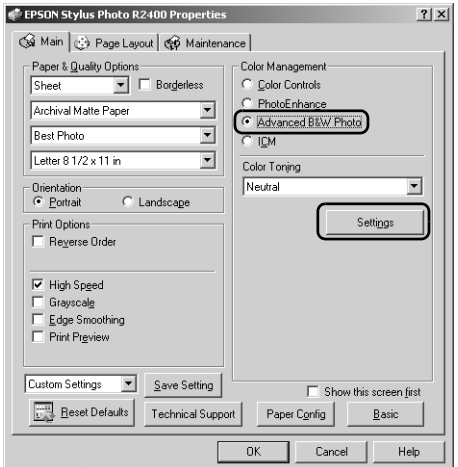

Перечисленные параметры диалогового окна предназначены для точной корректировки фотографий.

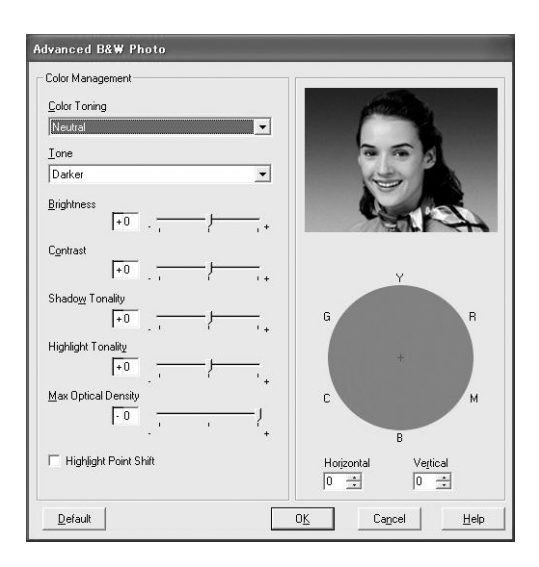

### Color Toning (Оттенки цвета)

Выберите одно из перечисленных значений.

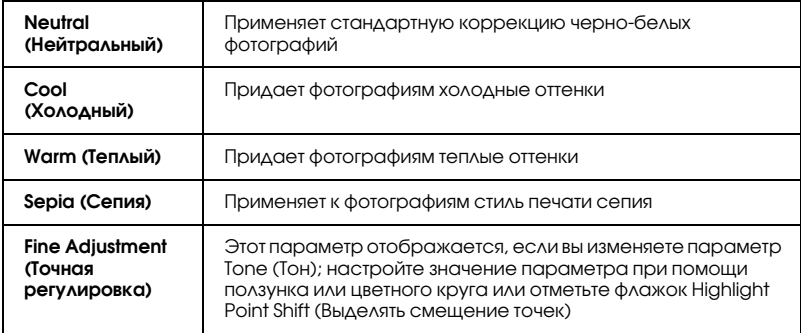

### Tone (Тон)

Выберите один из пяти уровней тона.

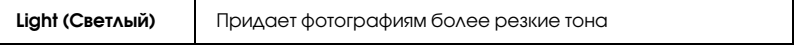

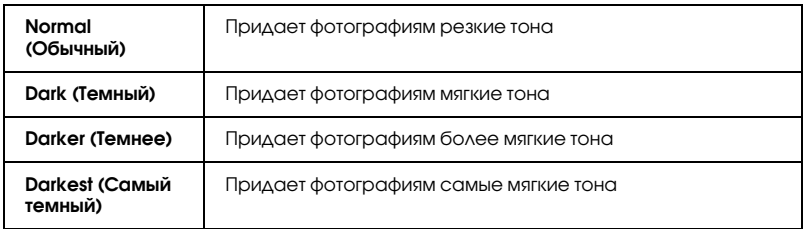

#### Ползунки

При помощи ползунков улучшения тона можно регулировать следующие параметры. Перетащите ползунок мышью вправо или влево, чтобы отрегулировать значения этих параметров. Также можно ввести значения в полях рядом с ползунками.

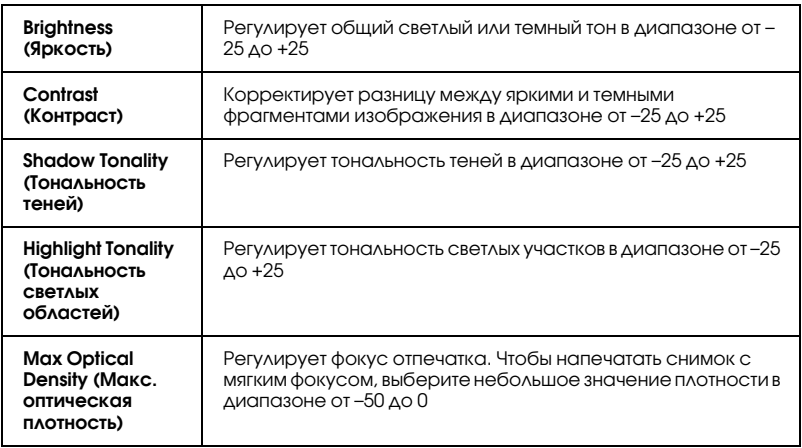

### Highlight Point Shift (Выделять смещение точек)

Установите этот флажок, чтобы печатать белые области увеличенным количеством чернил, что придаст отпечатку глянец.

## Color Circle (Цветовой круг)

Щелкните в подходящем месте цветового круга, чтобы скорректировать тон черно-белой фотографии. Также тон можно отрегулировать, введя значения в текстовых полях Horizontal (По горизонтали) и Vertical (По вертикали).

## Default (Стандартно)

Щелкните кнопку Default (Стандартно), чтобы вернуть всем параметрам значения по умолчанию.

## ICM

 Этот режим автоматически регулирует цвета отпечатка, чтобы они соответствовали цветам монитора. ICM — это сокращение от Image Color Matching (Согласование цветов изображения).

Если выбрать ICM, станет доступен профиль ICC/ICM. Здесь можно выключить параметр Applied by Printer Software (Внутренние настройки принтера). Выключать этот параметр, выбрав Off (No Color Adjustment) [Выключено (без коррекции цветов)], обычно не рекомендуется, поскольку не позволяет драйверу принтера улучшить или скорректировать цвета изображения. Используйте его только в случае создания нового цветового профиля, либо если другие параметры режима не дают удовлетворительных результатов.

В меню Perceptual (Перцепционный) среди установленных на компьютер профилей можно выбрать подходящий ICC-профиль.
Этот режим автоматически регулирует цвета отпечатка, чтобы они соответствовали цветам монитора. Выберите этот режим для печати сканированных фотографий или компьютерной графики.

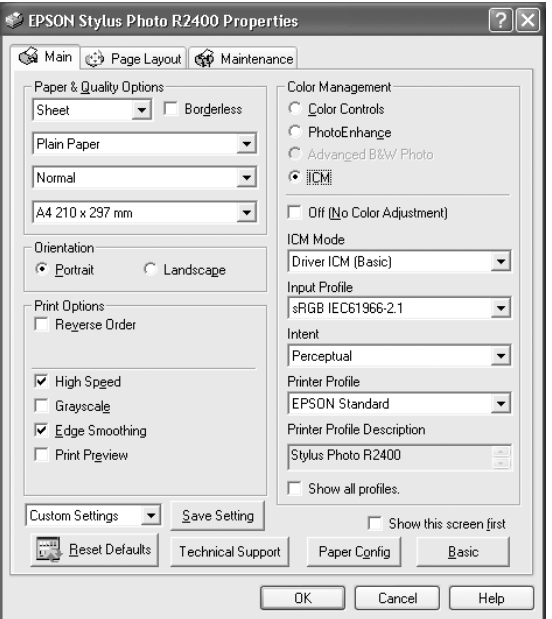

#### *Примечание:*

- ❏ *Качество согласования цветов может зависеть от освещения в комнате, а также от времени, прошедшего с момента производства монитора, надежности монитора и его настроек.*
- ❏ *Данный режим доступен только в Windows XP/2000.*

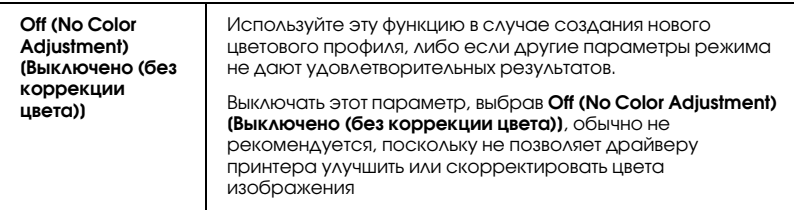

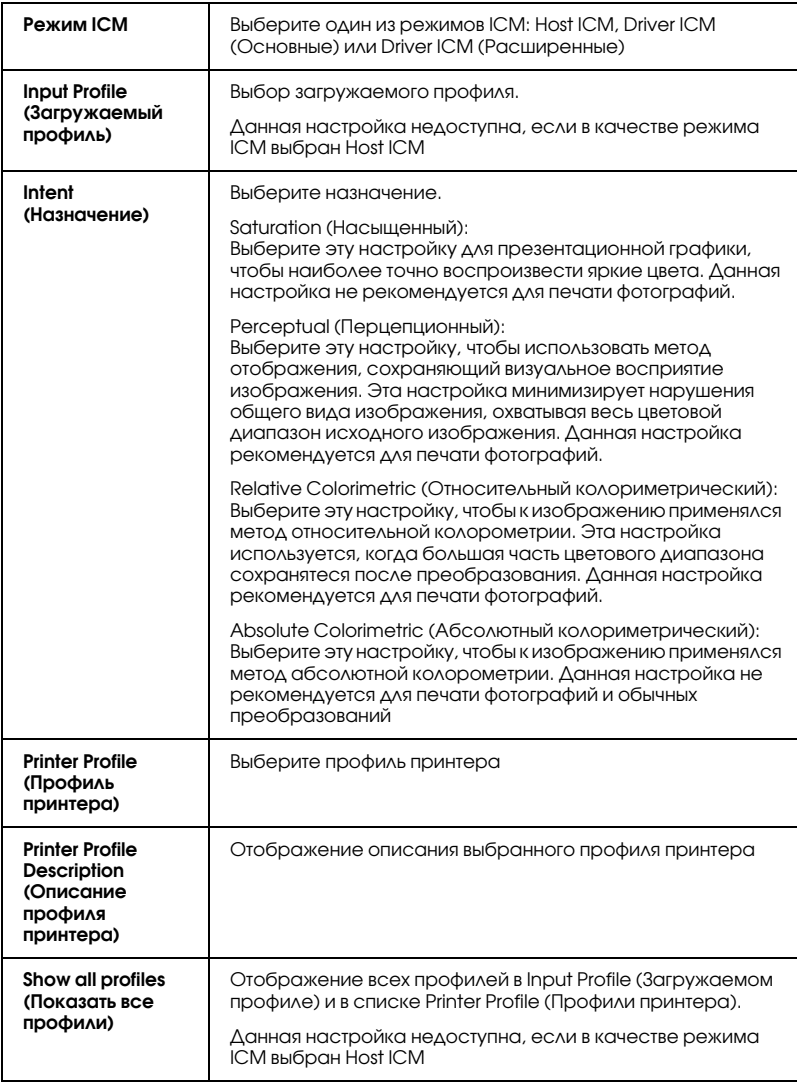

### Save Settings (Сохранить настройки)

 Чтобы сохранить расширенные настройки в списке Custom Settings (Пользовательские настройки), щелкните кнопку Save Setting (Сохранить настройки). Откроется диалоговое окно Custom Settings (Пользовательские настройки).

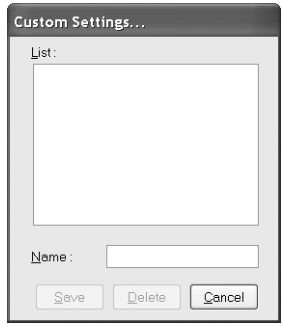

Введите уникальное имя настроек в текстовом поле Name (Название) и щелкните Save (Сохранить). Имя может содержать максимум 16 букв и цифр. Также можно использовать максимум 8 двухбайтных символов; однако они могут не отображаться корректно на экране в зависимости от настроек ОС. Сделанная пользовательская настройка будет добавлена в список Custom Settings (Пользовательские настройки) на вкладке Advanced (Расширенные). Можно записывать до 10 пользовательских настроек.

После сохранения последняя пользовательская настройка будет выбрана на вкладке Advanced (Расширенные) и в области Quality Option (Качество) на вкладке Basic (Основное). Чтобы задать другую пользовательскую настройку, просто выберите ее из списка Custom Settings (Пользовательские настройки) в окне Advanced (Расширенные), либо щелкните значок с именем текущей пользовательской настройки в области Quality Option (Качество) на вкладке Basic (Основное) и выберите нужную настройку.

В случае изменения значения параметра при выборе пользовательской настройки в списке Custom Settings (Пользовательские настройки), выбранный в списке пункт возвращается в Custom Settings (Пользовательские настройки), а пользовательский выбор в области Quality Option (Качество) на вкладке Basic (Основное) меняется на User (Пользователь). Ранее выбранная пользовательская настройка не затрагивается этим изменением и остается в списке. Чтобы вернуться к собственной пользовательской настройке, просто выберите ее заново в списке Custom Settings (Пользовательские настройки) на вкладке Advanced (Расширенные), либо щелкните значок User (Пользователь) в области Quality Option (Качество) на вкладке Basic (Основное) и выберите ее из появившегося списка.

Чтобы удалить настройку из списка Custom Settings (Пользовательские настройки), выберите ее в диалоговом окне Custom Settings (Пользовательские настройки) и щелкните Delete (Удалить). При удалении активной или единственной пользовательской настройки выбранное значение в списке Custom Settings (Пользовательские настройки) на вкладке Basic (Основное) возвращается к Custom Settings (Пользовательские настройки), а пользовательский выбор в области Quality Option (Качество) на вкладке Basic (Основное) меняется на User (Пользователь). Чтобы активировать оставшуюся пользовательскую настройку, просто выберите ее из списка Custom Settings (Пользовательские настройки) на вкладке Advanced (Расширенные), либо щелкните значок User (Пользователь) в области Quality Option (Качество) на вкладке Basic (Основное) и выберите ее из появившегося списка.

## Show this screen first (Окно по умолчанию)

 Открывает окно Advanced (Расширенные), когда пользователь открывает вкладку Main (Главное) в ПО принтера.

## Reset Defaults (По умолчанию)

 Щелкните кнопку Reset Defaults (По умолчанию), чтобы вернуть всем параметрам заводские значения.

## Technical Support (Техническая поддержка)

Щелкните кнопку Technical Support (Техническая поддержка), чтобы перейти на web-узел EPSON.

### Paper Configuration (Настройка бумаги)

Чтобы открыть диалоговое окно Paper Configuration (Настройка бумаги), щелкните кнопку Paper Config (Настройка бумаги). Здесь можно настроить следующие параметры бумаги.

## Color Density (Плотность цвета)

Этот параметр предназначен для регулировки плотности цвета при печати на носителях, произведенных не EPSON. Плотность можно корректировать, перетаскивая влево или вправо ползунок или вводя значение от  $-50$  до  $50$  в текстовое поле.

#### Drying Time per Print Head Pass (Время сушки после каждого прохода печатающей головки)

При помощи этого параметра можно задать время ожидания, необходимое на высыхание чернил после каждого прохода печатающей головки. Значение параметра можно корректировать, перетаскивая влево или вправо ползунок или вводя значение от  $0$ до 50 в текстовое поле.

## Basic (Основное)

Открывает вкладку Basic (Основное).

## Настройка параметров на вкладке Page Layout (Макет)

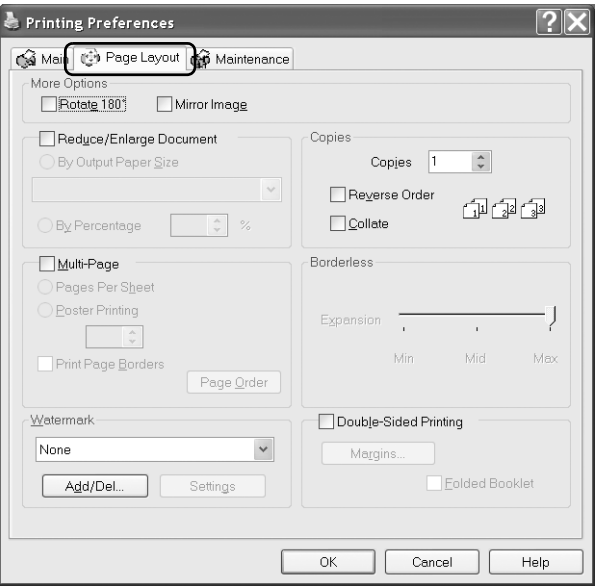

#### Дополнительные параметры

Настройка следующих параметров печати.

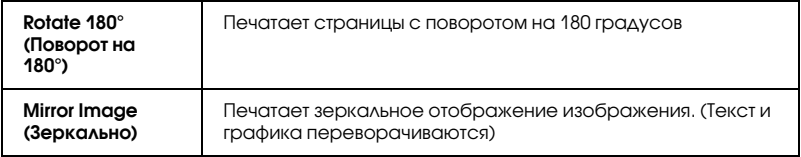

#### Reduce/Enlarge Document (Уменьшить/Увеличить документ)

Меняет размер документа, чтобы он соответствовал размеру страницы, на которой будет печататься.

& См. ["Печать по размеру страницы" на стр. 94](#page-93-0)

Copies (Копии)

Задает число копий печатаемого документа.

Доступны следующие параметры.

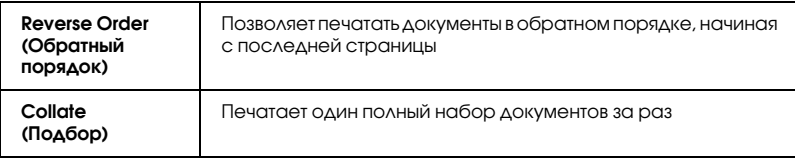

#### Multi-Page (Многостраничный)

Установите этот флажок, чтобы сделать доступными параметры Pages Per Sheet (Страниц на листе) и Poster Printing (Печать плаката).

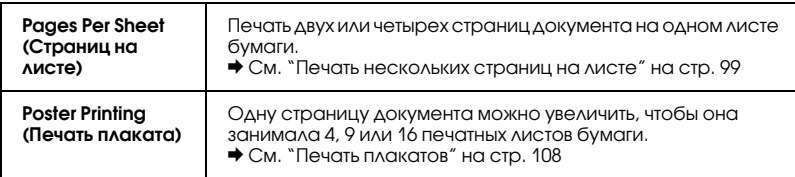

#### Borderless (Без полей)

 Если установлен флажок Borderless (Без полей) на вкладке Main (Главное), доступен ползунок Borderless Expansion (За пределы листа при печати без полей). С его помощью можно задавать часть изображения, выходящую за границу листа при печати без полей.

Для большинства заданий печати рекомендуется выбирать значение Max (Макс.), чтобы убрать поля по всем сторонам листа.

Перемещение ползунка к значению Min (Мин.) уменьшает часть изображения, выходящую за границы листа; однако одновременно с уменьшением этого значения на одной или нескольких сторонах листа могут появляться поля.

## Watermark (Водяной знак)

Позволяет печатать текст или изображение в виде водяного знака.  $\blacktriangleright$  См. ["Печать водяных знаков" на стр. 117](#page-116-0)

#### Двусторонняя печать

 Существует два типа двусторонней печати. Стандартная двусторонняя печать позволяет печатать сначала нечетные страницы. Затем листы можно снова загрузить в принтер, чтобы напечатать четные страницы на обороте. Двусторонняя печать в режиме Folded Booklet (Буклет) позволяет создавать буклеты, сложенные пополам.

& См. ["Двусторонняя печать" на стр. 78](#page-77-0)

## Настройка параметров на вкладке Maintenance (Сервис)

Утилиты принтера Epson позволяют тестировать текущее состояние принтера и управлять определенными его функциями с компьютера.

 Чтобы использовать эти утилиты, щелкните вкладку Maintenance (Сервис) в ПО принтера, а затем щелкните кнопку нужной утилиты. Доступ к ПО принтера описан в следующем разделе.

["Доступ к ПО принтера в Windows" на стр. 387](#page-386-0)

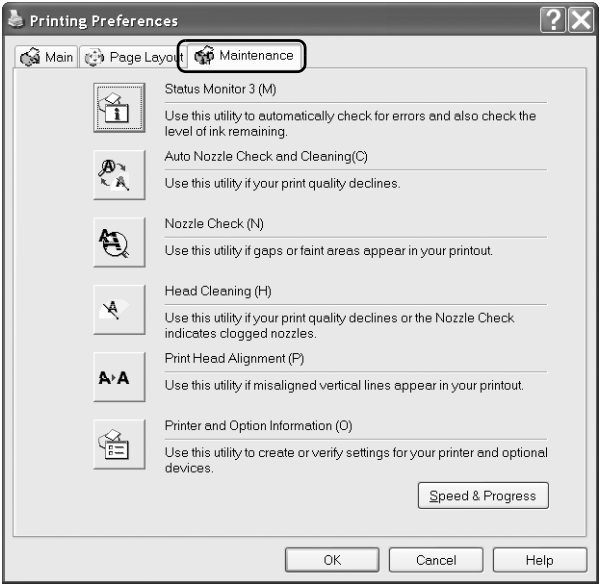

#### *Примечание:*

- ❏ *Буква в круглых скобках после названия утилиты показывает горячую клавишу ее вызова. Выбрав нужное меню, нажмите клавишу* Alt *и соответствующую букву на клавиатуре, чтобы открыть необходимую утилиту.*
- ❏ *Не используйте утилиты Nozzle Check (Проверка дюз), Head Cleaning (Прочистка печатающей головки) или Print Head Alignment (Калибровка печатающей головки), если принтер подключен к компьютеру по сети.*

См. соответствующие разделы ниже.

### Status Monitor 3

Утилита EPSON Status Monitor 3 выдает сведения о состоянии принтера, например, количество оставшихся чернил, и тестирует принтер на ошибки.

Эта утилита доступна только при соблюдении следующих условий:

- ❏ принтер напрямую подключен к компьютеру через порт USB или IEEE 1394;
- ❏ система поддерживает двунаправленную связь.

## Утилита Auto Nozzle Check and Cleaning (Автоматическая прочистка дюз)

 Печатает шаблон проверки дюз и автоматически проверяет дюзы печатающей головки. Если дюзы забиты, выполняет прочистку печатающей головки.

 $\rightarrow$  См. ["Прочистка печатающей головки" на стр. 267](#page-266-0)

## Проверка дюз

 Утилита Nozzle Check (Проверка дюз) проверяет, не забились ли дюзы печатающей головки. Проверяйте дюзы, если заметили ухудшение качества печати, а также после их прочистки, чтобы убедиться, что дюзы печатающей головки очистились. Если проверка дюз показывает, что требуется прочистка печатающей головки, можно запустить утилиту Head Cleaning (Прочистка печатающей головки) прямо из утилиты Nozzle Check (Проверка дюз).

& См. ["Проверка дюз печатающей головки" на стр. 263](#page-262-0)

## Прочистка печатающей головки

 Утилита Head Cleaning (Прочистка печатающей головки) очищает печатающую головку. Может потребоваться прочистка печатающей головки, если заметно ухудшение качества печати. Выполните процедуру проверки дюз, чтобы убедиться, что прочистка необходима. Утилиту Nozzle Check (Проверка дюз) можно вызвать прямо из утилиты Head Cleaning (Прочистка печатающей головки).

& См. ["Проверка дюз печатающей головки" на стр. 263](#page-262-0)

## Утилита Print Head Alignment (Калибровка печатающей головки)

 Утилитой Print Head Alignment (Калибровка печатающей головки) можно улучшить качество печати документов. Калибровка печатающей головки может потребоваться, если вертикальные полосы выглядят неровными либо в самом документе появляются белые, черные, темные или светлые полосы. Используйте эту утилиту для калибровки печатающей головки. & См. ["Калибровка печатающей головки" на стр. 281](#page-280-0)

### Утилита Printer and option information (Информация о принтере и опциях)

 Позволяет драйверу принтера подтверждать сведения о конфигурации принтера. Также дает информацию об определенных характеристиках работы принтера.

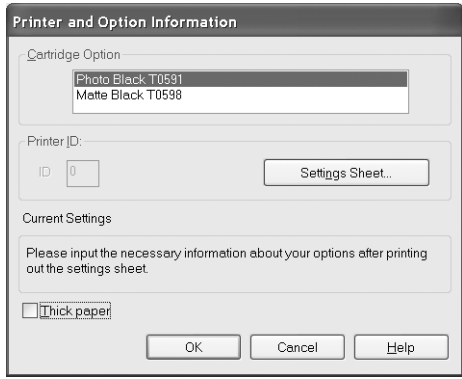

#### Получение информации о принтере

 В зависимости от конфигурации системы информация, отображаемая в диалоговом окне Printer and option information (Информация о принтере и опциях), либо может обновляться автоматически, либо ее нужно вводить вручную.

Если в диалоговом окне Current Settings (Текущие настройки) выводится сообщение с просьбой ввести настройки либо если вы изменили конфигурацию принтера, выполните следующую процедуру для ручной настройки параметров.

1. Щелкните Settings Sheet (Лист параметров) в диалоговом окне Printer and option information (Информация о принтере и опциях), чтобы напечатать информацию о принтере и дополнительном оборудовании. Чтобы использовать эту утилиту, необходимо загрузить в принтер бумагу размера A4 или Letter. Появится отпечаток, похожий на этот.

```
Printer ID
000
```
- 2. Удостоверьтесь, что параметры в утилите соответствуют сведениям на распечатанном листе параметров. В противном случае измените параметры на экране в соответствии с параметрами на бумаге.
- 3. Щелкните OK, чтобы выйти и сохранить изменения.

## Плотная бумага

Регулирует величину смещения печатающего валика относительно печатающей головки. Установите этот флажок, если во время печати изображения смазываются.

## Окно Speed & Progress (Скорость и ход печати)

Позволяет выполнять настройку параметров, связанных со скоростью и процессом выполнения печати.

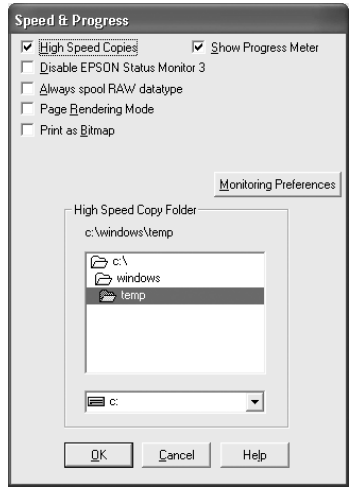

Доступны следующие параметры:

#### *Примечание:*

*Доступность некоторых функций ПО принтера зависит от модели принтера и используемой версии Windows.*

#### High Speed Copies (Быстрое копирование)

Чтобы быстрее напечатать несколько копий документа, выберите High Speed Copies (Быстрое копирование). Скорость печати увеличится за счет использования жесткого диска в качестве кэша для печати нескольких копий одного документа.

### Disable EPSON Status Monitor 3 (Отключить EPSON Status Monitor 3)

Если вы не хотите, чтобы во время печати каждый раз открывалось окно EPSON Status Monitor 3, отметьте флажок Disable EPSON Status Monitor 3 (Отключить EPSON Status Monitor 3).

#### Show Progress Meter (Показывать индикатор выполнения)

Чтобы индикатор выполнения отображался при каждой печати, выберите Show Progress Meter (Показывать индикатор выполнения).

#### Always spool RAW datatype (Всегда использовать RAW) (для Windows XP и 2000)

Установите этот флажок, чтобы приложения на основе Windows NT помещали документы в очередь печати в формате RAW, а не в EMF (метафайл) (по умолчанию приложения на основе Windows NT используют формат EMF).

Попробуйте применить эту функцию, если документы, помещенные в очередь печати в формате EMF, печатаются неправильно.

Для формата RAW требуется меньше ресурсов, чем для EMF, поэтому некоторые проблемы (Недостаточно памяти или дискового пространства для печати, медленная печать и т.п.) можно решить, установив флажок Always spool RAW datatype (Всегда использовать RAW).

#### *Примечание:*

*Если в очередь печати помещаются необработанные данные, индикатор хода выполнения может показывать неверные данные.*

### Page Rendering Mode (Режим обработки страниц) (для Windows XP и 2000)

Используйте эту функцию, когда печать выполняется слишком медленно или когда печатающая головка останавливается на несколько минут во время печати.

#### *Примечание:*

*При использовании этой функции возможны следущие проблемы:*

- ❏ *Индикатор хода выполнения может показывать неверные данные.*
- ❏ *Печать может начинаться с некоторой задержкой.*

#### Print as Bitmap (Печатать как растр) (для Windows XP и 2000)

Используйте эту функцию, когда печать выполняется слишком медленно или когда печатающая головка останавливается на несколько минут во время печати. Используйте эту функцию, если не помогли решить проблему функции Always spool RAW datatype (Всегда использовать RAW) и Page Rendering Mode (Режим отрисовки страниц).

### Monitoring Preferences (Контролируемые параметры)

Щелкните эту кнопку, чтобы открыть диалоговое окно Monitoring Preferences (Контролируемые параметры), с помощью которого можно настроить утилиту EPSON Status Monitor 3.

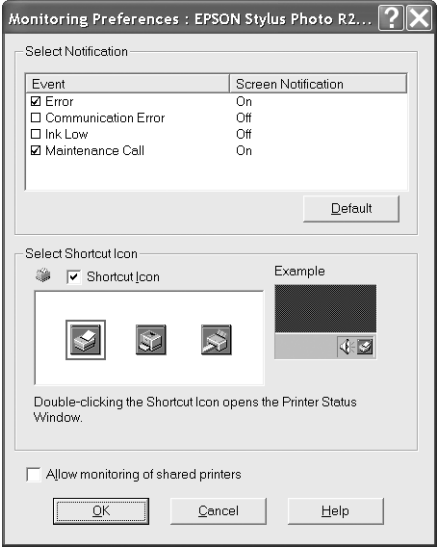

#### Можно установить значения следующих параметров.

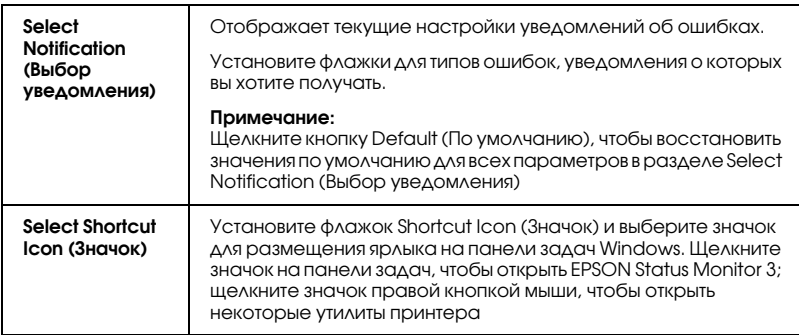

Allow monitoring of shared printers (Разрешить мониторинг совместно используемых принтеров)

Установите этот флажок, чтобы разрешить мониторинг совместно используемого принтера с других компьютеров

## Получение информации из интерактивного Справочного руководства

В ПО принтера предусмотрено исчерпывающее интерактивное справочное руководство, содержащее инструкции по печати, настройке параметров драйвера принтера и использованию утилит принтера.

См. соответствующие разделы ниже.

#### Доступ к справке из приложения

 В меню File (Файл) выберите Print (Печать) или Print Setup (Параметры печати). Затем щелкните Printer (Принтер), Setup (Настройка), Options (Параметры) или Properties (Свойства). (В зависимости от используемого приложения может потребоваться щелкнуть одну из этих клавиш или их комбинацию).

Можно открыть справку по определенному элементу или меню, щелкнув его правой кнопкой мыши и выбрав команду What's This? (Что это?).

Также можно посмотреть детальное объяснение параметра или элемента, щелкнув кнопку в верхнем правом углу окна драйвера принтера, а затем щелкнув этот элемент.

## Доступ к справке через меню Start (Пуск) в Windows

1. В Windows XP щелкните Start (Пуск), Control Panel (Панель управления), а затем дважды щелкните Printers and Faxes (Принтеры и факсы). [Если Панель управления открыта в режиме категорий, выберите Printers and Other Hardware (Принтеры и другое оборудование) и щелкните Printers and Faxes (Принтеры и факсы).]

В Windows Me, 98 и 2000 щелкните Start (Пуск), выберите Settings (Настройка) и щелкните Printers (Принтеры).

2. В Windows XP и 2000 выберите нужный принтер, затем щелкните Printing Preferences (Настройка печати) в меню File (Файл).

В Windows Me и 98 выберите нужный принтер, затем щелкните Properties (Свойства) в меню File (Файл).

Откроется ПО принтера.

Можно открыть справку по определенному элементу или меню, щелкнув его правой кнопкой мыши и выбрав команду What's This? (Что это?).

Также можно посмотреть детальное объяснение параметра или элемента, щелкнув кнопку в верхнем правом углу окна драйвера принтера, а затем щелкнув этот элемент.

# В Mac OS X

## Знакомство с ПО принтера

#### Диалоговые окна драйвера принтера

ПО, поставляемое вместе с принтером, включает драйвер и утилиты для работы с принтером. Драйвер принтера позволяет настраивать различные параметры для достижения наилучшего качества печати. Утилиты помогают тестировать принтер и поддерживать оптимальные условия работы. Доступны следующие диалоговые окна.

- $\blacktriangleright$  См. ["Диалоговое окно Page Setup \(Параметры страницы\)" на стр. 164](#page-163-0)
- $\rightarrow$  См. ["Диалоговое окно Print \(Печать\)" на стр. 166](#page-165-0)
- $\rightarrow$  См. ["EPSON Printer Utility \(Утилиты принтера EPSON\)" на стр. 178](#page-177-0)

### Доступ к ПО принтера

О доступе к ПО принтера см. следующий раздел.

["Доступ к ПО принтера в Mac OS X" на стр. 388](#page-387-0)

#### Дополнительные сведения

Получить дополнительную информацию можно, щелкнув кнопку Help (Справка), когда в диалоговом окне Print (Печать) выбраны параметры Copies & Pages (Копии и страницы), Layout (Макет), Color Management (Управление цветом), Extension Settings (Настройка расширения), Paper Configuration (Настройка бумаги) или Summary (Сводка). О других параметрах см. документацию к операционной системе.

## <span id="page-163-0"></span>Диалоговое окно Page Setup (Параметры страницы)

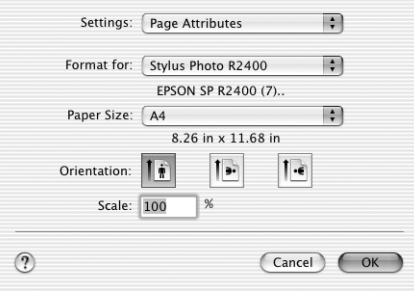

#### *Примечание:*

 *Диалоговое окно Page Setup (Параметры страницы) — стандартная функция Mac OS X. Подробности см. в документации к операционной системе.*

## Параметры диалогового окна Page Setup (Параметры страницы)

Позволяет настраивать параметры печати: Settings (Настройки), Format for (Формат), Paper Size (Размер бумаги), Orientation (Ориентация) и Scale (Масштаб).

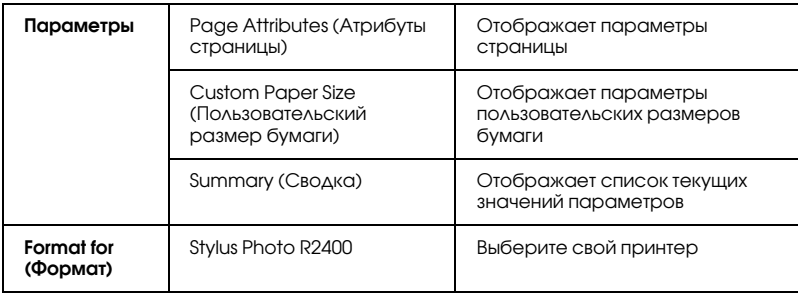

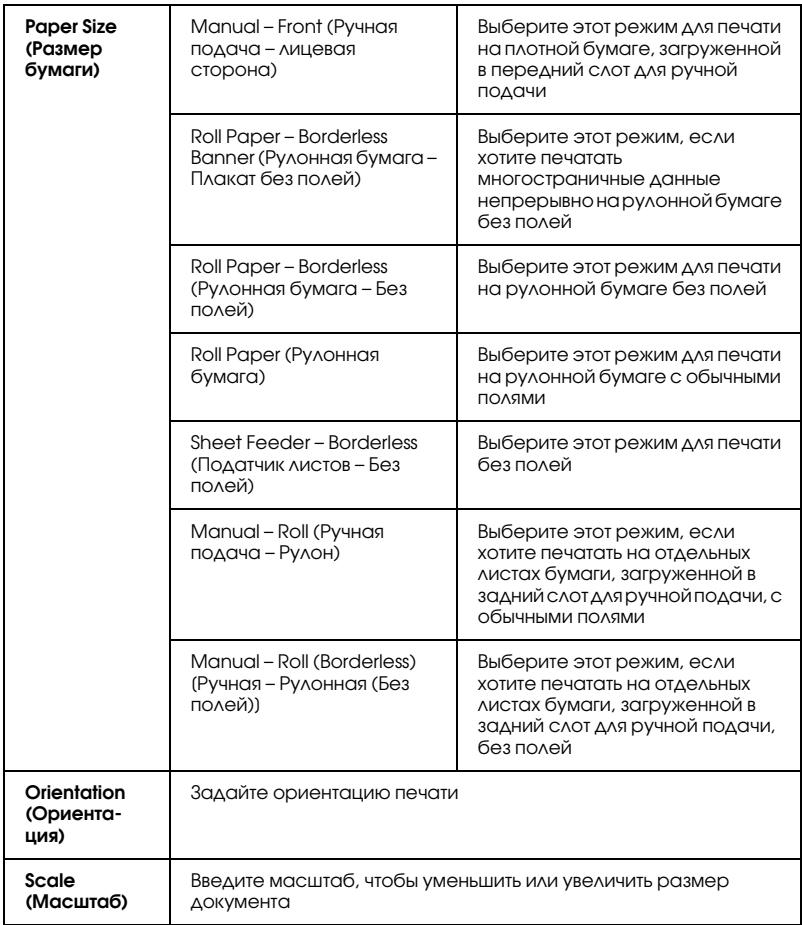

 $\rightarrow$  См. ["Область печати" на стр. 356](#page-355-0)

#### *Примечание:*

*Всегда сравнивайте значение параметра Format for (Формат) в диалоговом окне Page Setup (Параметры страницы) со значением Printer (Принтер) в диалоговом окне Print (Печать). Иначе данные могут быть напечатаны неправильно.*

## <span id="page-165-0"></span>Диалоговое окно Print (Печать)

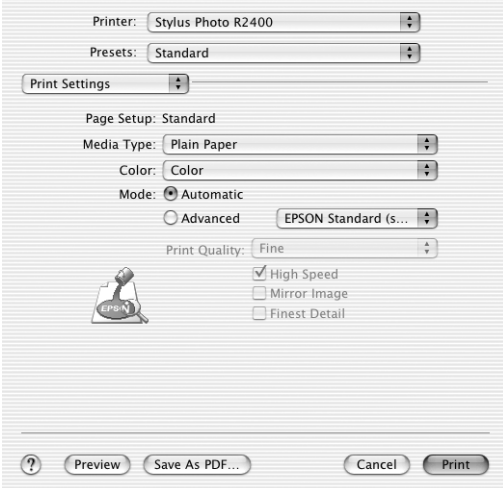

#### *Примечание:*

 *Диалоговое окно Print (Печать) % это стандартная функция Mac OS X. Подробнее об этом % в документации по ОС.*

## Параметры диалогового окна Print (Печать)

Позволяет настраивать параметры печати Printer (Принтер) и Presets (Предустановленные параметры).

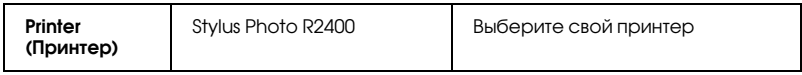

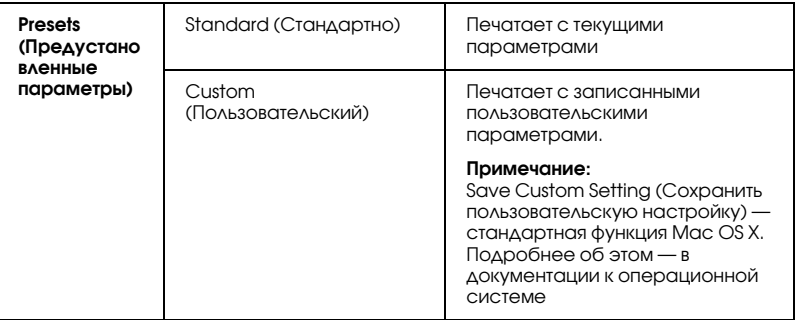

 $\rightarrow$  См. ["Область печати" на стр. 356](#page-355-0)

#### *Примечание:*

*Всегда сравнивайте значение параметра Format for (Формат) в диалоговом окне Page Setup (Параметры страницы) со значением Printer (Принтер) в диалоговом окне Print (Печать). Иначе данные могут быть напечатаны неправильно.*

## Copies & Pages (Копии и страницы)

Позволяет настраивать параметры печати Copies (Копии), Collated (Подбор) и Pages (Страницы).

#### *Примечание:*

*Copies & Pages (Копии и страницы) — стандартная функция Mac OS X. Подробнее об этом — в документации к операционной системе.*

## Layout (Макет)

Позволяет настраивать параметры печати Pages per Sheet (Страниц на листе), Layout Direction (Направление макета) и Border (Поля).

#### *Примечание:*

*Layout (Макет) — стандартная функция Mac OS X. Подробнее об этом — в документации к операционной системе.*

## Output Options (Выходные параметры)

Снимите флажок Save as File (Сохранить как файл) при печати.

#### *Примечание:*

*Output Options (Выходные параметры) — стандартная функция Mac OS X. Подробнее об этом — в документации к операционной системе.*

### Print Settings (Параметры печати)

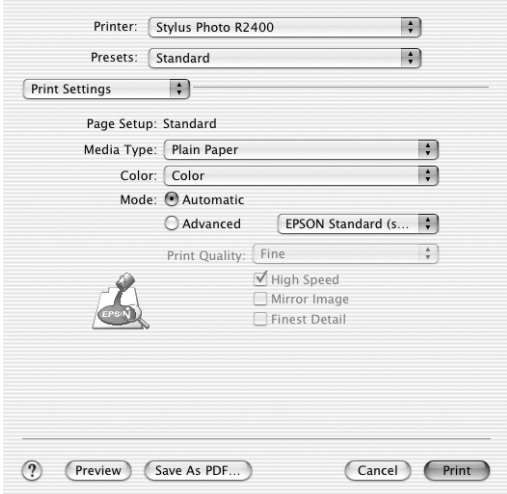

#### Media Type (Тип носителя)

Определяет, какие другие параметры доступны в диалоговом окне Print (Печать), поэтому следует всегда задавать его значение первым. Задайте значение параметра Media Type (Тип носителя), соответствующее загруженной в принтер бумаге. Чтобы узнать, какой тип носителя вы используете, найдите его в списке параметров Media Type (Тип носителя).

["Параметры Media type \(Тип носителя\)" на стр. 390](#page-389-0)

#### *Примечание:*

*Свежую информацию о наличии носителей в вашем регионе см. на региональном Web%сайте поддержки.*

 $\rightarrow$  См. ["Обращение в службу поддержки" на стр. 402](#page-401-0)

### Color (Цветная печать)

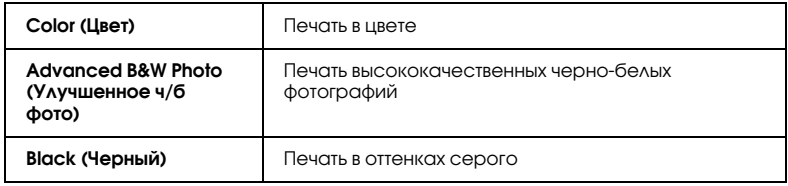

#### Advanced B&W Photo (Улучшенное ч/б фото)

Чтобы открыть параметры Advanced B&W Photo (Улучшенное ч/б фото), для параметра Color (Цвет) выберите значение Advanced B&W Photo (Улучшенное ч/б фото). Затем в раскрывающемся меню выберите Color Management (Управление цветом). Подробности см. в следующем разделе.

#### *Примечание:*

*Режим* Advanced B&W Photo (Улучшенное ч/б фото) *доступен в зависимости от установленного чернильного картриджа (Photo Black (Фото черный) или Matte Black (Матовый черный)), выбранного типа носителя и качества печати. Для большинства носителей выбирайте качество печати* Best Photo (Наилучшее фото) *или*  Photo RPM*.*

["Когда в диалоговом окне Print Setting для параметра Color](#page-171-0)  [выбрано значение Advanced B&W Photo" на стр. 172](#page-171-0)

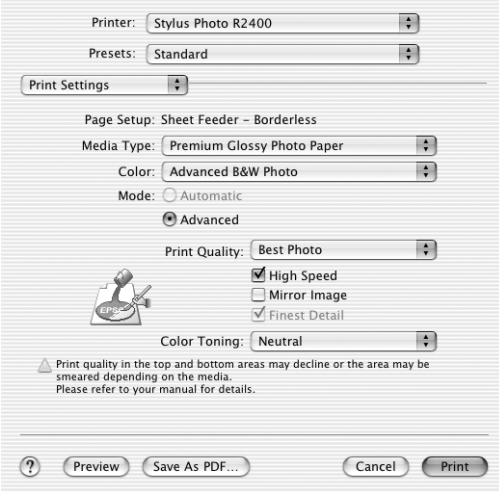

#### Режим Automatic (Автоматический)

Самый простой и быстрый способ начать печать. ПО принтера позаботится обо всех остальных настройках согласно заданным значениям параметров Media Type (Тип носителя) и Color (Цвет).

#### *Примечание:*

*В зависимости от выбранного в списке Media Type (Тип носителя) носителя, когда выбран режим Automatic (Автоматический), справа от параметров Mode (Режим) появляется ползунок, позволяющий задавать уровень параметров Quality (Качество) или Speed (Скорость). Выбирайте параметр Quality (Качество), если качество печати важнее скорости.*

#### Режим Advanced (Расширенный)

Выбор для параметра Mode (Режим) значения Advanced (Расширенный), позволяет полностью управлять условиями печати. Используйте эти параметры для экспериментирования либо для тонкой настройки параметров печати по вашему вкусу.

### Print Quality (Качество печати)

Выберите нужное качество печати.

#### High Speed (Высокая скорость)

Активирует двунаправленную печать, так что принтер печатает и справа налево, и слева направо. Режим High Speed (Высокая скорость) ускоряет печать, но ухудшает ее качество.

### Mirror Image (Зеркально)

Печатает зеркальное отображение изображения. Текст и графика переворачиваются.

### Finest Detail (Тончайшие детали)

В зависимости от выбранного значения параметра Print Quality (Качество печати), можно установить флажок Finest Detail (Тончайшие детали) и печатать текст, графику и штриховые рисунки с очень четкими границами. Печать в этом режиме занимает больше времени и требует больше памяти. Кроме того, нельзя будет напечатать некоторые большие изображения, а некоторые шаблоны могут печататься неправильно. Если у вас возникают ошибки при печати в этом режиме, выключите его или добавьте памяти.

#### *Примечание:*

*Некоторые параметры могут быть недоступны в зависимости от заданных значений параметров Media Type (Тип носителя), Color (Цвет) и Print Quality (Качество печати).*

#### <span id="page-171-0"></span>Когда в диалоговом окне Print Setting для параметра Color выбрано значение Advanced B&W Photo

Если вы еще не сделали этого, в раскрывающемся меню выберите Color Management (Управление цветом). Перечисленные параметры диалогового окна предназначены для точной корректировки фотографий.

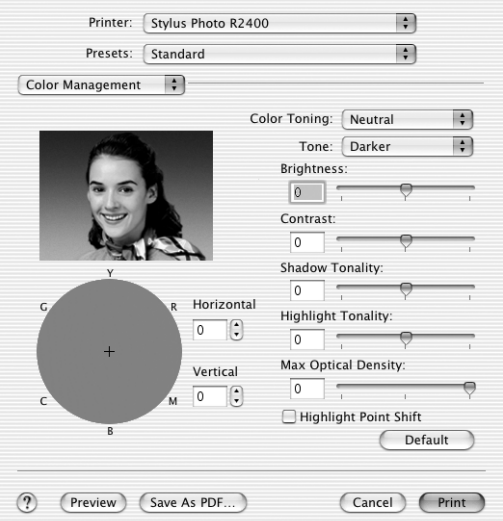

### Color Toning (Оттенки цвета)

Выберите одно из перечисленных значений.

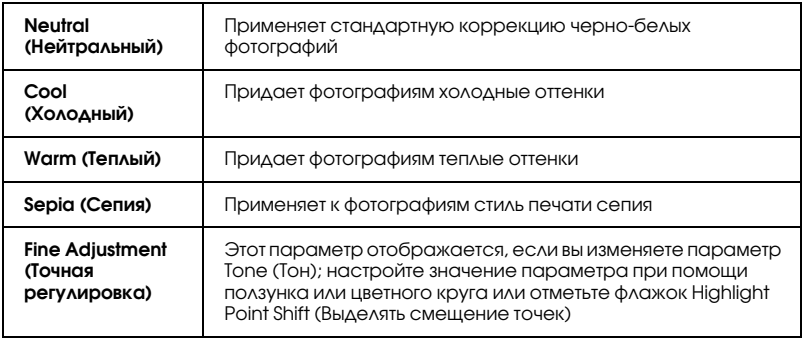

## Tone (Тон)

Выберите один из пяти уровней тона.

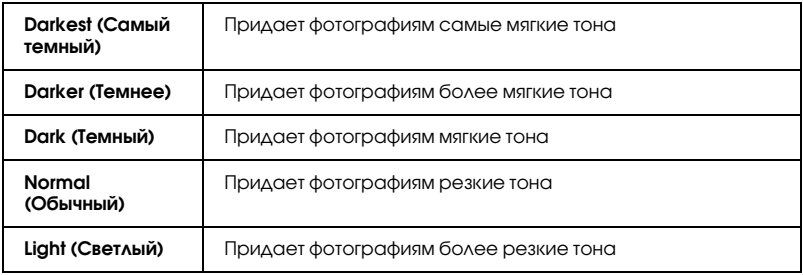

#### Ползунки

При помощи ползунков улучшения тона можно регулировать следующие параметры. Перетащите ползунок мышью вправо или влево, чтобы отрегулировать значения этих параметров. Также можно ввести значения в полях рядом с ползунками.

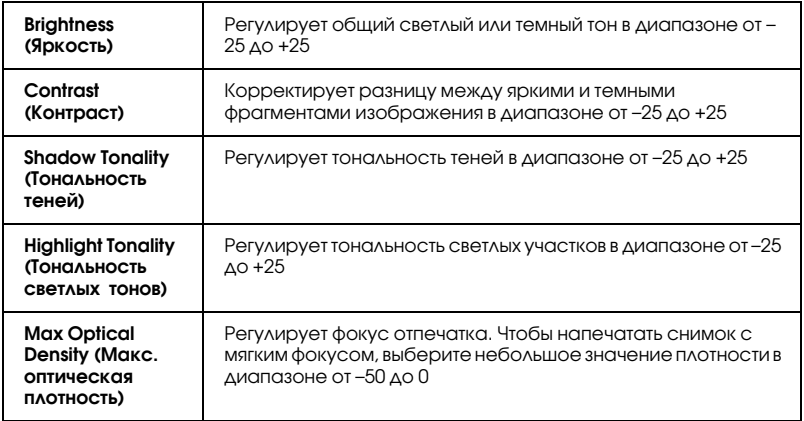

### Highlight Point Shift (Выделять смещение точек)

Установите этот флажок, чтобы печатать белые области увеличенным количеством чернил, что придаст отпечатку глянец.

### Color Circle (Цветовой круг)

Щелкните в подходящем месте цветового круга, чтобы скорректировать тон черно-белой фотографии. Также тон можно отрегулировать, введя значения в текстовых полях Horizontal (По горизонтали) и Vertical (По вертикали).

#### Default (Стандартно)

Щелкните кнопку Default (Стандартно), чтобы вернуть всем параметрам значения по умолчанию.

### Color Management (Управление цветом)

Выбрав Color Management (Управление цветом) из раскрывающегося меню, вы сможете управлять методами сопоставления и корректировки цветов, имеющимися в драйвере принтера. Используйте эти параметры для экспериментирования либо для тонкой настройки параметров печати по вашему вкусу.

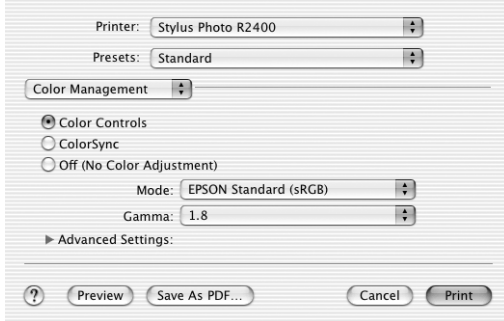

#### *Примечание:*

*Элементы управления* Color Management (Управление цветом)*, показанные выше, доступны, когда для параметра Color (Цветная печать) в диалоговом окне* Print Settings (Параметры печати) *выбрано значение* Color (Цвет)*.*

## Color Controls (Цветокоррекция)

Выберите этот параметр, чтобы использовать методы сопоставления и корректировки цветов, имеющиеся в драйвере принтера.

#### Mode (Режим)

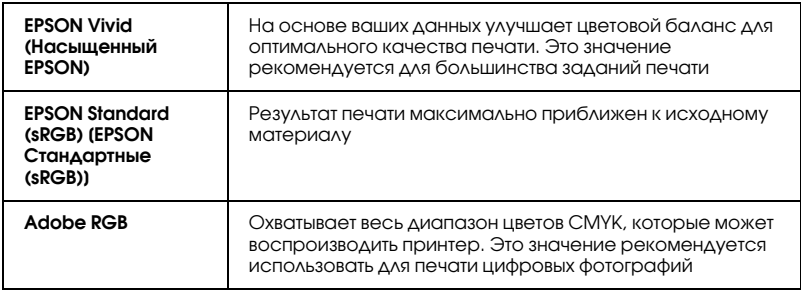

#### Gamma (Гамма)

Управляет контрастностью изображения на основе изменения полутонов и тонов серого среднего уровня.

### Ползунки

Ползунки цветокоррекции регулируют указанные параметры в диапазоне +/–25%. Перетащите ползунок мышью вправо или влево, чтобы отрегулировать значения этих параметров. Кроме того, можно вводить значение в диапазоне от  $-25\%$  до  $+25\%$  в текстовые поля рядом с ползунками.

### ColorSync (Синхронизация цветов)

Автоматически регулирует цвета отпечатка, чтобы они соответствовали цветам монитора.

#### Off (No Color Adjustment) [Выключено (без коррекции цветов)]

Печать безо всякой регулировки цветов.

## Expansion (За пределы листа)

С помощью этого ползунка можно задавать часть изображения, выходящую за границу листа при печати без полей.

Для большинства заданий печати рекомендуется выбирать значение Max (Макс.), чтобы убрать поля по всем сторонам листа. Перемещение ползунка к значению Min (Мин.) уменьшает часть изображения, выходящую за границы листа; однако одновременно с уменьшением этого значения на одной или нескольких сторонах листа могут появляться поля.

## Extension Setting (Настройка расширения)

#### Плотная бумага

Регулирует расстояние между валиком и печатающей головкой. Установите этот флажок, если во время печати изображения смазываются.

## Paper Configuration (Настройка бумаги)

Выберите в раскрывающемся списке Paper Configuration (Настройка бумаги), чтобы включить ползунки Color Density (Плотность цвета) и Drying Time per Print Head Pass (Время сушки после каждого прохода печатающей головки). Они позволяют настраивать различные параметры бумаги.

## Color Density (Плотность цвета)

Этот параметр предназначен для регулировки плотности цвета при печати на носителях, произведенных не EPSON. Плотность можно корректировать, перетаскивая влево или вправо ползунок или вводя значение от  $-50$  до  $50$  в текстовое поле.

#### Drying Time per Print Head Pass (Время сушки после каждого прохода печатающей головки)

При помощи этого параметра можно задать время ожидания, необходимое на высыхание чернил после каждого прохода печатающей головки. Значение параметра можно корректировать, перетаскивая влево или вправо ползунок или вводя значение от  $0$ до 50 в текстовое поле.

## Summary (Сводка)

Отображает список текущих значений параметров.

#### *Примечание:*

*Summary (Сводка) — стандартная функция Mac OS X. Подробности см. в документации к операционной системе.*

## Кнопка Preview (Просмотр)

Позволяет просматривать документ перед его фактической печатью.

#### *Примечание:*

*Кнопка Preview (Просмотр) — стандартная функция Mac OS X. Подробности см. в документации к операционной системе.*

## <span id="page-177-0"></span>EPSON Printer Utility (Утилиты принтера EPSON)

## Функции утилит принтера Epson

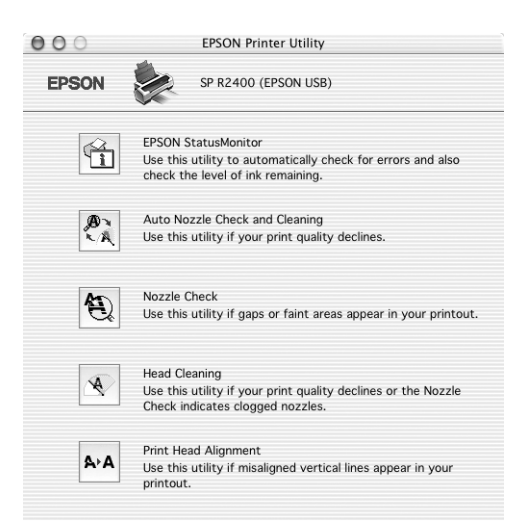

Утилиты принтера Epson позволяют проверять текущее состояние принтера и управлять определенными его функциями с компьютера.

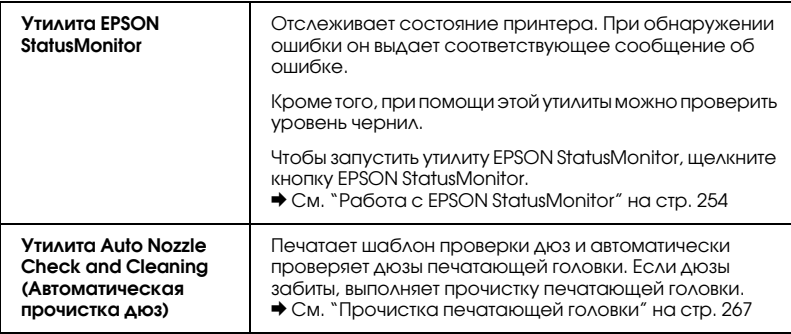

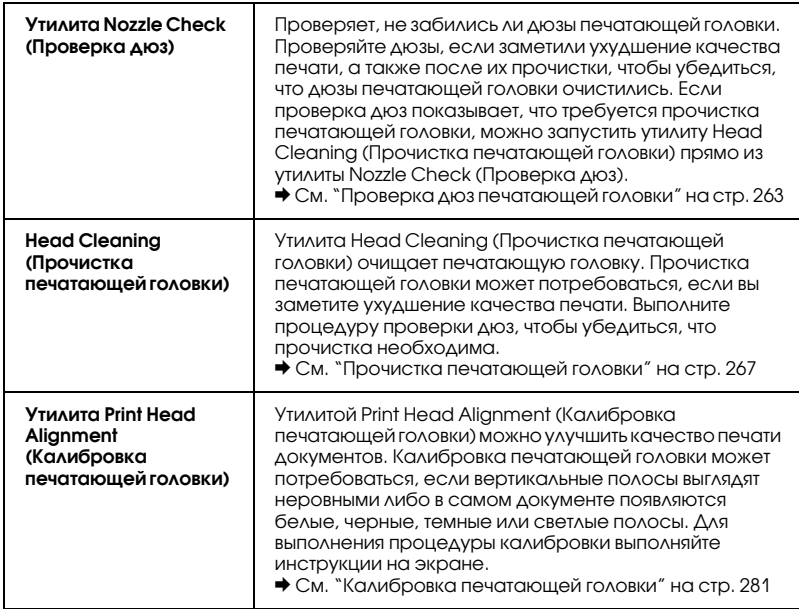

# Для Mac OS 9

## Знакомство с ПО принтера

### Диалоговое окно драйвера принтера

ПО, поставляемое вместе с принтером, включает драйвер и утилиты для работы с принтером. Драйвер принтера позволяет настраивать различные параметры для достижения наилучшего качества печати. Утилиты помогают тестировать принтер и поддерживать оптимальные условия работы.

Далее перечислены диалоговые окна драйвера принтера.

- $\rightarrow$  См. ["Диалоговое окно Page Setup \(Параметры страницы\)" на стр. 181](#page-180-0)
- $\rightarrow$  См. ["Диалоговое окно Print \(Печать\)" на стр. 183](#page-182-0)
- $\rightarrow$  См. ["Диалоговое окно Layout \(Макет\)" на стр. 202](#page-201-0)
- $\rightarrow$  См. ["Утилиты принтера" на стр. 203](#page-202-0)

## Доступ к драйверу принтера

О доступе к ПО принтера см. следующий раздел.

["Доступ к ПО принтера в Mac OS 9" на стр. 389](#page-388-0)

 Помимо информации о ПО принтера, представленной в данном руководстве, дополнительные сведения можно получить, щелкнув значок справки в любом из диалоговых окон ПО принтера.

### Дополнительные сведения

В интерактивной справке содержатся дополнительные сведения о ПО принтера.

& См. ["Получение информации из интерактивного Справочного](#page-204-0)  [руководства" на стр. 205](#page-204-0)
# Диалоговое окно Page Setup (Параметры страницы)

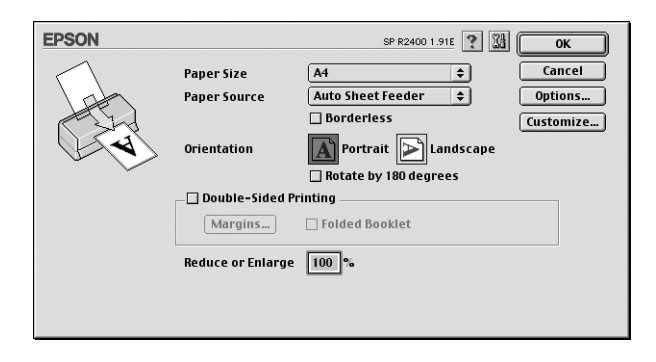

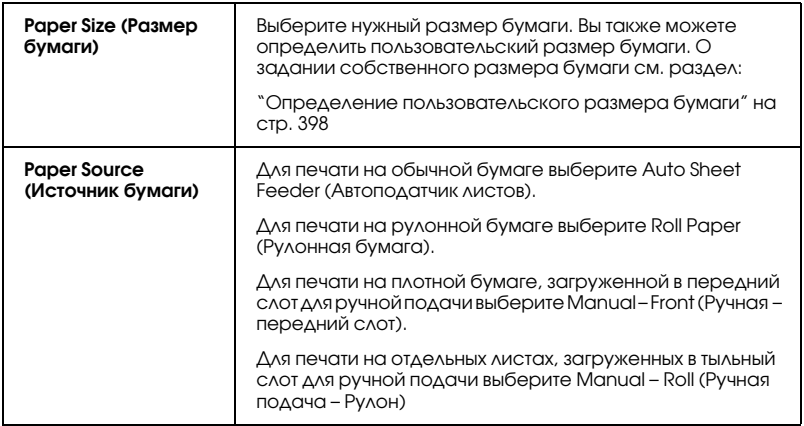

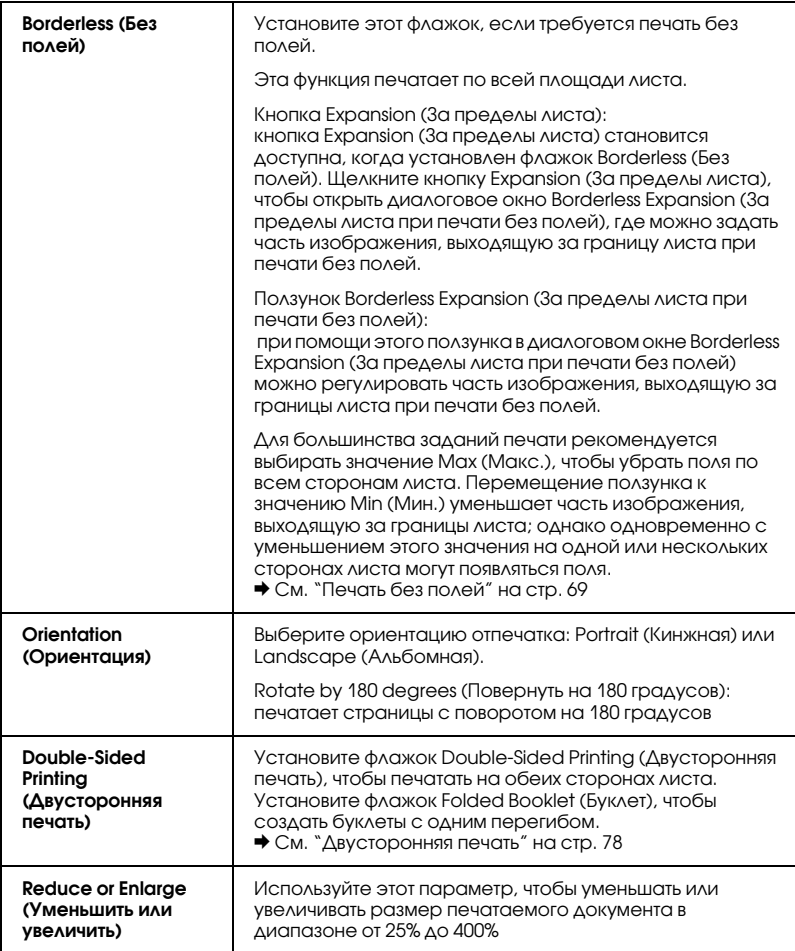

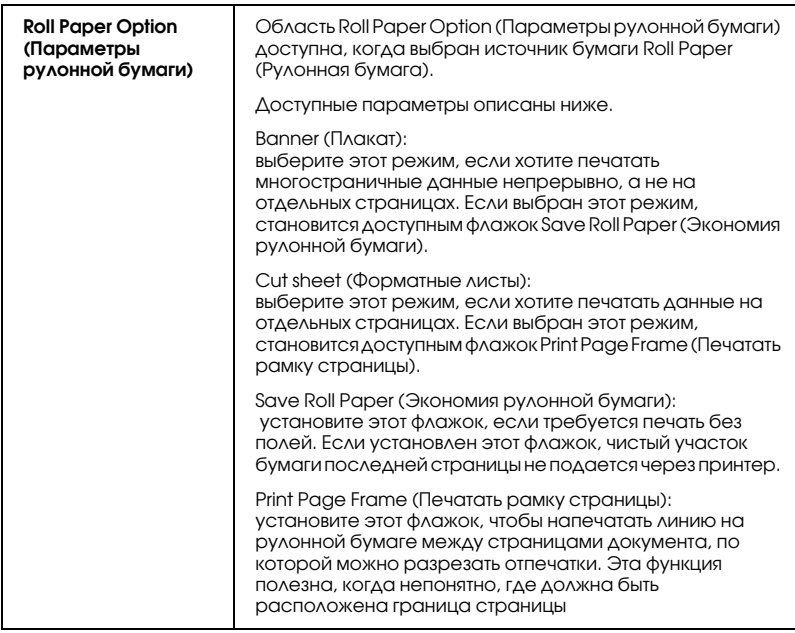

# Диалоговое окно Print (Печать)

# Диалоговое окно Print (Печать)

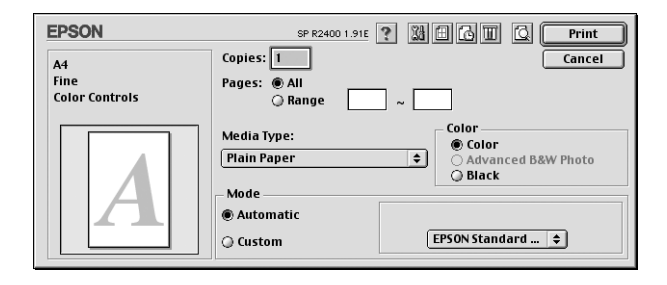

### Основные настройки

#### Copies (Копии)

Введите число копий, которое необходимо напечатать, в текстовом поле Copies (Копии).

#### Pages (Страницы)

 Выберите значение All (Все) или Range (Диапазон). При выборе Range (Диапазон) введите соответствующий диапазон страниц в текстовые поля Range (Диапазон).

#### Media Type (Тип носителя)

 Определяет, какие другие параметры доступны, поэтому следует всегда задавать его значение первым.

Задайте значение параметра Media Type (Тип носителя), соответствующее загруженной в принтер бумаге. Чтобы узнать, какой тип носителя вы используете, найдите его в списке параметров Media Type (Тип носителя).

["Параметры Media type \(Тип носителя\)" на стр. 390](#page-389-0)

Color (Цветная печать)

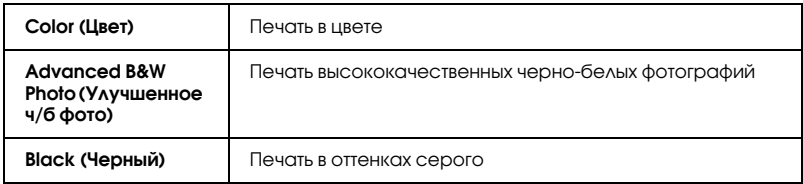

### Mode (Режим)

 Параметр Mode (Режим) позволяет управлять ПО принтера на трех уровнях (см. далее).

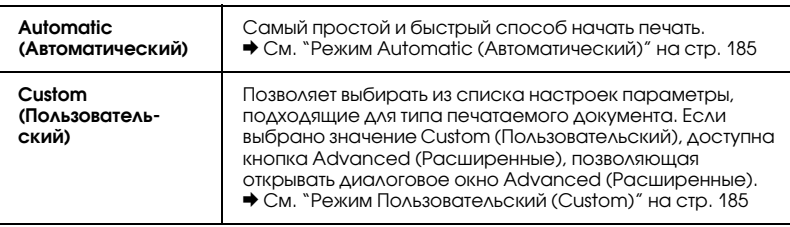

#### <span id="page-184-0"></span>Режим Automatic (Автоматический)

Если выбран режим Automatic (Автоматический) , ПО принтера позаботится обо всех остальных настройках согласно заданным значениям параметров Media Type (Тип носителя) и Color (Цвет).

#### *Примечание:*

*В зависимости от выбранного в списке Media Type (Тип носителя) носителя (в режиме* Automatic (Автоматический)*), справа от параметров Mode (Режим) появляется ползунок, позволяющий настроить параметры* Quality (Качество)*,* Speed (Скорость)*, либо выбрать промежуточный уровень. Выбирайте параметр*  Quality (Качество)*, если качество печати важнее скорости.*

#### <span id="page-184-1"></span>Режим Пользовательский (Custom)

#### **Выборочные настройки**

Можно выбирать индивидуальные настройки из списка.

#### **Расширенные настройки**

Можно создавать и записывать собственные пользовательские настройки.

& См. ["Расширенные настройки" на стр. 186](#page-185-0)

При выборе пользовательской настройки остальные параметры, например Print Quality (Качество печати) и Color Management (Управление цветом), настраиваются автоматически. Изменения значений этих параметров отображаются на дисплее в левой части диалогового окна Print (Печать).

Чтобы выбрать выбрать пользовательскую настройку, сделайте следующее.

- 1. Убедитесь, что параметры Media Type (Тип носителя) и Color (Цвет) в диалоговом окне Print (Печать) заданы правильно.
- 2. Выберите параметр Custom (Пользовательский). При этом становится доступным список Custom Settings (Пользовательские настройки) справа от настроек режима.
- 3. Из списка Custom Settings (Пользовательские настройки) выберите значение, соответствующее типу печатаемого документа или изображения.

#### <span id="page-185-0"></span>Расширенные настройки

 Параметры диалогового окна Advanced (Расширенные) позволяют полностью управлять условиями печати. Используйте эти параметры для экспериментирования либо для тонкой настройки параметров печати по вашему вкусу. Задав нужные значения параметров, им можно присвоить имя и добавить в список Custom Settings (Пользовательские настройки) диалогового окна Print (Печать).

Чтобы открыть диалоговое окно Advanced (Расширенные), выберите значение Custom (Пользовательский) и щелкните кнопку Advanced (Расширенные).

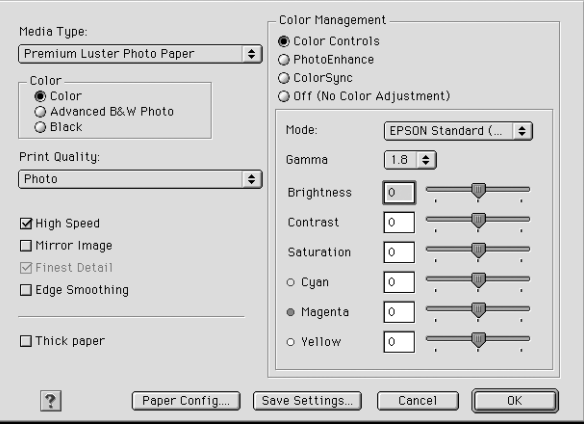

#### *Примечание:*

- ❏ *Функция PhotoEnhance относится только к изображениям и не затрагивает текст или графику. Например, если выбрано значение* Sepia (Сепия) *в списке Tone (Тон) (доступен в режиме*  PhotoEnhance)*, только изображения в документе будут напечатаны в стиле сепия. Весь цветной текст или графика того же документа напечатаются в цвете.*
- ❏ *Некоторые параметры могут быть недоступны в зависимости от заданных значений параметров Media Type (Тип носителя), Color (Цвет) и Print Quality (Качество печати).*

#### Media Type (Тип носителя)

 Определяет, какие другие параметры доступны, поэтому следует всегда задавать его значение первым.

Задайте значение параметра Media Type (Тип носителя), соответствующее загруженной в принтер бумаге. Чтобы узнать, какой тип носителя вы используете, найдите его в списке параметров Media Type (Тип носителя).

## Color (Цветная печать)

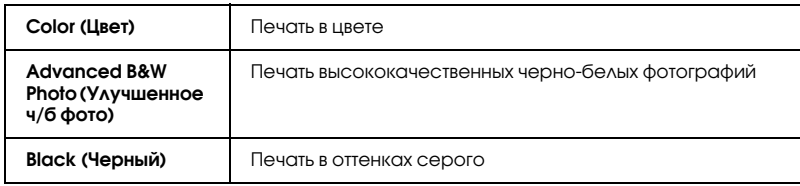

## Print Quality (Качество печати)

 Выберите нужное значение из списка Print Quality (Качество печати).

#### *Примечание:*

*Доступность параметра Print Quality (Качество печати) зависит от значения параметра Media Type (Тип носителя). Следовательно, задавайте тип носителя до настройки качества печати.*

### High Speed (Высокая скорость)

 Активирует двунаправленную печать, так что принтер печатает и справа налево, и слева направо. Режим High Speed (Высокая скорость) ускоряет печать, но ухудшает ее качество.

#### Mirror Image (Зеркально)

 Печатает зеркальное отображение изображения. Текст и графика переворачиваются.

### Finest Detail (Тончайшие детали)

 В зависимости от выбранного значения параметра Print Quality (Качество печати), вы можете включить параметр Finest Detail (Тончайшие детали) для печати текста, графики и штриховых рисунков с очень четкими границами. Печать в этом режиме занимает больше времени и требует больше памяти. Кроме того, нельзя будет напечатать некоторые большие изображения, а некоторые шаблоны могут печататься неправильно. Если у вас возникают ошибки при печати в этом режиме, выключите его или добавьте памяти.

## Edge Smoothing (Сглаживание углов)

 Улучшает качество печати изображений с низким разрешением, сглаживая неровные углы и края. Этот параметр не влияет на изображения с высоким разрешением или на текст.

## Thick paper (Толстая бумага)

 Регулирует величину смещения печатающего валика относительно печатающей головки. Установите этот флажок, если во время печати изображения смазываются.

### Color Management (Управление цветом)

## Color Controls (Цветокоррекция)

 Используются с методами сопоставления цветов и улучшения изображения, имеющимися в драйвере принтера. Если выбрать значение Color Controls (Цветокоррекция), в списке Color Management (Управление цветом) появляются дополнительные параметры, позволяющие выбирать режим и регулировать ползунки улучшения цветов.

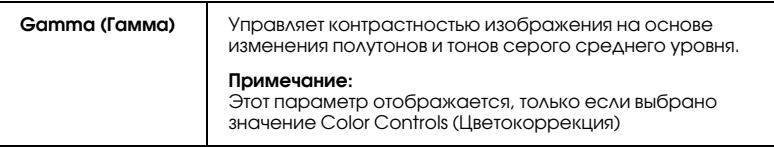

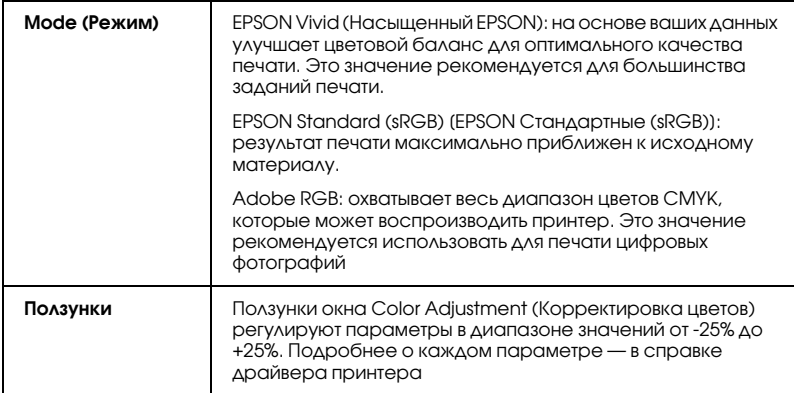

#### **PhotoEnhance**

 Этот режим позволяет настраивать различные параметры коррекции фотоизображений перед печатью. Параметры режима PhotoEnhance не затрагивают исходные данные.

#### *Примечание:*

*Печать в режиме* PhotoEnhance *может занять больше времени в зависимости от мощности компьютера и размера изображения.*

### Tone (Тон)

Доступны следующие параметры.

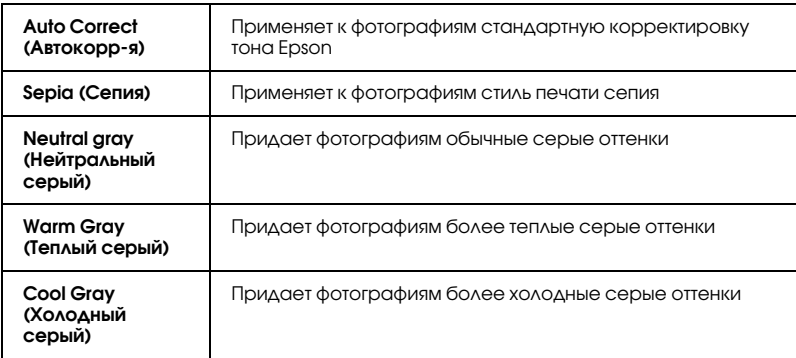

Если выбран режим PhotoEnhance, то становится доступным флажок Digital Camera Correction (Коррекция цифровой камеры). Если установить этот флажок, станет доступным флажок Smooth Skin (Сглаживание телесных тонов). Установите этот флажок при печати фотографий, сделанных с помощью цифровой камеры, чтобы придать им плавность и естественность снимков, сделанных пленочным фотоаппаратом.

### ColorSync (Синхронизация цветов)

 Этот режим автоматически регулирует цвета отпечатка, чтобы они соответствовали цветам монитора. Если выбрать значение ColorSync (Синхронизация цветов) появятся два следующих меню:

## Profile (Профиль):

 Сопоставляет цвета отпечатка цветам монитора в соответствии с данными, хранящимися в выбранном профиле. EPSON Standard (Стандартный EPSON) — это пользовательский профиль, работающий с принтером.

## Rendering Intent (Приоритет преобразования):

Доступны следующие параметры:

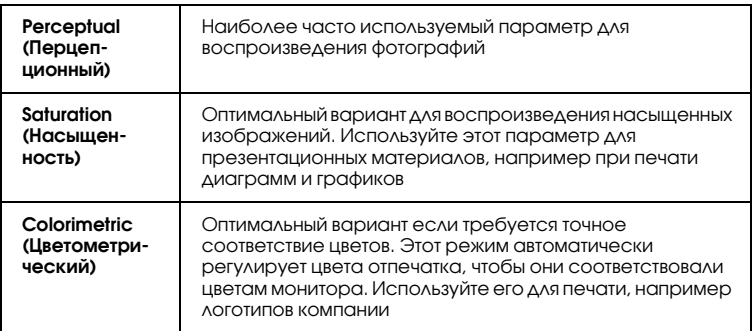

### Off (No Color Adjustment) (Выключено (без коррекции цветов)]

Печатает безо всякой регулировки цветов.

### Advanced B&W Photo (Улучшенное ч/б фото):

Чтобы открыть параметры Advanced B&W Photo (Улучшенное ч/б фото), для параметра Color (Цвет) выберите значение Advanced B&W Photo (Улучшенное ч/б фото).

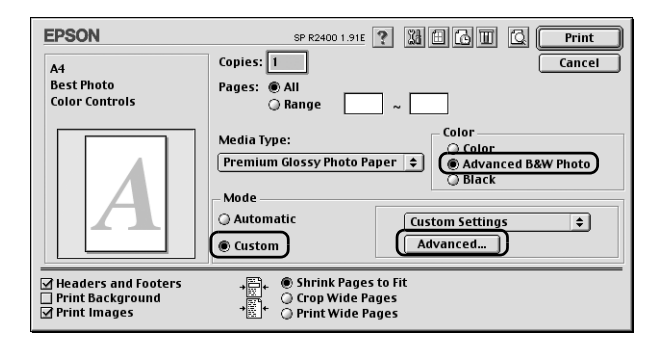

Перечисленные параметры диалогового окна предназначены для точной корректировки фотографий.

#### *Примечание:*

*Режим* Advanced B&W Photo (Улучшенное ч/б фото) *доступен в зависимости от установленного чернильного картриджа (Photo Black (Фото черный) или Matte Black (Матовый черный)), выбранного типа носителя и качества печати. Для большинства носителей выбирайте качество печати* Best Photo (Наилучшее фото) *или*  Photo RPM*.*

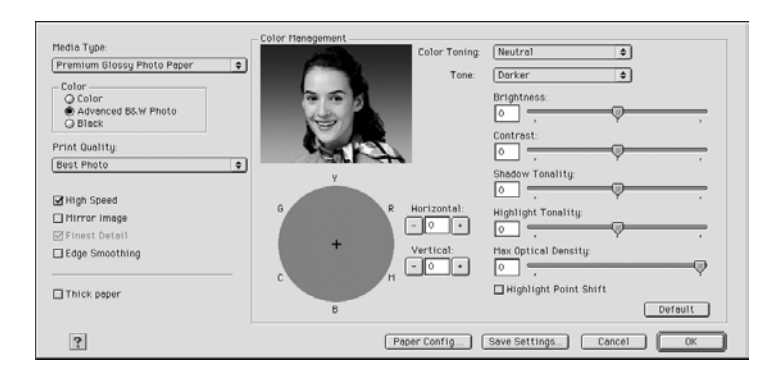

## Color Toning (Оттенки цвета)

Выберите одно из перечисленных значений.

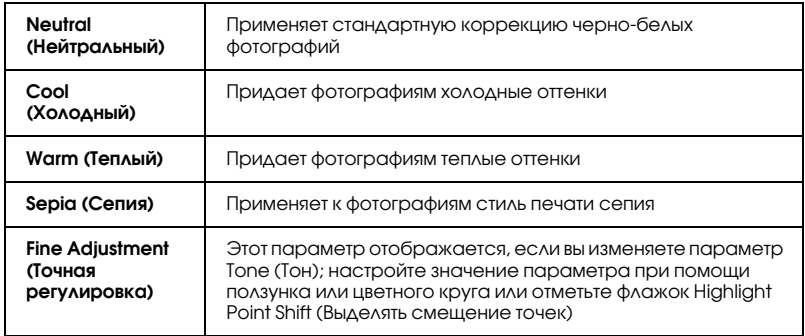

### Tone (Тон)

Выберите один из пяти уровней тона.

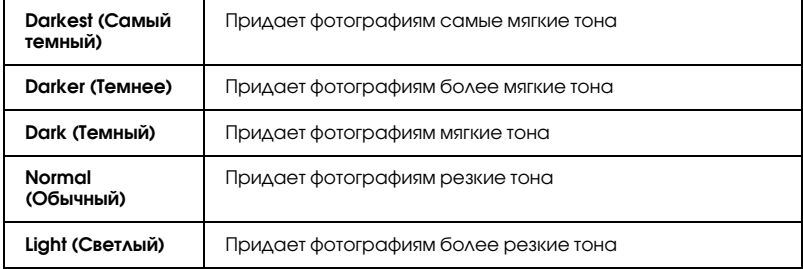

#### Ползунки

При помощи ползунков улучшения тона можно регулировать следующие параметры. Перетащите ползунок мышью вправо или влево, чтобы отрегулировать значения этих параметров. Также можно ввести значения в полях рядом с ползунками.

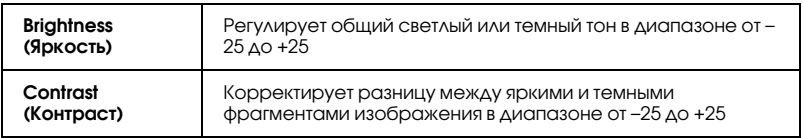

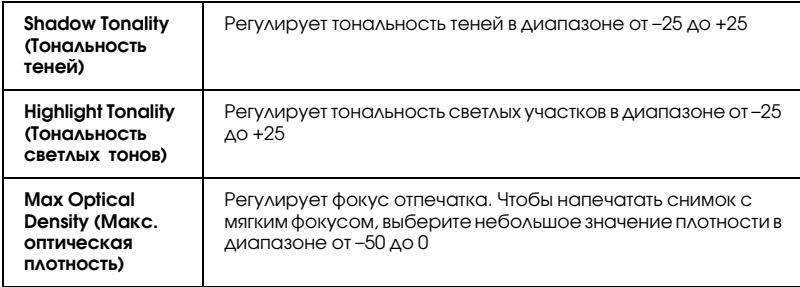

#### Highlight Point Shift (Выделять смещение точек)

Установите этот флажок, чтобы печатать белые области увеличенным количеством чернил, что придаст отпечатку глянец.

## Color Circle (Цветовой круг)

Щелкните в подходящем месте цветового круга, чтобы скорректировать тон черно-белой фотографии. Также тон можно отрегулировать, введя значения в текстовых полях Horizontal (По горизонтали) и Vertical (По вертикали).

### Кнопка Default (По умолчанию)

Щелкните кнопку Default (По умолчанию), чтобы вернуть всем параметрам значения по умолчанию.

## Paper Config (Настройка бумаги)

В этом режиме можно настраивать различные параметры бумаги.

## Color Density (Плотность цвета)

Этот параметр предназначен для регулировки плотности цвета при печати на носителях, произведенных не EPSON. Плотность можно корректировать, перетаскивая влево или вправо ползунок или вводя значение от  $-50$  до  $50$  в текстовое поле.

#### Drying Time per Print Head Pass (Время сушки после каждого прохода печатающей головки)

При помощи этого параметра можно задать время ожидания, необходимое на высыхание чернил после каждого прохода печатающей головки. Значение параметра можно корректировать, перетаскивая влево или вправо ползунок или вводя значение от  $0$ до 50 в текстовое поле.

### Save Settings (Сохранить настройки)

Чтобы сохранить расширенные настройки в списке Custom Settings (Пользовательские настройки), щелкните кнопку Save Settings (Сохранить настройки) в диалоговом окне Advanced (Расширенные). Откроется диалоговое окно Custom Settings (Пользовательские настройки).

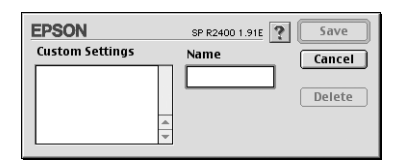

Введите уникальное имя настроек в текстовом поле Name (Название) и щелкните Save (Сохранить). Имя может содержать максимум 16 букв и цифр. Также можно использовать максимум 8 двухбайтных символов; однако они могут не отображаться корректно на экране в зависимости от настроек ОС. Настройка будет добавлена в список Custom Settings (Пользовательские настройки), после чего будет выбрана последняя пользовательская настройка. Можно записывать до 100 пользовательских настроек.

Чтобы удалить настройку из списка Custom Settings (Пользовательские настройки), выберите ее в диалоговом окне Custom Settings (Пользовательские настройки) и щелкните Delete (Удалить).

#### Использование сохраненных настроек

 Чтобы использовать сохраненные настройки, выберите режим Custom (Пользовательский) в диалоговом окне Print (Печать), а затем нужную настройку в списке Custom Settings (Пользовательские настройки).

Если изменить значения параметров Media Type (Тип носителя), Color (Цвет) или других параметров в меню Advanced (Расширенные) и щелкнуть кнопку OK, когда пользовательская настройка выбрана в списке Custom Settings (Пользовательские настройки) в меню Basic (Основное), выбранный в списке пункт возвращается в Custom Settings (Пользовательские настройки). Ранее выбранная пользовательская настройка не затрагивается этим изменением и остается в списке. Чтобы вернуться к своей пользовательской настройке, просто выберите ее заново из списка Custom Settings (Пользовательские настройки).

При удалении активной или единственной пользовательской настройки выбранное значение в списке Custom Settings (Пользовательские настройки) меню Basic (Основное) возвращается к Custom Settings (Пользовательские настройки). Чтобы активировать оставшуюся пользовательскую настройку, просто выберите ее из списка Custom Settings (Пользовательские настройки).

#### Задание времени печати

Можно задавать время начала печати документа. Сделайте следующее.

1. Щелкните кнопку **B** Background Printing (Фоновая печать) в диалоговом окне Print (Печать).

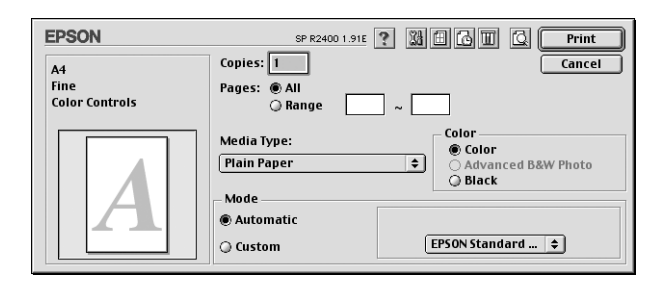

- 2. Выполните соответствующие настройки фоновой печати.
- 3. Выберите Urgent (Срочно), Normal (Обычное), Print at (Печатать в) или Hold (Задержка) в качестве значения параметра Print Time (Время печати).

Если задано значение Print at (Печатать в), стрелками в полях даты и времени задайте нужные значения.

#### *Примечание:*

*В заданную дату и время компьютер и принтер должны быть включены.*

4. Щелкните OK. Диалоговое окно Background Printing (Фоновая печать) закроется.

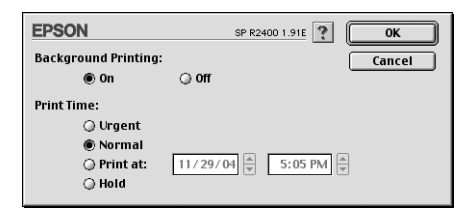

5. Убедитесь, что все параметры в диалоговом окне Print (Печать) настроены правильно и щелкните кнопку Print (Печать).

#### *Примечание:*

*Приоритет заданий печати можно проверить или изменить с помощью утилиты EPSON Monitor IV.* & *См. ["Работа с EPSON Monitor IV" на стр. 260](#page-259-0)*

#### Предварительный просмотр отпечатка

 Функция предварительного просмотра позволяет просматривать документ перед его фактической печатью. Для предварительного просмотра документа сделайте следующее:

- 1. Выполните настройки параметров драйвера принтера.
- 2. Щелкните кнопку **Q** Preview (Просмотр) в диалоговом окне Print (Печать). Кнопка Print (Печать) сменится на кнопку Preview (Просмотр).

#### *Примечание:*

*Кнопкой Preview (Просмотр) можно переключаться между режимами Print (Печать), Preview (Просмотр) и Save File (Сохранить файл). Щелкните значок, чтобы выбрать нужный режим, а затем щелкните кнопку справа от значка, чтобы использовать его.*

**→** См. ["Сохранение очереди печати в файле" на стр. 200](#page-199-0)

3. Щелкните кнопку Preview (Просмотр). Откроется диалоговое окно Preview (Просмотр) с документом.

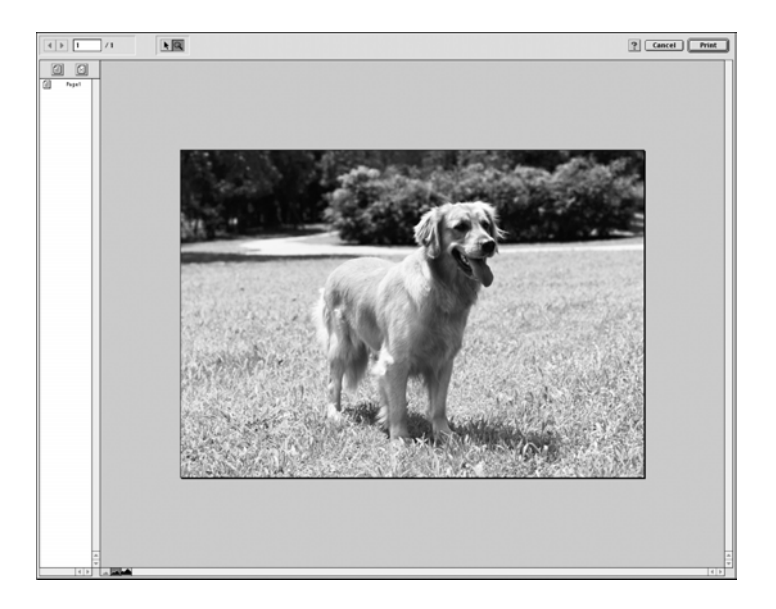

В диалоговом окне Предварительный просмотр (Preview) содержится несколько значков, с помощью которых можно активировать следующие функции.

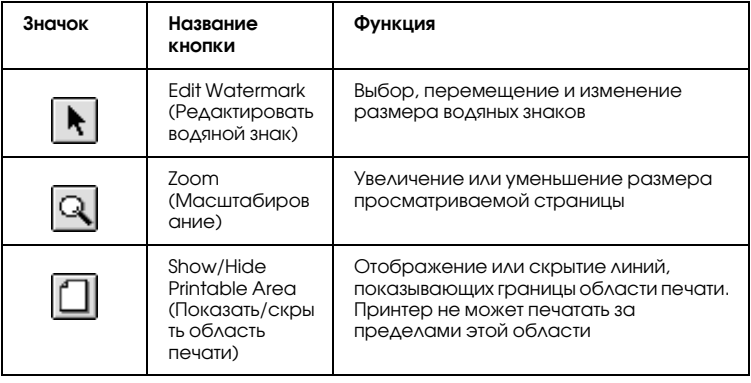

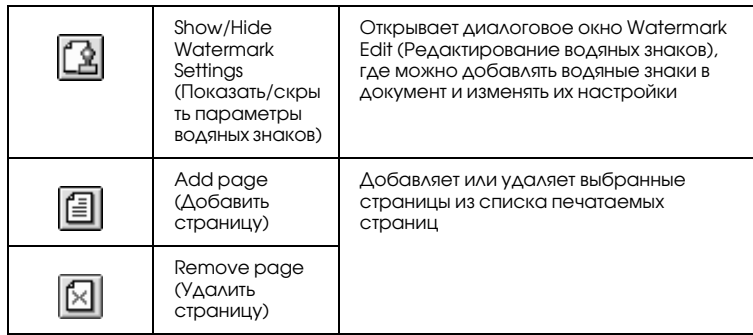

4. Если просматриваемое изображение вас устраивает, щелкните кнопку Print (Печать).

Если изображение вас не устраивает, щелкните кнопку Cancel (Отмена). Диалоговые окна Preview (Просмотр) и Print (Печать) закрываются с текущими настройками печати. Чтобы выполнить дополнительные настройки параметров печати, снова откройте диалоговое окно Print (Печать).

### <span id="page-199-0"></span>Сохранение очереди печати в файле

Очередь печати можно сохранять в файл с помощью значка  $\Box$  Save File (Сохранить файл) в диалоговом окне Print (Печать). Эта функция позволяет использовать сохраненную очередь печати, чтобы напечатать документ позднее просто двойным щелчком сохраненного файла. Сделайте следующее.

#### *Примечание:*

*Кнопкой Preview (Просмотр) можно переключаться между режимами Print (Печать), Preview (Просмотр) и Save File (Сохранить файл). Щелкните значок, чтобы выбрать нужный режим, а затем щелкните кнопку справа от значка, чтобы использовать его.*

- 1. Выполните настройки параметров драйвера принтера.
- 2. Несколько раз щелкните значок **Q** Preview (Просмотр) в диалоговом окне Print (Печать), чтобы кнопка Print (Печать) сменилась на кнопку SaveFile (Сохранить файл).

3. Щелкните кнопку SaveFile (Сохранить файл). Откроется следующее диалоговое окно.

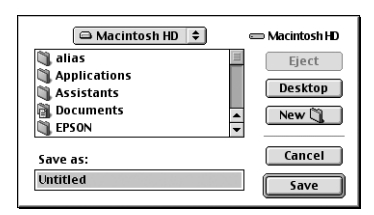

- 4. Выберите место, куда следует сохранить файл, затем введите его имя в текстовом поле Save As (Сохранить как) и щелкните кнопку Save (Сохранить).
- 5. Когда документ необходимо напечатать, дважды щелкните имя файла, чтобы открыть утилиту EPSON Monitor IV, удостоверьтесь, что выбран нужный документ, а затем щелкните кнопку  $\blacktriangleright$  Resume (Возобновить), чтобы отправить данные на принтер.

# Диалоговое окно Layout (Макет)

Можно изменять макет страниц документа с помощью параметров драйвера принтера из диалогового окна Layout (Макет). Чтобы открыть это диалоговое окно, в меню File (Файл) приложения щелкните Print (Печать) и щелкните значок Layout (Макет) в диалоговом окне Print (Печать).

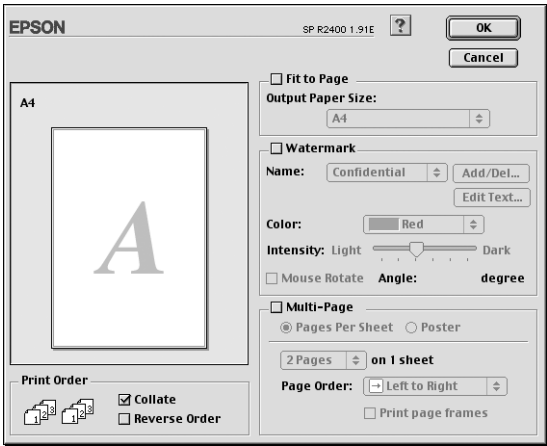

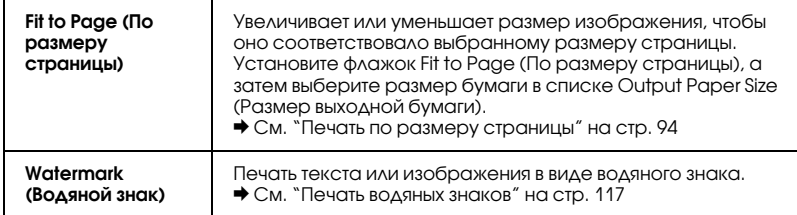

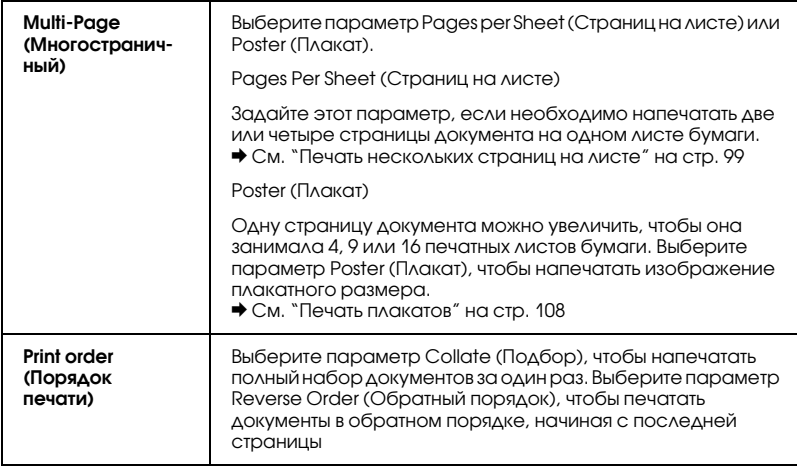

## Утилиты принтера

Утилиты принтера Epson позволяют тестировать текущее состояние принтера и управлять определенными его функциями с компьютера.

Чтобы использовать эти утилиты, щелкните значок **H** Utility (Утилиты) в диалоговом окне Print (Печать) или Page Setup (Параметры страницы), а затем кнопку нужной утилиты.

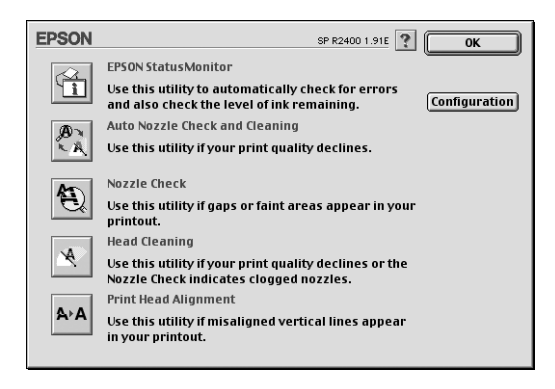

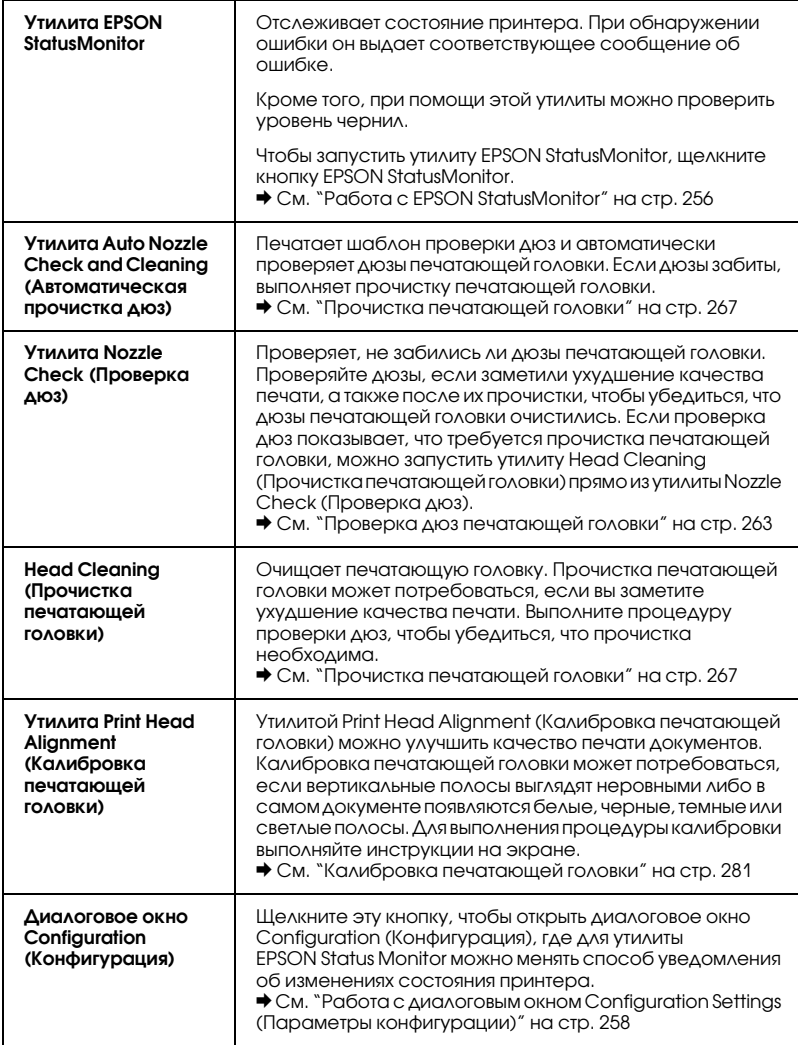

# Получение информации из интерактивного Справочного руководства

В ПО принтера предусмотрено исчерпывающее интерактивное справочное руководство, содержащее инструкции по печати, настройке параметров драйвера принтера и использованию утилит принтера.

Чтобы открыть интерактивную справку, в меню File (Файл) приложения выберите Print (Печать) или Page Setup (Параметры страницы). Затем щелкните значок ? Неlp (Справка).

# Работа с программным обеспечением

# Информация о ПО

Драйвер принтера (и утилита Status Monitor 3)

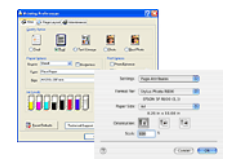

Драйвер принтера — это программа для настройки параметров принтера. С помощью драйвера принтера можно настроить такие параметры, как тип и размер бумаги.

#### Руководство пользователя

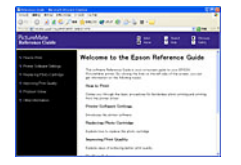

В данном Руководстве пользователя описаны функции принтера и приведены пошаговые инструкции по их использованию. Помимо этого вы найдете в нем инструкции по обслуживанию принтера и устранению неполадок, а также координаты службы поддержки покупателей.

### EPSON EasyPrintModule

Модуль EPSON EasyPrintModule работает вместе с вашим ПО и обеспечивает удобный доступ к настройкам принтера.

### PIF DESIGNER

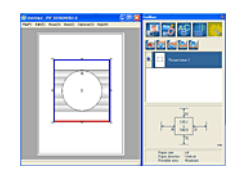

Служит для создания и редактирования рамок P.I.F. (PRINT Image Framer), которые можно использовать при работе с поддерживаемыми цифровыми камерами EPSON, с принтерами EPSON, оснащенными слотом для карт памяти, а также с программным обеспечением EPSON Easy Photo Print.

## EPSON Web-To-Page (только для Windows)

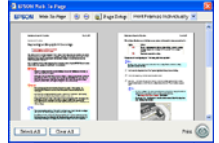

Упрощает печать Web-страниц, подгоняя их под размер бумаги и предоставляя возможность предварительного просмотра результата. После установки ПО эта утилита доступна с панель инструментов Microsoft Internet Explorer.

### EPSON Easy Photo Print

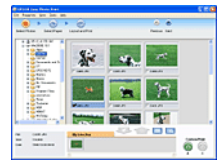

Позволяет размещать и печатать цифровые изображения на бумаге разного типа. Пошаговые инструкции позволяют просматривать изображения и добиваться нужного эффекта без сложной настройки.

## PRINT Image Framer (рамки P.I.F.)

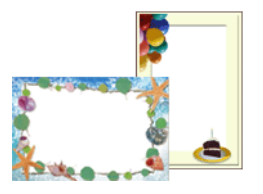

 Рамки P.I.F. (PRINT Image Framer) служат для украшения фотографий. Они используются при работе с поддерживаемыми цифровыми камерами EPSON, с принтерами EPSON, оснащенными слотом для карт памяти, или с программным обеспечением EPSON Easy Photo Print.

## EPSON Darkroom Print

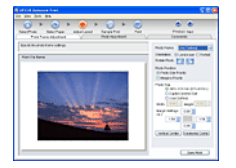

Эту программу можно сравнить с настоящей мастерской. С ее помощью можно точно настроить параметры макета и цвета, чтобы создать профессиональные фотографии.

#### EPSON RAW Print (только для Windows XP и 2000)

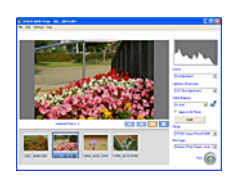

Позволяет обрабатывать, просматривать и печатать данные в формате RAW.

## EPSON Creativity Suite

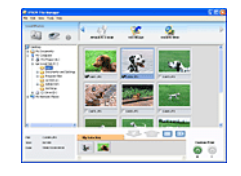

Пакет EPSON Creativity Suite позволяет сканировать, сохранять, редактировать и печатать изображения. С помощью основной программы, EPSON File Manager, можно сканировать и сохранять изображения и отображать их в удобном для работы окне. Затем их можно напечатать, прикрепить к электронному сообщению или открыть в программе редактирования изображений.

# Обзор пакета EPSON Creativity Suite

Пакет EPSON Creativity Suite позволяет сканировать, сохранять, редактировать и печатать изображения. С помощью основной программы, EPSON File Manager, можно просматривать изображения в удобном для работы окне.

При помощи EPSON File Manager можно выбрать несколько изображений, напечатать их, прикрепить к электронному сообщению или открыть в программе редактирования фотографий.

#### *Примечание:*

*При установке ПО с компакт%диска, прилагаемого к принтеру, все приложения автоматически устанавливаются на компьютер. Подробнее об установке ПО — на плакате "Установка".*

В следующем разделе описаны приложения и поясняется, как их запустить.

# EPSON File Manager (Диспетчер файлов EPSON)

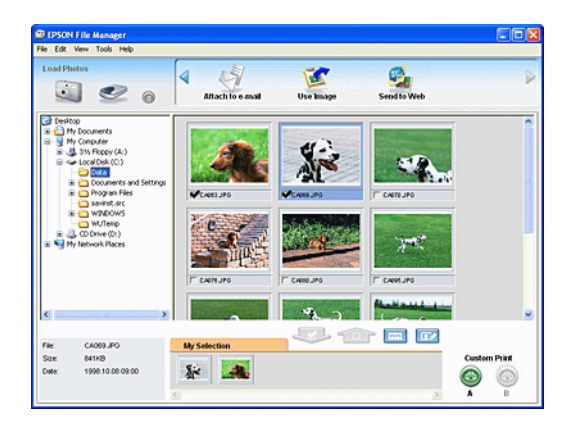

EPSON File Manager можно использовать, чтобы:

- ❏ загружать изображения со сканера, цифровой камеры или карты памяти и сразу открывать в необходимом приложении;
- ❏ просматривать поддерживаемые изображения в виде миниатюр;
- ❏ просматривать различные приложения, которые можно использовать в качестве значков проектов в области запуска;
- ❏ находить изображения на жестком диске;
- ❏ просматривать изображения в режиме слайд&шоу;
- ❏ ретушировать изображения.

## Запуск EPSON File Manager (Диспетчер файлов EPSON)

EPSON File Manager можно запустить тремя способами.

- ❏ Дважды щелкните значок EPSON File Manager (Диспетчер файлов EPSON) на рабочем столе.
- ❏ Перетащите изображения или папку на значок EPSON File Manager (Диспетчер файлов EPSON) на рабочем столе.

### ❏ **Для Windows**

Щелкните кнопку Start (Пуск), выберите All Programs (Все программы) (Windows XP) или Programs (Программы) (Windows Me, 98 и 2000), затем EPSON Creativity Suite, File Manager и щелкните EPSON File Manager. **В Mac OS X**

Дважды щелкните папку Applications на жестком диске Macintosh, затем дважды щелкните папку EPSON. После этого дважды щелкните папку Creativity Suite, затем папку File Manager и, наконец, значок EPSON File Manager for X.

Щелкните Next (Далее), когда появится сообщение Instructions (Инструкции). Откроется окно Instructions (Инструкции).

Если установить флажок Do Not Show Next Time (Больше не показывать это окно), сообщение с подтверждением не появится при следующем запуске EPSON File Manager (Диспетчер файлов EPSON).

Для получения подробной информации выберите User's Guide (Руководство пользователя) в меню Help (Справка) этого приложения.

# Удобный способ печати фотографий

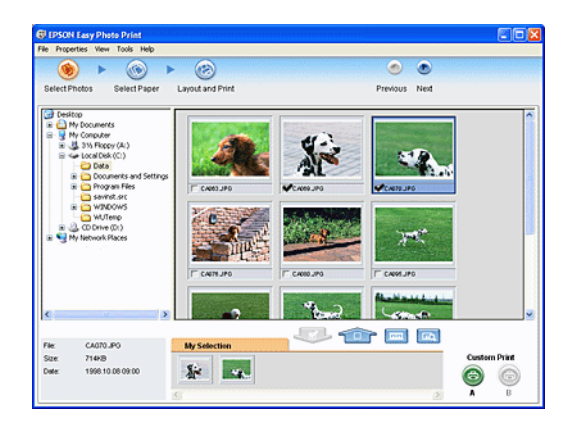

Позволяет размещать и печатать цифровые изображения на бумаге разного типа. Пошаговые инструкции позволяют просматривать изображения и добиваться нужного эффекта без сложной настройки.

- ❏ При помощи функции Custom Print (Печать с пользовательскими настройками) можно одним щелчком мыши запустить печать с выбранными настройками.
- ❏ При помощи макета или рамок P.I.F. можно создать календарь или поздравительную открытку.
- ❏ Если фотографии содержат данные DPOF (Digital Print Order Format), автоматически запускается программа DPOF Print.

## Запуск EPSON Easy Photo Print

Программу EPSON Easy Photo Print можно запустить двумя способами:

❏ Дважды щелкните значок EPSON File Manager на рабочем столе, выберите нужные изображения и щелкните значок Easy Photo Print в верхней части окна EPSON File Manager (Диспетчер файлов EPSON).

### ❏ **В Windows:**

Щелкните кнопку Start (Пуск), выберите All Programs (Все программы) (Windows XP) или Programs (Программы) (Windows Me, 98 и 2000), затем EPSON Creativity Suite и щелкните EPSON Easy Photo Print.

### **В Mac OS X:**

Дважды щелкните папку Applications (Приложения) на жестком диске (Macintosh HD), затем дважды щелкните папку EPSON. Затем дважды щелкните папку Creativity Suite, затем Easy Photo Print и, наконец, значок EPSON Easy Photo Print for X.

Для получения подробной информации выберите User's Guide (Руководство пользователя) в меню Help (Справка) этого приложения.

# Создание профессиональных фотографий

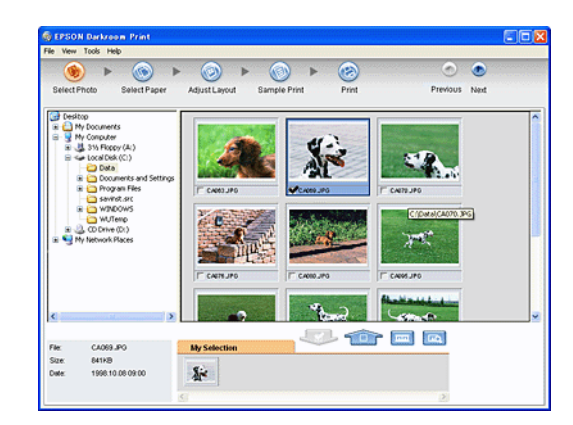

Эту программу можно сравнить с настоящей мастерской. С ее помощью можно точно настроить параметры макета и цвета, чтобы создать профессиональные фотографии. В ходе точной настройки цвета можно просмотреть на экране и напечатать несколько образцов, а затем выбрать наилучший.

# Запуск EPSON Darkroom Print

Программу EPSON Darkroom Print можно запустить двумя способами.

❏ Дважды щелкните значок EPSON File Manager на рабочем столе, выберите нужные изображения и щелкните значок Advanced Photo Print в верхней части окна EPSON File Manager (Диспетчер файлов EPSON).

#### ❏ **В Windows:**

Щелкните кнопку Start (Пуск), выберите All Programs (Все программы) (Windows XP) или Programs (Программы) (Windows Me, 98 и 2000), затем EPSON Creativity Suite и щелкните EPSON Darkroom Print.

#### **В Mac OS X:**

Дважды щелкните папку Applications (Приложения) на жестком диске (Macintosh HD), затем дважды щелкните папку EPSON. Затем дважды щелкните папку Creativity Suite, затем папку Darkroom Print и, наконец, значок EPSON Darkroom Print for X.

Для получения подробной информации выберите User's Guide (Руководство пользователя) в меню Help (Справка) этого приложения.

# Печать изображений в формате RAW

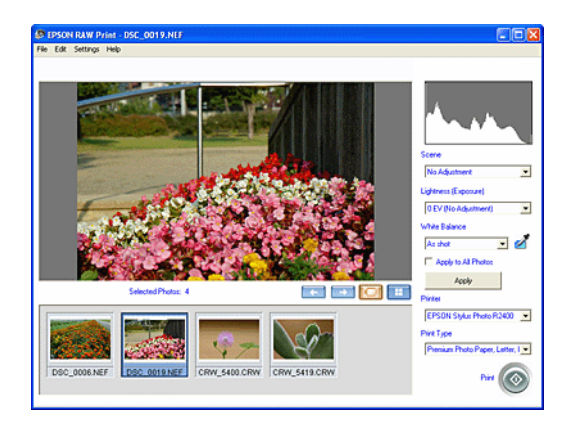

Программа EPSON RAW Print позволяет печатать фотографии в формате RAW с поддерживаемых цифровых камер.

#### *Примечание:*

*Эта программа предназначена только для Windows XP и 2000.*

# Запуск EPSON RAW Print

Убедитесь, что программа EPSON Easy Photo Print в составе EPSON Creativity Suite уже установлена. Для работы в EPSON RAW Print необходима EPSON Easy Photo Print.

Щелкните кнопку Start (Пуск), выберите All Programs (Все программы) (Windows XP) или Programs (Программы) (Windows 2000), затем EPSON RAW Print и щелкните EPSON RAW Print.

Для получения более подробной информации выберите User's Guide (Руководство пользователя) в меню Help (Справка) этого приложения.

# Прикрепление изображений к электронному письму

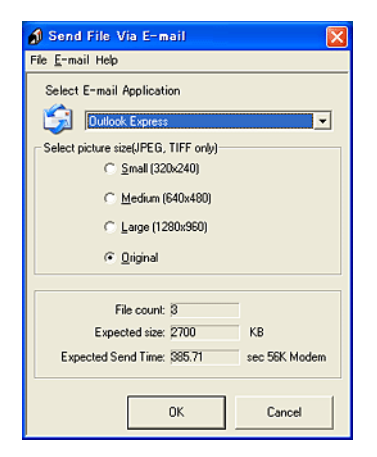

Программа EPSON Attach To Email позволяет отправлять электронные письма с вложенными изображениями. Она поддерживает различные системы электронной почты и позволяет изменять размер изображения перед его прикреплением к письму.

# **Запуск EPSON Attach to E-mail**

Программу EPSON Attach to E-mail можно запустить двумя способами:

❏ Дважды щелкните значок EPSON File Manager на рабочем столе, затем щелкните значок Attach to email в верхней части окна EPSON File Manager (Диспетчер файлов EPSON).
## ❏ **В Windows:**

Щелкните кнопку Start (Пуск), выберите All Programs (Все программы) (Windows XP) или Programs (Программы) (Windows Me, 98 и 2000), затем EPSON Creativity Suite, EPSON Attach To Email и щелкните EPSON Attach To Email. **В Mac OS X:**

Дважды щелкните папку Applications (Приложения) на жестком диске (Macintosh HD), затем дважды щелкните папку EPSON. Дважды щелкните папку Creativity Suite, затем папку Attach To Email. Наконец, дважды щелкните значок EPSON Attach To Email.

# Создание рамок для фотографий

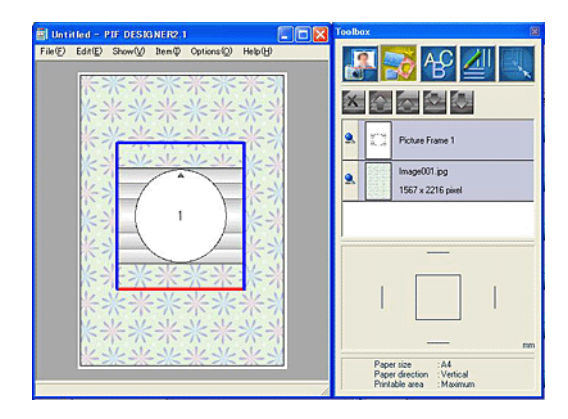

Программа PIF DESIGNER позволяет создавать оригинальные рамки для фотографий, добавлять заголовки или сообщения в уже готовые рамки, чтобы придать им индивидуальность.

# Запуск PIF DESIGNER

### **В Windows:**

Щелкните Start (Пуск), выберите All Programs (Все программы) (Windows XP) или Programs (Программы) (Windows Me, 98 и 2000), затем EPSON PRINT Image Framer, PIF DESIGNER и щелкните PIF DESIGNER.

### **В Mac OS X:**

Дважды щелкните папку Applications (Приложения) на жестком диске (Macintosh HD), затем дважды щелкните папку PIF DESIGNER и значок PIF DESIGNER.

Для получения более подробной информации выберите User's Guide (Руководство пользователя) в меню Help (Справка) этого приложения.

# Печать Web-страниц по размеру бумаги

Программа EPSON Web-To-Page позволяет печатать Web-страницы, подгоняя их размер под выбранный размер бумаги. Кроме того, вы можете предварительно просмотреть документ перед печатью.

#### *Примечание:*

*Эта программа доступна только в Windows.*

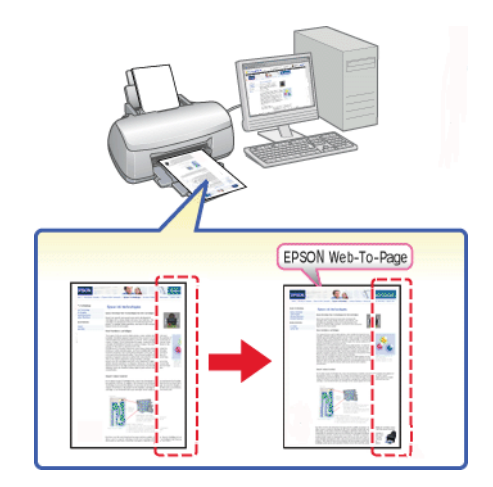

# Доступ к EPSON Web-To-Page

После установки EPSON Web-To-Page в Microsoft Internet Explorer появляется панель инструментов этой программы. Если она отсутствует, в меню View (Вид) выберите Toolbars (Панели инструментов) и щелкните EPSON Web-To-Page.

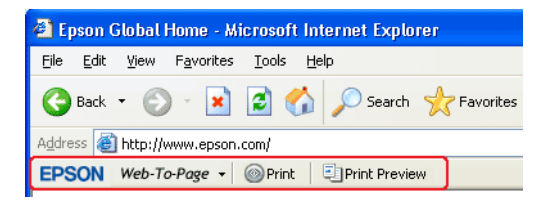

# Модуль EPSON Easy Print Module

Программа EPSON Easy Print Module позволяет настраивать параметры бумаги в приложениях EPSON. Этот модуль автоматически устанавливается на компьютер вместе с другим ПО.

#### *Примечание:*

*Свежую версию данного модуля можно загрузить с Web%сайта EPSON.*

# Удаление приложений пакета Creativity Suite

Ненужные приложения можно удалить. Сделайте следующее.

## В Windows

#### *Примечание:*

- ❏ *Для удаления приложений в Windows XP необходимо войти в систему под учетной записью Computer Administrator (Администратор компьютера). Нельзя удалять приложения, если вы зарегистрировались под именем пользователя с ограниченными правами.*
- ❏ *Для удаления приложений в Windows 2000 необходимо войти в систему под учетной записью с правами администратора [принадлежащей группе Administrators (Администраторы)].*
- 1. В Windows XP щелкните кнопку Start (Пуск) и выберите Control Panel (Панель управления). В Windows Me, 98 или 2000 щелкните кнопку Start (Пуск), выберите Settings (Настройка) и щелкните Control Panel (Панель управления).
- 2. Дважды щелкните значок Add or Remove Programs (Установка и удаление программ).
- 3. Выберите программы, которые нужно удалить.
- 4. Щелкните Change/Remove (Изменить/Удалить) в Windows XP или 2000 или Add/Remove (Добавить/Удалить) в Windows Me или 98.
- 5. Когда появится запрос на подтверждение удаления, щелкните Yes  $(∆a)$ .
- 6. Выполняйте инструкции, отображаемые на экране.

# В Mac OS X

#### *Примечание:*

- ❏ *Для удаления приложений необходимо войти в систему под учетной записью Computer Administrator (Администратор компьютера). Нельзя удалять приложения, если вы зарегистрировались под именем пользователя с ограниченными правами.*
- ❏ *Для установки и удаления некоторых приложений используются разные программы.*
- 1. Вставьте компакт-диск с программным обеспечением в привод CD-ROM. Содержание компакт-диска с ПО EPSON откроется автоматически.
- 2. Откройте папку приложения, которое нужно удалить, затем дважды щелкните папку для вашего языка, если необходимо.
- 3. Дважды щелкните значок Installer (Установка) или Uninstaller (Удаление). Если откроется диалоговое окно Authenticate (Проверка подлинности), введите ваш Пароль или Фразу. Выполняйте инструкции, отображаемые на экране.

# <span id="page-221-1"></span>Замена чернильных картриджей

## <span id="page-221-0"></span>Замена пустых чернильных картриджей

В принтере используются картриджи с микросхемами. Микросхема отслеживает точное количество чернил, израсходованных каждым картриджем, поэтому, даже если вы установите ранее использовавшийся картридж, все содержащиеся в нем чернила будут израсходованы. В то же время, некоторое количество чернил расходуется при каждой установке картриджа, поскольку принтер автоматически проверяет их качество.

Можно заменить чернильный картридж при помощи кнопок на панели управления принтера или утилиты EPSON Status Monitor. Обратитесь к соответствующим разделам.

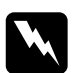

#### w *Предупреждение:*

❏ *Держите чернильные картриджи в местах, недоступных детям. Не позволяйте детям играть с картриджами или пить чернила.*

❏ *Соблюдайте аккуратность в обращении с картриджами, на их поверхности может оставаться некоторое количество чернил рядом с подающим отверстием. При попадании чернил на вашу кожу тщательно промойте кожу водой с мылом. При попадании чернил в глаза немедленно промойте их водой. Если после этого сохранятся неприятные ощущения или ухудшится зрение, немедленно обратитесь к врачу.*

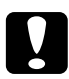

#### c *Предостережение:*

❏ *Epson рекомендует использовать только оригинальные чернильные картриджи Epson. Продукты, произведенные не Epson, могут повредить ваш принтер, и эти повреждения не попадают под гарантийные условия Epson.*

- ❏ *Оставляйте старый картридж установленным непосредственно до его замены, иначе чернила, оставшиеся в дюзах печатающей головки, могут засохнуть.*
- ❏ *Не заправляйте картриджи. Принтер отслеживает объем чернил в картридже при помощи встроенной в картридж микросхемы. Даже если картридж перезаправить, объем оставшихся чернил не пересчитывается, поэтому их количество, доступное для использования, остается прежним.*

#### *Примечание:*

- ❏ *Нельзя продолжать печать, если один из картриджей пустой, даже если в остальных еще остались чернила. Перед печатью замените пустой картридж.*
- ❏ *Помимо печати чернила расходуются во время прочистки печатающей головки, проведения цикла самоочистки при включении принтера и при прокачке чернил после установки картриджа в принтер.*

Подробнее о чернильных картриджах — в разделе далее.  $\blacktriangleright$  См. ["При работе с чернильными картриджами" на стр. 17](#page-16-0)

## Кнопки на панели управления принтера

Индикаторы принтера сообщат, когда будет необходимо приобрести новый чернильный картридж, и когда пустой картридж нужно будет заменить.

В таблице перечислены состояния индикаторов принтера и рекомендуемые действия.

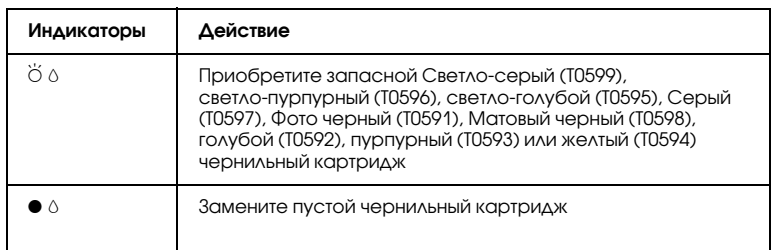

 $\bullet$  = горит,  $\breve{\circ}$  = мигает

Чтобы заменить чернильный картридж при помощи кнопки О чернил, сделайте следующее.

#### *Примечание:*

*На рисунке показана замена черного очень светлого чернильного картриджа. Замените картридж, в котором закончились чернила.*

- 1. Убедитесь, что питание принтера включено. Индикатор P питания должен гореть, но не мигать.
- 2. Откройте верхнюю крышку принтера.

#### *Примечание:*

*Не заменяйте черные (Фото черный или Матовый черный) чернильные картриджи во время печати, так как это приведет к ошибке подачи чернил.*

3. Нажмите на кнопку со значком чернил О. Печатающая головка передвинется в положение замены чернильного картриджа, а индикатор  $\circ$  питания начнет мигать. Если в чернильном картридже заканчиваются чернила, на это указывает мигающий индикатор отсутствия чернил над данным картриджем. Если чернильный картридж пуст, индикатор отсутствия чернил над данным картриджем будет гореть постоянно.

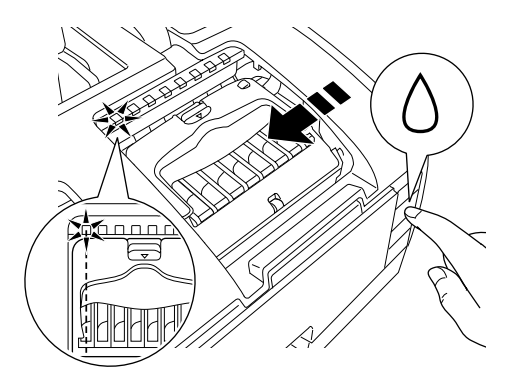

#### *Примечание:*

❏ *Если в картридже осталось мало чернил, можно продолжать использовать его, пока чернила не закончатся. За уровнем оставшихся чернил можно следить при помощи следующих программ.*

& *См. [Работа с EPSON Status Monitor 3](#page-251-0) для Windows*

& *См. ["Работа с EPSON StatusMonitor" на стр. 256](#page-255-0) для Macintosh*

❏ *Не удерживайте кнопку* H *чернил более трех секунд. Иначе принтер начнет очистку печатающей головки.*

c *Предостережение: Не передвигайте печатающую головку вручную, чтобы не повредить принтер. Передвигайте ее только нажатием на кнопку* 0 чернил.

4. Для получения наилучших отпечатков перед вскрытием упаковки встряхните новый чернильный картридж четыре-пять раз.

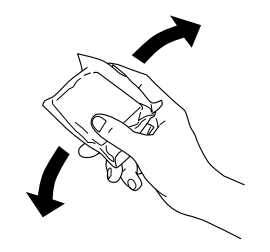

5. Выньте новый картридж из упаковки.

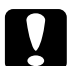

#### c *Предостережение:*

- ❏ *Вынимая чернильный картридж из упаковки, будьте осторожны, чтобы не сломать крючки сбоку картриджа.*
- ❏ *Не снимайте и не рвите наклейку на картридже, иначе из картриджа могут вытечь чернила.*
- ❏ *Не прикасайтесь к зеленой микросхеме сбоку картриджа. Это может привести к повреждению картриджа.*

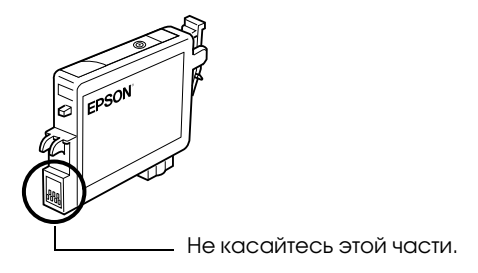

- ❏ *Если вы временно достаете чернильный картридж из принтера, то примите меры по защите порта подачи чернил картриджа от пыли и грязи; храните картридж в тех же условиях, что и принтер. Храните чернильные картриджи наклейкой вверх. Не храните картриджи перевернутыми. Клапан на отверстии для подачи чернил предназначен для удержания чернил, которые могут просочиться из картриджа, но необходимо соблюдать осторожность, чтобы не испачкать предметы, которых касается картридж. Не прикасайтесь к области подачи чернил.*
- ❏ *Всегда устанавливайте новый картридж сразу после извлечения старого. Если картридж установлен неправильно, печатающая головка может засохнуть, что приведет к невозможности печати.*

6. Откройте крышку отсека для картриджей. Возьмитесь за края пустого картриджа, который собираетесь заменить.

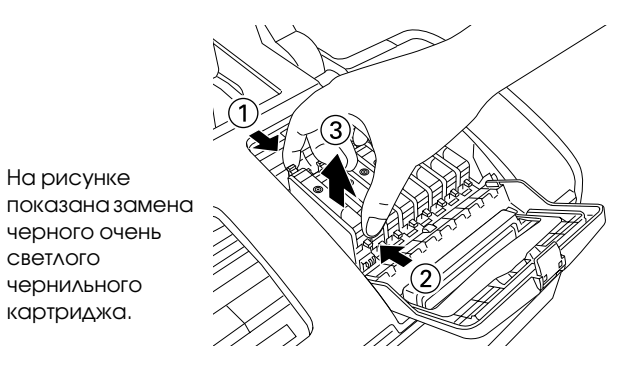

- 7. Выньте картридж из устройства и утилизируйте должным образом. Не разбирайте использованный картридж и не пытайтесь его заправить.
- 8. Опустите новый картридж вертикально в гнездо. Нажмите на картридж, чтобы он защелкнулся на месте. После установки картриджа закройте крышку отсека для картриджей и верхнюю крышку принтера.

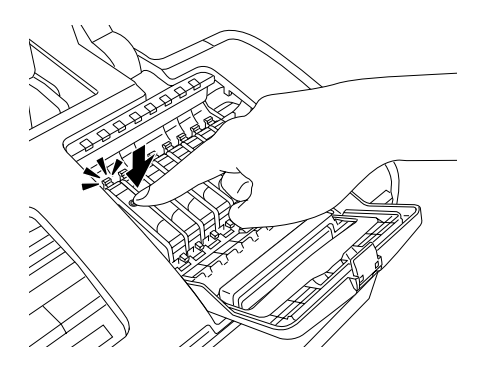

9. Нажмите на кнопку чернил О. Принтер передвинет печатающую головку и начнет прокачку системы подачи чернил. Весь процесс занимает приблизительно одну минуту. Когда прокачка завершится, печатающая головка передвинется в обычное положение. Индикатор питания P перестанет мигать и будет гореть постоянно, а индикатор отсутствия чернил О погаснет.

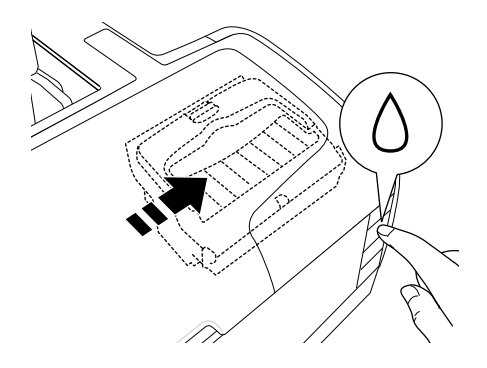

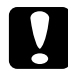

**Ω Предостережение:**<br>● Индикатор <sup>Ф</sup> питания продолжает мигать во время *прокачки чернил. Никогда не отключайте питание принтера, если этот индикатор мигает. Это может привести к неполной прокачке чернил.*

#### *Примечание:*

*Если после того как печатающая головка передвинется в обычное положение, появится сообщение об ошибке чернильного картриджа, возможно, картридж был установлен неправильно. Еще раз нажмите на кнопку чернил* H *и переустановите картридж, чтобы он защелкнулся на месте.*

# Работа с EPSON Status Monitor

При помощи EPSON Status Monitor 3 (Windows) или EPSON StatusMonitor (Macintosh) можно проверять уровень чернил и получать экранные инструкции по замене заканчивающегося или пустого картриджа.

Если чернила заканчиваются или закончились, щелкните кнопку How to (Как сделать) в окне EPSON Status Monitor. Для замены картриджа выполняйте инструкции, отображаемые на экране.

Подробнее о работе с EPSON Status Monitor — в следующем разделе.

 $\rightarrow$  См. ["Работа с EPSON Status Monitor 3" на стр. 252](#page-251-0) для Windows

 $\bigstar$  См. ["Работа с EPSON StatusMonitor" на стр. 256](#page-255-0) для Macintosh

## Замена чернильных картриджей

В некоторых ситуациях чернильный картридж может понадобиться заменить еще до того, как чернила закончатся.

Если индикатор отсутствия чернил  $\Diamond$  мигает или горит, замените пустой чернильный картридж, как описано в следующем разделе. & См. ["Замена пустых чернильных картриджей" на стр. 222](#page-221-0)

Чтобы заменить чернильный картридж до того, как начнет мигать индикатор отсутствия чернил  $\Diamond$  или утилита EPSON Status Monitor выдаст сообщение о пустом картридже, сделайте следующее.

Чернильный картридж можно заменить при помощи панели управления принтера.

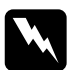

#### Предупреждение:

❏ *Держите чернильные картриджи в местах, недоступных детям. Не позволяйте детям играть с картриджами или пить чернила.*

❏ *Соблюдайте аккуратность в обращении с картриджами, на их поверхности может оставаться некоторое количество чернил рядом с подающим отверстием. При попадании чернил на вашу кожу тщательно промойте кожу водой с мылом. При попадании чернил в глаза немедленно промойте их водой. Если после этого сохраняются неприятные ощущения или ухудшится зрение, немедленно обратитесь к врачу.*

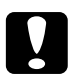

#### c *Предостережение:*

❏ *Epson рекомендует использовать только оригинальные чернильные картриджи Epson. Продукты, произведенные не Epson, могут повредить ваш принтер, и эти повреждения не попадают под гарантийные условия Epson.*

- ❏ *Оставляйте старый картридж установленным непосредственно до его замены, иначе чернила, оставшиеся в дюзах печатающей головки, могут засохнуть.*
- ❏ *Не заправляйте картриджи. Принтер отслеживает объем чернил в картридже при помощи встроенной в картридж микросхемы. Даже если картридж перезаправить, объем оставшихся чернил не пересчитывается, поэтому их количество, доступное для использования, остается прежним.*

#### *Примечание:*

- ❏ *Нельзя продолжать печать, когда один из картриджей пуст, даже если в остальных еще остались чернила. Перед печатью замените пустой картридж.*
- ❏ *Помимо печати чернила расходуются во время прочистки печатающей головки, проведения цикла самоочистки при включении принтера и при прокачке чернил после установки картриджа в принтер.*

## Кнопки на панели управления принтера

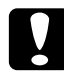

#### c *Предостережение:*

*Не вынимайте картридж из принтера, пока не подготовите новый картридж для замены.*

#### *Примечание:*

*На рисунке показана замена черного очень светлого чернильного картриджа. Замените картридж, в котором закончились чернила.*

1. Убедитесь, что питание принтера включено. Индикатор P питания должен гореть, но не мигать.

2. Для получения наилучших отпечатков перед вскрытием упаковки встряхните новый чернильный картридж четыре-пять раз.

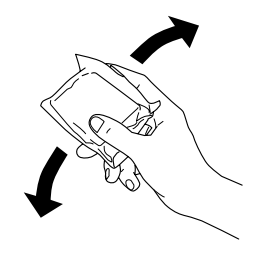

3. Достаньте новый картридж из упаковки.

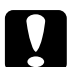

#### c *Предостережение:*

- ❏ *Вынимая чернильный картридж из упаковки, будьте осторожны, чтобы не сломать крючки сбоку картриджа.*
- ❏ *Не снимайте и не рвите наклейку на картридже, иначе из картриджа могут вытечь чернила.*
- ❏ *Не прикасайтесь к зеленой микросхеме сбоку картриджа. Это может привести к повреждению картриджа.*

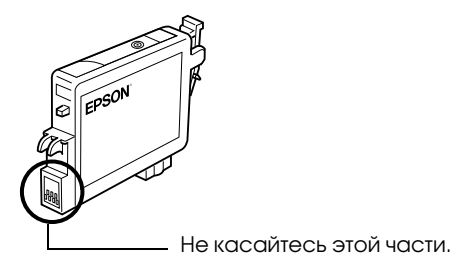

- ❏ *Если вы временно достаете чернильный картридж из принтера, то примите меры по защите порта подачи чернил картриджа от пыли и грязи; храните картридж в тех же условиях, что и принтер. Храните чернильные картриджи наклейкой вверх. Не храните картриджи перевернутыми. Клапан на отверстии для подачи чернил предназначен для удержания чернил, которые могут просочиться из картриджа, но необходимо соблюдать осторожность, чтобы не испачкать предметы, которых касается картридж. Не прикасайтесь к области подачи чернил.*
- ❏ *Всегда устанавливайте новый картридж сразу после извлечения старого. Если картридж установлен неправильно, печатающая головка может засохнуть, что приведет к невозможности печати.*
- 4. Откройте верхнюю крышку принтера.

5. Нажмите на кнопку со значком чернил $\Diamond$ . Печатающая головка передвинется в положение замены чернильного картриджа, а индикатор питания $\psi$  начнет мигать.

#### *Примечание:*

Не удерживайте кнопку чернил ∆ дольше трех секунд. Иначе *принтер начнет очистку печатающей головки.*

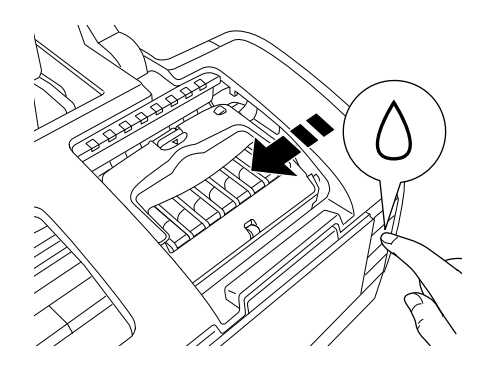

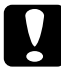

c *Предостережение: Не передвигайте печатающую головку вручную, чтобы не повредить принтер. Передвигайте ее только нажатием на кнопку* H*чернил.*

6. Откройте крышку отсека для картриджей. Сожмите картридж, который необходимо заменить, с двух сторон, и выньте его из принтера, после чего утилизируйте должным образом.

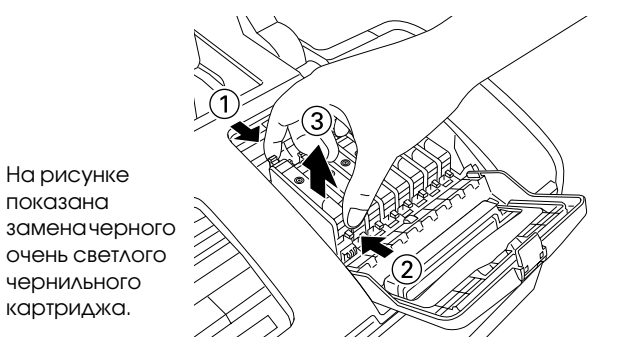

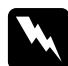

#### w *Предупреждение!*

*При попадании чернил на кожу тщательно смойте их водой с мылом. При попадании чернил в глаза немедленно промойте их водой. Если после этого сохранятся неприятные ощущения или ухудшится зрение, немедленно обратитесь к врачу.*

7. Опустите картридж вертикально в гнездо. Нажимайте на картридж до фиксации. После установки картриджа закройте крышку отсека для картриджей и крышку принтера.

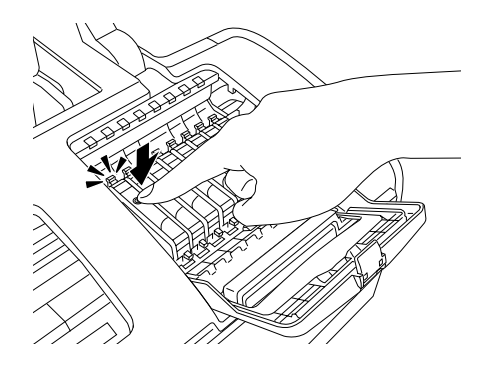

8. Нажмите на кнопку Очернил. Печатающая головка передвинется, и начнется прокачка системы подачи чернил. Весь процесс занимает приблизительно одну минуту. Когда он закончится, печатающая головка вернется в обычное положение, а индикатор питания  $\mathfrak O$  перестанет мигать.

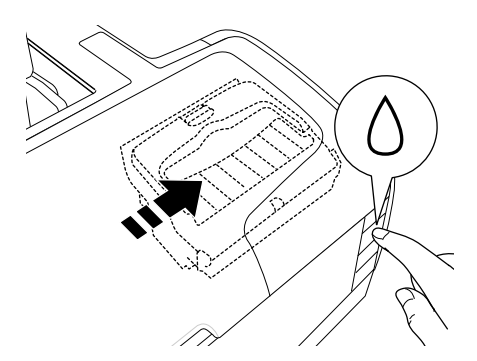

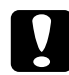

**Ω Предостережение:**<br>● Индикатор <sup>(</sup>) питания продолжает мигать во время *прокачки чернил. Никогда не отключайте питание принтера, если этот индикатор мигает. Это может привести к неполной прокачке чернил.*

#### *Примечание:*

*Если после того как печатающая головка передвинется в обычное положение, появится сообщение об ошибке чернильного картриджа, возможно, картридж был установлен неправильно.*  Еще раз нажмите на кнопку ∆ чернил и переустановите *картридж, чтобы он защелкнулся на месте.*

# Смена черных чернильных картриджей в зависимости от типа бумаги

В данном принтере используется 8 картриджей, прилагаемых к устройству. Также предусмотрен дополнительный картридж (Матовый черный), который можно установить для печати на плотной бумаге вместо черного картриджа для фотопечати. Меняйте картриджи в зависимости от требований к печати. О замене чернильного картриджа см. следующий раздел. &См. раздел ["Замена чернильных картриджей" на стр. 222](#page-221-1).

#### Возможные комбинации чернил.

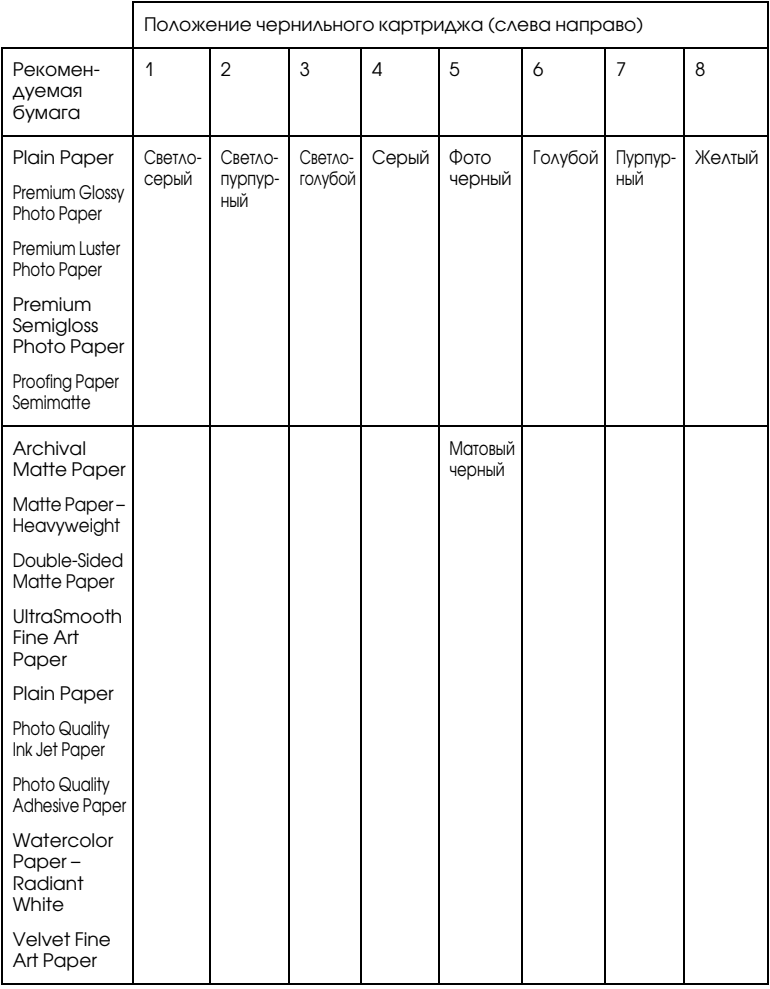

#### *Примечание:*

*В различных регионах в наличии могут быть разные типы специальных носителей.*

### c *Предостережение:* ❏ *Не устанавливайте чернильные картриджи в комбинациях, не перечисленных выше.*

❏ *Менять можно только четвертый картридж справа.*

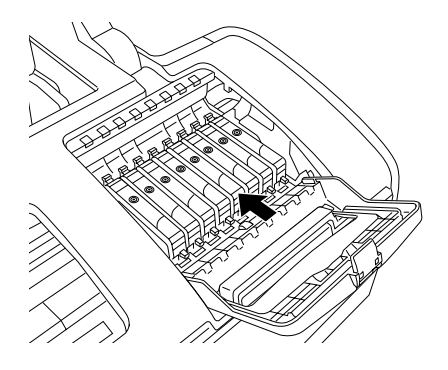

## Замена чернильных картриджей

#### *Примечание:*

*Заменяйте чернильные картриджи только по необходимости. После замены картриджа принтер потребляет некоторое количество чернил всех цветов для прочистки печатающей головки.*

Далее описана процедура смены черного чернильного картриджа для фотопечати на Матовый черный картридж.

- 1. Убедитесь, что питание принтера включено. Индикатор P питания должен гореть, но не мигать.
- 2. Откройте верхнюю крышку принтера.
- 3. Нажмите на кнопку О чернил. Печатающая головка передвинется в положение замены чернильного картриджа, а индикатор $\bigcirc$  питания начнет мигать.

#### *Примечание:*

Не удерживайте кнопку ∆ чернил более трех секунд. Иначе *принтер начнет очистку печатающей головки.*

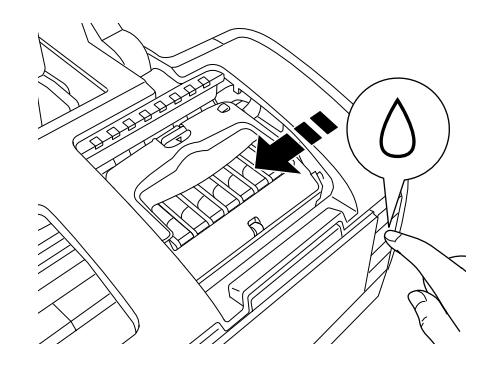

c *Предостережение: Не передвигайте печатающую головку вручную, чтобы не повредить принтер. Передвигайте ее только нажатием на кнопку* H*чернил.*

4. Откройте крышку отсека для картриджей. Возьмите черный картридж для фотопечати за боковые стороны и выньте из принтера.

#### *Примечание:*

*Не заменяйте черные (Фото черный или Матовый черный) чернильные картриджи во время печати, так как это приведет к ошибке подачи чернил.*

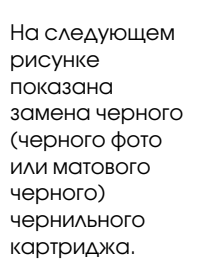

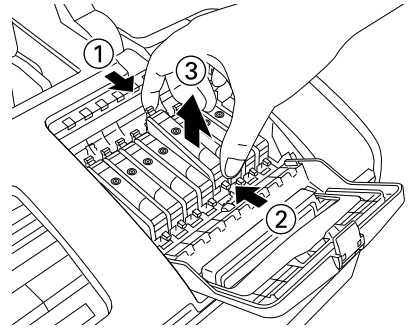

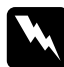

#### w *Предупреждение!*

*При попадании чернил на кожу тщательно смойте их водой с мылом. При попадании чернил в глаза немедленно промойте их водой. Если после этого сохранятся неприятные ощущения или ухудшится зрение, немедленно обратитесь к врачу.*

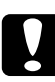

#### c *Предостережение:*

- ❏ *Вынимая чернильный картридж из упаковки, будьте осторожны, чтобы не сломать крючки сбоку картриджа.*
- ❏ *Не снимайте и не рвите наклейку на картридже, иначе из картриджа могут вытечь чернила.*
- ❏ *Не прикасайтесь к зеленой микросхеме сбоку картриджа. Это может привести к повреждению картриджа.*

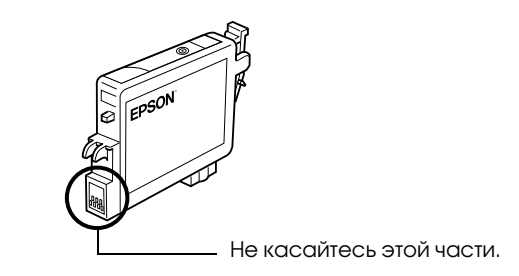

- ❏ *Если вы временно достаете чернильный картридж из принтера, то примите меры по защите порта подачи чернил картриджа от пыли и грязи; храните картридж в тех же условиях, что и принтер. Храните чернильные картриджи наклейкой вверх. Не храните картриджи перевернутыми. Клапан на отверстии для подачи чернил предназначен для удержания чернил, которые могут просочиться из картриджа, но необходимо соблюдать осторожность, чтобы не испачкать предметы, которых касается картридж. Не прикасайтесь к области подачи чернил.*
- ❏ *Всегда устанавливайте новый картридж сразу после извлечения старого. Если картридж установлен неправильно, печатающая головка может засохнуть, что приведет к невозможности печати.*

5. Опустите картридж вертикально в гнездо. Нажимайте на картридж до фиксации. После установки картриджа закройте крышку отсека для картриджей и верхнюю крышку принтера.

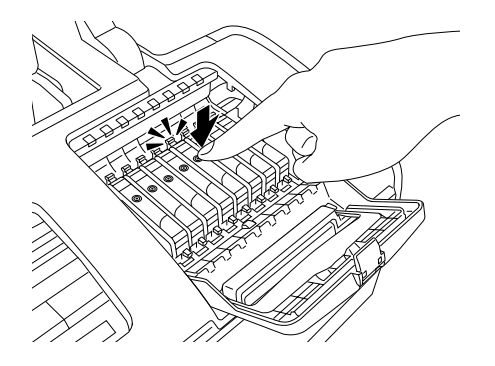

6. Нажмите на кнопку 0 чернил. Печатающая головка передвинется, и начнется прокачка системы подачи чернил. Весь процесс занимает приблизительно одну минуту. Когда он закончится, печатающая головка вернется в обычное положение, а индикатор  $\circ$  питания перестанет мигать.

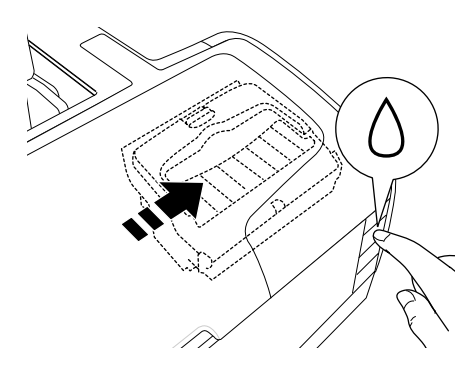

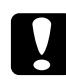

c *Предостережение: Индикатор* P *питания продолжает мигать во время прокачки чернил. Никогда не отключайте питание принтера, если этот индикатор мигает. Это может привести к неполной прокачке чернил.*

#### *Примечание:*

- ❏ *Если после того как печатающая головка передвинется в обычное положение, появится сообщение об ошибке чернильного картриджа, возможно, картридж был установлен неправильно. Еще раз нажмите на кнопку*  H *чернил и переустановите картридж, чтобы он защелкнулся на месте.*
- ❏ *После смены черного чернильного картриджа принтер будет готов к печати приблизительно через 30 секунд. В этот период принтер производит автоматическую прочистку печатающей головки.*

## <span id="page-241-0"></span>Указание информации о чернильном картридже

Заменив чернильный картридж, проверьте, что в настройках драйвера выбран правильный картридж.

## Для пользователей Windows

1. В Windows Me, 2000 и 98 щелкните кнопку Start (Пуск), выберите Settings (Настройка) и щелкните Printers (Принтеры).

В Windows XP щелкните кнопку Start (Пуск), выберите Control Panel (Панель управления) и щелкните Printers and Other Hardware (Принтеры и другое оборудование). Затем щелкните Printers and Faxes (Принтеры и факсы).

2. В Windows Me и 98 выберите нужный принтер и щелкните Properties (Свойства) в меню File (Файл). В Windows XP и 2000 выберите нужный принтер и щелкните Printing Preferences (Настройка печати) в меню File (Файл)**.**

3. Перейдите на вкладку Maintenance (Сервис) и щелкните кнопку Printer and option information (Информация о принтере и опциях).

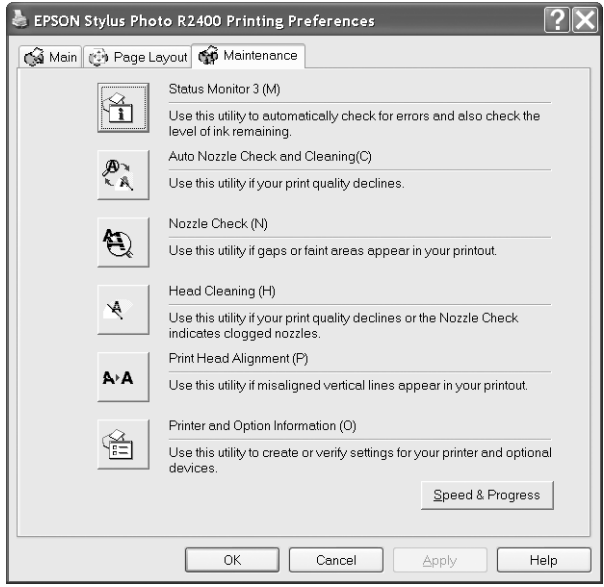

4. Убедитесь, что выбран правильный чернильный картридж.

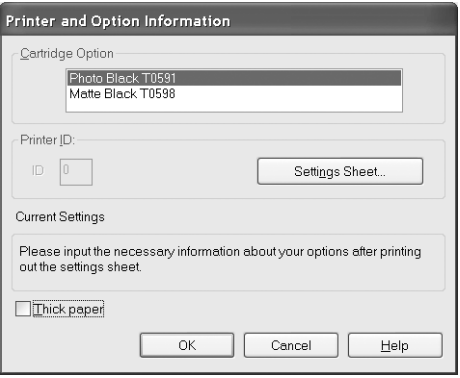

## Для пользователей Macintosh

## В Mac OS X

Щелкните значок EPSON Printer Utility (Утилиты принтера EPSON) в папке Applications на жестком диске (Macintosh HD). Выберите свой принтер из списка. Затем дважды щелкните значок EPSON StatusMonitor. Щелкните кнопку Update (Обновить). В драйвере будет обновлена информация о чернильном картридже.

## В Mac OS 9

Выберите Chooser из меню Apple и щелкните значок принтера. В драйвере будет обновлена информация о чернильном картридже.

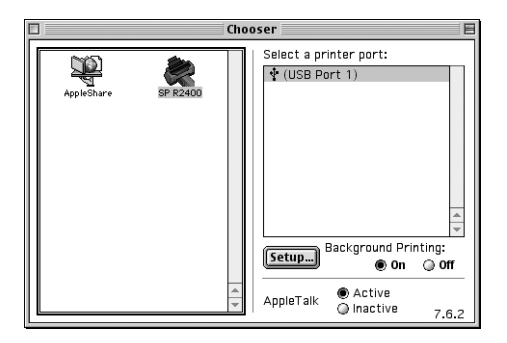

# Проверка уровня чернил

# В Windows

Уровень чернил в картриджах можно узнать при помощи программы EPSON Status Monitor 3 или индикатора хода выполнения. См. соответствующие разделы ниже.

## EPSON Status Monitor 3

Откройте EPSON Status Monitor 3 одним из следующих способов.

- ❏ Дважды щелкните значок в форме принтера на панели задач Windows. О добавлении значка на панель задач см. следующий раздел.  $\rightarrow$  См. "Monitoring Preferences (Контролируемые параметры)" [на стр. 160](#page-159-0)
- ❏ Откройте ПО принтера, перейдите на вкладку Maintenance (Сервис) и щелкните кнопку Status Monitor 3.

На диаграмме будет показан объем чернил в картриджах.

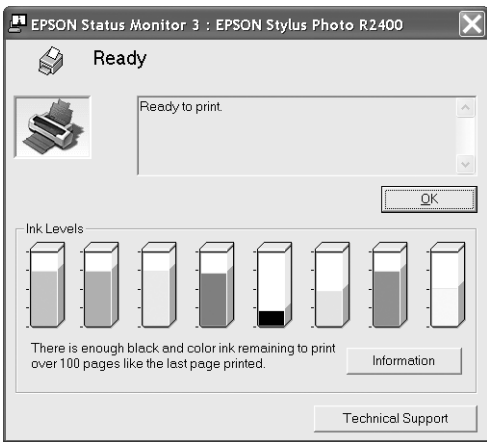

#### *Примечание:*

- ❏ *Если один из установленных чернильных картриджей сломан, несовместим с моделью принтера или неправильно установлен, EPSON Status Monitor 3 будет не в состоянии отобразить точное количество чернил во всех картриджах. Обязательно замените или переустановите картриджи, на которые указывает EPSON Status Monitor 3.*
- ❏ *После замены черного картриджа для фотопечати или черного матового картриджа убедитесь, что отображается правильный чернильный картридж. Если значение неверно, выберите правильное значение вручную. Подробности см. в следующем разделе.*

["Указание информации о чернильном картридже" на стр. 242](#page-241-0)

### Индикатор выполнения

Когда вы отправляете задание печати принтеру, на экране компьютера появляется диалоговое окно индикатора хода выполнения. В этом диалоговом окне можно проверить уровень чернил в картриджах.

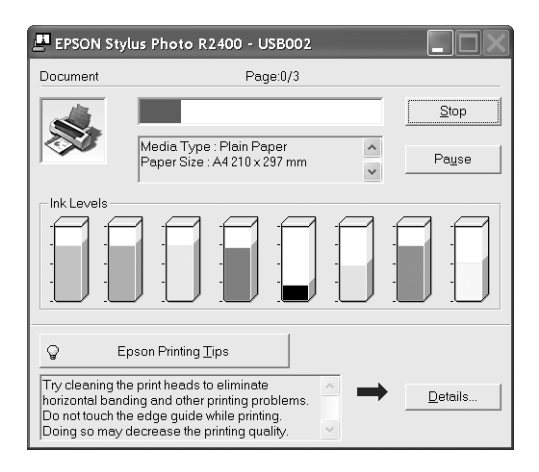

# На Macintosh

Уровень чернил в картриджах можно проверить с помощью утилиты EPSON StatusMonitor. Сделайте следующее.

## В Mac OS X

- 1. Дважды щелкните Macintosh HD (имя жесткого диска по умолчанию), затем папку Applications и значок EPSON Printer Utility. Откроется окно Printer List (Список принтеров).
- 2. Выберите свой принтер и щелкните OK. Откроется диалоговое окно EPSON Printer Utility (Утилиты принтера EPSON).

3. Щелкните кнопку EPSON StatusMonitor. Откроется диалоговое окно EPSON StatusMonitor.

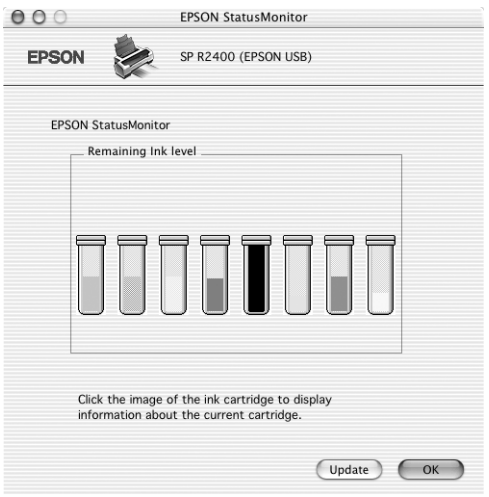

### *Примечание:*

- ❏ *На диаграмме показан уровень чернил, каким он был при первом запуске утилиты EPSON StatusMonitor. Чтобы обновить информацию об уровне чернил, щелкните* Update (Обновить)*.*
- ❏ *Если один из установленных чернильных картриджей сломан, несовместим с моделью принтера или установлен неправильно, EPSON StatusMonitor будет не в состоянии отобразить точное количество чернил во всех картриджах. Обязательно замените или переустановите картриджи согласно указаниям EPSON StatusMonitor.*

После замены черного картриджа для фотопечати или черного матового картриджа убедитесь, что отображается правильный чернильный картридж.

## В Mac OS 9

1. Откройте диалоговое окно Print (Печать) или Page Setup (Параметры страницы).

["Доступ к ПО принтера в Mac OS 9" на стр. 389](#page-388-0)

2. Щелкните значок **H** Utility (Утилиты), а затем кнопку EPSON StatusMonitor в диалоговом окне Utility (Утилиты).

На диаграмме будет показан объем чернил в картриджах.

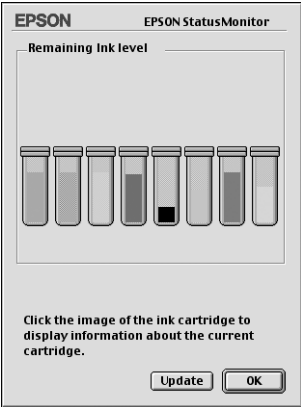

#### *Примечание:*

- ❏ *На диаграмме показан уровень чернил, каким он был при первом запуске утилиты EPSON StatusMonitor. Чтобы обновить информацию %об уровне чернил, щелкните*  Update (Обновить)*.*
- ❏ *Если один из установленных чернильных картриджей сломан, несовместим с моделью принтера или установлен неправильно, EPSON StatusMonitor будет не в состоянии отобразить точное количество чернил во всех картриджах. Обязательно замените или переустановите картриджи согласно указаниям EPSON StatusMonitor.*

После замены черного картриджа для фотопечати или черного матового картриджа убедитесь, что отображается правильный чернильный картридж. Если значение неверно, выберите правильное значение вручную. Подробности см. в следующем разделе.

["Указание информации о чернильном картридже" на стр. 242](#page-241-0)

# Улучшение качества печати

## Проверка состояния принтера

## В Windows

### Индикатор выполнения

 После отправки задания печати на принтер появляется индикатор выполнения (см. рис. ниже).

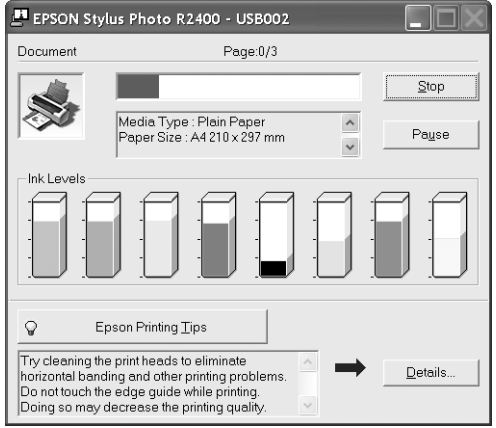

На индикаторе отображается ход выполнения текущего задания печати и дана информация о состоянии принтера после установки двунаправленного соединения между принтером и компьютером. Также индикатор выполнения отображает сообщения об ошибках и советы по улучшению качества печати. См. соответствующие разделы ниже.

### Советы по печати

 В текстовом поле в нижней части окна индикатора выполнения отображаются советы, как наиболее эффективно использовать программное обеспечение принтера Epson. Каждые 30 секунд выводится новый совет. Чтобы узнать подробности по теме совета, щелкните кнопку Details (Подробно).

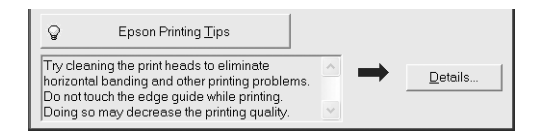

### Сообщения об ошибках

Если во время печати происходит ошибка, в текстовом поле в верхней части окна появляется сообщение об ошибке. Щелкните Technical Support (Техническая поддержка), чтобы открыть интерактивное Руководство пользователя с подробной информацией.

Когда заканчиваются чернила, под текстовым полем появляется кнопка How to (Как сделать). Щелкните кнопку How to (Как сделать) и выполняйте пошаговые инструкции EPSON Status Monitor 3 по замене картриджа.

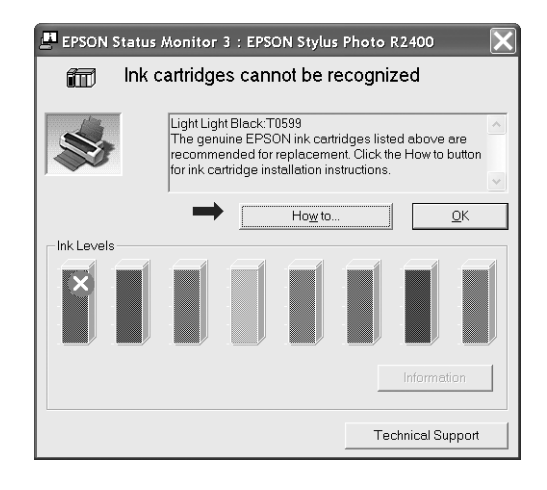

## Работа с EPSON Spool Manager

EPSON Spool Manager — это утилита, похожая на Windows Print Manager (Диспетчер печати Windows). Если она получает два и более заданий печати одновременно, они сохраняются в порядке получения (в случае сетевых принтеров это можно назвать очередью печати). Когда задание печати достигает начала очереди, EPSON Spool Manager отправляет его на принтер. В окне Spool Manager можно просматривать информацию о состоянии заданий печати, отправленных принтеру. Также можно отменить, приостановить и возобновить выбранные задания печати.

#### *Примечание:*

*Утилита EPSON Spool Manager не совместима с Windows XP и 2000.*

После отправки задания печати на панели задач появляется кнопка EPSON Stylus Photo R2400. Щелкните эту кнопку, чтобы открыть EPSON Spool Manager.

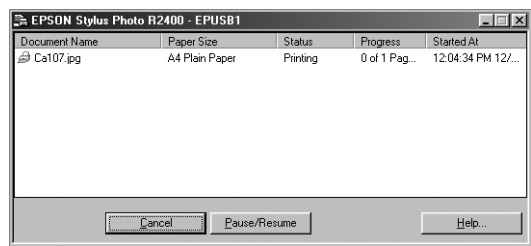

## <span id="page-251-0"></span>Работа с EPSON Status Monitor 3

Утилита EPSON Status Monitor 3 сообщает подробную информацию о состоянии принтера.

## Запуск EPSON Status Monitor 3

EPSON Status Monitor 3 можно запустить двумя способами:

❏ Дважды щелкните значок с изображением принтера на панели задач Windows.

 $\bigstar$  См. "Monitoring Preferences (Контролируемые параметры)" [на стр. 160](#page-159-0)

❏ Откройте ПО принтера, перейдите на вкладку Maintenance (Сервис) и щелкните кнопку Status Monitor 3.
После запуска Status Monitor 3 откроется следующее диалоговое окно.

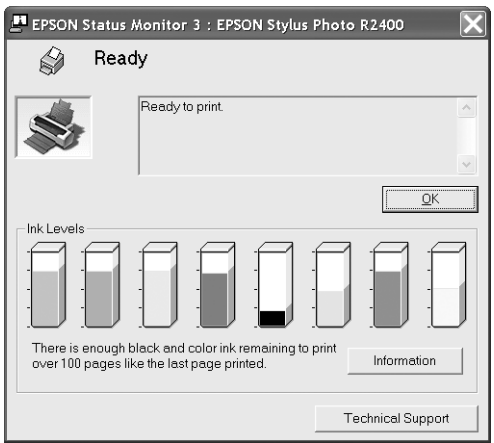

## Просмотр информации в EPSON Status Monitor 3

EPSON Status Monitor 3 сообщает следующую информацию:

- ❏ Current Status (Текущее состояние): В окне EPSON Status Monitor 3 приведена подробная информация о состоянии принтера, диаграмма оставшихся чернил и сообщения о состоянии. Когда чернила заканчиваются или полностью израсходованы, кнопка How to (Как сделать) также появляется в окне EPSON Status Monitor 3. Если щелкнуть кнопку How to (Как сделать), на экране появятся инструкции по замене чернильных картриджей, а печатающая головка принтера передвинется в положение замены картриджа.
- ❏ Ink Levels (Уровень чернил): В окне EPSON Status Monitor 3 находится диаграмма, на которой показаны уровни чернил и приблизительное количество страниц, которые можно напечатать до того, как чернила закончатся.
- ❏ Ink Cartridge Information (Информация о чернильных картриджах): Щелкнув кнопку Information (Информация), вы можете узнать об установленных чернильных картриджах.
- ❏ Technical Support (Техническая поддержка) В окне EPSON Status Monitor 3 можно открыть интерактивное Руководство пользователя. Если произошла ошибка, щелкните Technical Support (Техническая поддержка) в окне EPSON Status Monitor 3.

# В Mac OS X

## Работа с EPSON StatusMonitor

EPSON StatusMonitor контролирует состояние данного устройства. При обнаружении ошибки он выдает соответствующее сообщение об ошибке.

Когда чернила заканчиваются или полностью израсходованы, появляется кнопка How to (Как сделать). Щелкните кнопку How to (Как сделать) и выполняйте пошаговые инструкции EPSON StatusMonitor по замене картриджа.

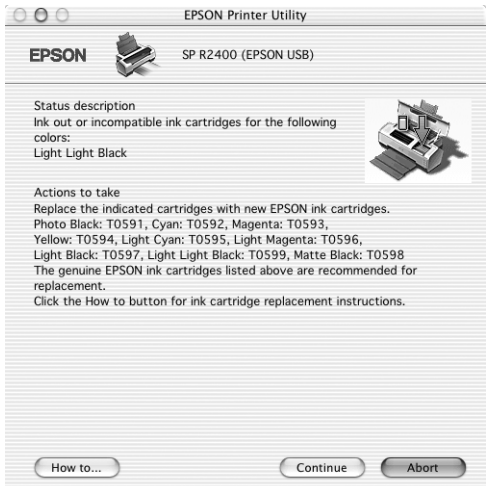

Также при помощи этой утилиты можно проверить уровень чернил. EPSON StatusMonitor сообщает уровень оставшихся чернил на момент открытия окна. Чтобы обновить информацию об уровне чернил, щелкните Update (Обновить).

## Доступ к EPSON StatusMonitor

Чтобы открыть EPSON StatusMonitor, сделайте следующее.

1. Откройте диалоговое окно EPSON Printer Utility (Утилиты принтера EPSON).

["Доступ к ПО принтера в Mac OS X" на стр. 388](#page-387-0)

2. Откроется диалоговое окно EPSON Printer Utility (Утилиты принтера EPSON).

3. Щелкните кнопку EPSON StatusMonitor. Откроется диалоговое окно EPSON StatusMonitor.

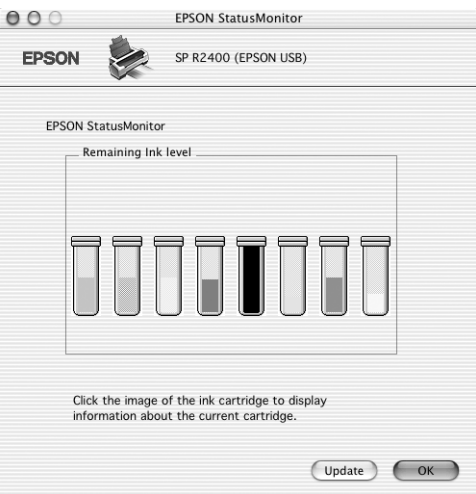

# В Mac OS 9

# Работа с EPSON StatusMonitor

EPSON StatusMonitor контролирует состояние данного устройства. При обнаружении ошибки он выдает соответствующее сообщение об ошибке.

Когда чернила заканчиваются или полностью израсходованы, появляется кнопка How to (Как сделать). Щелкните кнопку How to (Как сделать) и выполняйте пошаговые инструкции EPSON StatusMonitor по замене картриджа.

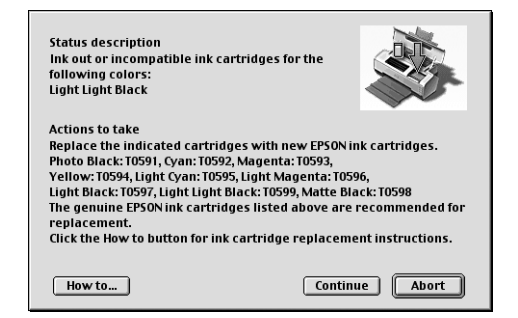

Также при помощи этой утилиты можно проверить уровень чернил. EPSON StatusMonitor сообщает уровень оставшихся чернил на момент открытия окна. Чтобы обновить информацию об уровне чернил, щелкните Update (Обновить).

## Доступ к EPSON StatusMonitor

Чтобы открыть EPSON StatusMonitor, сделайте следующее.

1. Откройте диалоговое окно Print (Печать).

["Доступ к ПО принтера в Mac OS 9" на стр. 389](#page-388-0)

2. Щелкните значок  $\blacksquare$  StatusMonitor или  $\blacksquare$  Utility (Утилиты), а затем кнопку EPSON StatusMonitor в диалоговом окне Utility (Утилиты). Откроется диалоговое окно EPSON StatusMonitor.

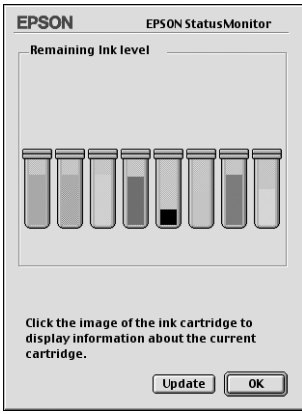

## Работа с диалоговым окном Configuration Settings (Параметры конфигурации)

 Чтобы изменить способ контроля принтера утилитой EPSON StatusMonitor или способ обработки заданий печати принтером, сделайте следующее.

- 1. В меню File (Файл) приложения щелкните Print (Печать) или Page Setup (Параметры страницы).
- 2. Щелкните значок **H** Utility (Утилиты).

3. Щелкните Configuration (Конфигурация). Откроется диалоговое окно Configuration Settings (Параметры конфигурации).

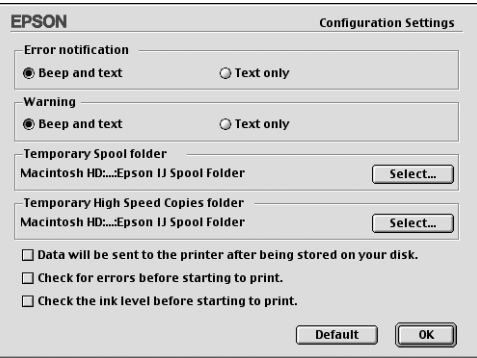

### В диалоговом окне Configuration Settings (Параметры конфигурации) можно настраивать следующие параметры.

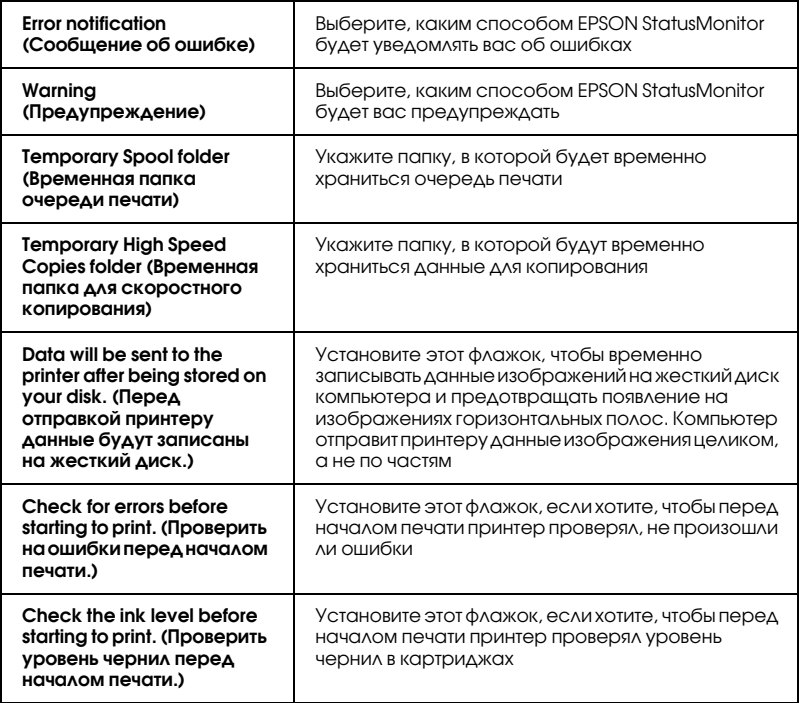

# Работа с EPSON Monitor IV

После отправки задания печати принтеру вы можете проверять, отменять или изменять приоритет заданий печати в очереди при помощи утилиты EPSON Monitor IV. В окне этой утилиты также отображается статус задания, которое печатается в данный момент.

## Доступ к EPSON Monitor IV

Чтобы запустить утилиту EPSON Monitor IV, сделайте следующее.

- 1. Сперва включите параметр Background Printing (Фоновую печать) в Chooser или в диалоговом окне Background Printing (Фоновая печать).
- 2. Отправьте задание печати на принтер.
- 3. В меню Application в правом конце строки меню выберите EPSON Monitor IV. Откроется диалоговое окно EPSON Monitor IV

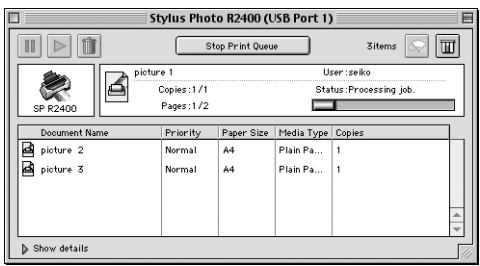

#### *Примечание:*

*EPSON Monitor IV также можно запустить, дважды щелкнув значок*  EPSON Monitor IV *в папке* Extensions*.*

### Управление заданиями печати в EPSON Monitor IV

При помощи EPSON MonitorIV можно управлять заданиями печати:

❏ Следующие кнопки предназначены для приостановки, возобновления и удаления заданий печати. Выберите нужное задание печати и щелкните подходящую кнопку.

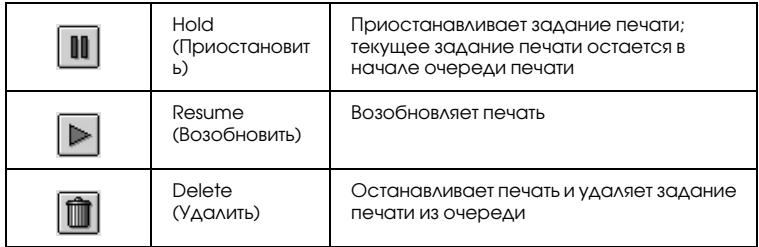

- ❏ Щелкните Stop Print Queue (Остановить очередь печати), чтобы прекратить печать. Щелкните Start Print Queue (Запустить очередь печати), чтобы возобновить печать.
- ❏ Следующие кнопки предназначены для запуска утилит принтера.

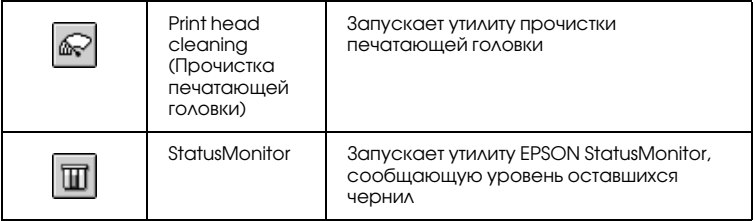

- ❏ Дважды щелкните файл в списке, чтобы просмотреть его. (Эта функция недоступна при печати из командного файла ESC/P.)
- ❏ Дважды щелкните Copies (Копии), чтобы задать количество копий для выбранного задания печати.

❏ Щелкните стрелку Show details (Подробно), чтобы раскрыть дополнительную область (как на рисунке) в нижней части окна EPSON Monitor IV. В дополнительной области перечислена подробная информация о выбранных в ПО принтера параметрах документа.

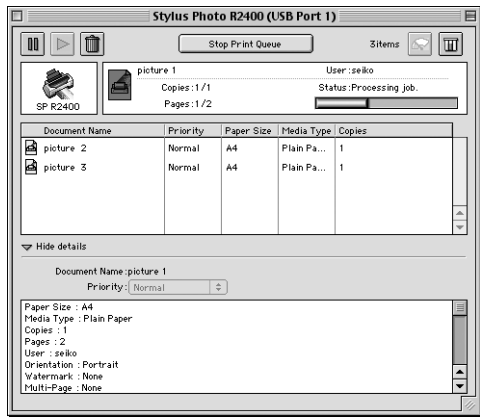

### Изменение приоритета заданий печати

Чтобы изменить приоритет заданий печати в очереди, сделайте следующее.

#### *Примечание:*

*Также можно изменять приоритет заданий печати, время печати которых было ранее задано в диалоговом окне Background Printing (Фоновая печать).*

1. В столбце Document Name (Имя документа) выберите задание, приоритет которого вы хотите изменить.

2. Щелкните стрелку Show details (Подробно), чтобы раскрыть дополнительную область (как на рисунке) в нижней части окна EPSON Monitor IV.

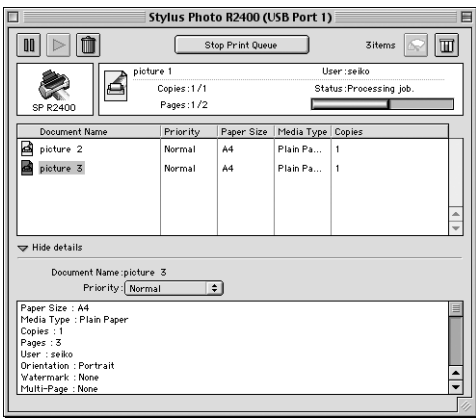

3. В списке Priority (Приоритет) выберите Urgent (Срочный), Normal (Обычный), Hold (Пауза) или Print Time (Время печати).

#### *Примечание:*

*Если выбрать значение* Print Time (Время печати)*, появится диалоговое окно, где можно указать дату и время печати документа.Убедитесь, что принтер и компьютер будут включены в это время.*

# <span id="page-262-0"></span>Проверка дюз печатающей головки

 Если получившийся отпечаток слишком бледный или на нем отсутствуют некоторые точки, можно попытаться выявить проблему, проверив дюзы печатающей головки.

Проверить дюзы печатающей головки можно с компьютера при помощи утилиты Nozzle Check (Проверка дюз) программного обеспечения принтера или при помощи кнопок на панели управления принтера.

**Если индикатор 6 отсутствия чернил мигает, печатающую головку** *прочищать нельзя. В таком случае необходимо сначала заменить картридж.*

# Утилита проверки дюз

Обратитесь к соответствующим разделам.

## В Windows

Для проверки дюз сделайте следующее.

1. Удостоверьтесь, что в податчик загружена бумага формата А4 или Letter.

#### *Примечание:*

*Перед тем как проверять дюзы убедитесь, что бумага не загружена в передний слот для ручной подачи и передняя крышка принтера закрыта.*

2. Откройте программное обеспечение принтера.

["Доступ к ПО принтера в Windows" на стр. 387](#page-386-0)

- 3. Перейдите на вкладку Maintenance (Сервис) и щелкните кнопку Nozzle Check (Проверка дюз).
- 4. Выполняйте инструкции, отображаемые на экране.

# В Mac OS X

Для проверки дюз сделайте следующее.

1. Удостоверьтесь, что в податчик загружена бумага формата А4 или Letter.

*Перед тем как проверять дюзы убедитесь, что бумага не загружена в передний слот для ручной подачи и передняя крышка принтера закрыта.*

2. Откройте диалоговое окно EPSON Printer Utility (Утилиты принтера EPSON).

["Доступ к ПО принтера в Mac OS X" на стр. 388](#page-387-0)

- 3. Выберите ваш принтер в окне Printer List (Список принтеров) и щелкните OK.
- 4. В диалоговом окне Utility (Утилиты) щелкните кнопку Nozzle Check (Проверка дюз).
- 5. Выполняйте инструкции, отображаемые на экране.

## В Mac OS 9

Для проверки дюз сделайте следующее.

1. Удостоверьтесь, что в податчик загружена бумага формата А4 или Letter.

#### *Примечание:*

*Перед тем как проверять дюзы убедитесь, что бумага не загружена в передний слот для ручной подачи и передняя крышка принтера закрыта.*

2. Откройте диалоговое окно Print (Печать) или Page Setup (Параметры страницы).

["Доступ к ПО принтера в Mac OS 9" на стр. 389](#page-388-0)

- 3. Щелкните кнопку **H** Utility (Утилиты), затем кнопку Nozzle Check (Проверка дюз) в диалоговом окне Utility (Утилиты).
- 4. Выполняйте инструкции, отображаемые на экране.

# Кнопки на панели управления

Сделайте следующее для проверки дюз при помощи панели управления.

- 1. Выключите принтер.
- 2. Удостоверьтесь, что в податчик загружена бумага формата А4 или Letter.

#### *Примечание:*

*Перед тем как проверять дюзы убедитесь, что бумага не загружена в передний слот для ручной подачи и передняя крышка принтера закрыта.*

3. Включите принтер, удерживая кнопку ей бумаги ( $\odot$  на иллюстрации ниже) и кнопку $\circ$  питания ( $\circ$  на рисунке ниже).

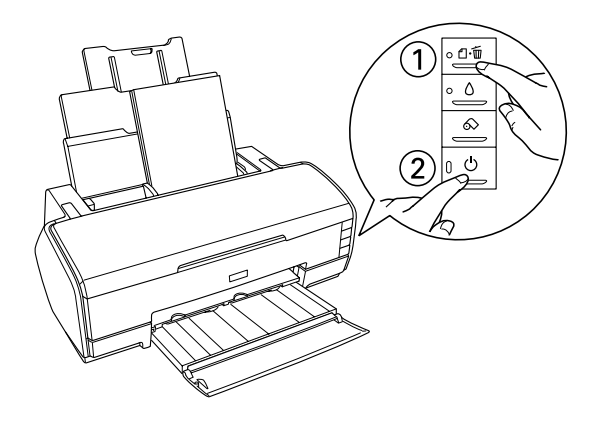

4. Когда питание принтера включится, отпустите только кнопку P питания. После того как начнется проверка дюз, также отпустите кнопку е бумаги.

#### Два примера шаблонов проверки дюз:

Хороший отпечаток

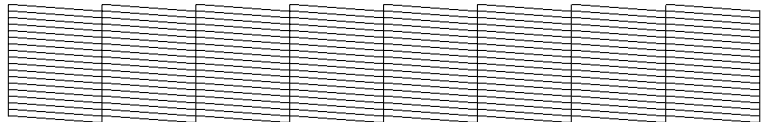

Необходимо очистить печатающую головку

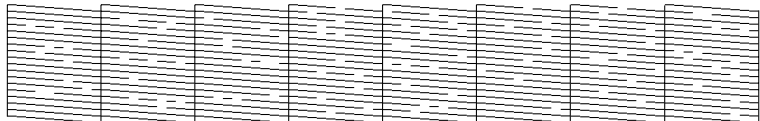

Приведенный пример черно-белый, но тестовая печать проводится в цвете (CMYK).

 Если тестовая страница проверки дюз была напечатана плохо, это указывает на неполадки в устройстве. Проблемой могут быть забитые дюзы или разрегулированная печатающая головка.

# <span id="page-266-0"></span>Прочистка печатающей головки

 Если получившееся при печати изображение слишком бледное или на нем отсутствуют некоторые точки, решить проблему может прочистка печатающей головки, которая гарантирует правильную подачу чернил.

Очистить печатающую головку можно с компьютера при помощи утилиты Head Cleaning (Прочистка печатающей головки) программного обеспечения принтера или при помощи кнопок на панели управления принтера.

- ❏ *При прочистке печатающей головки расходуется некоторое количество чернил. Чтобы избежать ненужной траты чернил, прочищайте печатающую головку, только когда качество печати резко снижается (например, отпечаток смазан, цвета неправильные или отсутствуют).*
- ❏ *Выполните процедуру проверки дюз, чтобы убедиться, что прочистка необходима. Это позволяет экономить чернила.*
- ❏ *Печатающую головку нельзя прочищать, если мигает или горит индикатор* H *отсутствия чернил. В таком случае необходимо сначала заменить картридж.*

# Утилита Auto Nozzle Check and Cleaning (Автоматическая прочистка дюз)

Epson рекомендует пользоваться утилитой Auto Nozzle Check and Cleaning (Автоматическая прочистка дюз), которая прочищает дюзы автоматически.

Обратитесь к соответствующим разделам.

## В Windows

Сделайте следующее для прочистки печатающей головки при помощи утилиты Auto Head Cleaning (Автоматическая очистка печатающей головки).

- 1. Убедитесь, что принтер включен и не горит индикатор H отсутствия чернил.
- 2. Удостоверьтесь, что в податчик загружена бумага формата А4 или Letter.

*Перед тем как запускать утилиту Auto Nozzle Check and Cleaning (Автоматическая прочистка дюз) убедитесь, что бумага не загружена в передний слот для ручной подачи и передняя крышка принтера закрыта.*

3. Откройте программное обеспечение принтера.

["Доступ к ПО принтера в Windows" на стр. 387](#page-386-0)

- 4. Перейдите на вкладку Maintenance (Сервис) и щелкните кнопку Auto Nozzle Check and Cleaning (Автоматическая прочистка дюз).
- 5. Выполняйте инструкции, отображаемые на экране. Во время цикла прочистки индикатор  $\overline{\mathsf{O}}$  питания мигает.

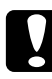

**Ω Предостережение:**<br>● Не отключайте принтер, пока индикатор♡ питания мигает. *Это может повредить принтер.*

Пример шаблона проверки дюз:

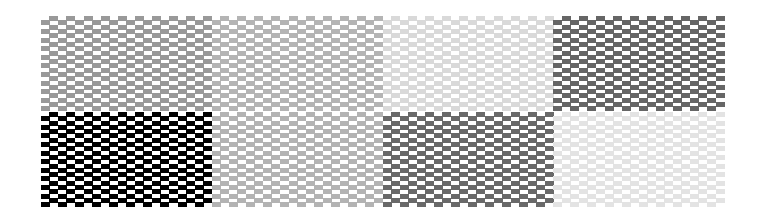

Приведенный пример черно-белый, но тестовая печать проводится в цвете.

#### *Примечание:*

❏ *Если качество печати не улучшилось, выключите принтер и не включайте его сутки. Затем еще раз проверьте дюзы и, если необходимо, заново очистите печатающую головку.*

- ❏ *Если качество печати не удалось улучшить, возможно, один или несколько картриджей слишком старые или повреждены, и их необходимо заменить.* & *См. ["Замена чернильных картриджей" на стр. 230](#page-229-0)*
- ❏ *Если качество печати не улучшилось после замены чернильных картриджей, обратитесь в сервисный центр.*
- ❏ *Чтобы поддерживать хорошее качество печати, мы рекомендуем печатать несколько страниц, по крайней мере, раз в месяц.*

## В Mac OS X

Сделайте следующее для прочистки печатающей головки при помощи утилиты Auto Head Cleaning (Автоматическая очистка печатающей головки).

- 1. Убедитесь, что принтер включен и не горит индикатор О отсутствия чернил.
- 2. Удостоверьтесь, что в податчик загружена бумага формата А4 или Letter.

#### *Примечание:*

*Перед тем как запускать утилиту Auto Nozzle Check and Cleaning (Автоматическая прочистка дюз) убедитесь, что бумага не загружена в передний слот для ручной подачи и передняя крышка принтера закрыта.*

3. Откройте диалоговое окно EPSON Printer Utility (Утилиты принтера EPSON).

["Доступ к ПО принтера в Mac OS X" на стр. 388](#page-387-0)

- 4. Выберите ваш принтер в окне Printer List (Список принтеров) и щелкните OK.
- 5. Щелкните кнопку Auto Nozzle Check and Cleaning (Автоматическая прочистка дюз) в диалоговом окне Utility (Утилиты).

6. Выполняйте инструкции, отображаемые на экране. Во время цикла прочистки индикатор $\mathcal O$  питания мигает.

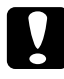

**∩ Предостережение:**<br>● Не отключайте принтер, пока индикатор∪ питания мигает. *Это может повредить принтер.*

Пример шаблона проверки дюз:

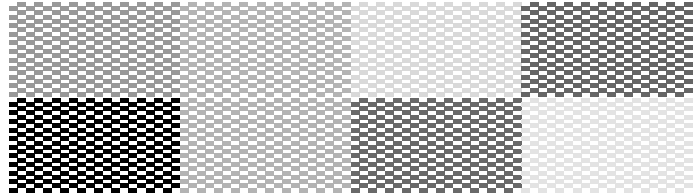

Приведенный пример черно-белый, но тестовая печать проводится в цвете.

#### *Примечание:*

- ❏ *Если качество печати не улучшилось, выключите принтер и не включайте его сутки. Затем еще раз проверьте дюзы и, если необходимо, заново очистите печатающую головку.*
- ❏ *Если качество печати не удалось улучшить, возможно, один или несколько картриджей слишком старые или повреждены, и их необходимо заменить.*

& *См. ["Замена чернильных картриджей" на стр. 230](#page-229-0)*

- ❏ *Если качество печати не улучшилось после замены чернильных картриджей, обратитесь в сервисный центр.*
- ❏ *Чтобы поддерживать хорошее качество печати, мы рекомендуем печатать несколько страниц, по крайней мере, раз в месяц.*

## В Mac OS 9

Сделайте следующее для прочистки печатающей головки при помощи утилиты Auto Nozzle Check and Cleaning (Автоматическая прочистка дюз).

- 1. Убедитесь, что принтер включен и не горит индикатор О отсутствия чернил.
- 2. Удостоверьтесь, что в податчик загружена бумага формата А4 или Letter.

*Перед тем как запускать утилиту Auto Nozzle Check and Cleaning (Автоматическая прочистка дюз) убедитесь, что бумага не загружена в передний слот для ручной подачи и передняя крышка принтера закрыта.*

3. Откройте диалоговое окно Print (Печать) или Page Setup (Параметры страницы).

["Доступ к ПО принтера в Mac OS 9" на стр. 389](#page-388-0)

- 4. Щелкните значок **H** Utility (Утилиты), затем кнопку Auto Nozzle Check and Cleaning (Автоматическая прочистка дюз).
- 5. Выполняйте инструкции, отображаемые на экране. Во время цикла прочистки индикатор  $\Phi$  питания мигает.

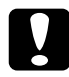

**Ω Предостережение:**<br>● Не отключайте принтер, пока индикатор∪ питания мигает. *Это может повредить принтер.*

Пример шаблона проверки дюз.

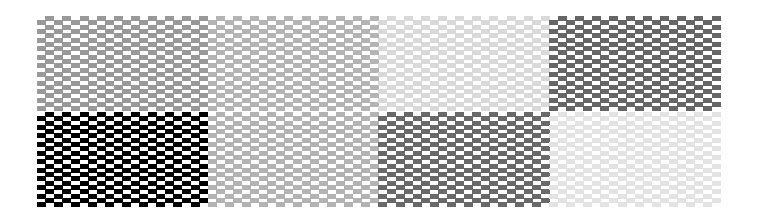

Приведенный пример черно-белый, но тестовая печать проводится в цвете.

- ❏ *Если качество печати не улучшилось, выключите принтер и не включайте его сутки. Затем еще раз проверьте дюзы и, если необходимо, заново очистите печатающую головку.*
- ❏ *Если качество печати не удалось улучшить, возможно, один или несколько картриджей слишком старые или повреждены, и их необходимо заменить.*

& *См. ["Замена чернильных картриджей" на стр. 230](#page-229-0)*

- ❏ *Если качество печати не улучшилось после замены чернильных картриджей, обратитесь в сервисный центр.*
- ❏ *Чтобы поддерживать хорошее качество печати, мы рекомендуем печатать несколько страниц, по крайней мере, раз в месяц.*

# Использование утилиты прочистки печатающей головки

Обратитесь к соответствующим разделам.

## В Windows

Сделайте следующее для прочистки печатающей головки при помощи утилиты Head Cleaning (Прочистка печатающей головки).

- 1. Убедитесь, что принтер включен и не горит индикатор  $\Diamond$  отсутствия чернил.
- 2. Откройте программное обеспечение принтера.

["Доступ к ПО принтера в Windows" на стр. 387](#page-386-0)

- 3. Перейдите на вкладку Maintenance (Сервис) и щелкните кнопку Head Cleaning (Прочистка печатающей головки).
- 4. Выполняйте инструкции, отображаемые на экране.

Во время цикла прочистки индикатор  $\mathbb O$  питания мигает.

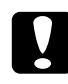

#### c *Предостережение:*

Не отключайте принтер, пока индикатор∪питания *мигает. Это может повредить принтер.*

5. Когда индикатор  $\circledcirc$  питания прекратит мигать, загрузите в принтер несколько листов бумаги и щелкните Print Nozzle Check Pattern (Напечатать шаблон проверки дюз) в диалоговом окне Head Cleaning (Прочистка печатающей головки), чтобы удостовериться, что печатающая головка очищена.

#### *Примечание:*

*Перед тем как прочищать печатающую головку убедитесь, что бумага не загружена в передний слот для ручной подачи и передняя крышка принтера закрыта.*

Два примера шаблонов проверки дюз:

Хороший отпечаток

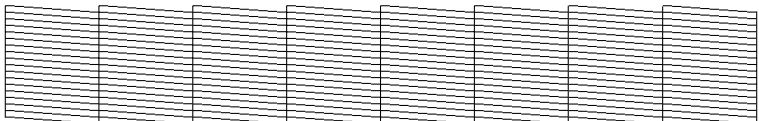

#### Необходимо очистить печатающую головку

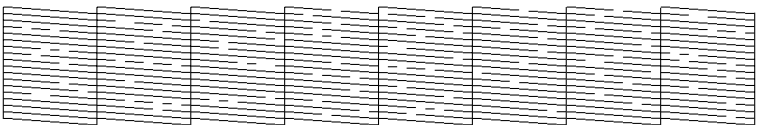

Приведенный пример черно-белый, но тестовая печать проводится в цвете.

 Если тестовая страница проверки дюз была напечатана плохо, возможно, понадобится повторно прочистить печатающую головку и напечатать шаблон проверки дюз еще раз.  $\rightarrow$  См. ["Прочистка печатающей головки" на стр. 267](#page-266-0)

#### *Примечание:*

- ❏ *Если качество печати не улучшилось после проведения этой процедуры четыре или пять раз, выключите устройство и оставьте его на длительное время. Затем еще раз проверьте дюзы и, если необходимо, заново очистите печатающую головку.*
- ❏ *Если качество печати не удалось улучшить, возможно, один или несколько картриджей слишком старые или повреждены, и их необходимо заменить.*
	- & *См. ["Замена чернильных картриджей" на стр. 230](#page-229-0)*
- ❏ *Если качество печати не улучшилось после замены чернильных картриджей, обратитесь в сервисный центр.*
- ❏ *Чтобы поддерживать хорошее качество печати, мы рекомендуем печатать несколько страниц, по крайней мере, раз в месяц.*

# В Mac OS X

Сделайте следующее для прочистки печатающей головки при помощи утилиты Head Cleaning (Прочистка печатающей головки).

- 1. Убедитесь, что принтер включен и не горит индикатор  $\Diamond$  отсутствия чернил.
- 2. Откройте диалоговое окно EPSON Printer Utility (Утилиты принтера EPSON).

["Доступ к ПО принтера в Mac OS X" на стр. 388](#page-387-0)

- 3. Выберите ваш принтер в окне Printer List (Список принтеров) и щелкните OK.
- 4. В диалоговом окне Utility (Утилиты) щелкните кнопку Head Cleaning (Прочистка печатающей головки).

5. Выполняйте инструкции, отображаемые на экране.

Во время цикла прочистки индикатор  $\mathcal O$  питания мигает.

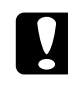

**∩ Предостережение:**<br>● Не отключайте принтер, пока индикатор <sup>†</sup> питания *мигает. Это может повредить принтер.*

6. Когда индикатор  $\Phi$  питания прекратит мигать, щелкните кнопку Confirmation (Подтверждение) в диалоговом окне Head Cleaning (Прочистка печатающей головки), чтобы напечатать шаблон проверки дюз. Просмотрите шаблон проверки, чтобы убедиться, что печатающая головка очищена.

#### *Примечание:*

*Перед тем как прочищать печатающую головку убедитесь, что бумага не загружена в передний слот для ручной подачи и передняя крышка принтера закрыта.*

Два примера шаблонов проверки дюз:

Хороший отпечаток

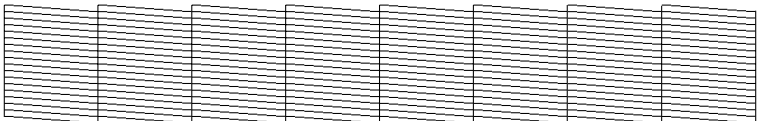

Необходимо очистить печатающую головку

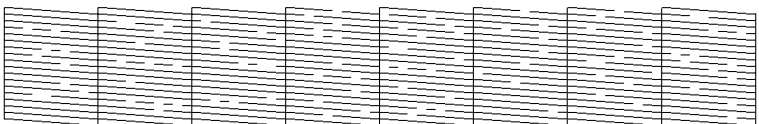

Приведенный пример черно-белый, но тестовая печать проводится в цвете.

Если тестовая страница проверки дюз была напечатана плохо, возможно, понадобится повторно прочистить печатающую головку и напечатать шаблон проверки дюз еще раз.  $\rightarrow$  См. ["Прочистка печатающей головки" на стр. 267](#page-266-0)

#### *Примечание:*

- ❏ *Если качество печати не улучшилось после проведения этой процедуры четыре или пять раз, выключите устройство и оставьте его на длительное время. Затем еще раз проверьте дюзы и, если необходимо, заново очистите печатающую головку.*
- ❏ *Если качество печати не удалось улучшить, возможно, один или несколько картриджей слишком старые или повреждены, и их необходимо заменить.*
	- & *См. ["Замена чернильных картриджей" на стр. 230](#page-229-0)*
- ❏ *Если качество печати не улучшилось после замены чернильных картриджей, обратитесь в сервисный центр.*
- ❏ *Чтобы поддерживать хорошее качество печати, мы рекомендуем печатать несколько страниц, по крайней мере, раз в месяц.*

# В Mac OS 9

Сделайте следующее для прочистки печатающей головки при помощи утилиты Head Cleaning (Прочистка печатающей головки).

- 1. Убедитесь, что принтер включен и не горит индикатор О отсутствия чернил.
- 2. Откройте диалоговое окно Print (Печать) или Page Setup (Параметры страницы).

["Доступ к ПО принтера в Mac OS 9" на стр. 389](#page-388-0)

- 3. Щелкните кнопку **H** Utility (Утилиты), а затем кнопку Head Cleaning (Прочистка печатающей головки).
- 4. Выполняйте инструкции, отображаемые на экране.

Во время цикла прочистки индикатор  $\mathcal O$  питания мигает.

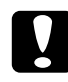

**∩ Предостережение:**<br>● Не отключайте принтер, пока индикатор <sup>†</sup> питания *мигает. Это может повредить принтер.*

5. Когда индикатор  $\circ$  питания прекратит мигать, щелкните кнопку Confirmation (Подтверждение) в диалоговом окне Head Cleaning (Прочистка печатающей головки), чтобы напечатать шаблон проверки дюз. Просмотрите шаблон проверки, чтобы убедиться, что печатающая головка очищена.

#### *Примечание:*

*Перед тем как прочищать печатающую головку убедитесь, что бумага не загружена в передний слот для ручной подачи и передняя крышка принтера закрыта.*

Два примера шаблонов проверки дюз:

Хороший отпечаток

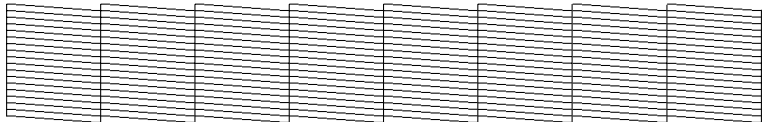

#### Необходимо очистить печатающую головку

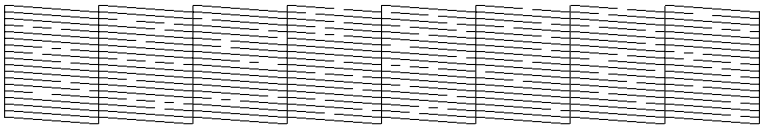

Приведенный пример черно-белый, но тестовая печать проводится в цвете.

Если тестовая страница проверки дюз была напечатана плохо, возможно, понадобится повторно прочистить печатающую головку и напечатать шаблон проверки дюз еще раз.  $\rightarrow$  См. ["Прочистка печатающей головки" на стр. 267](#page-266-0)

#### *Примечание:*

- ❏ *Если качество печати не улучшилось после проведения этой процедуры четыре или пять раз, выключите устройство и оставьте его на длительное время. Затем еще раз проверьте дюзы и, если необходимо, заново очистите печатающую головку.*
- ❏ *Если качество печати не удалось улучшить, возможно, один или несколько картриджей слишком старые или повреждены, и их необходимо заменить.*
	- & *См. ["Замена чернильных картриджей" на стр. 230](#page-229-0)*
- ❏ *Если качество печати не улучшилось после замены чернильных картриджей, обратитесь в сервисный центр.*
- ❏ *Чтобы поддерживать хорошее качество печати, мы рекомендуем печатать несколько страниц, по крайней мере, раз в месяц.*

# Кнопки на панели управления

Сделайте следующее для прочистки печатающей головки при помощи панели управления.

1. Убедитесь, что индикатор  $\Phi$  питания горит, а индикатор  $\Diamond$  отсутствия чернил — нет. Затем нажмите и удерживайте кнопку О чернил в течение трех секунд.

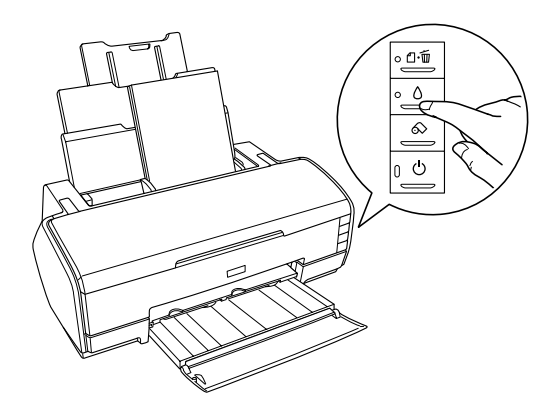

Принтер начнет прочистку печатающей головки, во время которой индикатор  $\circ$  питания будет мигать.

### *Примечание:*

*Перед тем как прочищать печатающую головку убедитесь, что бумага не загружена в передний слот для ручной подачи и передняя крышка принтера закрыта.*

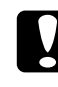

### c *Предостережение:*

*Не отключайте принтер, пока индикатор* P *питания мигает. Это может повредить принтер.*

2. Когда индикатор  $\circ$  питания прекратит мигать, напечатайте шаблон проверки дюз, чтобы удостовериться, что печатающая головка прочищена.

 $\blacktriangleright$  См. ["Проверка дюз печатающей головки" на стр. 263](#page-262-0)

#### *Примечание:*

❏ *Если качество печати не улучшилось после проведения этой процедуры четыре или пять раз, выключите устройство и оставьте его на длительное время. Затем еще раз проверьте дюзы и, если необходимо, заново очистите печатающую головку.*

- ❏ *Если качество печати не удалось улучшить, возможно, один или несколько картриджей слишком старые или повреждены, и их необходимо заменить.* & *См. ["Замена чернильных картриджей" на стр. 230](#page-229-0)*
	-
- ❏ *Если качество печати не улучшилось после замены чернильных картриджей, обратитесь в сервисный центр.*
- ❏ *Чтобы поддерживать хорошее качество печати, мы рекомендуем печатать несколько страниц, по крайней мере, раз в месяц.*

# Калибровка печатающей головки

 Если вы заметили, что на отпечатке не совпадают вертикальные линии или появились горизонтальны полосы, возможно, эту проблему удастся решить при помощи утилиты Print Head Alignment ПО принтера. Epson рекомендует выполнять автоматическую калибровку печатающей головки. Для этого выберите значение Automatic (Автоматический), когда будете выполнять инструкции, отображаемые на экране.

См. соответствующие разделы ниже.

#### *Примечание:*

*Не отменяйте печать кнопкой* ) *бумаги, когда утилита Print Head Alignment (Калибровка печатающей головки) печатает тестовый шаблон.*

# В Windows

Сделайте следующее для калибровки печатающей головки при помощи утилиты Print Head Alignment.

1. Убедитесь, что в податчик загружены три листа фотобумаги для струйной печати EPSON Photo Quality Ink Jet Paper формата A4.

*Перед тем как начинать калибровку печатающей головки убедитесь, что бумага не загружена в передний слот для ручной подачи и передняя крышка принтера закрыта.*

2. Откройте программное обеспечение принтера.

["Доступ к ПО принтера в Windows" на стр. 387](#page-386-0)

- 3. Перейдите на вкладку Maintenance (Сервис) и щелкните кнопку Print Head Alignment (Калибровка печатающей головки).
- 4. Следуйте инструкциям на экране для выравнивания печатающей головки.

# В Mac OS X

Сделайте следующее для калибровки печатающей головки при помощи утилиты Print Head Alignment.

1. Убедитесь, что в податчик загружены три листа фотобумаги для струйной печати EPSON Photo Quality Ink Jet Paper формата A4.

#### *Примечание:*

*Перед тем как начинать калибровку печатающей головки убедитесь, что бумага не загружена в передний слот для ручной подачи и передняя крышка принтера закрыта.*

2. Откройте диалоговое окно EPSON Printer Utility (Утилиты принтера EPSON).

["Доступ к ПО принтера в Mac OS X" на стр. 388](#page-387-0)

- 3. Выберите ваш принтер в окне Printer List (Список принтеров) и щелкните OK.
- 4. В диалоговом окне Utility (Утилиты) щелкните кнопку Print Head Alignment (Калибровка печатающей головки).

5. Следуйте инструкциям на экране для выравнивания печатающей головки.

# В Mac OS 9

Сделайте следующее для калибровки печатающей головки при помощи утилиты Print Head Alignment.

1. Убедитесь, что в податчик загружены три листа фотобумаги для струйной печати EPSON Photo Quality Ink Jet Paper формата A4.

#### *Примечание:*

*Перед тем как начинать калибровку печатающей головки убедитесь, что бумага не загружена в передний слот для ручной подачи и передняя крышка принтера закрыта.*

2. Откройте диалоговое окно Print (Печать) или Page Setup (Параметры страницы).

["Доступ к ПО принтера в Mac OS 9" на стр. 389](#page-388-0)

- 3. Щелкните кнопку Utility (Утилиты), а затем кнопку Print Head Alignment (Калибровка печатающей головки).
- 4. Следуйте инструкциям на экране для выравнивания печатающей головки.

# Диагностирование проблемы

Устранение проблем с принтером лучше всего выполнять в два этапа: сначала определите проблему, затем выполните рекомендованные действия для ее устранения.

Информацию, которая может понадобиться для выявления и устранения большинства типичных неполадок, можно найти в интерактивной справке, на панели управления принтера, при помощи утилиты EPSON Status Monitor или выполнив проверку работоспособности принтера. См. соответствующие разделы ниже.

Если возникли проблемы с качеством печати, подачей бумаги или, если устройство совсем не печатает, см. соответствующий раздел в этой главе.

Для разрешения проблемы может потребоваться отменить печать.  $\rightarrow$  См. ["Отмена печати" на стр. 315](#page-314-0)

# Индикаторы ошибок

Большинство проблем можно определить при помощи индикаторов на панели управления принтера. Если принтер перестал работать, а на панели управления горит или мигает один из индикаторов, при помощи следующей таблицы определите проблему и попробуйте выполнить предложенные действия. Если состояние индикатора питания не указано, значит он горит или мигает.

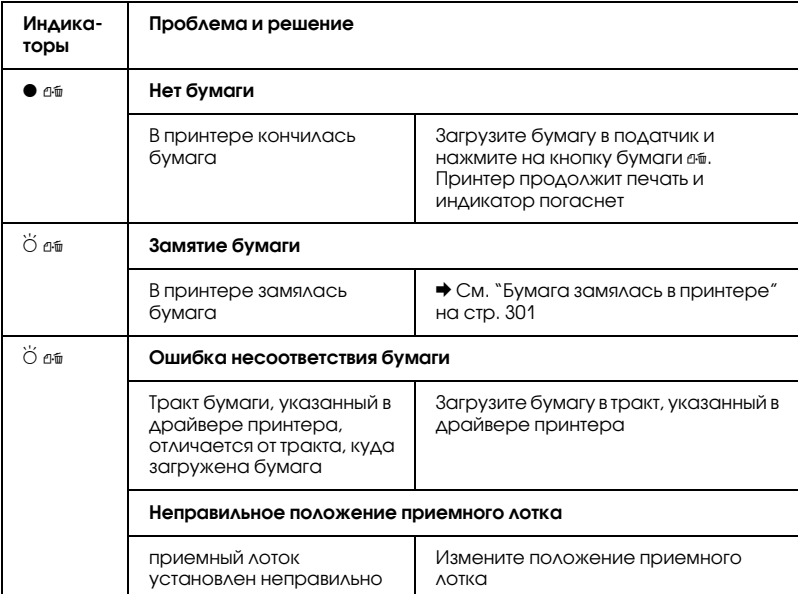

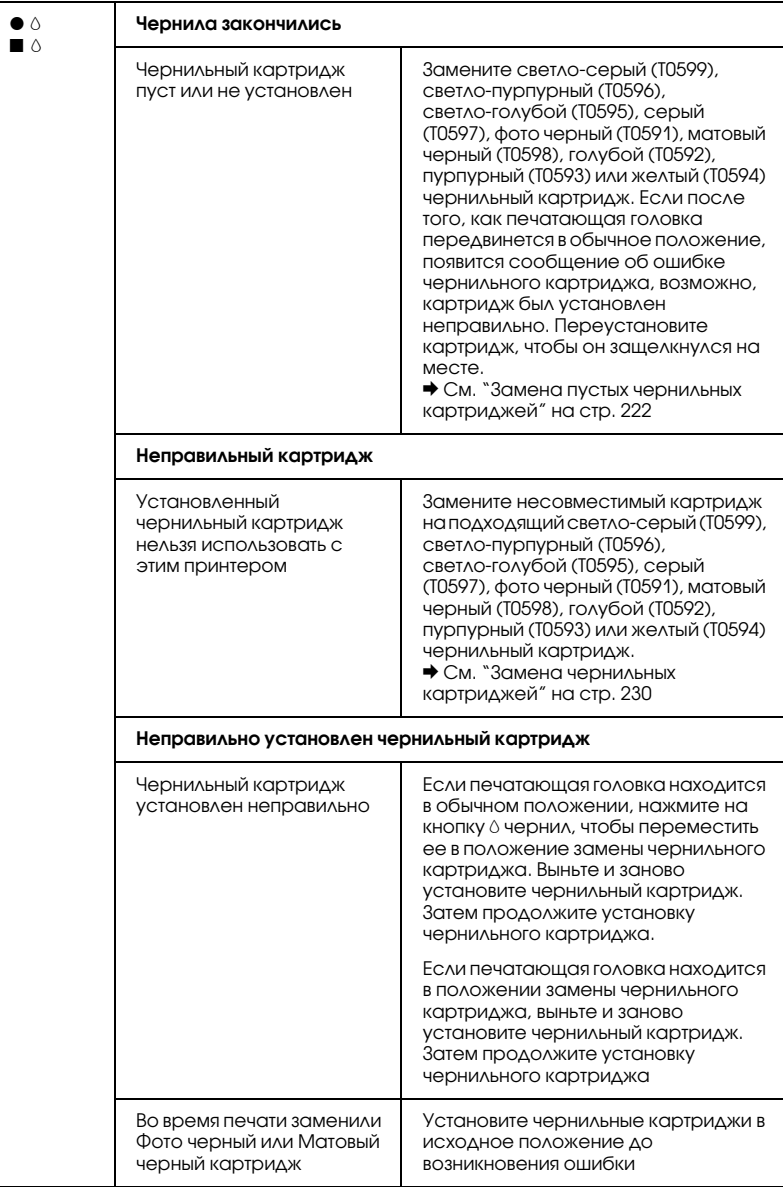

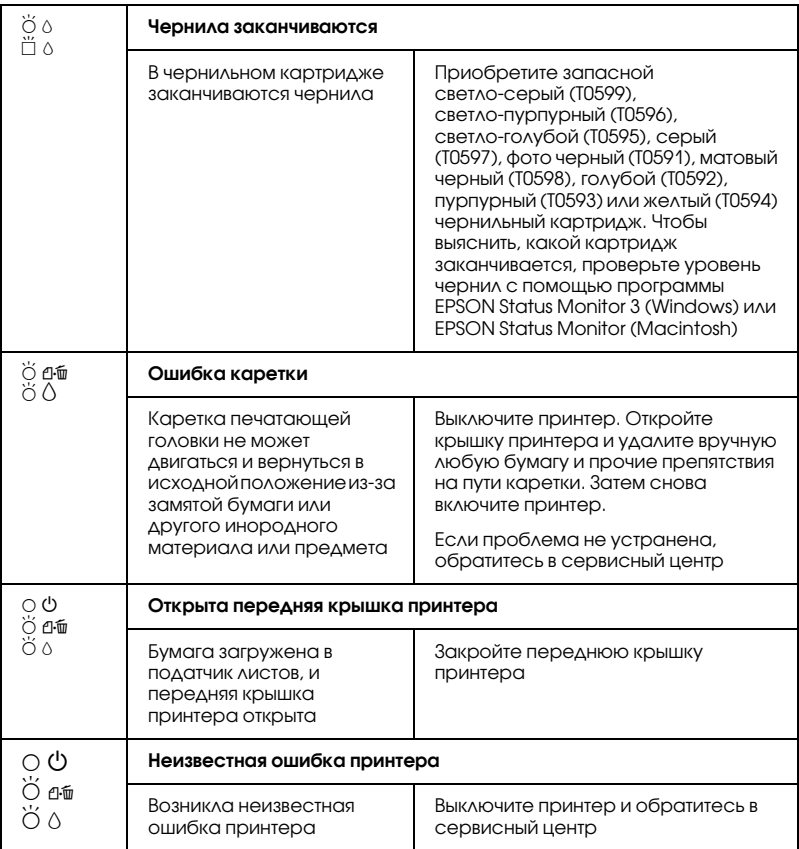

 $\bullet$   $\blacksquare$  = включено,  $\circlearrowright$   $\square$  = выключено,  $\circlearrowleft$   $\breve{\square}$  = мигает

# EPSON Status Monitor

Если проблема возникает во время печати, сообщение об ошибке появляется в окне индикатора выполнения.

Если чернила закончились, щелкните кнопку How To (Как сделать) в EPSON Status Monitor или в окне индикатора выполнения и выполняйте пошаговые инструкции EPSON Status Monitor по замене картриджа.

Если появляется сообщение о том, что срок службы деталей принтера заканчивается или закончился, обратитесь в сервисный центр для их замены.

# Проверка работоспособности принтера

Если определить причину неполадки не удалось, проверка работоспособности принтера поможет узнать, является ли причиной проблемы принтер или компьютер.

Чтобы напечатать страницу проверки функционирования принтера, сделайте следующее.

- 1. Убедитесь, что принтер и компьютер выключены.
- 2. Отсоедините кабель от интерфейсного разъема принтера.
- 3. Убедитесь, что приемный лоток открыт, и что удлинитель приемного лотка выдвинут.
- 4. Удостоверьтесь, что в податчик загружена бумага формата А4 или Letter.
5. Включите принтер, удерживая кнопку еб бумаги и нажав на кнопку  $\circ$  питания. Отпустите только кнопку  $\circ$  питания. Когда принтер начнет проверку функционирования, отпустите кнопку е бумаги.

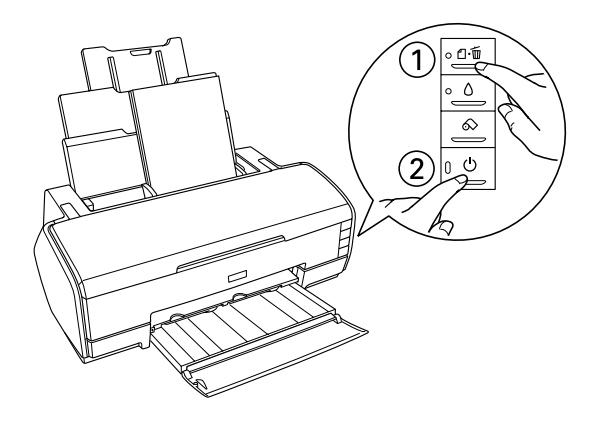

 Сравните качество напечатанной страницы с примером, приведенным ниже. Если качество печати хорошее, то есть линии не смещены и нет пропущенных сегментов, это означает, что принтер работает правильно и проблема заключена в параметрах ПО принтера, параметрах приложения, интерфейсном кабеле (обязательно используйте экранированный кабель) или компьютере.

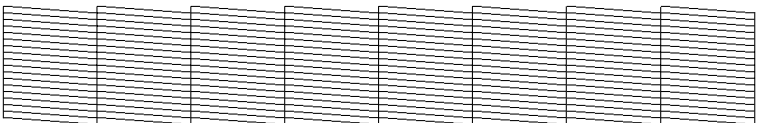

Пример выше — черно-белый, но реальная тестовая печать идет в цвете (CMYK).

 Если тестовая страница была напечатана плохо, значит принтер неисправен. Например, если фрагменты линий на странице проверки не пропечатались, как на рисунке ниже, это означает, что забились дюзы или разрегулирована печатающая головка.

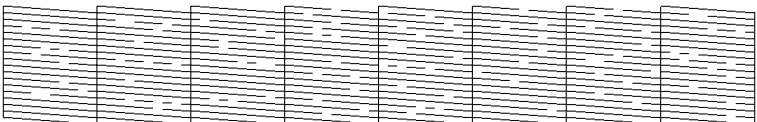

Пример выше — черно-белый, но реальная тестовая печать идет в цвете.

## Проблемы с качеством печати

Если качество печати неудовлетворительное, попробуйте сделать следующее.

## Горизонтальные полосы

- ❏ Удостоверьтесь, что бумага в податчике лежит стороной для печати вверх.
- ❏ Прочистите печатающую головку, чтобы освободить забитые дюзы.

& См. ["Прочистка печатающей головки" на стр. 267](#page-266-0)

❏ Запустите утилиту Print Head Alignment (Калибровка печатающей головки).

& См. ["Калибровка печатающей головки" на стр. 281](#page-280-0)

- ❏ Чернильные картриджи необходимо использовать в течение шести месяцев с момента вскрытия упаковки.
- ❏ Используйте оригинальные чернильные картриджи Epson.
- ❏ Сбросьте все настроенные пользователем параметры и выберите значение Text (Текст) для параметра Quality Option (Качество) в ПО принтера (Windows). Сбросьте все настроенные пользователем параметры и выберите значение Automatic (Автоматический) для параметра Mode (Режим) в ПО принтера (Macintosh).  $\bigstar$  См. "Настройка параметров на вкладке Main (Главное)" на [стр. 129](#page-128-0) (для Windows)  $\blacktriangleright$  См. ["Диалоговое окно Print \(Печать\)" на стр. 183](#page-182-0) (для Мас OS 9)  $\blacktriangleright$  См. ["Диалоговое окно Print \(Печать\)" на стр. 166](#page-165-0) (для Мас OS X)
- □ Проверьте состояние индикатора О отсутствия чернил. Если индикатор мигает, замените соответствующий чернильный картридж.  $\rightarrow$  См. ["Замена пустых чернильных картриджей" на стр. 222](#page-221-0)
- ❏ Убедитесь, что значение параметра Media Type (Тип носителя), выбранное в ПО принтера, соответствует носителю, загруженному в устройство.

["Параметры Media type \(Тип носителя\)" на стр. 390](#page-389-0)

## Несовпадение или полосы по вертикали

- ❏ Удостоверьтесь, что бумага в податчике лежит стороной для печати вверх.
- ❏ Прочистите печатающую головку, чтобы освободить забитые дюзы.

 $\rightarrow$  См. ["Прочистка печатающей головки" на стр. 267](#page-266-0)

❏ Запустите утилиту Print Head Alignment (Калибровка печатающей головки).

& См. ["Калибровка печатающей головки" на стр. 281](#page-280-0)

- ❏ Сбросьте флажок High Speed (Высокая скорость) в диалоговом окне Advanced (Расширенные) ПО принтера. & См. ["Выполнение расширенных настроек" на стр. 136](#page-135-0) (для Windows)  $\blacktriangleright$  См. ["Расширенные настройки" на стр. 186](#page-185-0) (для Mac OS 9)
	- $\rightarrow$  См. ["Режим Advanced \(Расширенный\)" на стр. 170](#page-169-0) (для Mac OS X)
- ❏ Убедитесь, что значение параметра Media Type (Тип носителя), выбранное в ПО принтера, соответствует носителю, загруженному в устройство.

["Параметры Media type \(Тип носителя\)" на стр. 390](#page-389-0)

### Цвета неправильные или отсутствуют

❏ Выключите параметр Grayscale (Оттенки серого) в ПО принтера (для Windows). Для параметра Ink (Чернила) в ПО принтера выберите значение Color (Цветные) (для Macintosh).

 $\blacktriangleright$  См. ["Выполнение расширенных настроек" на стр. 136](#page-135-0) (для Windows)

- $\rightarrow$  См. ["Color \(Цветная печать\)" на стр. 184](#page-183-0) (для Mac OS 9)
- $\blacktriangleright$  См. ["Color \(Цветная печать\)" на стр. 169](#page-168-0) (для Mac OS X)
- ❏ Отрегулируйте параметры цвета в приложении или диалоговом окне Advanced (Расширенные) ПО принтера.  $\blacktriangleright$  См. ["Выполнение расширенных настроек" на стр. 136](#page-135-0) (для Windows)  $\rightarrow$  См. ["Расширенные настройки" на стр. 186](#page-185-0) (для Mac OS 9)  $\blacktriangleright$  См. ["Color Management \(Управление цветом\)" на стр. 174](#page-173-0) (для Mac OS X)
- ❏ Прочистите печатающую головку.  $\blacktriangleright$  См. ["Прочистка печатающей головки" на стр. 267](#page-266-0)

Если цвета все также неправильные или отсутствуют, замените цветной чернильный картридж. Если проблема не решена, замените черный чернильный картридж.  $\rightarrow$  См. ["Замена чернильных картриджей" на стр. 230](#page-229-0)

- ❏ Если вы только что заменили чернильный картридж, убедитесь, что его срок годности, указанный на упаковке, не истек. Также, если вы не использовали принтер в течение долгого времени, замените чернильные картриджи новыми.
	- $\blacktriangleright$  См. ["Замена чернильных картриджей" на стр. 230](#page-229-0)

## Расплывчатый или смазанный отпечаток

- ❏ Убедитесь, что используется подходящий для данного устройства драйвер принтера.
- ❏ Используйте только рекомендуемую EPSON бумагу.  $\rightarrow$  См. ["Бумага" на стр. 354](#page-353-0)
- ❏ Используйте оригинальные чернильные картриджи Epson.
- ❏ Удостоверьтесь, что устройство расположено на плоской устойчивой поверхности, площадь которой больше площади основания устройства. Если принтер установлен под наклоном, он будет работать неправильно.
- ❏ Убедитесь, что бумага не повреждена, она не грязная и не слишком старая.
- ❏ Убедитесь, что бумага сухая и лежит стороной для печати вверх.
- ❏ Сбросьте все настроенные пользователем параметры и выберите значение Text (Текст) для параметра Quality Option (Качество) в ПО принтера (Windows). Сбросьте все настроенные пользователем параметры и выберите значение Automatic (Автоматический) для параметра Mode (Режим) в ПО принтера (Macintosh).  $\bigstar$  См. "Настройка параметров на вкладке Main (Главное)" на [стр. 129](#page-128-0) (для Windows)  $\blacktriangleright$  См. "Диалоговое окно Print (Печать)" на стр. 183 (для Mac OS 9)  $\blacktriangleright$  См. "Диалоговое окно Print (Печать)" на стр. 166 (для Mac OS X)
- ❏ Если бумага загибается на печатную сторону, перед загрузкой распрямите ее или слегка закрутите в противоположную сторону.
- ❏ Убедитесь, что в ПО принтера установлено подходящее значение параметра Media Type (Тип носителя).
- ❏ Доставайте листы бумаги из приемного лотка, как только они отпечатаны, особенно, если вы используете прозрачные носители.
- ❏ Если вы печатаете на глянцевой бумаге или прозрачных носителях, положите поддерживающий лист (или лист простой бумаги) под пачку или загружайте листы по одному.
- ❏ Не прикасайтесь и не позволяйте никому прикасаться к отпечатанной стороне прозрачного носителя или бумаги с глянцевым покрытием. После печати на прозрачных или глянцевых носителях оставьте их на несколько часов, чтобы чернила высохли.
- ❏ Прочистите печатающую головку.  $\blacktriangleright$  См. ["Прочистка печатающей головки" на стр. 267](#page-266-0)
- ❏ Запустите утилиту Print Head Alignment (Калибровка печатающей головки).
	- & См. ["Калибровка печатающей головки" на стр. 281](#page-280-0)

## Проблемы с отпечатком, не относящиеся к качеству печати

### Неправильные или искаженные символы

- ❏ Убедитесь, что правильно выбран принтер и его драйвер.
- ❏ Сделайте ваш принтер принтером по умолчанию (Windows).
- ❏ Удалите все задания печати из очереди печати в Spool Manager (Windows Me/98).  $\rightarrow$  См. ["Работа с EPSON Spool Manager" на стр. 316](#page-315-0)
- ❏ Выключите принтер и компьютер. Убедитесь, что интерфейсный кабель принтера надежно подключен.

## Неверные поля

❏ Проверьте настройки полей в вашем приложении. Убедитесь, что поля находятся в пределах области печати страницы.  $\blacktriangleright$  См. ["Бумага" на стр. 354](#page-353-0)

- Проверьте параметры в меню Main (Главное) (Windows) или в диалоговом окне Page Setup (Параметры страницы) (Macintosh). Убедитесь, что параметры соответствуют размеру загруженной бумаги. • См. "Настройка параметров на вкладке Маіп (Главное)" на стр. 129 (для Windows) • См. "Диалоговое окно Page Setup (Параметры страницы)" на стр. 181 (для Мас OS 9)  $\bigstar$  См. "Диалоговое окно Page Setup (Параметры страницы)" на стр. 164 (для Мас OS X)
- Если вы пытаетесь печатать в режиме Borderless (Без полей), а на отпечатке есть поля, проверьте исходную фотографию. Кроме того, цифровая камера (оборудование передачи данных) может автоматически добавлять поля при регулировке соотношения сторон изображения.

## Изображение инвертировано

Сбросьте флажок Mirror Image (Зеркально) в ПО принтера или выключите параметр Mirror Image (Зеркально) в вашем приложении. Инструкции см. в интерактивной справке к драйверу принтера или к используемому вами приложению.

• См. "Настройка параметров на вкладке Page Layout (Макет)" на стр. 150 (для Windows)

- $\rightarrow$  См. "Расширенные настройки" на стр. 186 (для Мас OS 9)
- См. "Режим Advanced (Расширенный)" на стр. 170 (для Mac OS X)

## Печатаются пустые страницы

- Убедитесь, что правильно выбран принтер и его драйвер.  $\Box$
- Сделайте ваш принтер принтером по умолчанию (Windows).
- ❏ Проверьте параметры в меню Main (Главное) (Windows) или в диалоговом окне Page Setup (Параметры страницы) (Macintosh). Убедитесь, что параметры соответствуют размеру загруженной бумаги.  $\rightarrow$  См. "Настройка параметров на вкладке Main (Главное)" на [стр. 129](#page-128-0) (для Windows) & См. ["Диалоговое окно Page Setup \(Параметры страницы\)" на](#page-180-0)  [стр. 181](#page-180-0) (для Mac OS 9)  $\blacktriangleright$  См. "Диалоговое окно Page Setup (Параметры страницы)" на [стр. 164](#page-163-0) (для Mac OS X)
- ❏ Прочистите печатающую головку, чтобы освободить забитые дюзы.

 $\blacktriangleright$  См. ["Прочистка печатающей головки" на стр. 267](#page-266-0)

Выполнив одно или несколько предложенных решений, проверьте функционирование принтера.

 $\rightarrow$  См. ["Проверка работоспособности принтера" на стр. 288](#page-287-0)

### Отпечаток смазался

- ❏ Если бумага загибается на печатную сторону, перед загрузкой распрямите ее или слегка закрутите в противоположную сторону.
- ❏ Сбросьте флажок High Speed (Высокая скорость) в диалоговом окне Advanced (Расширенные) ПО принтера. & См. ["Выполнение расширенных настроек" на стр. 136](#page-135-0) (для Windows)

 $\blacktriangleright$  См. ["Расширенные настройки" на стр. 186](#page-185-0) (для Mac OS 9)

 $\blacktriangleright$  См. "Режим Advanced (Расширенный)" на стр. 170 (для Mac OS X)

• Несколько раз загрузите и средствами принтера выбросьте из него сухую бумагу. Если решить проблему не удается, возможно, внутрь принтера просочились чернила. В этом случае необходимо протереть принтер изнутри мягкой чистой тканью.

 $\blacktriangleright$  См. "Очистка принтера" на стр. 343

 $\Box$  Выберите параметр Thick paper (Толстая бумага) в диалоговом окне Printer and option information (Информация о принтере и опциях) (Windows), в диалоговом окне Advanced (Расширенные) (Mac OS 9) или в диалоговом окне Extension Setting (Настройка расширения) (Mac OS X).  $\blacktriangleright$  CM. "Утилита Printer and option information (Информация о принтере и опциях)" на стр. 155 (для Windows)  $\blacktriangleright$  См. "Расширенные настройки" на стр. 186 (для Мас OS 9)  $\blacktriangleright$  См. "Extension Setting (Настройка расширения)" на стр. 176  $(A\Lambda\text{H} \text{Mac OS } X)$ 

## Печать идет слишком медленно

• Убедитесь, что в ПО принтера установлено подходящее значение параметра Media Type (Тип носителя).

"Параметры Media type (Тип носителя)" на стр. 390

• Для параметра Print Quality (Качество) в ПО принтера выберите значение Text (Tekct) (Windows). Для параметра Mode (Режим) в диалоговом окне Print (Печать) выберите значение Automatic (Автоматический) и переместите ползунок в сторону значения Speed (Скорость) (Macintosh). • См. "Параметр Quality Option (Качество)" на стр. 130 (для Windows)  $\rightarrow$  См. "Режим Automatic (Автоматический)" на стр. 185 (для Mac  $OS 9$ 

 $\blacktriangleright$  См. "Режим Automatic (Автоматический)" на стр. 170 (для  $Mac OS X)$ 

- ❏ Закройте все ненужные приложения.
- ❏ Если вы обновили Windows 95 до Windows 98, удалите ПО принтера, щелкнув значок Add/Remove programs (Установка и удаление программ) на панели управления, затем снова установите ПО.

Если вы попробовали все перечисленные способы, но не решили проблему, см следующий раздел:

 $\rightarrow$  См. ["Увеличение скорости печати" на стр. 332](#page-331-0)

## Бумага подается неправильно

## Бумага не подается

Удалите пачку бумаги и проверьте следующее.

- ❏ Бумага не закручена и не сложена.
- ❏ Бумага не слишком старая. Подробную информацию вы найдете в инструкции к бумаге.
- ❏ Верхний край пачки не выше стрелки на левой боковой направляющей.
- ❏ Количество листов в пачке бумаги не превышает предела, указанного для данного носителя.

["Возможность загрузки специальных носителей Epson" на стр. 377](#page-376-0)

❏ Бумага не замялась внутри принтера. Если это произошло, выньте застрявшую бумагу.

 $\blacktriangleright$  См. ["Бумага замялась в принтере" на стр. 301](#page-300-0)

- ❏ Чернильные картриджи не пусты. Если чернила в картридже закончились, замените пустой картридж.
	- & См. ["Замена пустых чернильных картриджей" на стр. 222](#page-221-0)

❏ Соблюдены специальные инструкции по загрузке, прилагаемые к бумаге. Снова загрузите бумагу.

["Загрузка отдельных листов бумаги" на стр. 366](#page-365-0)

## Подается несколько листов

- ❏ Убедитесь, что стопка бумаги находится вровень или ниже треугольной метки на боковой направляющей
- ❏ Убедитесь, что левая боковая направляющая прилегает к левому краю бумаги.
- ❏ Убедитесь, что бумага не скручена и не сложена. Если бумага согнута, распрямите ее или слегка согните в противоположную сторону.
- ❏ Достаньте пачку бумаги и проверьте, не слишком ли она тонкая.  $\blacktriangleright$  См. ["Бумага" на стр. 354](#page-353-0)
- ❏ Встряхните пачку бумаги, чтобы отделить листы друг от друга, затем снова положите бумагу в податчик.
- ❏ Если печатается слишком много копий документа, проверьте значение параметра Copies (Копии) на вкладке Page Layout (Макет) в ПО принтера (Windows) или в диалоговом окне Print (Печать) (Macintosh) и в вашем приложении.  $\bigstar$  См. ["Copies \(Копии\)" на стр. 151](#page-150-0) (для Windows)  $\rightarrow$  См. ["Copies \(Копии\)" на стр. 184](#page-183-1) (для Macintosh)  $\blacktriangleright$  См. ["Copies & Pages \(Копии и страницы\)" на стр. 167](#page-166-0) (для Mac OS X)

## <span id="page-300-0"></span>Бумага замялась в принтере

Если бумага подается из податчика и листы замялись в принтере, нажмите на кнопку бумаги е т, чтобы выбросить замятую бумагу. Если ошибку устранить не удалось, сделайте следующее.

- 1. Выключите принтер.
- 2. Если приемный лоток закрыт, откройте удлинитель приемного лотка и выдвиньте приемный лоток.
- 3. Достаньте застрявшую бумагу из выходного тракта.

Если вам не удалось достать замятую бумагу, перейдите к следующему шагу.

4. Откройте верхнюю крышку и достаньте застрявшую бумагу.

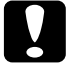

#### c *Предостережение:*

*Не тяните слишком сильно бумагу из принтера. Это может повредить принтер.*

 Если вам не удалось достать замятую бумагу, перейдите к следующему шагу.

5. Аккуратно достаньте всю замятую бумагу из податчика.

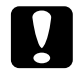

c *Предостережение: Не тяните слишком сильно бумагу из принтера. Это может повредить принтер.*

6. Убрав всю застрявшую бумагу, задвиньте приемный лоток обратно.

#### *Примечание:*

*Если вы не можете удалить посторонний предмет самостоятельно, не прилагайте слишком большое усилие и не разбирайте устройство. Обратитесь за помощью в сервисный центр.*

Если бумага застревает часто, проверьте следующее:

- ❏ бумага гладкая, не закручена и не сложена;
- ❏ бумага высококачественная;
- ❏ в податчике бумага лежит стороной для печати вверх;
- ❏ вы встряхнули пачку бумаги перед загрузкой ее в податчик;
- ❏ верхний край пачки не выше стрелки на левой боковой направляющей;
- ❏ количество листов в пачке бумаги не превышает предела, указанного для этого носителя;

["Возможность загрузки специальных носителей Epson" на стр. 377](#page-376-0)

- ❏ левая боковая направляющая прилегает к краю бумаги;
- ❏ принтер стоит на плоской устойчивой поверхности, площадь которой больше площади основания принтера. Если принтер установлен под наклоном, он будет работать неправильно.

## Бумага загружена неправильно

Если вы положите бумагу в принтер слишком далеко, бумага будет подаваться неправильно. Выключите принтер и осторожно достаньте бумагу. Затем включите принтер и правильно загрузите пачку бумаги.

### Бумага выталкивается не полностью или сминается

❏ Если бумага выталкивается не полностью, нажмите на кнопку бумаги <sup>о</sup>б, откройте верхнюю крышку принтера и достаньте бумагу. Проверьте значение параметра Paper Size (Размер бумаги) в приложении или ПО принтера.

 $\rightarrow$  См. "Настройка параметров на вкладке Main (Главное)" на [стр. 129](#page-128-0) (для Windows)

& См. ["Диалоговое окно Page Setup \(Параметры страницы\)" на](#page-180-0)  [стр. 181](#page-180-0) (для Mac OS 9)

& См. ["Диалоговое окно Page Setup \(Параметры страницы\)" на](#page-163-0)  [стр. 164](#page-163-0) (для Mac OS X)

❏ Если бумага выходит из принтера смятой, возможно, она сырая или слишком тонкая. Положите в податчик новую пачку.

#### *Примечание:*

*Храните неиспользованную бумагу в оригинальной упаковке в сухом месте.*

## Когда вы отправляете задание печати на плотной бумаге, плотная бумага выталкивается из принтера

Если после отправки задания печати на плотной бумаге плотная бумага выталкивается из принтера, это означает, что принтер не готов. Когда на экране появится сообщение, что принтер готов к работе, заново загрузите плотную бумагу и нажмите на кнопку бумаги е-б.

## После завершения печати на плотной бумаге плотная бумага выталкивается неправильно

Сделайте следующее.

- 1. Осторожно выньте плотную бумагу.
- 2. Нажмите на кнопку бумаги е-

## Принтер не печатает

## Ни один индикатор не горит

- □ Нажмите на кнопку ( питания, чтобы удостовериться, что принтер включен.
- Выключите принтер и убедитесь, что шнур питания плотно  $\Box$ подсоединен.
- Удостоверьтесь, что электрическая розетка работает и не управляется переключателем или таймером.

## Индикаторы загорелись и погасли

Рабочее напряжение устройства может не соответствовать напряжению розетки. Выключите принтер и немедленно отключите его от розетки. Прочитайте информацию на наклейках на принтере.

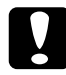

#### Предостережение:

Если напряжение не совпадает, НЕ ПОДКЛЮЧАЙТЕ УСТРОЙСТВО К РОЗЕТКЕ. Обратитесь в сервисный центр.

### Горит только индикатор питания

- Выключите принтер и компьютер. Убедитесь, что  $\Box$ интерфейсный кабель принтера надежно подключен.
- Удостоверьтесь, что внутри устройства не осталось упаковочных материалов.
- Выключите принтер и компьютер, отсоедините интерфейсный кабель и напечатайте страницу проверки работоспособности принтера.

• См. "Проверка работоспособности принтера" на стр. 288

Если страница проверки напечаталась правильно, убедитесь, что ПО принтера и ваше приложение установлены без ошибок.

- ❏ Если вы пытаетесь напечатать большое изображение, возможно, в компьютере не хватает памяти. Попробуйте напечатать изображение меньшего размера.
- ❏ Удалите все задания печати из очереди печати в Spool Manager (Windows Me/98). Пользователи Windows Me и 98 могут удалить задания из очереди печати в Spool Manager.  $\rightarrow$  См. ["Работа с EPSON Spool Manager" на стр. 316](#page-315-0)
- ❏ Если устройство издает звуки как при печати, но не печатает, запустите утилиту прочистки печатающей головки.  $\blacktriangleright$  См. ["Прочистка печатающей головки" на стр. 267](#page-266-0)

Если это не помогло, замените чернильные картриджи. & См. ["Замена чернильных картриджей" на стр. 230](#page-229-0)

## Индикатор ошибки горит или мигает

Попытайтесь установить причину ошибки с помощью EPSON Status Monitor 3 (Windows) или EPSON StatusMonitor (Macintosh), затем сделайте следующее:

- □ Если горит индикатор бумаги <sup>о</sup> и бумага не загружена в принтер, положите бумагу в податчик.
- $\Box$  Если мигает индикатор отсутствия чернил  $\Diamond$ , значит чернила заканчиваются. Приобретите картридж подходящего типа для замены.

& См. ["Замена чернильных картриджей" на стр. 230](#page-229-0)

 $\Box$  Если индикатор отсутствия чернил  $\Diamond$  горит, значит чернила закончились. Замените пустой чернильный картридж. & См. ["Замена пустых чернильных картриджей" на стр. 222](#page-221-0)

## Индикатор ошибки горит, а индикатор питания мигает

Сделайте следующее.

- 1. Нажмите на кнопку бумаги е и выньте всю бумагу из принтера.
- 2. Выключите принтер. Проверьте и удалите посторонние предметы и оставшиеся части бумаги из принтера. Кроме того, убедитесь, что вокруг вентиляционных отверстий на тыльной стороне принтера достаточно свободного места. Уберите любые предметы, блокирующие вентиляционные отверстия. Затем снова включите принтер.

#### *Примечание:*

*Если вы не можете убрать посторонний предмет самостоятельно, не прилагайте слишком большое усилие и не разбирайте устройство. Обратитесь за помощью в сервисный центр.*

3. Если проблема не устранена, обратитесь в сервисный центр.

## Проблемы с кареткой печатающей головки

Если крышка каретки не закрывается или каретка не перемещается в обычное положение, откройте крышку каретки и нажмите на чернильные картриджи до фиксации.

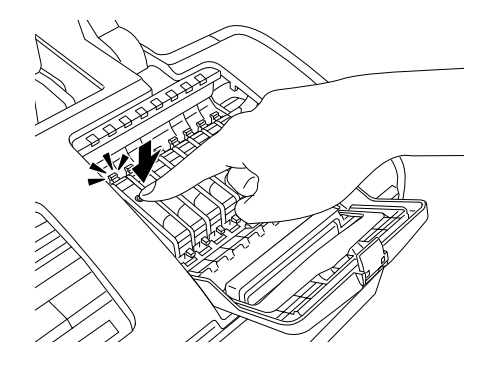

# Устранение неполадок USB

## Соединение USB

USB-кабели и соединения могут быть причиной неполадок.

Для получения лучших результатов необходимо подключать устройство напрямую к порту USB компьютера. При использовании нескольких концентраторов USB мы рекомендуем подключать устройство к концентратору первого уровня.

## **OC Windows**

На вашем компьютере должна быть предустановлена ОС Windows Me, 98, XP или 2000, либо предустановлена Windows 98, обновленная до Windows Me, либо предустановлена Windows Me, 98 или 2000, обновленная до Windows XP. Возможно, установить и использовать драйвер USB-принтера на компьютере, который не соответствует этим требованиям или не оборудован встроенным портом USB, не удастся.

Подробную информацию о вашем компьютере узнайте у поставщика.

## Установка ПО принтера

Неправильная или неполная установка ПО может привести к возникновению проблем с USB. Обратите внимание на следующие пункты и выполните рекомендуемую проверку для правильной установки.

### Проверка установки ПО принтера в Windows XP и 2000

При работе в Windows XP или 2000 для установки программного обеспечения принтера необходимо выполнить все действия, перечисленные на плакате Установка, поставляемом с принтером. Иначе вместо нужного драйвера будет установлен универсальный драйвер Microsoft. Чтобы проверить, был ли установлен универсальный драйвер, сделайте следующее.

- Откройте папку Printers (Принтеры) и щелкните значок  $1.$ вашего принтера правой кнопкой мыши.
- 2. Выберите команду Printing Preference (Настройка Печати) и щелкните правой кнопкой мыши в любом месте окна драйвера.

Если в появившемся контекстном меню будет пункт About (О программе), выберите его. Если появилось сообщение со словами Unidrv Printer Driver, необходимо переустановить ПО принтера, как описано на плакате *Установка*. Если пункт About (Подробности) отсутствует, ПО принтера было установлено правильно.

#### *Примечание:*

*Если во время процесса установки появляется диалоговое окно Digital Signature Not Found (Цифровая подпись не найдена) (Windows 2000) или Software Installation (Установка ПО) (Windows XP), щелкните* Yes (Да) *(Windows 2000) или Continue Anyway (Продолжить) (Windows XP). Если щелкнуть* No (Нет) *(Windows 2000) или STOP Installation (Прервать установку) (Windows XP), ПО принтера придется устанавливать заново.*

### Проверка ПО принтера в Windows Me и 98

Если вы отменили установку драйвера plug-and-play в Windows Me или 98 до окончания процедуры, драйвер USB-принтера или ПО принтера могут быть установлены неправильно. Сделайте следующее, чтобы убедиться, что драйвер и ПО принтера были установлены правильно.

#### *Примечание:*

*Снимки экранов для этого раздела сделаны в Windows 98. Рисунки для Windows Me могут несколько отличаться.*

1. Щелкните Start (Пуск), затем Settings (Настройка) и выберите Printers (Принтеры). Удостоверьтесь, что значок этого устройства присутствует в окне Printers (Принтеры).

Выберите значок нужного принтера и щелкните Properties (Свойства) в меню File (Файл).

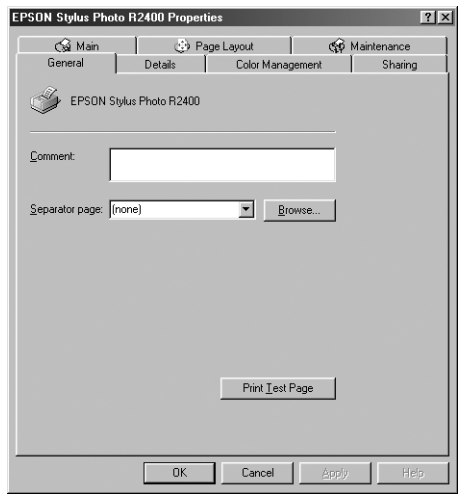

2. Перейдите на вкладку Details (Подробно).

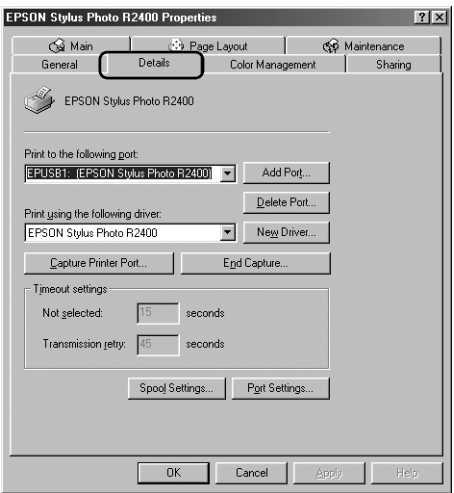

Если порт EPUSBX: (EPSON Stylus Photo R2400) присутствует в списке Порт (Print to the following port), это означает, что драйвер USB-принтера и ПО принтера были установлены правильно. Если нужного порта в списке нет, перейдите к следующему шагу.

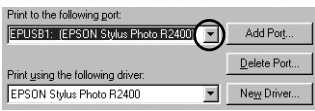

- 3. Щелкните значок My Computer (Мой компьютер) на рабочем столе правой кнопкой мыши и выберите Properties (Свойства).
- 4. Перейдите на вкладку Device Manager (Устройства).

Если драйверы установлены правильно, то в Device Manager (Диспетчер устройств) появится пункт EPSON USB Printer Devices (USB-устройства печати EPSON).

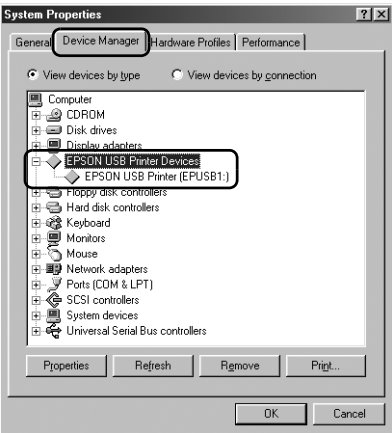

Если строка EPSON USB Printer Devices (USB-устройства печати EPSON) не появилась в Device Manager (Диспетчер устройств), щелкните значок плюс (+) около строки Other devices (Прочие устройства), чтобы увидеть установленные устройства.

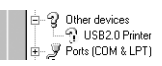

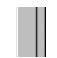

Если в разделе Other devices (Прочие устройства) присутствует строка USB Printer или EPSON Stylus Photo R2400, значит, ПО принтера установлено неправильно. Перейдите к шагу 5.

Если строки USB Printer и EPSON Stylus Photo R2400 отсутствуют в разделе Other devices (Прочие устройства), щелкните Refresh (Обновить) или отключите кабель USB от принтера, а затем снова подключите его. После того как эти строки появятся, перейдите к шагу 5.

5. В разделе Other devices (Прочие устройства) выберите USB Printer или EPSON Stylus Photo R2400 и щелкните Remove (Удалить). Затем щелкните OK.

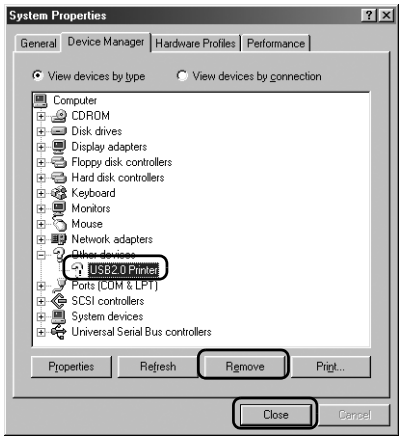

Когда раскроется следующее диалоговое окно, щелкните OK, а затем щелкните OK, чтобы закрыть диалоговое окно System Properties (Свойства: Система).

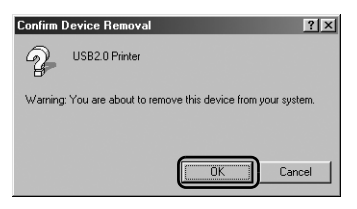

- 6. Удалите ПО принтера. & См. ["Удаление ПО принтера" на стр. 339](#page-338-0)
- 7. Выключите принтер, перезагрузите компьютер и переустановите ПО принтера, как описано на плакате *Установка*, прилагаемом к устройству.

## Ошибка связи

## Индикатор питания не загорается

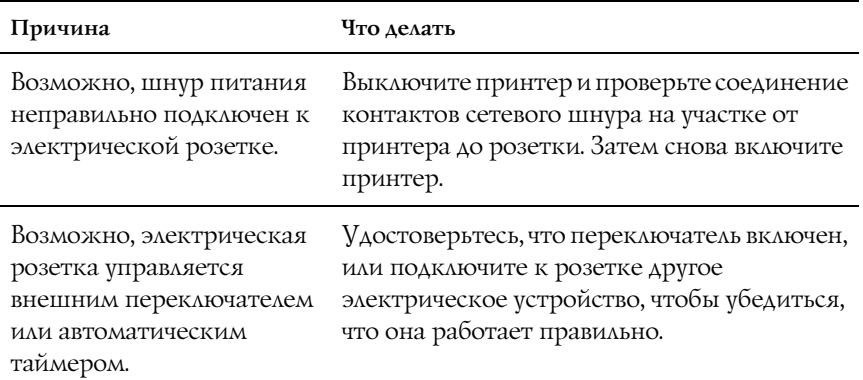

## Индикатор питания горит, но ничего не печатается

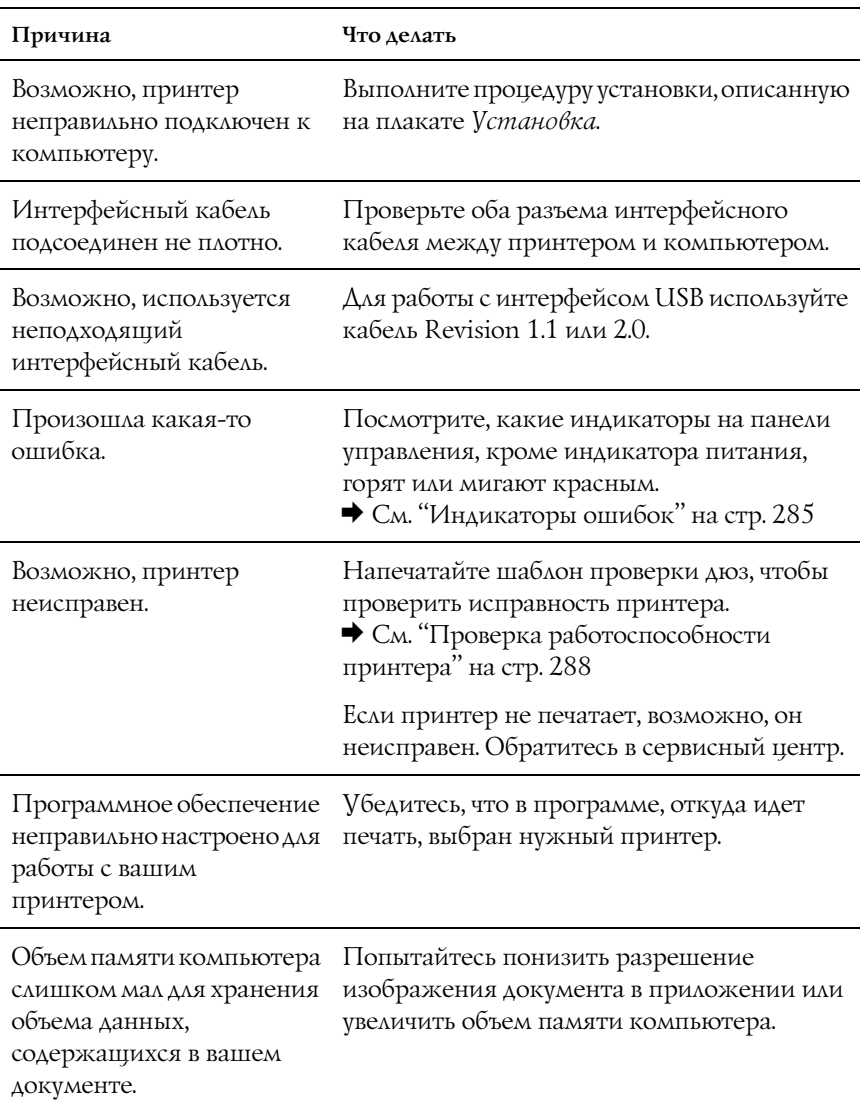

## Отмена печати

Если во время печати возникают проблемы, возможно, придется отменить печать. Чтобы остановить печать, выполните инструкции соответствующего раздела.

### Кнопки на панели управления

Чтобы отменить задание печати, во время процесса печати нажмите на кнопку бумаги д-

## В Windows XP и 2000

Когда вы отправляете задание печати принтеру, на экране компьютера появляется индикатор хода выполнения.

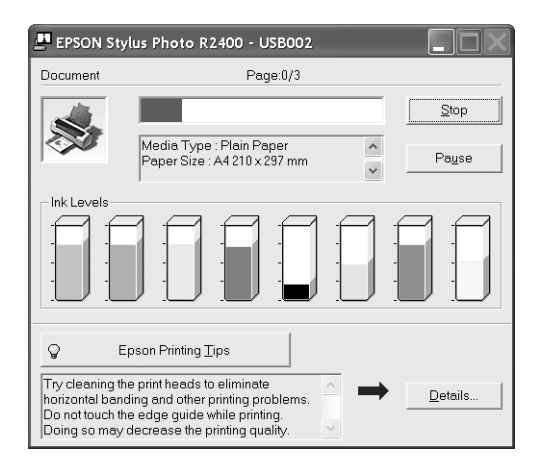

Щелкните кнопку Stop (Стоп), чтобы отменить печать.

## **B** Windows Me *u* 98

Можно остановить печать при помощи индикатора хода выполнения или EPSON Spool Manager. См. соответствующие разделы ниже.

#### Индикатор выполнения

Когда вы отправляете задание печати принтеру, на экране компьютера появляется индикатор хода выполнения.

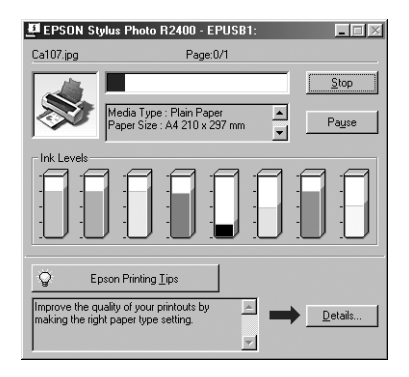

Для отмены печати щелкните кнопку Stop (Стоп).

## <span id="page-315-0"></span>Paбora c EPSON Spool Manager

EPSON Spool Manager - это утилита, схожая с Windows Print Мападег. Если она получает два и более заданий печати одновременно, они сохраняются в порядке получения (в случае сетевых принтеров это можно назвать очередью печати). Когда задание печати достигает начала очереди, EPSON Spool Manager передает его на принтер. Можно отменить задания печати из программы Spool Manager. Также можно просматривать информацию о состоянии заданий печати, отправленных устройству, и приостанавливать и возобновлять выбранные задания печати.

После отправки задания на печать на панели задач появляется кнопка EPSON Stylus Photo R2400. Щелкните эту кнопку, чтобы открыть EPSON Spool Manager.

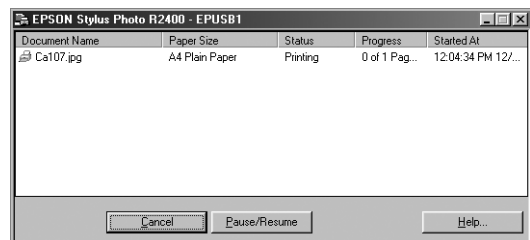

Чтобы отменить задание печати, выберите его в списке и щелкните Cancel (Отмена).

## На Macintosh

Процедура отмены печати на Macintosh зависит от того, включена или выключена фоновая печать. См. соответствующие разделы ниже.

## В Mac OS X

Сделайте следующее для отмены задания печати.

1. Щелкните значок Print Center или Printer Setup Utility в Dock.

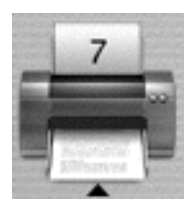

2. Нажмите на кнопку питания  $\mathcal{O}$ , чтобы выключить принтер.

- 3. В списке Printer List (Список принтеров) дважды щелкните Stylus Photo R2400.
- 4. В списке Document Name (Имя документа), выберите документ, который печатается в данный момент, затем щелкните кнопку Delete (Удалить) для отмены задания печати.

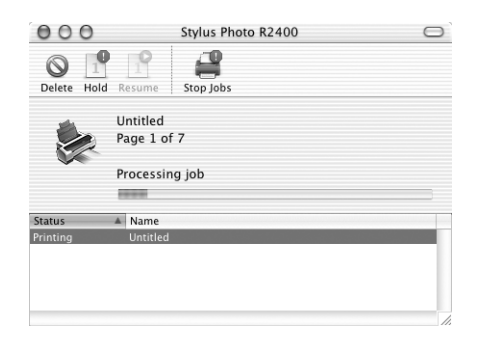

### В Mac OS 9

Когда фоновая печать включена

Сделайте следующее для отмены задания печати.

1. Выберите EPSON Monitor IV в меню приложения.

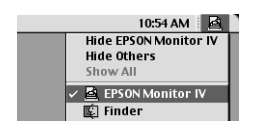

2. Нажмите на кнопку питания  $\mathcal{O}$ , чтобы выключить принтер.

3. В списке Document Name (Имя документа) выберите документ, который печатается в данный момент, затем щелкните кнопку Stop (Стоп) для отмены задания печати.

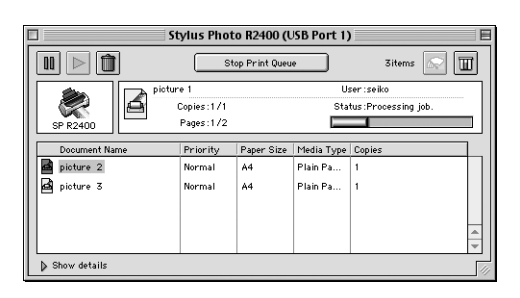

#### Когда фоновая печать выключена

Сделайте следующее для отмены задания печати.

- 1. Нажмите на кнопку питания  $\mathcal{O}$ , чтобы выключить принтер.
- 2. Удерживая управляющую клавишу  $\mathcal H$  на клавиатуре, нажмите клавишу точка (.) для отмены задания печати.

## Другие сведения

## Настройка принтера для работы в сети

## B Windows XP и 2000

В этом разделе рассказывается о настройке принтера для работы с другими компьютерами в сети.

#### Примечание:

- Сведения этого раздела предназначены только для ◘ пользователей небольших сетей. Если вы работаете в большой сети и хотите совместно использовать принтер, обратитесь к вашему сетевому администратору.
- $\Box$  Для установки ПО в Windows XP необходимо зарегистрироваться на компьютере с учетной записью Computer Administrator (Администратор компьютера). Нельзя устанавливать приложения, если вы зарегистрировались под именем пользователя с ограниченными правами. После установки Windows XP учетной записью пользователя становится Computer Administrator (Администратор компьютера).
- □ Чтобы установить ПО в Windows 2000, необходимо зарегистрироваться под именем пользователя с привилегиями администратора [пользователь должен принадлежать группе Administrators (Администраторы)].
- Иллюстрации, приведенные в следующих разделах, относятся к  $\Box$ Windows 2000.

Сначала настройте совместное использование принтера на компьютере, к которому подключен принтер. Затем добавьте этот принтер на каждом компьютере, который будет обращаться к нему по сети.

### <span id="page-320-0"></span>Настройка совместного использования принтера

Чтобы несколько компьютеров в сети могли совместно использовать принтер, сделайте следующее по настройке компьютера, к которому подключен принтер.

#### Примечание:

Иллюстрации, приведенные в следующем разделе, относятся к Windows XP.

- 1. В Windows XP щелкните Start (Пуск), Control Panel (Панель управления), а затем дважды щелкните Printers and Faxes (Принтеры и факсы). [Если Панель управления открыта в режиме категорий, выберите Printers and Other Hardware (Принтеры и другое оборудование) и щелкните Printers and Faxes (Принтеры и факсы).] B Windows 2000 щелкните Start (Пуск), выберите Settings (Настройка) и щелкните Printers (Принтеры).
- 2. Щелкните значок вашего принтера правой кнопкой мыши и выберите Sharing (Доступ).
- 3. Выберите Shared as (Общий ресурс) и введите имя совместно используемого принтера.

#### Примечание:

В имени принтера не должно быть пробелов и дефисов.

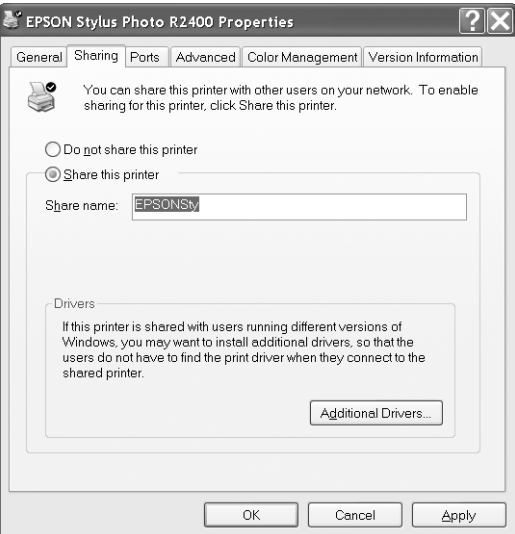

Если вы хотите, чтобы ОС Windows XP или 2000 автоматически загружала драйверы принтера для компьютеров под управлением других версий Windows, щелкните Additional Drivers (Дополнительные драйверы) и выберите среды и операционные системы для других компьютеров. Щелкните ОК и вставьте компакт-диск с ПО принтера в привод для компакт-дисков.

4. Щелкните ОК или Close (Закрыть), если вы установили дополнительные драйверы.

#### Доступ к принтеру по сети

Чтобы работать с принтером по сети, сначала необходимо добавить принтер на каждом компьютере, который будет обращаться к нему. Сделайте следующее.

#### *Примечание:*

*Чтобы обращаться к принтеру с другого компьютера, необходимо создать общий ресурс на компьютере, к которому подключен принтер.* & *См. ["Настройка совместного использования принтера" на стр. 321](#page-320-0)*

- 1. В Windows XP щелкните Start (Пуск), Control Panel (Панель управления), а затем дважды щелкните Printers and Faxes (Принтеры и факсы). [Если Панель управления открыта в режиме категорий, выберите Printers and Other Hardware (Принтеры и другое оборудование) и щелкните Printers and Faxes (Принтеры и факсы).] В Windows 2000 щелкните кнопку Start (Пуск), выберите Settings (Настройка) и щелкните Printers (Принтеры).
- 2. Дважды щелкните значок Add Printer (Добавить принтер). Откроется окно Add Printer Wizard (Мастер установки принтеров).
- 3. Щелкните Next (Далее).
- 4. Выберите Network printer (Сетевой принтер) и щелкните Next (Далее).

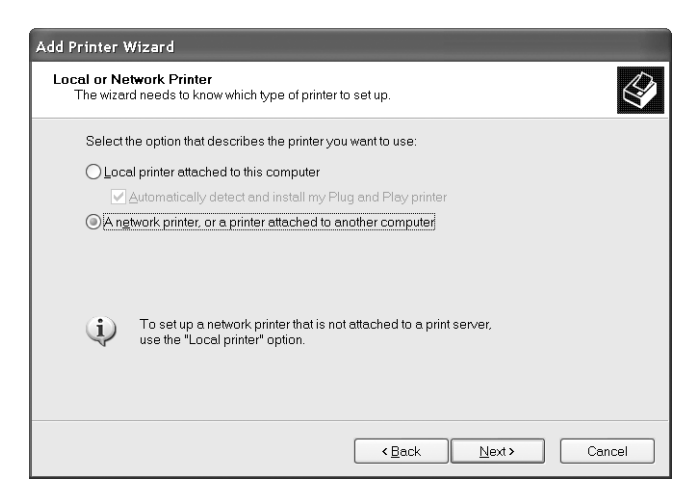

5. На следующем экране щелкните Next (Далее).

6. Дважды щелкните значок компьютера, к которому подключен принтер. Затем щелкните значок соответствующего принтера.

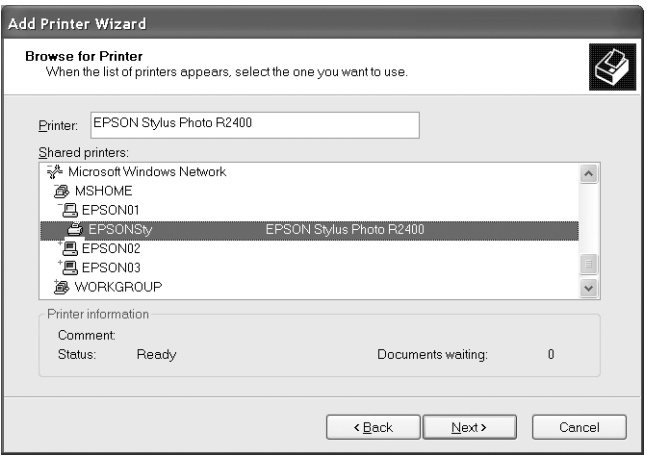

7. Щелкните Next (Далее) и выполняйте инструкции на экране.

#### *Примечание:*

*В зависимости от операционной системы и конфигурации компьютера, к которому подключен принтер, мастер может потребовать установки драйвера принтера с компакт%диска с ПО принтера. В этом случае щелкните кнопку* Have Disk (Установить с диска) *и выполняйте инструкции на экране.*

## В Windows Me и 98

 В этом разделе рассказывается о настройке принтера для работы с другими компьютерами в сети.

Сначала настройте совместное использование принтера на компьютере, к которому подключен принтер. Затем установите ПО принтера на каждом компьютере, который будет обращаться к принтеру по сети.
#### Примечание:

В этом разделе описано совместное использование принтера в сети. Для подключения принтера напрямую к сети без настройки его совместного использования обратитесь к вашему сетевому администратору.

### <span id="page-324-0"></span>Настройка совместного использования принтера

Чтобы несколько компьютеров в сети могли совместно использовать принтер, сделайте следующее по настройке компьютера, к которому подключен принтер.

- $1 -$ Щелкните Start (Пуск), затем Settings (Настройка) и выберите Control Panel (Панель управления).
- 2. Дважды щелкните значок Network (Сеть).
- 3. Шелкните File and Print Sharina (Совместное использование файлов и принтеров).
- 4. Установите флажок I want to be able to allow others to print to my printer(s) (Принтеры этого компьютера можно Сделать общими) и щелкните ОК.

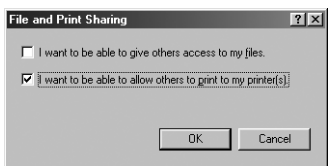

- 5. В диалоговом окне Network (Сеть) щелкните ОК.
- 6. На Панели управления дважды щелкните значок Printers (Принтеры).

#### Примечание:

□ Если откроется диалоговое окно с просьбой вставить компакт-диск Windows Me или 98, вставьте диск в дисковод и выполняйте инструкции на экране.

- Если откроется диалоговое окно с просьбой перезагрузить компьютер, сделайте это, затем откройте папку Printers (Принтеры) и перейдите к шагу 7.
- 7. В папке Printers (Принтеры) выберите значок вашего принтера и в меню File (Файл) щелкните Sharing (Совместное использование).
- 8. Выберите Shared As (Общий ресурс), введите необходимую информацию о принтере и щелкните ОК.

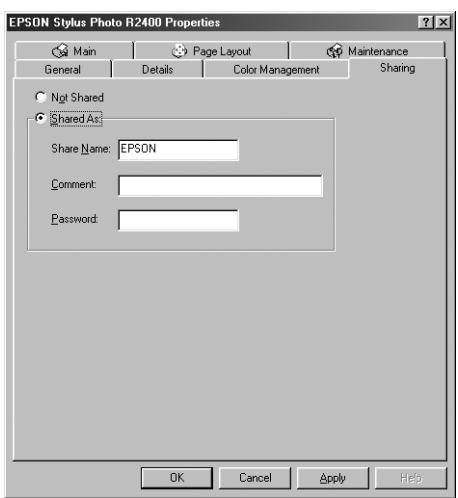

### Доступ к принтеру по сети

Чтобы работать с принтером по сети, сначала необходимо добавить принтер на каждом компьютере, который будет обращаться к нему. Сделайте следующее.

#### Примечание:

Чтобы обращаться к принтеру с другого компьютера, необходимо создать общий ресурс на компьютере, к которому подключен принтер.  $\blacktriangleright$  См. "Настройка совместного использования принтера" на стр. 325

- 1. Щелкните Start (Пуск), затем Settings (Настройка) и выберите Printers (Принтеры).
- 2. Дважды щелкните значок Add Printer (Добавить принтер). Откроется окно Add Printer Wizard (Мастер установки принтеров).
- 3. Щелкните Next (Далее).
- 4. Выберите Network printer (Сетевой принтер) и щелкните Next (Далее).

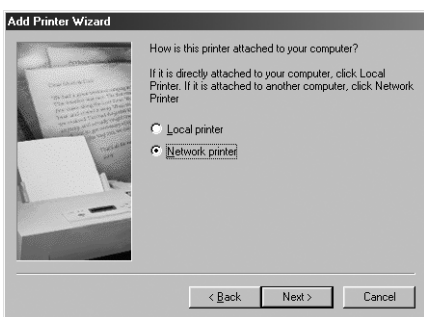

- 5. На следующем экране щелкните Browse (Обзор).
- 6. Дважды щелкните значок компьютера, к которому подключен принтер. Затем щелкните значок соответствующего принтера.

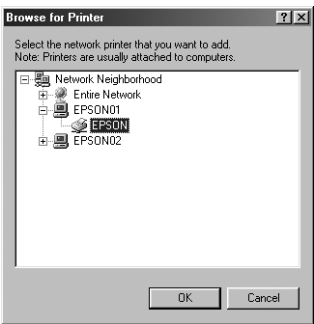

7. Щелкните OK и выполняйте инструкции на экране.

# **B Mac OS X**

Воспользуйтесь параметром Printer Sharing (Совместное использование принтера), который является стандартной функцией Mac OS X 10.2 или более поздней версии. Эта возможность недоступна в Mac OS X 10.1. Подробнее об этом - в документации к операционной системе.

# **B** Mac OS 9

В этом разделе рассказывается о настройке принтера для использования в сети AppleTalk. После настройки совместного использования принтера локальный принтер будет подключен к сети, и к нему смогут обращаться другие компьютеры.

Сначала настройте совместное использование принтера на компьютере, к которому подключен принтер. Затем укажите сетевой путь к принтеру на каждом компьютере, который будет использовать принтер, и установите на этих компьютерах ПО принтера.

### Настройка совместного использования принтера

Чтобы несколько компьютеров в сети AppleTalk могли совместно использовать принтер, сделайте следующее по настройке компьютера, к которому подключен принтер.

1. Включите принтер.

2. В меню Apple выберите Chooser, щелкните значок вашего принтера и выберите порт, к которому подключен принтер.

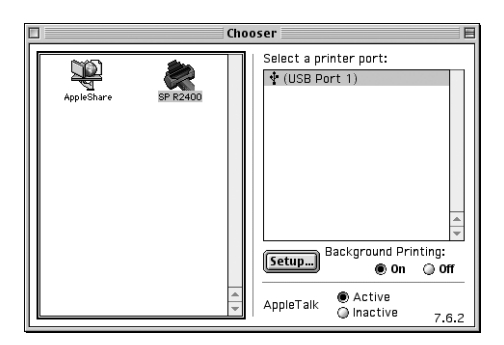

3. Щелкните кнопку Setup (Настройка). Откроется диалоговое окно Printer Sharing Setup (Настройка совместного использования принтера).

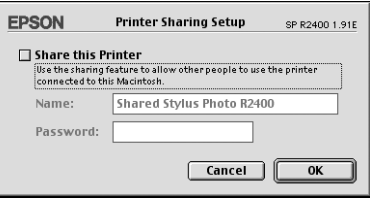

- 4. Установите флажок Share this Printer (Совместно использовать этот принтер) и введите имя принтера и, если необходимо, пароль.
- 5. Щелкните OK. Имя принтера появится в списке портов в Chooser.
- 6. Закройте Chooser.

# Доступ к принтеру по сети

Для разрешения доступа к вашему принтеру с других компьютеров в сети выполните действия, описанные в этом разделе, для каждого компьютера, который будет обращаться к принтеру.

- Включите принтер. 1.
- 2. Установите ПО принтера с компакт-диска.
- 3. В меню Apple откройте Chooser. Щелкните значок вашего принтера и выберите нужный порт в списке Select a printer port (Выбор порта принтера).

#### Примечание:

Можно выбирать только из принтеров, подключенных к текущей зоне AppleTalk.

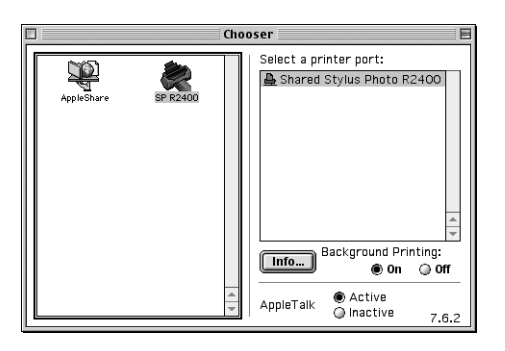

Если откроется следующее диалоговое окно, введите пароль для принтера и щелкните ОК.

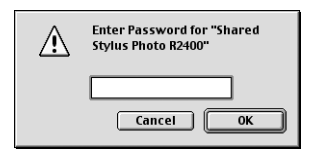

- 4. Выберите соответствующий переключатель Background Printing (Фоновая печать), чтобы включить или отключить фоновую печать.
- 5. Закройте Chooser.

# Увеличение скорости печати

Следуйте инструкциям из этого раздела, чтобы увеличить скорость печати устройства.

# Общие рекомендации

Так же, как печать с большим разрешением требует больше времени, чем печать с низким разрешением, цветная печать длится дольше, чем монохромная, поскольку объем данных цветного документа намного больше. Поэтому необходимо тщательно продумывать использование цвета, если вы хотите достичь высокой скорости печати.

Однако, даже если для печати требуется высокое разрешение и большое количество различных цветов, например, когда вы печатаете цветные фотографии, скорость печати можно оптимизировать, отрегулировав прочие условия. Например, мы рекомендуем использовать кабель USB 2.0 с портом IEEE 1394, чтобы обеспечить максимальную скорость передачи данных. Помните, что изменение условий печати для увеличения скорости может вызвать снижение качества печати.

В следующей таблице перечислены факторы, которые обратно пропорционально влияют на скорость и качество печати (увеличивая одно, уменьшают другое).

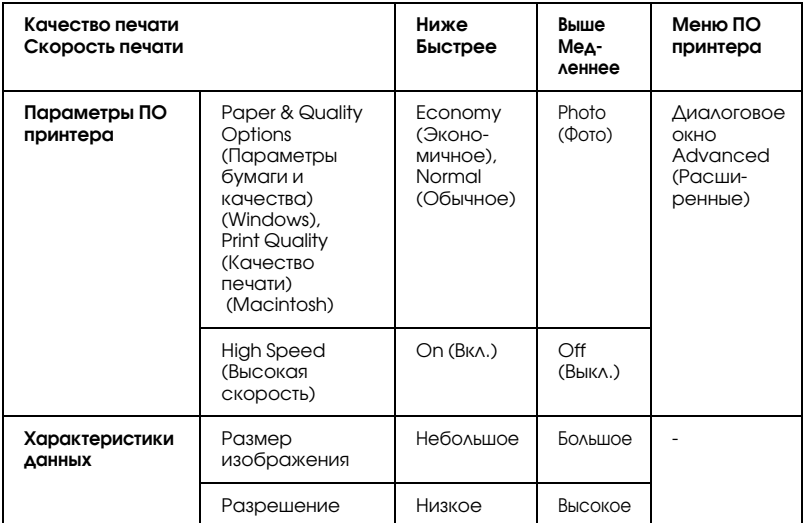

В следующей таблице перечислены только факторы, относящиеся к скорости печати.

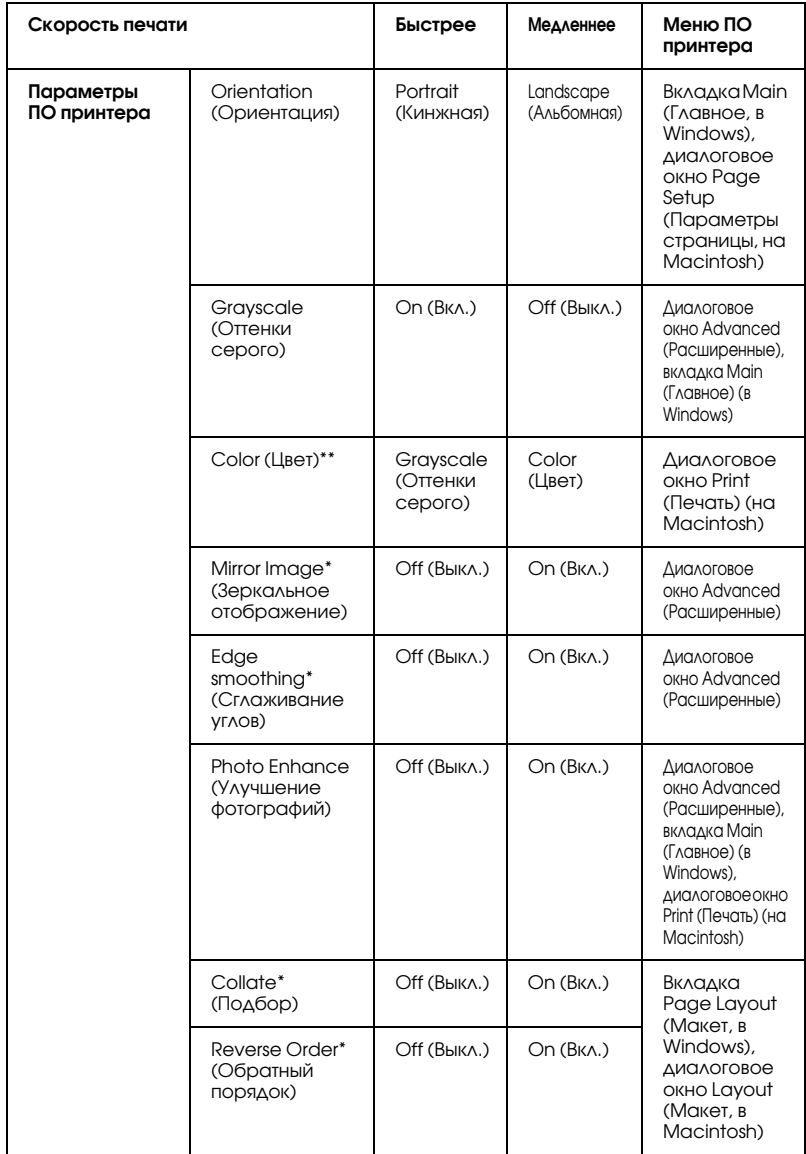

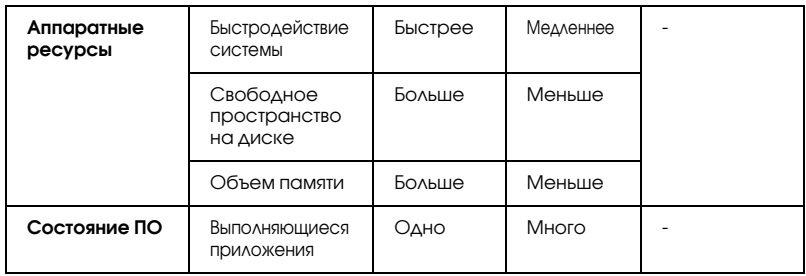

- Варьируется в зависимости от ПО принтера и используемого приложения.
- \*\* Зависит от типа носителя.

# Диалоговое окно Speed & Progress (Скорость и ход печати) (только для Windows)

Пользователи Windows могут настраивать параметры, относящиеся к скорости печати, в диалоговом окне Speed & Progress (Скорость и ход печати). Щелкните кнопку Speed & Progress (Скорость и ход печати) на вкладке Maintenance (Сервис) в ПО принтера. Откроется следующее диалоговое окно.

Позволяет выполнять настройку параметров, связанных со скоростью и процессом выполнения печати.

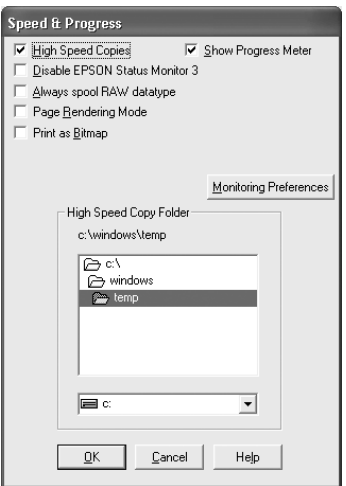

Доступны следующие параметры:

#### *Примечание:*

*Доступность некоторых функций ПО принтера зависит от модели принтера и используемой версии Windows.*

### High Speed Copies (Быстрое копирование)

Чтобы быстрее напечатать несколько копий документа, выберите High Speed Copies (Быстрое копирование). Скорость печати увеличится за счет использования жесткого диска в качестве кэша для печати нескольких копий одного документа.

### Disable EPSON Status Monitor 3 (Отключить EPSON Status Monitor 3)

Если вы не хотите, чтобы во время печати каждый раз открывалось окно EPSON Status Monitor 3, отметьте флажок Disable EPSON Status Monitor 3 (Отключить EPSON Status Monitor 3).

### Show Progress Meter (Показывать индикатор выполнения)

Чтобы индикатор выполнения отображался при каждой печати, выберите Show Progress Meter (Показывать индикатор выполнения).

### Alwaysspool RAW datatype (Всегда использовать RAW) (для Windows XP и 2000)

Установите этот флажок, чтобы приложения на основе Windows NT помещали документы в очередь печати в формате RAW, а не в EMF (метафайл) (по умолчанию приложения на основе Windows NT используют формат EMF).

Попробуйте применить эту функцию, если документы, помещенные в очередь печати в формате ЕМГ, печатаются неправильно.

Для формата RAW требуется меньше ресурсов, чем для EMF, поэтому некоторые проблемы (Недостаточно памяти или дискового пространства для печати, медленная печать и т.п.) можно решить, установив флажок Always spool RAW datatype Свегда использовать RAW).

#### Примечание:

Если в очередь печати помещаются необработанные данные, индикатор хода выполнения может показывать неверные данные.

### Page Rendering Mode (Режим обработки страниц) (для Windows XP и 2000)

Используйте эту функцию, когда печать выполняется слишком медленно или когда печатающая головка останавливается на несколько минут во время печати.

#### Примечание:

При использовании этой функции возможны следущие проблемы:

 $\Box$ Индикатор хода выполнения может показывать неверные данные

□ Печать может начинаться с некоторой задержкой.

### Print as Bitmap (Печатать как растр) (для Windows XP и 2000)

Используйте эту функцию, когда печать выполняется слишком медленно или когда печатающая головка останавливается на несколько минут во время печати. Используйте эту функцию, если не помогли решить проблему функции Always spool RAW datatype (Всегда использовать RAW) и Page Rendering Mode (Режим отрисовки страниц).

### Monitorina Preferences (Контролируемые параметры)

В окне Monitoring Preferences (Контролируемые параметры) вы можете выполнить настройки EPSON Status Monitor 3. Правой кнопкой мыши щелкните иконку в панели задач и выберите Monitoring Preferences (Контролируемые параметры).

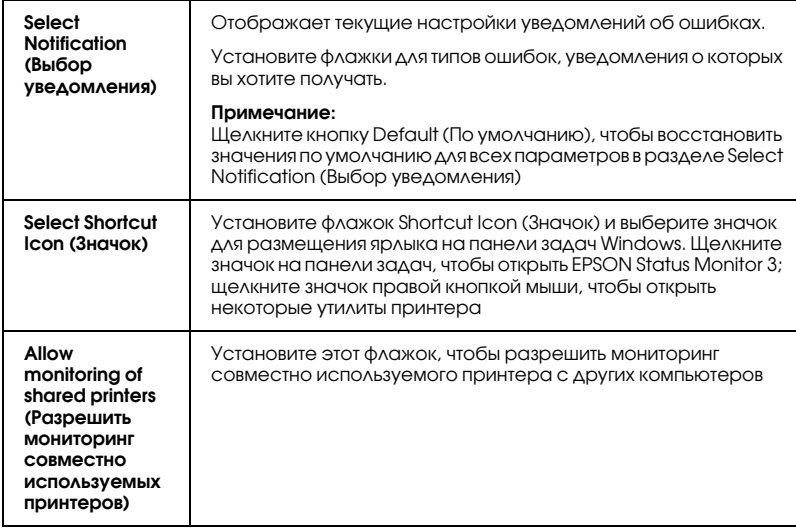

Можно установить значения следующих параметров.

# Обновление и удаление программного **Обеслечения**

Выполните инструкции этого раздела, если вы обновили операционную систему компьютера, хотите установить новую версию ПО принтера или удалить ПО принтера.

# Обновление ПО принтера в Windows Me, XP и 2000

Перед обновлением ПО принтера в Windows Me, XP и 2000 необходимо удалить старую версию ПО. Установка поверх существующего ПО принтера приведет к ошибке. • См. "Удаление ПО принтера" на стр. 339

# <span id="page-338-0"></span>Удаление ПО принтера

### **B** Windows

#### Примечание:

- Для удаления приложений в Windows 2000 необходимо □ зарегистрироваться под именем пользователя с привилегиями администратора [пользователь должен принадлежать группе Administrators (Администраторы)].
- □ Для удаления приложений в Windows XP необходимо войти в систему под учетной записью Computer Administrator (Администратор компьютера). Нельзя удалять приложения, если вы зарегистрировались под именем пользователя с ограниченными правами.
- 1. Выключите принтер и отсоедините кабель.
- 2. В Windows Me, 98 и 2000 щелкните кнопку Start (Пуск), выберите Settings (Настройка) и щелкните Control Panel (Панель управления). В Windows XP щелкните кнопку Start (Пуск) и выберите Control Panel (Панель управления).
- 3. Дважды щелкните значок Add/Remove Programs (Установка и удаление программ) и в списке выберите EPSON Printer Software. Затем щелкните Add/Remove (Добавить/Удалить) (или Change/Remove (Изменить/Удалить) в Windows XP и 2000).
- 4. Выберите значок EPSON Stylus Photo R2400 и щелкните OK.
- 5. Щелкните OK.

#### *Примечание:*

- ❏ *Если принтер подключен через порт USB, в Windows 98 или Me необходимо удалить дополнительный компонент USB. В списке утилиты Add/Remove Programs (Установка и удаление программ) выберите* EPSON USB Printer Devices*, щелкните кнопку* Add/Remove (Добавить/Удалить)*, а затем, когда появится сообщение с просьбой перезагрузить компьютер, щелкните* OK*. Если строка* EPSON USB Printer Devices *отсутствует, дважды щелкните файл* EPUSBUN.EXE *на компакт%диске с ПО принтера и выполняйте инструкции на экране.*
- ❏ *Если вы используете Windows XP, Me или 2000 и подключаете принтер к порту IEEE 1394, необходимо удалить дополнительный компонент IEEE. В списке утилиты Add/Remove Programs (Установка и удаление программ) выберите* EPSON 1394.3 Printer Devices*, щелкните кнопку*  Add/Remove (Добавить/Удалить)*, а затем, когда появится сообщение с просьбой перезагрузить компьютер, щелкните* OK*. Если строка* EPSON 1394.3 Printer Devices *отсутствует в списке Add/Remove Programs (Установка и удаление программ), дважды щелкните файл* EPPPDTUN.EXE *на компакт%диске с ПО принтера и выполняйте инструкции на экране.*

# В Mac OS X

- 1. Закройте все приложения.
- 2. Вставьте компакт-диск с ПО принтера EPSON в привод CD-ROM на вашем Macintosh.
- 3. Дважды щелкните папку Mac OS X.
- 4. Дважды щелкните папку Printer Driver.
- 5. Дважды щелкните значок.

#### *Примечание:*

*Если откроется диалоговое окно Authorization (Проверка подлинности), введите пароль или фразу и щелкните* OK*.*

- 6. Прочитайте лицензионное соглашение и щелкните Accept (Согласен).
- 7. В меню в левом верхнем углу выберите Uninstall (Удалить) и щелкните Uninstall (Удалить).
- 8. Выполняйте инструкции, отображаемые на экране.

#### *Примечание:*

*Если после удаления ПО принтера имя принтера останется в Print Center или Print Setup Utility, удалите его. Откройте Print Center или Print Setup Utility, в списке Printer List (Список принтеров) выберите имя принтера и щелкните* Delete (Удалить)*.*

# В Mac OS 9

- 1. Закройте все приложения.
- 2. Вставьте компакт-диск с ПО принтера EPSON в привод CD-ROM на вашем Macintosh.
- 3. Дважды щелкните папку English, затем дважды щелкните папку Disk 1 в папке Printer Driver.

4. Дважды щелкните значок Installer.

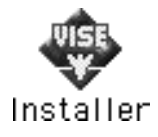

- 5. Щелкните Continue (Продолжить). Прочитайте лицензионное соглашение и щелкните Accept (Согласен).
- В меню в левом верхнем углу выберите Uninstall (Удалить) и 6. щелкните Uninstall (Удалить).
- 7. Выполняйте инструкции, отображаемые на экране.

# Удаление Руководства пользователя

### **B** Windows

#### Примечание:

- □ Для удаления приложений в Windows XP или 2000 войдите в систему с правами администратора: необходимы привилегии локального администратора компьютера в Windows XP или группы Administrators (Администраторы) в Windows 2000.
- $\Box$  Нельзя удалять приложения в Windows XP, если вы вошли в систему под именем пользователя с ограниченными правами.
- 1. Выключите принтер и отсоедините интерфейсный кабель.
- 2. В Windows XP щелкните кнопку Start (Пуск) и выберите Control Panel (Панель управления). В Windows Me, 98 или 2000 щелкните кнопку Start (Пуск), выберите Settings (Настройка) и щелкните Control Panel (Панель управления).
- 3. Дважды щелкните значок Add or Remove Programs (Установка и удаление программ) и в списке выберите ESPR2400 User's Guide. Щелкните Change/Remove (Изменить/Удалить) в Windows XP или 2000 или Add/Remove (Добавить/Удалить) в Windows Me или 98.
- 4. Щелкните OK.

#### *Примечание:*

*Если вы используете Windows Me или 98 и подключаете принтер к порту USB, необходимо удалить компонент USB. В списке утилиты Add or Remove Programs (Установка и удаление программ) выберите*  EPSON USB Printer Devices*, щелкните* Change/Remove (Изменить/Удалить) *или* Add/Remove (Добавить/Удалить)*, затем, когда появится сообщение с просьбой перезагрузить компьютер, щелкните* OK*. Если строка* EPSON USB Printer Devices *отсутствует, дважды щелкните файл* EPUSBUN.EXE *на компакт%диске с ПО принтера и выполняйте инструкции на экране.*

# На Macintosh

Перетащите папку User's Guide из папки EPSON Stylus Photo R2400 жесткого диска на значок мусорной корзины. Затем перетащите значок ESPR2400 User's Guide с рабочего стола на значок мусорной корзины.

# Очистка принтера

 Чтобы поддерживать принтер в наилучшем рабочем состоянии, тщательно очищайте его несколько раз в год.

- 1. Отключите шнур питания принтера от розетки.
- 2. Выньте всю бумагу из податчика.
- 3. При помощи мягкой кисти осторожно смахните пыль и грязь с податчика.
- 4. Если внешняя или внутренняя поверхность податчика загрязнена, протрите его мягкой чистой тканью, смоченной мягким моющим средством. Крышка принтера должна быть закрыта, чтобы вода не попала внутрь принтера.
- 5. Если принтер изнутри запачкался чернилами, протрите его влажной тканью.
- 6. Если внутрь принтера просочились чернила, вытрите принтер мягкой чистой тканью.

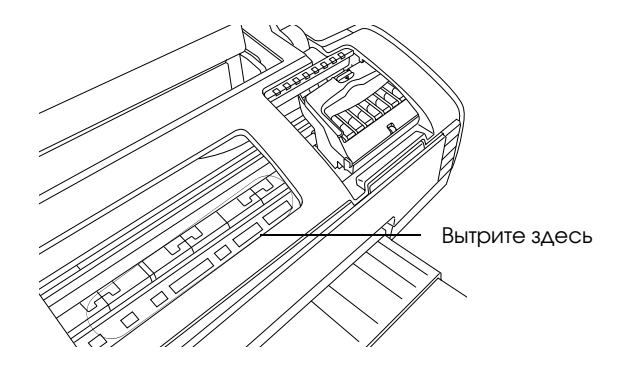

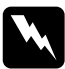

w *Предупреждение! Будьте осторожны и не прикасайтесь к механизмам и роликам внутри устройства.*

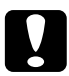

#### c *Предостережение:*

- ❏ *Не наносите жирные смазки на металлические части под кареткой печатающей головки.*
- ❏ *Никогда не очищайте принтер спиртом или растворителем, так как эти средства могут повредить детали и корпус принтера.*
- ❏ *Следите, чтобы вода не попала на механизмы или электронные компоненты принтера.*
- ❏ *Не используйте жесткую или абразивную щетку.*
- ❏ *Не распыляйте смазки внутри принтера. Излишняя смазка может повредить механизм. Если принтер необходимо смазать, обратитесь в сервисный центр или квалифицированному обслуживающему персоналу.*

# Транспортировка принтера

Если вам необходимо перевезти принтер, тщательно подготовьте его и упакуйте его в оригинальную коробку (или похожую, подходящую по размерам) и упаковочные материалы, как описано далее. Сделайте следующее.

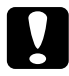

#### c *Предостережение:*

❏ *При хранении и транспортировке принтера не наклоняйте его, не ставьте набок и не переворачивайте. Иначе чернила могут вылиться из картриджа.*

❏ *Чернильные картриджи должны быть всегда установлены в принтере. После удаления картриджей печатающая головка может высохнуть, и принтер не сможет нормально печать.*

- 1. Подключите принтер, затем включите его питание. Подождите, пока печатающая головка передвинется в обычное положение, затем закройте верхнюю крышку принтера. Выключите принтер и отсоедините его от розетки.
- 2. Отключите интерфейсный кабель от принтера.
- 3. Выньте всю бумагу из податчика.
- 4. Снова откройте верхнюю крышку принтера. Надежно прикрепите держатель чернильных картриджей при помощи липкой ленты, как показано ниже, затем закройте верхнюю крышку принтера.

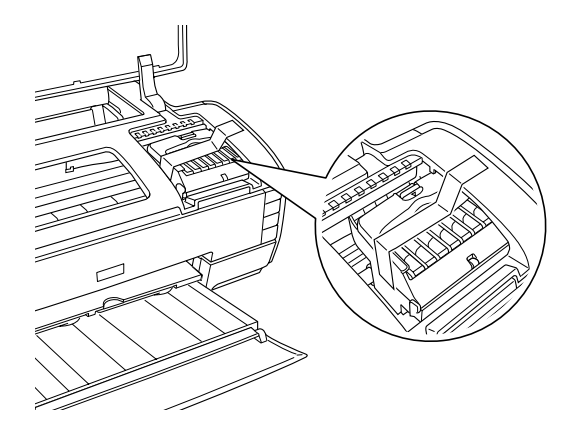

- 5. Задвиньте приемный лоток и закройте подставку для бумаги.
- 6. Наденьте защитные материалы на обе стороны устройства.
- 7. Упакуйте устройство и шнур питания в оригинальную коробку.
- 8. Во время транспортировки принтер должен стоять ровно.
- 9. Перед дальнейшим использованием устройства удостоверьтесь, что вы сняли все упаковочные материалы и липкую ленту.

# Дополнительное оборудование и расходные материалы

#### *Примечание:*

 *Дополнительные принадлежности (опции) и расходные материалы гарантийному обслуживанию не подлежат.* 

# Расходные материалы

 Для вашего принтера доступны следующие чернильные картриджи и специальные носители Epson.

# Чернильные картриджи

Для принтера подходят следующие типы картриджей.

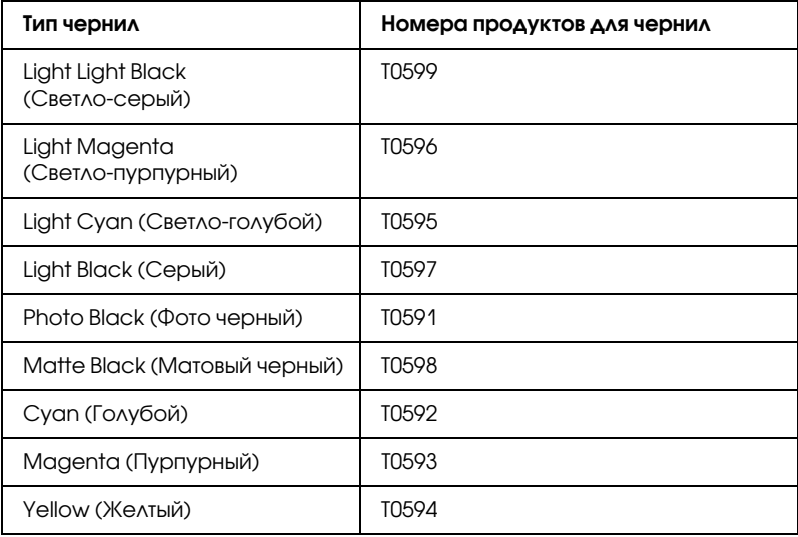

#### *Примечание:*

*Номера продуктов для чернильных картриджей могут отличаться в зависимости от региона.*

### Типы носителей

Epson предлагает специально разработанные носители для струйных принтеров, отвечающие самым высоким требованиям.  $\blacktriangleright$  См. ["Параметры Media type \(Тип носителя\)" на стр. 390](#page-389-0)

#### *Примечание:*

- ❏ *В различных регионах в наличии могут быть разные типы специальных носителей.*
- ❏ *Свежую информацию о наличии носителей в вашем регионе вы можете найти на Web%сайте поддержки пользователей EPSON.*  $\rightarrow$  См. ["Обращение в службу поддержки" на стр. 402](#page-401-0)

# Печать Exif Print и PRINT Image Matching

Exif версии 2.2 (также называемый Exif Print, международный стандарт для цифровых камер) и PRINT Image Matching позволяют печатать фотографии отличного качества, совместно используя цифровую камеру и принтер, поддерживающие эти возможности.

#### *Примечание:*

*Для работы с функциями Exif Print или PRINT Image Matching рекомендуется использовать программу EPSON Easy Photo Print.*

# Эффективность

### Exif Print

При съемке цифровой камерой, совместимой с Exif Print, информация о параметрах камеры и условиях, при которых был сделан снимок, записывается в данные фотографии. Среди прочих атрибутов эти данные включают режим экспозиции, баланс белого, регулировку усиления, контраст, насыщенность и резкость. Затем, используя эту информацию, принтер корректирует и улучшает данные фотографии и печатает изображение, в точности передающее исходную сцену, снятую цифровой камерой.

### Отпечаток без Exif Print

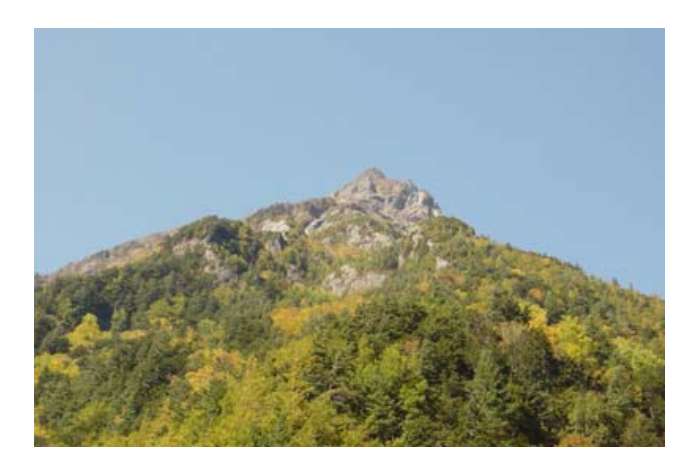

### Отпечаток с Exif Print

Если в данные фотографии включены данные Exif Print, принтер понимает, каким образом следует отрегулировать и напечатать изображение.

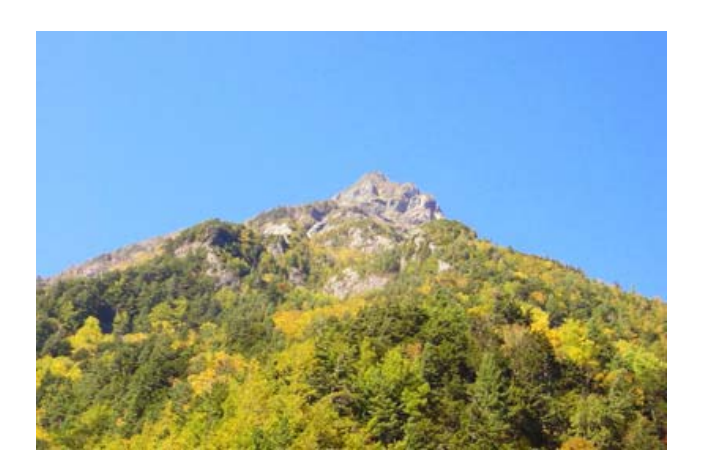

#### *Примечание:*

*Изображения выше — это примеры. Результаты печати зависят от характеристик вашего принтера.* 

# PRINT Image Matching

 PRINT Image Matching передает управление процессом печати цифровой камере, благодаря чему отпечатанные изображения отражают характерные особенности камеры. Когда вы делаете снимки цифровой камерой, совместимой с технологией PRINT Image Matching, информация о задании печати генерируется в камере и записывается в данные фотографии. Затем на основе информации, записанной во время съемки кадра, команда печати инструктирует принтер, каким образом следует исправить цвета и детали. Среди прочих атрибутов параметры цифровой камеры, составляющие команду печати, включают гамму, цветовое пространство, цветовой баланс, точку тени, контраст и яркость. Принтер, поддерживающий PRINT Image Matching, "понимает" эти команды и точно воспроизводит характеристики изображения, снятого цифровой камерой.

### Отпечаток без PRINT Image Matching

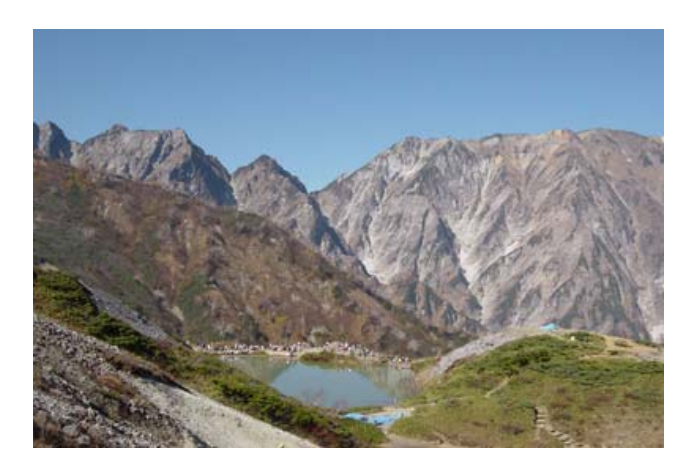

### **OTHEMATOK C PRINT Image Matching**

Если в данные фотографии включены данные PRINT Image Matching, принтер понимает, каким образом следует отрегулировать и напечатать изображение.

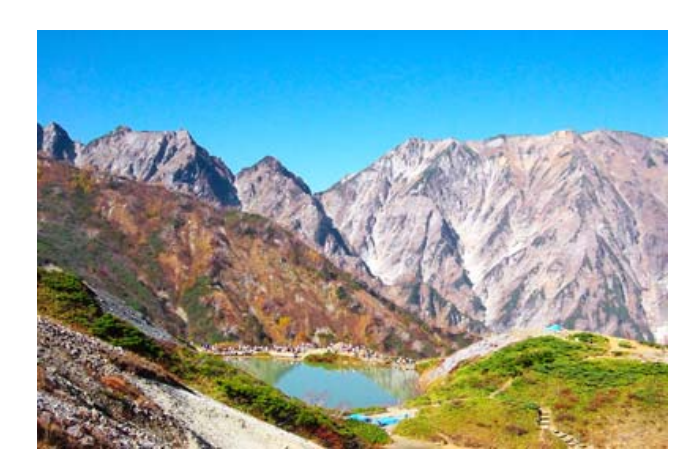

#### Примечание:

- Изображения выше это примеры. Результаты печати зависят  $\Box$ от вашей цифровой камеры.
- □ Подробнее об использовании устройств, оснащенных функцией PRINT Image Matching, — в документации по этим устройствам.
- □ Пожалуйста, проверьте у производителя устройства ввода, поддерживает ли оно функцию PRINT Image Matching.
- $\Box$  EPSON Easy Photo Print and EPSON Darkroom Print noзволяют пользователю включать и отключать функцию PRINT Image Matching.
- $\Box$  Ecau EPSON Easy Photo Print usu EPSON Darkroom Print  $\mu$ e используется, а печать производится из обычного программного обеспечения для ретуширования изображений, которое не поддерживает PRINT Image Matching, функцию PRINT Image Matching применять нельзя.

# Как использовать функцию

Сделайте снимки цифровой камерой, совместимой с Exif Print и/или PRINT Image Matching, а затем напечатайте их при помощи EPSON Easy Photo Print или EPSON Darkroom Print. Программы EPSON Easy Photo Print и EPSON Darkroom Print содержатся на компакт-диске с ПО принтера.

# Характеристики принтера

# Печать

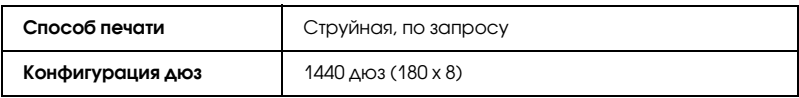

# Бумага

#### *Примечание:*

 *Поскольку качество каждого типа бумаги может быть изменено изготовителем без предварительного уведомления, EPSON не гарантирует удовлетворительного качества бумаги, произведенной не EPSON. Перед покупкой больших партий бумаги и печатью объемных документов всегда производите тестовую печать.*

# Характеристики бумаги

Отдельные листы:

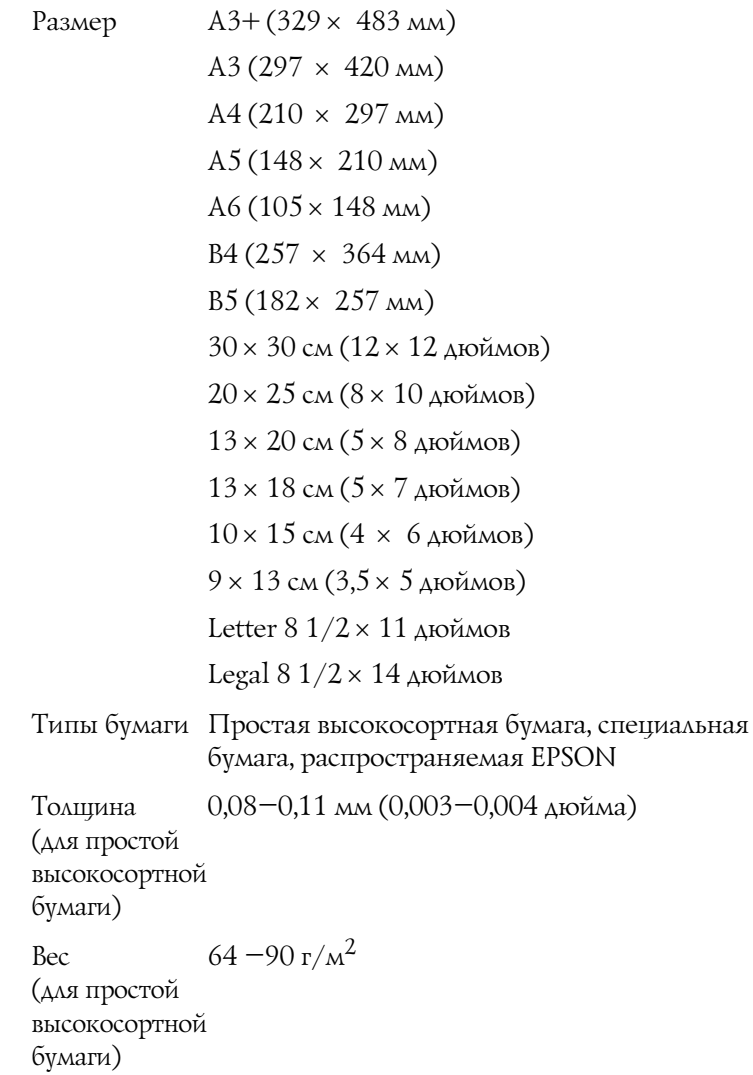

#### *Примечание:*

- ❏ *Бумага плохого качества может ухудшить качество печати, заминаться и вызывать другие проблемы. Если возникли проблемы с качеством печати, воспользуйтесь бумагой более высокого качества.*
- ❏ *Не загружайте сложенную или закрученную бумагу.*
- ❏ *Работайте с бумагой при следующих условиях: Температура: 15–25°C Относительная влажность 40–60%*

### Область печати

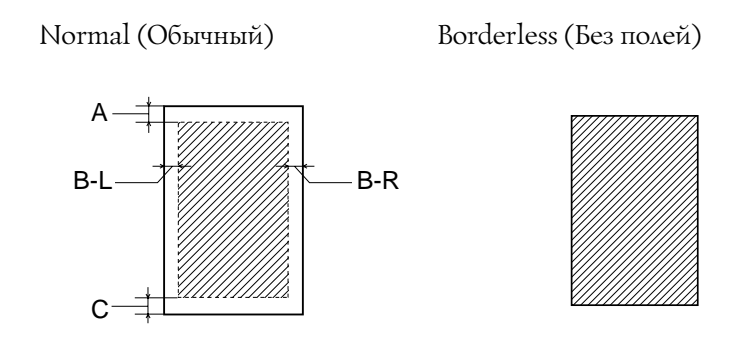

Диагональной штриховкой обозначается область печати.

Отдельные листы или учетные карточки

- A: Минимальная ширина верхнего поля 3,0 мм.
- B&L: Минимальная ширина левого поля 3,0 мм.
- B&R: Минимальная ширина правого поля 3,0 мм.
- C: Минимальная ширина нижнего поля 3,0 мм.

#### Плотная бумага

- A: Минимальная ширина верхнего поля 20 мм.
- B&L: Минимальная ширина левого поля 3,0 мм.
- B&R: Минимальная ширина правого поля 3,0 мм.
- C: Минимальная ширина нижнего поля 20 мм.

#### *Примечание:*

- ❏ *В зависимости от типа используемого носителя качество печати может ухудшиться в верхней или нижней части отпечатка, или эти области могут смазаться.*
- ❏ *Режим печати без полей недоступен, когда выбрано значение*  Manual – Front (Ручная — передний слот)*.*

#### Рулонная бумага

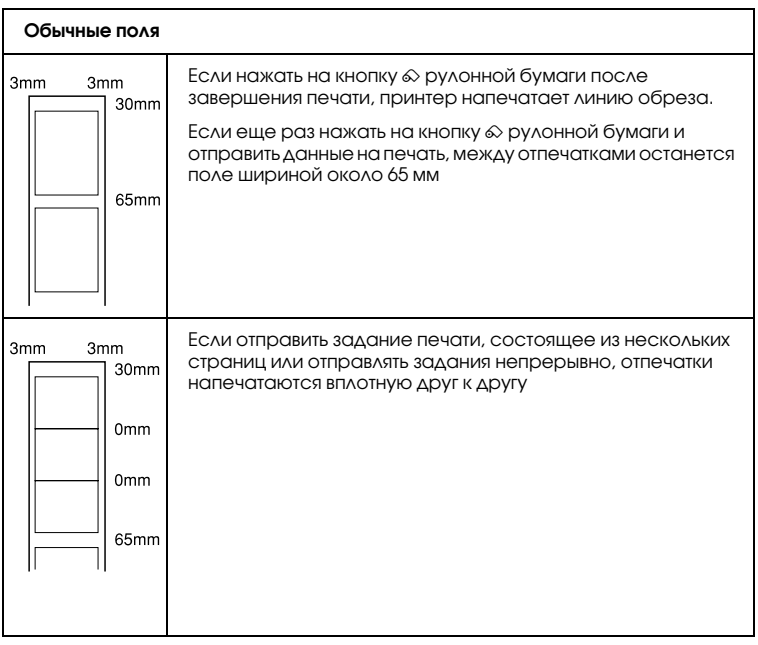

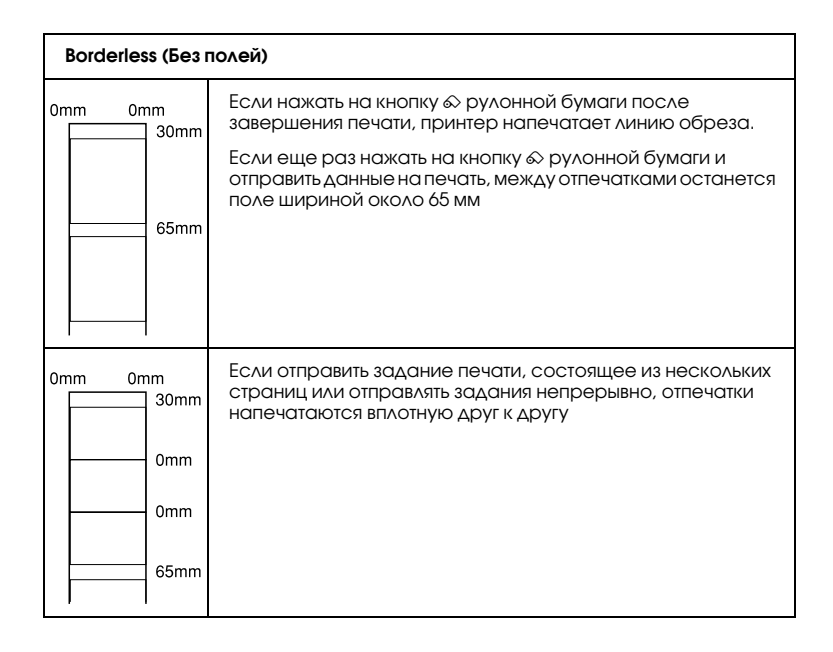

# Чернильные картриджи

Light Light Black (Т0599) (Светло-серый) Light Magenta (T0596) (Светло&пурпурный) Light Cyan (Т0595) (Светло-голубой) Light Black (T0597) (Серый) Photo Black (T0591) (Фото черный) Matte Black (T0598) (Матовый черный) Cyan (T0592) (Голубой) Magenta (T0593) (Пурпурный) Yellow (T0594) (Желтый)

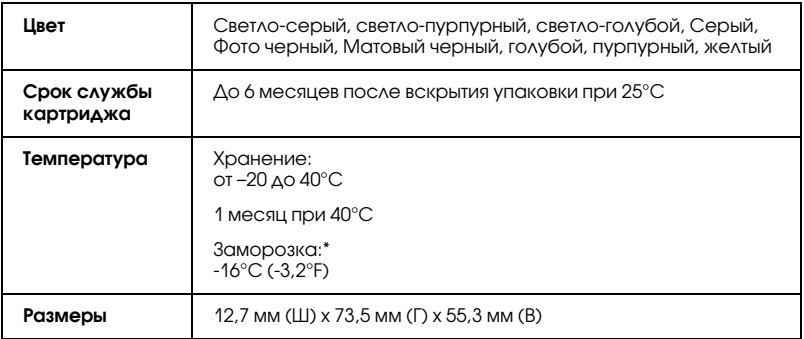

Чернила оттаивают и годны к употреблению приблизительно через 3 часа хранения при температуре 25°C.

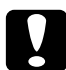

#### c *Предостережение:*

- ❏ *Epson рекомендует использовать только оригинальные чернильные картриджи Epson. Продукты, произведенные не Epson, могут повредить ваш принтер, и эти повреждения не подпадают под гарантийные условия Epson.*
- ❏ *Не используйте чернильные картриджи, если срок годности, указанный на упаковке, истек.*
- ❏ *Не заправляйте картриджи. Устройство отслеживает объем оставшихся чернил с помощью микросхемы, встроенной в картридж, поэтому, даже если картридж перезаправлен, микросхема сообщит, что он пуст.*

#### *Примечание:*

*Чернильные картриджи, которые прилагаются к принтеру, частично расходуются во время первоначальной настройки. Для обеспечения высокого качества отпечатков печатающая головка принтера будет полностью заправлена чернилами. Заправка выполняется один раз и требует некоторого количества чернил; последующие наборы картриджей отработают весь положенный срок службы.*

# Механические характеристики

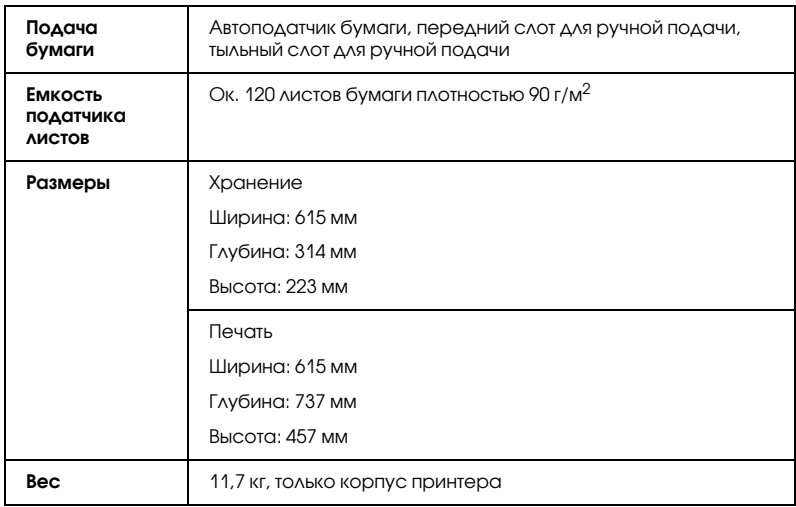

# Электрические характеристики

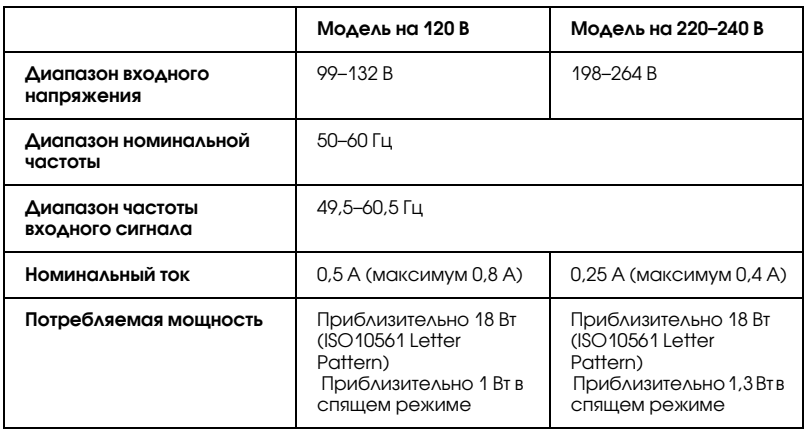
#### *Примечание:*

*Уточните данные о напряжении, прочитав наклейку на тыльной стороне принтера.*

# Характеристики окружающей среды

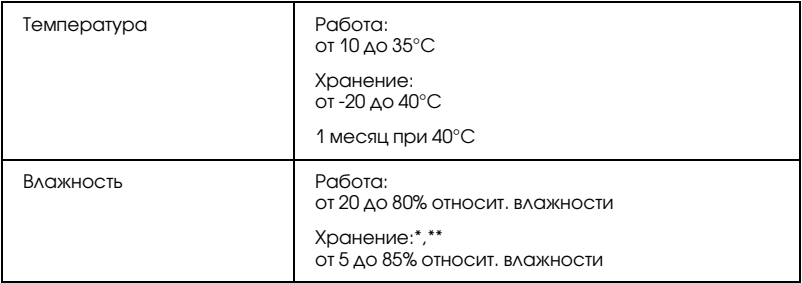

- \* Хранение в транспортной таре
- \*\* Без конденсации

## Соответствие стандартам и допускам

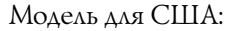

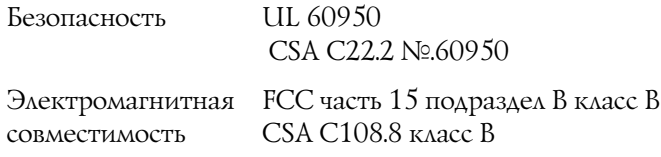

Модель для Европы:

Директива о низком напряжении EN 6095073/23/EEC

Директива об электромагнитной совместимости 89/336/EEC

EN 55022 класс B EN 55024 EN 61000-3-2 EN 61000-3-3

Модель соответствует требованиям нормативных документов ГОСТ Р МЭК 60950-2002, ГОСТ Р 51318.22-99 (Класс Б), ГОСТ Р 51318.24-99, ГОСТ 26329-84 (Пп. 1.2., 1.3.), ГОСТ Р 51317.3.2-99, ГОСТ Р 51317.3.3-99

Модель для Австралии:

Электромагнитная AS/NZS CISPR 22 класс Bсовместимость

# Требования к системе

 Обратитесь к соответствующему разделу, чтобы узнать минимальную конфигурацию системы, необходимую для работы с устройством.

# Для Windows

 Для использования принтера необходима операционная система Microsoft® Windows® XP, Me, 98 или 2000.

#### Подключение по USB:

 Чтобы подключить принтер стандартным экранированным кабелем USB 1.1, вам необходим компьютер с предустановленной ОС Windows XP, 98 или 2000, оснащенный USB-портом. Для пользователей Windows Me: ОС Windows Me должна быть предустановлена на вашем компьютере или установлена поверх предустановленной Windows 98. Чтобы использовать кабель USB 2.0, необходим компьютер с предустановленной ОС Windows XP или 2000, оборудованный портом USB 2.0.

Чтобы подключить принтер через порт IEEE 1394, необходим компьютер с предустановленной ОС Windows XP, Me или 2000, оборудованный портом IEEE 1394, и экранированный кабель IEEE 1394.

Компьютер должен удовлетворять следующим системным требованиям.

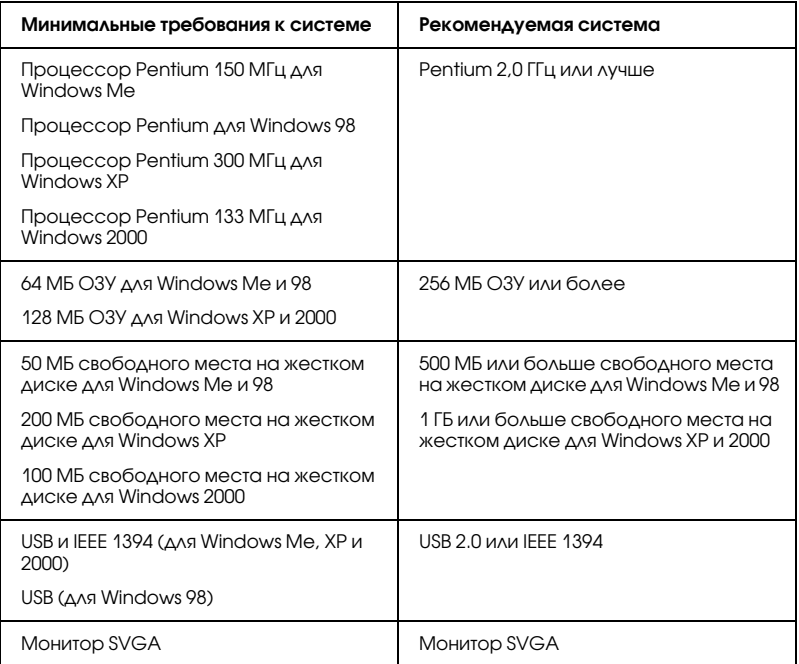

Если система не удовлетворяет этим требованиям, обратитесь в сервисный центр компьютеров по вопросам ее обновления.

# Для Macintosh

Чтобы подключать этот принтер к компьютерам Apple® Macintosh®, необходим кабель USB.

#### Компьютер Macintosh должен удовлетворять следующим системным требованиям.

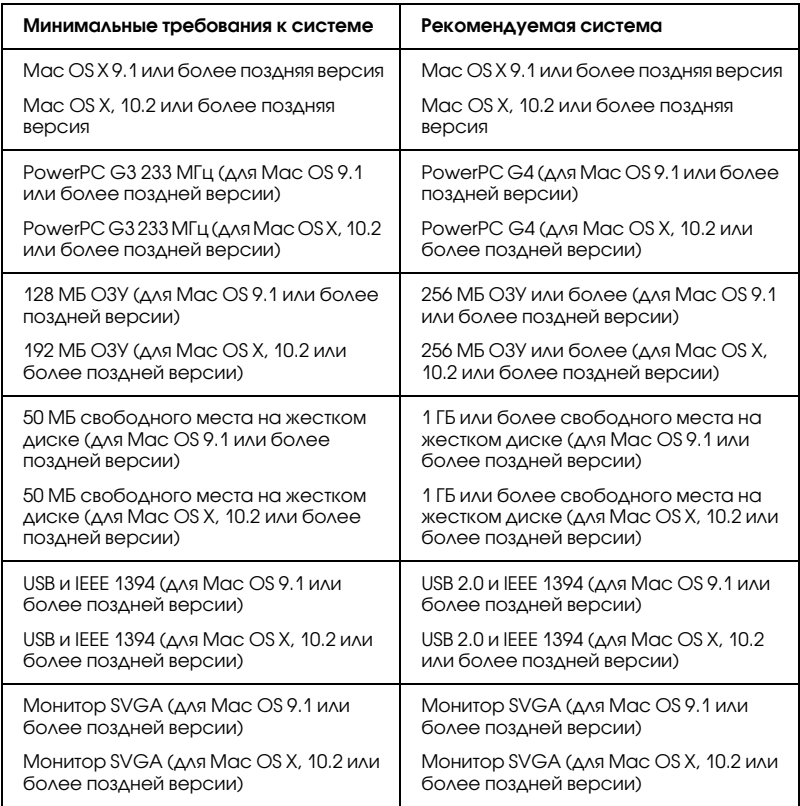

#### *Примечание:*

- ❏ *В Mac OS X, чтобы определить какой объем памяти доступен, выберите в меню Apple пункт* About This Mac*.*
- ❏ *Для Mac OS 9, предыдущие требования к памяти относятся к печати на бумаге формата Letter. Эти требования могут изменяться в зависимости от размера бумаги, типа приложения и сложности печатаемого документа.*

Помимо указанных требований к системе и памяти, вам необходимо 20 МБ свободного места на жестком диске, чтобы установить ПО принтера. Чтобы начать печать, на жестком диске должно быть свободное пространство в объеме, приблизительно в два раза превышающем размер печатаемого файла.

## Для работы с Руководством пользователя

Обратитесь к соответствующему разделу, чтобы узнать минимальные требования к web-обозревателю, необходимого для работы с *Руководством пользователя.*

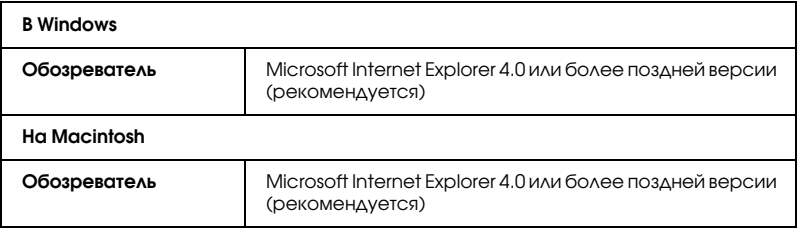

# Обращение с бумагой

# Загрузка отдельных листов бумаги

Чтобы загрузить бумагу в принтер, сделайте следующее.

- 1. Поднимите подставку для бумаги и выдвиньте ее удлинитель.
- 2. Удостоверьтесь, что приемный лоток вытолкнут, а удлинитель приемного лотка закрыт.
- 3. Передвиньте левую боковую направляющую так, чтобы расстояние между направляющими было немного больше ширины стопки бумаги.
- 4. Встряхните пачку бумаги и подбейте ее на плоской поверхности, чтобы подравнять края листов.
- 5. Положите пачку бумаги в податчик стороной для печати вверх вплотную к правой боковой направляющей. Придвиньте левую боковую направляющую к левому краю бумаги.

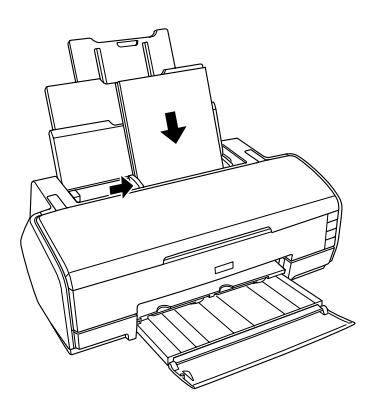

 Во время печати левая боковая направляющая автоматически сдвигается на 3 мм влево. Не передвигайте ее обратно вручную

#### *Примечание:*

- ❏ *Оставляйте перед устройством достаточно свободного пространства, куда будет поступать бумага.*
- ❏ *Всегда кладите бумагу в податчик узкой стороной вперед.*
- ❏ *Убедитесь, что стопка бумаги находится вровень или ниже треугольной метки на боковой направляющей*
- ❏ *При загрузке более двух листов плотной бумаги формата больше A4 обязательно используйте подставку для листов матовой бумаги. Инструкции по установке подставки для листов матовой бумаги см. в следующем разделе.* &*См. раздел ["Установка подставки для листов матовой](#page-377-0)  [бумаги" на стр. 378](#page-377-0).*

# Загрузка плотной бумаги

Чтобы загрузить плотную бумагу в передний слот для ручной подачи, сделайте следующее. Можно использовать плотную бумагу толщиной 1,2 мм размера от 20 × 25 см (8 × 10 дюймов) до A3+.

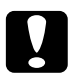

#### c *Предостережение:*

- ❏ *Неправильная загрузка плотной бумаги может привести к повреждению принтера.*
- ❏ *Строго выполняйте дальнейшие действия по загрузке плотной бумаги. Если загрузить плотную бумагу другим способом (например, загрузить бумагу, а после этого выключить и снова включить питание принтера), это может привести к повреждению принтера.*
- ❏ *Перед тем как печатать на плотной бумаге обязательно снимите держатель рулонной бумаги. Иначе бумага будет выброшена и может замяться.*
- 1. Проверьте, что устройство включено, и индикатор питания не мигает.

c *Предостережение: Загружайте в принтер плотную бумагу, когда питание принтера включено. Иначе автоматическая корректировка положения печати не будет выполнена.*

2. Откройте верхнюю крышку принтера. Затем полностью откройте переднюю крышку принтера.

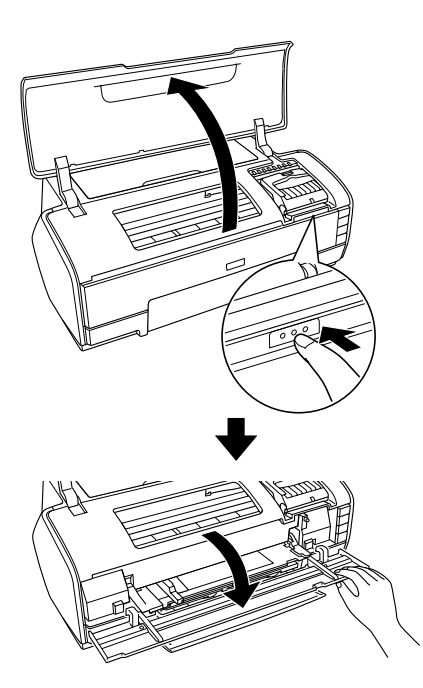

- 3. Закройте верхнюю крышку принтера.
- 4. Загрузите плотную бумагу стороной для печати вверх.

#### *Примечание:*

*Печатайте на плотной бумаге по одному листу за раз.*

5. До конца вставьте лист плотной бумаги в принтер, чтобы тыльный край листа оказался вровень со стрелками на переднем слоте для ручной подачи.

6. Придвиньте левую боковую направляющую к левому краю плотной бумаги.

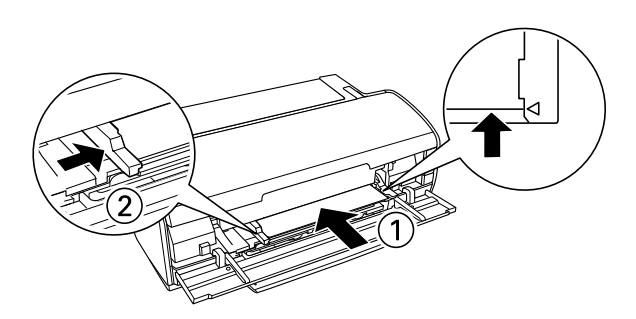

7. Нажмите на кнопку <sup>о</sup>б бумаги. Плотная бумага будет автоматически загружена в принтер. Операция будет завершена, когда индикатор питания  $\circ$  перестанет мигать.

#### *Примечание:*

*Так как бумага подается в передний слот и проходит через принтер к его тыльной стороне, убедитесь, что позади принтера достаточно пространства для целого листа плотной бумаги.*

# <span id="page-368-0"></span>Загрузка отдельных листов бумаги в тыльный лост для ручной подачи

Чтобы загрузить бумагу в задний слот для ручной подачи, сделайте следующее.

1. Включите принтер.

2. Выдвиньте приемный лоток и его удлинитель.

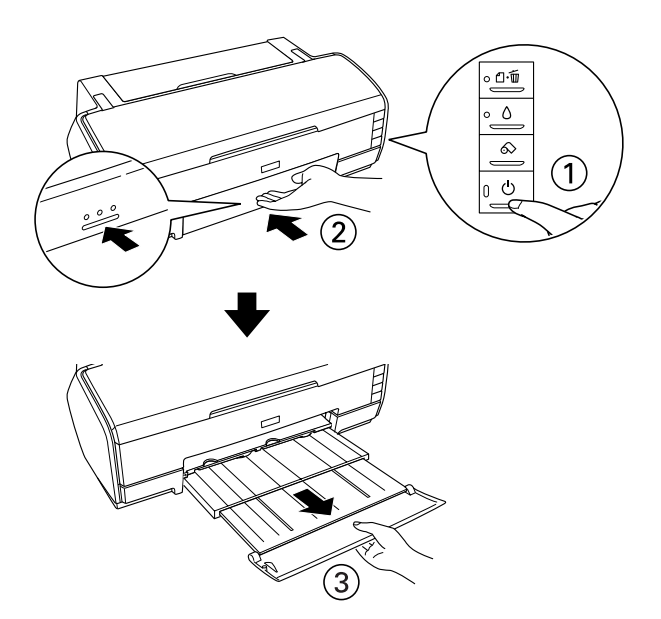

- 3. Если установлен держатель рулонной бумаги, снимите его.
- 4. Убедитесь, что тыльная боковая направляющая заднего слота для ручной подачи находится вровень с левой стороной принтера.

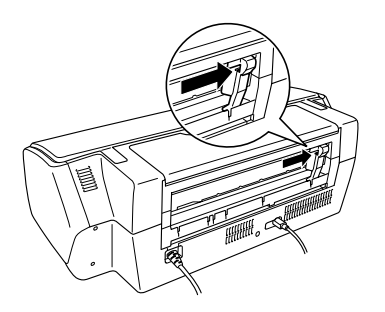

5. Присоедините тыльную направляющую бумаги.

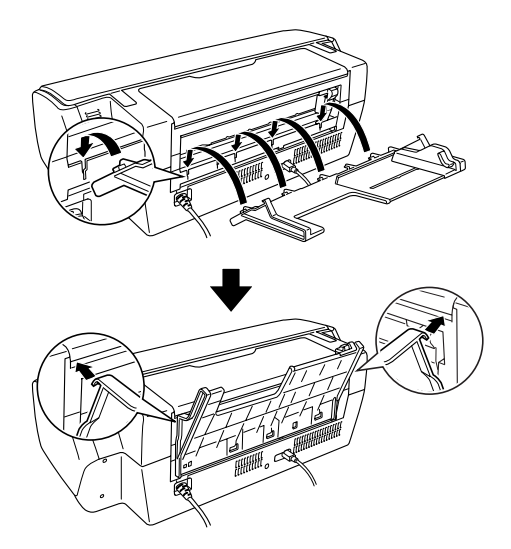

- 6. Передвиньте боковую направляющую тыльной направляющей бумаги так, чтобы оставить достаточно свободного пространства для загружаемой бумаги.
- 7. Вставьте бумагу в задний слот для ручной подачи по тыльной направляющей бумаги до упора, выровняв ее по правой боковой направляющей.

8. Передвиньте боковую направляющую тыльной направляющей бумаги вплотную к листам бумаги.

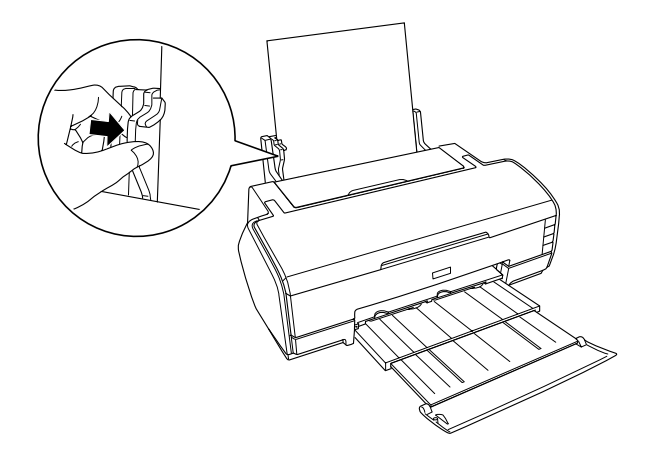

9. Удерживайте бумагу на месте в течение приблизительно трех секунд. Бумага автоматически затянется в принтер.

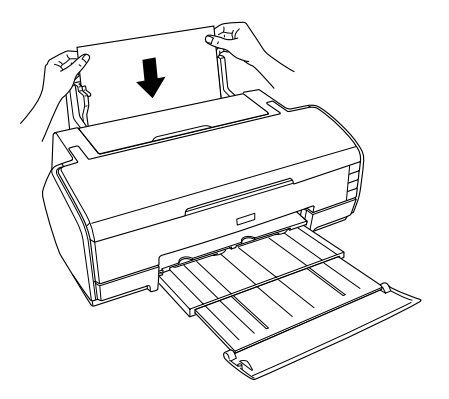

10. Процедура будет завершена, когда индикатор питания $\Phi$ прекратит мигать и будет гореть постоянно.

11. Откройте верхнюю крышку принтера и удостоверьтесь, что бумага загружена правильно.

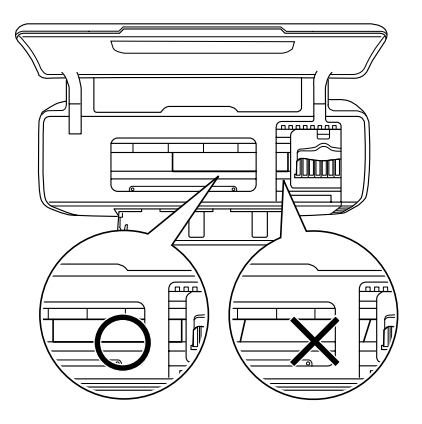

#### *Примечание:*

- ❏ *Загружайте листы по одному.*
- ❏ *Тыльную направляющую бумаги можно не снимать с принтера, кроме тех случаев, когда нужно будет печатать на рулонной бумаге.*
- ❏ *Перед загрузкой бумаги выровняйте ее по боковой направляющей. Если носители будут подаваться прямо в принтер, бумага замнется и индикатор* ) *бумаги начнет мигать.*

Если бумага замялась, нажмите и удерживайте кнопку $\infty$ рулонной бумаги в течение трех секунд. Принтер подаст бумагу в обратном направлении и вытолкнет через тыльный слот. Нажмите на кнопку бумаги <sup>а</sup>б, чтобы устранить неполадку, и еще раз загрузите бумагу. Также сообщение об ошибке появится на мониторе состояния. Нажмите EJECT, чтобы вытолкнуть бумагу через передний или тыльный слот принтера. 12. Убедитесь, что в драйвере принтера выбран источник бумаги Manual – Roll (Ручная подача – Рулон). В Windows для параметра Source (Источник) выберите Manual – Roll (Ручная подача – Рулон) на вкладке Main (Главное). В Mac OS X для параметра Paper Size (Размер бумаги) в диалоговом окне Page Setup (Параметры страницы) выберите значение Manual – Roll (Ручная – рулонная) для используемого размера бумаги [например, A4 Manual – Roll (A4 ручная – рулонная)]. В Mac OS 9 для параметра Paper Source (Источник бумаги) выберите Manual – Roll (Ручная подача – Рулон) в диалоговом окне Page Setup (Параметры страницы).

## Использование специальных носителей

 Хорошего качества печати можно добиться с большинством типов простой высококачественной бумаги. Однако бумага с покрытием и глянцевая пленка обеспечивают наивысшее качество отпечатков, так как впитывают меньше чернил.

Epson предоставляет специальные носители, разработанные для печати чернилами, которые используются в струйных принтерах Epson. Для получения высококачественных результатов Epson рекомендует использовать носители, распространяемые Epson. & Полный список этих продуктов см. в разделе ["Типы носителей"](#page-347-0)  [на стр. 348](#page-347-0).

При загрузке специальных носителей, распространяемых Epson, сначала прочитайте инструкцию, которая прилагается к носителю, и учтите следующие моменты.

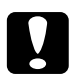

#### c *Предостережение:*

❏ *Чистящие листы, поставляемые со специальными носителями EPSON, нельзя использовать с этим принтером. Функции по прочистке, производимые этими листами, не требуются для данного типа устройств, эти листы могут замяться в принтере.*

❏ *Если загрузить два или больше листов плотной бумаги формата больше A4 без подставки для листов матовой бумаги, бумага замнется в принтере. Подробнее об установке подставки для листов матовой бумаги — в следующем разделе.*

&*См. раздел ["Установка подставки для листов матовой](#page-377-0)  [бумаги" на стр. 378.](#page-377-0)*

#### *Примечание:*

❏ *Загружайте носители в податчик листов стороной для печати вверх. Чтобы узнать, какая сторона предназначена для печати, прочитайте инструкции к носителю. На некоторых типах носителя срезан угол, это помогает определить направление загрузки, как показано на рисунке.*

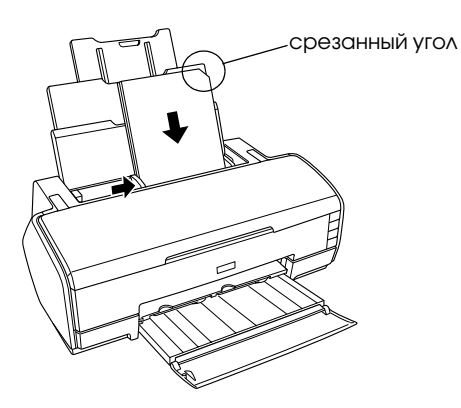

❏ *При работе со специальными носителями правильно выберите метод подачи и не забудьте настроить соответствующие параметры в драйвере принтера.*

❏ *В зависимости от выбранного типа носителя отдельные листы бумаги можно загружать в задний слот для ручной подачи. О загрузке отдельных листов бумаги в задний слот для ручной подачи см. следующий раздел.*

& *См. ["Загрузка отдельных листов бумаги в тыльный лост для](#page-368-0)  [ручной подачи" на стр. 369](#page-368-0)*

❏ *Если бумага скручена, перед загрузкой распрямите ее или слегка закрутите в противоположную сторону. При печати на изогнутой бумаге отпечаток может быть смазан.*

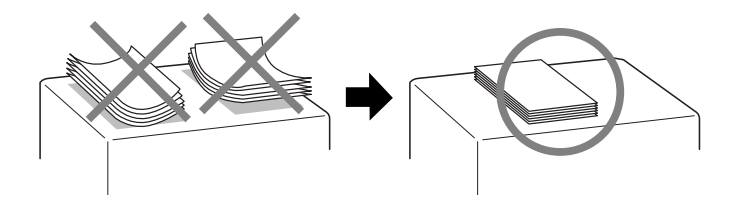

## Возможность загрузки специальных носителей Epson

В следующей таблице описаны возможности загрузки специальных носителей EPSON.

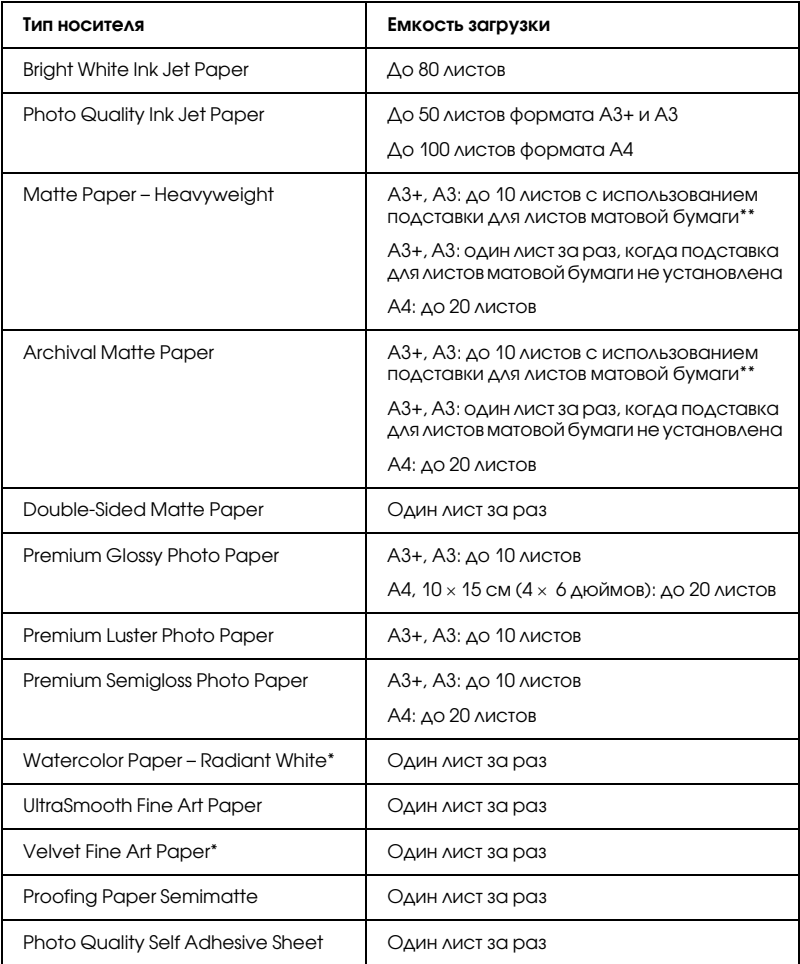

\* Эта бумага загружается в задний слот для ручной подачи. О загрузке отдельных листов бумаги в задний слот для ручной подачи см. раздел ["Загрузка отдельных листов бумаги в тыльный лост для ручной подачи" на стр. 369.](#page-368-0)

\*\* Для загрузки двух или более листов плотной бумаги необходимо установить подставку для листов матовой бумаги. Инструкции по установке подставки для листов матовой бумаги см.. в разделе ["Установка подставки для листов матовой бумаги" на стр. 378.](#page-377-0)

# <span id="page-377-0"></span>Установка подставки для листов матовой бумаги

1. Откройте подставку для бумаги и выдвиньте ее удлинитель.

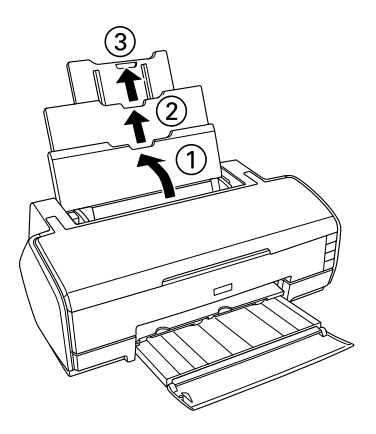

2. Установите подставку для листов матовой бумаги. Зацепите два больших крюка в центре удлинителя подставки для бумаги.

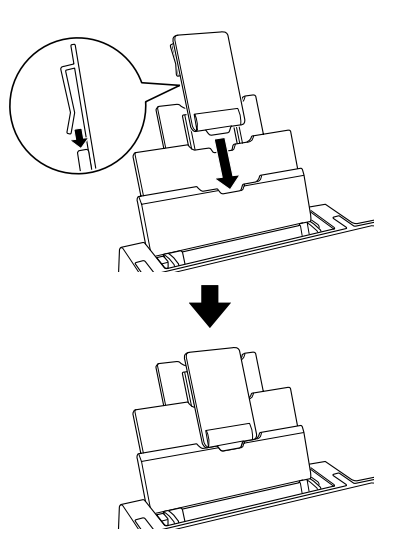

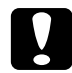

c *Предостережение: Используйте подставку для листов матовой бумаги только при загрузке двух или более (максимум 10) листов плотной бумаги формата больше A4. При печати на других носителях снимайте подставку.*

## Хранение фотобумаги Epson

 Убирайте неиспользованную бумагу в оригинальную упаковку сразу после окончания печати. Epson рекомендует хранить отпечатки в многоразовых пластиковых пакетах. Храните бумагу вдали от мест с высокой температурой и влажностью и вдали от прямого солнечного света.

# Загрузка и снятие рулонной бумаги

## Загрузка рулонной бумаги

 Когда на принтер установлен держатель рулонной бумаги, можно печатать на рулонной бумаге, например плакаты. Печатая на рулонной бумаге, помните:

- ❏ Загружайте бумагу стороной для печати вверх.
- ❏ Используйте ровную, не поврежденную бумагу. Если бумага загибается, перед загрузкой распрямите ее, чтобы избежать проблем при подаче бумаги.
- ❏ Всегда держите бумагу за края.
- ❏ Оставляйте перед устройством достаточно свободного пространства, куда будет поступать бумага.
- ❏ Убедитесь, что передняя крышка принтера открыта, а приемный лоток установлен в принтере.
- ❏ Удостоверьтесь, что край бумаги отрезан ровно, перпендикулярно длинным сторонам. Если бумага отрезана по диагонали или неровно, то могут возникнуть проблемы при подаче или печать будет идти за пределами бумаги.
- ❏ Для получения высококачественных результатов используйте носители Epson.
- ❏ Перед началом печати на рулонной бумаге всегда проверяйте уровень чернил, так как замена чернильных картриджей, когда рулонная бумага установлена, может привести к смазыванию отпечатка.
- ❏ Новый рулон бумаги рекомендуется устанавливать, когда в старом остается около 20 см бумаги. Иначе качество печати на оставшейся части бумаги может ухудшиться.

 Чтобы установить держатели рулонной бумаги и загрузить рулон бумаги, сделайте следующее.

1. Присоедините держатели рулонной бумаги к рулону бумаги.

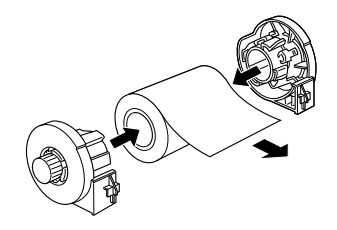

*Примечание: Соединив держатели и рулонную бумагу, снимите защитный лист.* 2. Используя треугольник, убедитесь, что край ленты рулонной бумаги обрезан под прямым углом, как показано на рисунке.

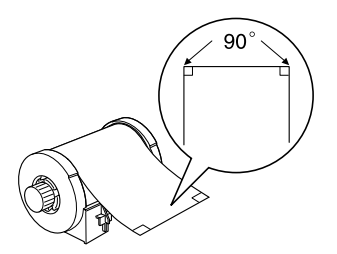

# c *Предостережение: Всегда проверяйте с помощью треугольника или иного инструмента, чтобы край рулонной бумаги был отрезан перпендикулярно длинным сторонам. Диагональный срез*

*может затруднить подачу бумаги.*

- 3. Включите принтер.
- 4. Убедитесь, что удлинитель приемного лотка выдвинут, и что приемный лоток установлен в принтере.

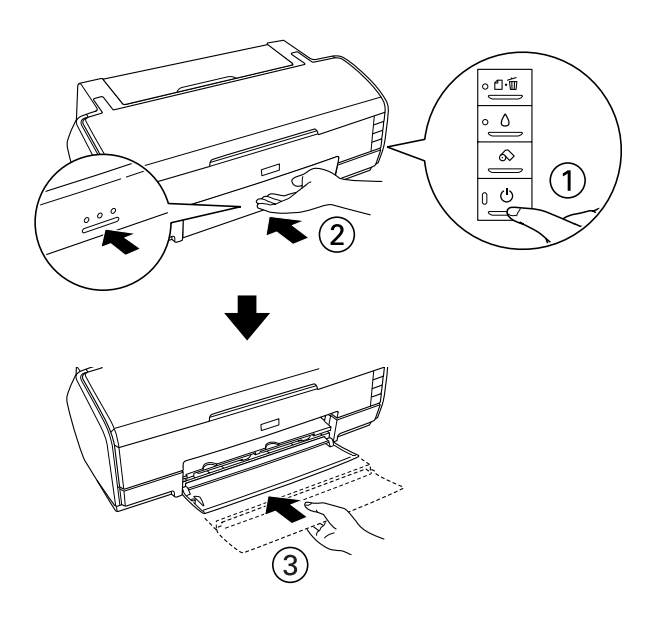

5. Аккуратно поднимите подставку для рулонной бумаги.

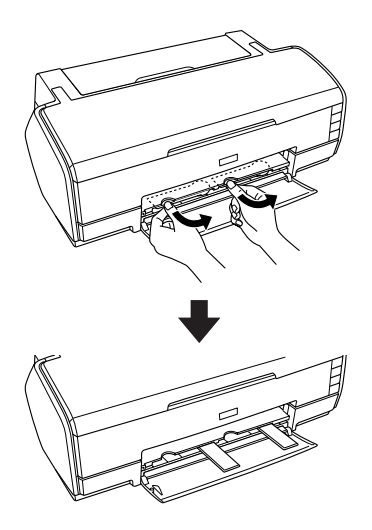

6. Вставьте держатели рулонной бумаги в отверстия на тыльной панели принтера.

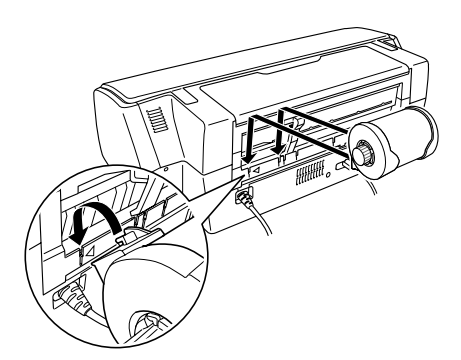

7. Вставьте бумагу в задний слот для ручной подачи до упора, выровняв ее по правой боковой направляющей. Придвиньте левую боковую направляющую к левому краю бумаги.

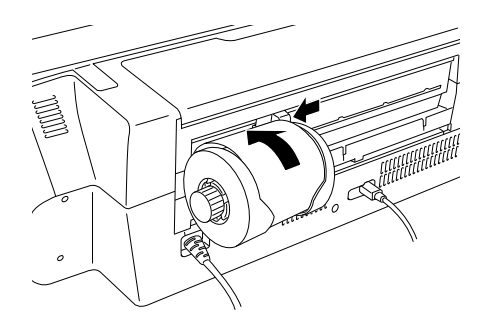

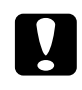

c *Предостережение: Не загружайте рулонную бумагу в податчик для форматных листов.*

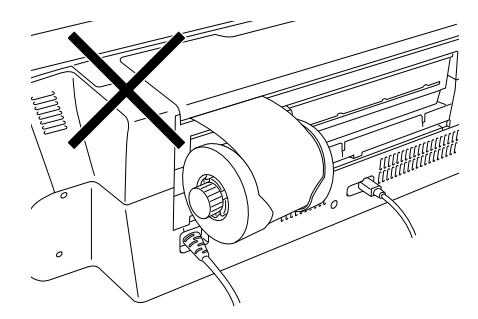

8. Чтобы правильно загрузить бумагу, придержите ее на месте в течение трех секунд. Бумага автоматически затянется в принтер.

#### *Примечание:*

*Если рулонная бумага подается с трудом, распрямите ее. Чтобы распрямить рулонную бумагу, положите ее стороной для печати вверх между страницами буклета с инструкциями, прилагаемого к рулону (чтобы не повредить бумагу). Затем закрутите буклет в противоположную сторону.*

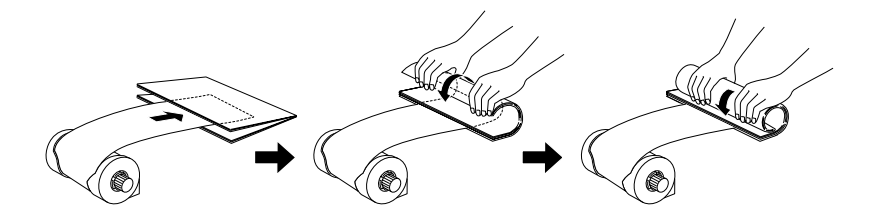

9. Откройте верхнюю крышку принтера и удостоверьтесь, что бумага подается правильно. Если бумага согнута, выбросите ее и загрузите заново.

["Снятие рулонной бумаги" на стр. 386](#page-385-0)

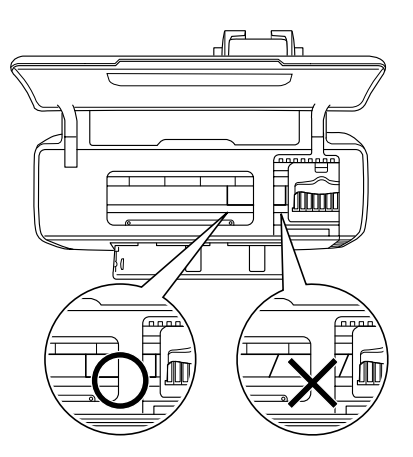

#### *Примечание:*

*Поворачивайте ручки рулонной бумаги, чтобы натянуть ее.*

## Обрез рулонной бумаги

1. Нажмите на кнопку  $\otimes$  рулонной бумаги, чтобы подать ее. На бумаге будет напечатана линия обреза.

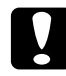

**Ω Предостережение:**<br>● Не удерживайте кнопку рулонной бумаги & дольше трех *секунд. В противном случае рулонная бумага будет подана обратно и отпечаток может испортиться.*

2. Отрезайте бумагу по линии. При этом не тяните бумагу, чтобы не повредить отпечаток. Также не пересекайте линию обреза в сторону принтера, это может затруднить подачу бумаги.

#### *Примечание:*

*Epson рекомендует проверять, чтобы край рулонной бумаги был отрезан перпендикулярно длинным сторонам, с помощью треугольника или иного инструмента. Диагональный срез может затруднить подачу бумаги.*

- 3. Чтобы напечатать следующий документ, нажмите на кнопку рулонной бумаги  $\otimes$ , чтобы подать бумагу обратно в положение печати.
- 4. Поворачивайте ручки рулонной бумаги, чтобы натянуть ее.

## <span id="page-385-0"></span>Снятие рулонной бумаги

1. После обреза бумаги нажмите и удерживайте кнопку рулонной бумаги © в течение трех секунд. Бумага будет подана обратно в положение, где ее легко достать из заднего слота для ручной подачи. Индикатор отсутствия бумаги е начнет мигать. Если бумага не вернулась в исходное положение, повторите этот шаг.

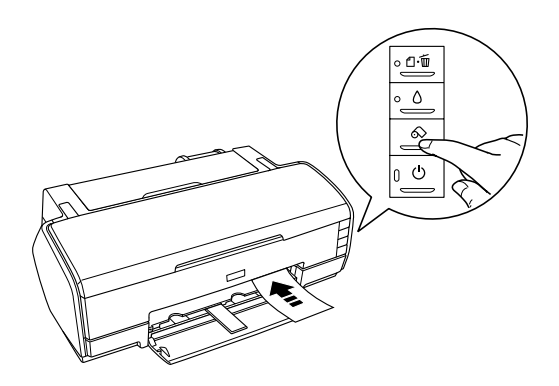

2. Поворачивайте ручку рулонной бумаги, чтобы скрутить рулон. Осторожно выньте бумагу.

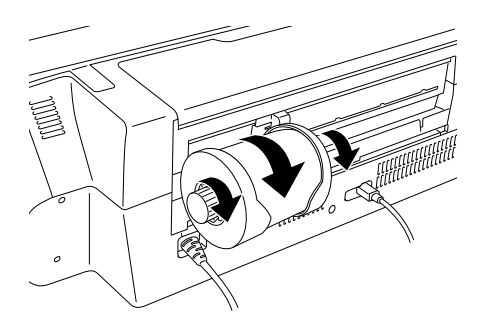

3. Нажмите на кнопку бумаги  $\Box$ , чтобы индикатор  $\Box$  отсутствия бумаги перестал мигать.

## Хранение рулонной бумаги Epson

 Убирайте неиспользованную бумагу в оригинальную упаковку сразу после окончания печати. Храните отпечатки в многоразовых пластиковых пакетах. Храните бумагу вдали от мест с высокой температурой и влажностью и вдали от прямого солнечного света.

# Настройки драйвера

# Доступ к ПО принтера в Windows

 ПО принтера можно открыть из большинства приложений Windows, через меню Start (Пуск) или с панели задач.

Если вы раскрывате ПО принтера из приложения Windows, сделанные настройки применяются только к этому приложению.

Если вы раскрывате ПО принтера через меню Start (Пуск) или с панели задач, сделанные настройки применяются ко всем приложениям Windows.

См. соответствующие разделы ниже.

#### Из приложений Windows

Сделайте следующее, чтобы открыть ПО принтера.

- 1. Щелкните Print (Печать) или Print Setup (Параметры печати) в меню File (Файл).
- 2. В открывшемся диалоговом окне щелкните Printer (Принтер), Setup (Настройка), Options (Параметры), Preferences (Настройки) или Properties (Свойства). (В зависимости от используемого приложения может потребоваться щелкнуть одну из этих клавиш или их комбинацию). Откроется окно ПО принтера.

## Через меню Start (Пуск)

Сделайте следующее, чтобы открыть ПО принтера.

1. В Windows XP щелкните кнопку Start (Пуск), Control Panel (Панель управления), затем Printers and Faxes (Принтеры и факсы). [Если Панель управления открыта в режиме категорий, выберите Printers and Other Hardware (Принтеры и другое оборудование) и щелкните Printers and Faxes (Принтеры и факсы).]

В Windows Me, 98 и 2000 щелкните кнопку Start (Пуск), выберите Settings (Настройка) и щелкните Printers (Принтеры).

2. В Windows XP и 2000 выберите нужный принтер, затем щелкните Printing Preferences (Настройка печати) в меню File (Файл).

В Windows Me и 98 выберите нужный принтер, затем щелкните Properties (Свойства) в меню File (Файл).

Откроется ПО принтера.

## С панели задач

Щелкните значок принтера на панели задач правой кнопкой мыши и выберите Printer Settings (Настройки принтера).

# Доступ к ПО принтера в Mac OS X

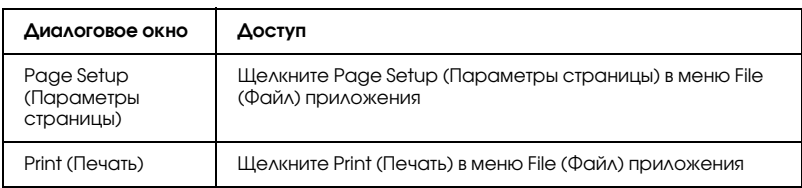

Далее описано, как открыть эти диалоговые окна.

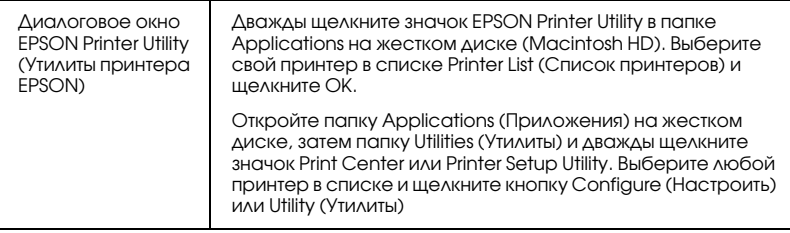

# Доступ к ПО принтера в Mac OS 9

Далее описано, как открыть эти диалоговые окна.

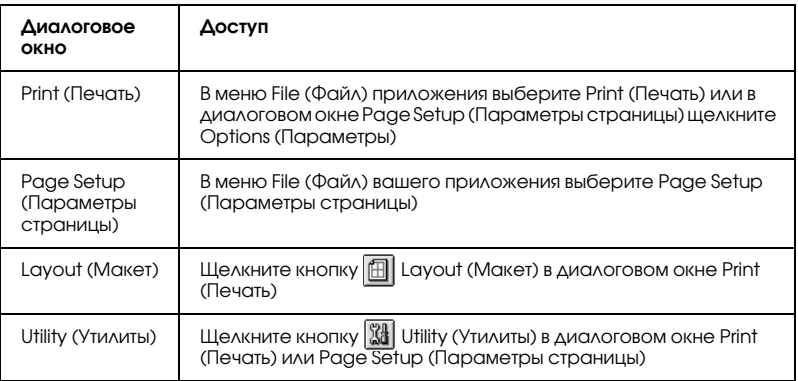

Кроме того, в окне Print (Печать) можно открыть следующие диалоговые окна.

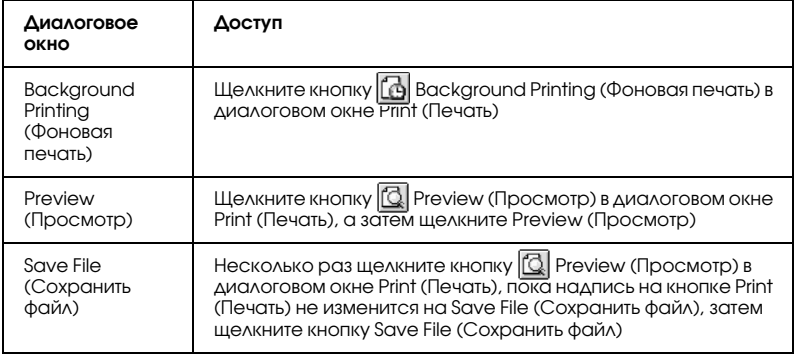

# Параметры Media type (Тип носителя)

В зависимости от значения параметра Media Type (Тип носителя) становятся доступными другие параметры, поэтому всегда задавайте этот параметр в первую очередь.

Обратитесь к описанию соответствующего типа носителей среди сгруппированных по типу бумаги (тип носителя написан более крупным шрифтом). Для некоторых носителей можно указать несколько различных типов.

#### Plain Paper (Простая бумага)

Простая бумага

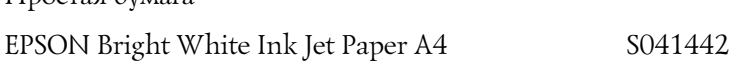

#### Photo Quality Ink Jet Paper (Бумага для струйной печати фотографического качества)

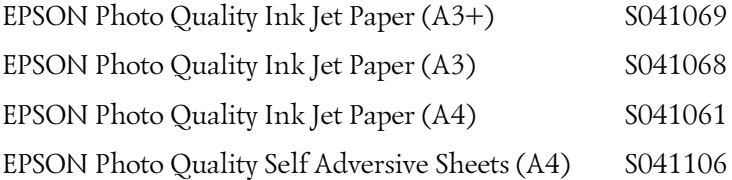

#### Archival Matte Paper (Архивная матовая бумага)

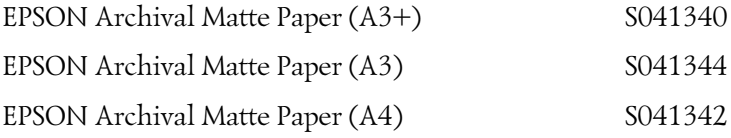

#### Double-Sided Matte Paper (Двусторонняя матовая бумага)

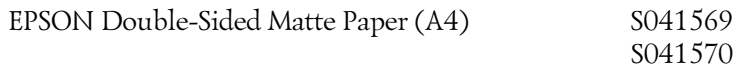

## Matte Paper – Heavyweight (Матовая бумага высокой плотности)

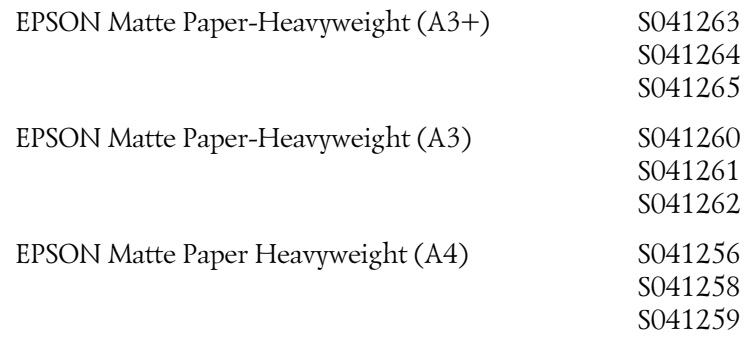

## Premium Glossy Photo Paper (Улучшенная глянцевая фотобумага)

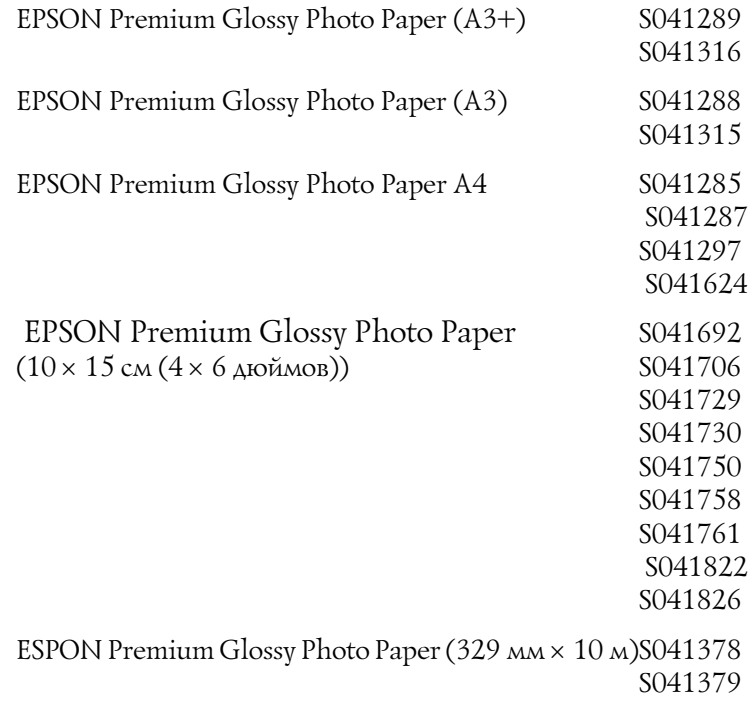

## Premium Luster Photo Paper (Улучшенная фотобумага высшего сорта)

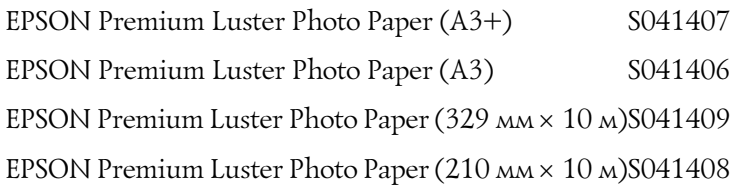

## Premium Semigloss Photo Paper (Улучшенная полуглянцевая фотобумага)

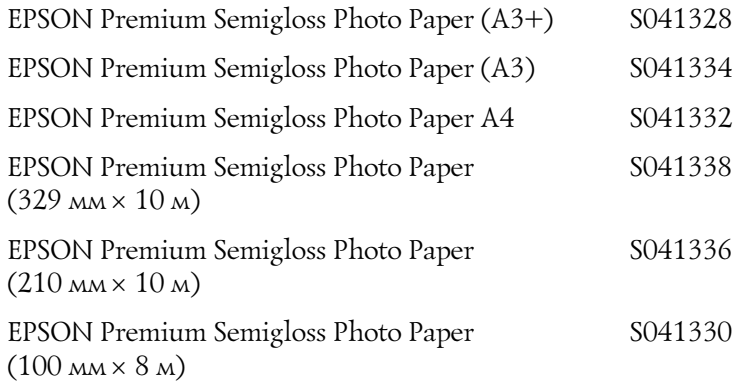

## Velvet Fine Art Paper (Бархатная бумага для репродукций)

EPSON Velvet Fine Art Paper (A3+) S041637

## Watercolor Paper – Radiant White (Акварельная белая бумага)

EPSON Watercolor Paper-Radiant White (A3+) S041352

#### Proofing Paper Semimatte (Полуматовая водоотталкивающая бумага)

EPSON Proofing Paper Semimatte (A3+) S041744 EPSON Proofing Paper Semimatte (329 мм × 10 м) S041668

## UltraSmooth Fine Art Paper (Сверхгладкая бумага для репродукций)

EPSON UltraSmooth Fine Art Paper (A3+) S041896

#### *Примечание:*

*В различных регионах в наличии могут быть разные типы специальных носителей. Свежую информацию о наличии носителей в вашем регионе вы можете найти на Web%сайте поддержки пользователей EPSON.*

& *См. ["Обращение в службу поддержки" на стр. 402](#page-401-0)*

# Настройка пользовательских размеров бумаги в Windows

## Определение пользовательского размера бумаги

Можно определить новый размер бумаги и добавить его в список.

1. Для параметра Size (Размер) выберите User Defined (Пользовательский). Откроется диалоговое окно User Defined Paper Size (Пользовательский размер бумаги).

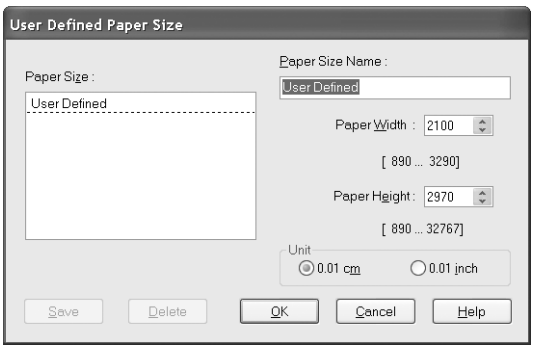

- 2. Введите название размера в поле Paper Size Name (Название размера бумаги).
- 3. Для параметра Unit (Единицы измерения) выберите cm (см) или inch (дюймы).
- 4. Укажите ширину и высоту листа бумаги. Допустимые значения для каждого размера указаны под текстовыми полями.

#### *Примечание:*

*Вы можете определить различные пользовательские размеры бумаги, но размер листов, которые можно загрузить в принтер, ограничивается размером податчика. Поэтому при необходимости рекомендуется уменьшать или увеличивать документы по размеру бумаги, подходящей для загрузки в принтер.*

5. Щелкните Save (Сохранить), затем OK, чтобы вернуться на вкладку Main (Главное). Название нового пользовательского размера бумаги появится в списке Size (Размер).

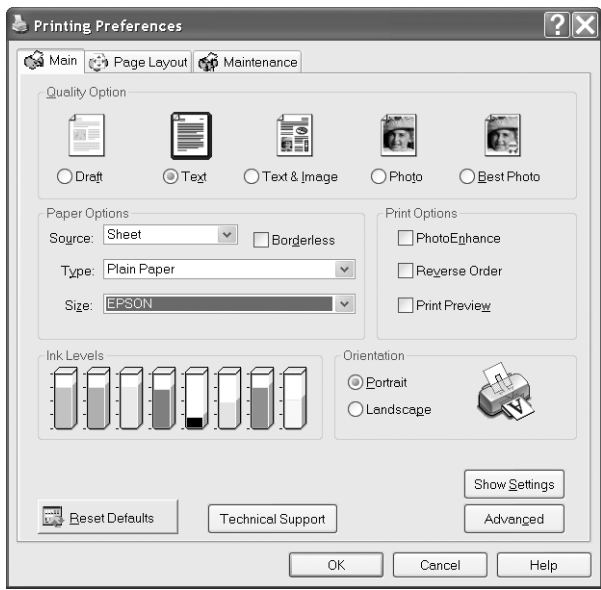

Чтобы удалить пользовательский размер из списка, раскройте диалоговое окно User Defined Paper Size (Пользовательский размер бумаги) и выберите название размера, который хотите удалить. Затем щелкните Delete (Удалить).

# Настройка пользовательских размеров бумаги в Mac OS X

#### Определение пользовательского размера бумаги

 Можно определить пользовательский размер бумаги. Пользовательский размер может быть основан на уже существующем размере бумаги или создан заново. См. соответствующие разделы ниже.

#### Создание нового размера бумаги

Если подходящий размер бумаги отсутствует в списоке Paper Size (Размер бумаги) в диалоговом окне Page Setup (Параметры страницы), определите новый размер. Для этого сделайте следующее.

1. В диалоговом окне Page Setup (Параметры страницы) для параметра Format for (Форматировать для) выберите значение Stylus Photo R2400. Затем для параметра Settings (Настройка) выберите Custom Paper Size (Пользовательский размер бумаги). Откроется следующее диалоговое окно.

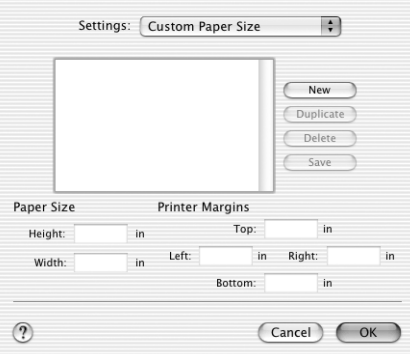

- 2. Чтобы определить новый размер бумаги, щелкните New (Новый). Теперь в диалоговом окне можно ввести название нового размера.
- 3. Введите уникальное название размера бумаги.
- 4. В соответствующих текстовых полях введите значения Paper Size (Размер бумаги) и Printer Margins (Поля).
## *Примечание:*

- ❏ *Вы можете определить различные пользовательские размеры бумаги, но размер листов, которые можно загрузить в принтер, ограничивается размером податчика. Поэтому при необходимости рекомендуется уменьшать или увеличивать документы по размеру бумаги, подходящей для загрузки в принтер.*
- ❏ *Для печати на плотной бумаге установите размер верхнего и нижнего полей 0,79 дюйма, а левого и правого полей — 0,12 дюйма.*
- 5. Щелкните Save (Сохранить), а затем щелкните OK, чтобы закрыть диалоговое окно Custom Paper Size (Пользовательский размер бумаги). Теперь название созданного вами размера бумаги появится в списке Paper Size (Размер бумаги) в диалоговом окне Page Setup (Параметры страницы).

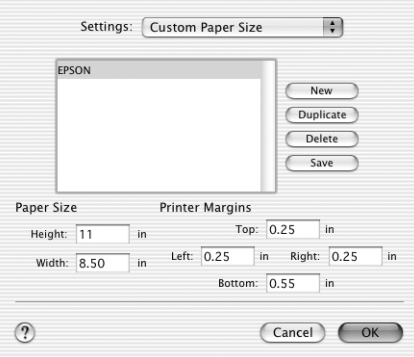

Чтобы удалить пользовательский размер бумаги, в раскрывающемся списке Settings (Настройка) выберите Custom Paper Size (Пользовательский размер бумаги), в списке выберите размер бумаги и щелкните Delete (Удалить).

## Копирование существующего размера бумаги для использования в качестве шаблона

 Сделайте следующее, чтобы скопировать существующий размер бумаги и использовать его как шаблон.

- 1. Выберите существующий размер бумаги и щелкните Duplicate (Скопировать).
- 2. В соответствующих текстовых полях введите значения Paper Size (Размер бумаги) и Printer Margins (Поля).
- 3. Щелкните Save (Сохранить), а затем щелкните OK, чтобы закрыть диалоговое окно Custom Paper Size (Пользовательский размер бумаги). Теперь название размера бумаги появится в списке Paper Size (Размер бумаги) в диалоговом окне Page Setup (Параметры страницы).

# Настройка пользовательских размеров бумаги в Mac OS 9

## Определение пользовательского размера бумаги

 Можно определить пользовательский размер бумаги. Пользовательский размер может быть основан на уже существующем размере бумаги или создан заново. См. соответствующие разделы ниже.

## Создание нового размера бумаги

 Если подходящий размер бумаги отсутствует в списоке Paper Size (Размер бумаги) в диалоговом окне Page Setup (Параметры страницы), определите новый пользовательский размер. Для этого сделайте следующее.

1. В диалоговом окне Page Setup (Параметры страницы) щелкните Customize (Настроить). Откроется следующее диалоговое окно.

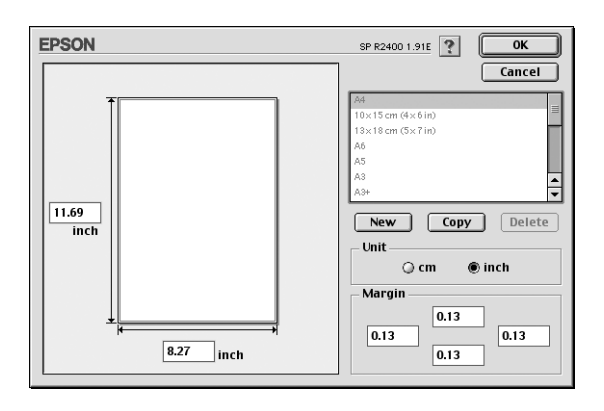

2. Чтобы определить новый размер бумаги, щелкните New (Новый). Теперь в диалоговом окне можно ввести название нового размера.

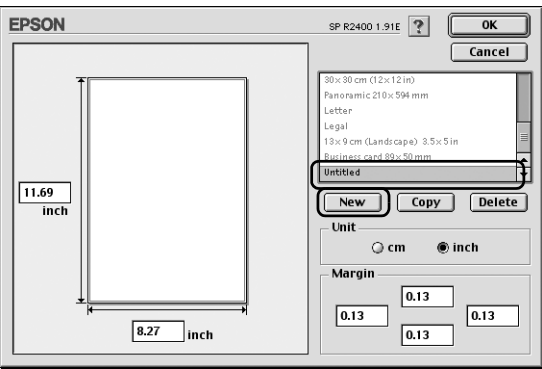

- 3. Введите уникальное имя в списке Paper Size (Размер бумаги).
- 4. Для параметра Unit (Единицы измерения) выберите cm (см) или inch (дюймы).

5. Введите ширину и высоту бумаги в соответствующих текстовых полях.

#### *Примечание:*

*Вы можете определить различные пользовательские размеры бумаги, но размер листов, которые можно загрузить в принтер, ограничивается размером податчика. Поэтому при необходимости рекомендуется уменьшать или увеличивать документы по размеру бумаги, подходящей для загрузки в принтер.*

6. Укажите размер полей в текстовых полях Margin (Поле) или передвинув границы полей в области предварительного просмотра.

#### *Примечание:*

*Для печати на плотной бумаге установите размер верхнего и нижнего полей 20 мм, а левого и правого полей — 3 мм.*

7. Щелкните OK, чтобы вернуться в диалоговое окно Page Setup (Параметры страницы).

Можно определить до 100 пользовательских размеров бумаги. Названия созданных вами размеров появятся в списке Paper Size (Размер бумаги).

Чтобы удалить пользовательский размер бумаги, щелкните Customize (Настроить), в списке в диалоговом окне Custom Paper (Пользовательский размер) выберите размер бумаги и щелкните Delete (Удалить).

## Копирование существующего размера бумаги для использования в качестве шаблона

 Сделайте следующее, чтобы скопировать существующий размер бумаги и использовать его как шаблон.

1. Выберите существующий размер бумаги и щелкните Copy (Скопировать).

- 2. Для параметра Unit (Единицы измерения) выберите cm (см) или inch (дюймы).
- 3. Укажите размер полей в текстовых полях Margin (Поле) или передвинув границы полей в области предварительного просмотра.
- 4. Щелкните OK.

# Служба поддержки

# Обращение в службу поддержки

<span id="page-401-0"></span>Если ваше устройство EPSON работает неправильно, и вы не можете решить проблему самостоятельно при помощи советов по устранению неполадок в документации, обратитесь в службу поддержки покупателей:

- ❏ серийный номер устройства; (Обычно серийный номер находится на этикетке на тыльной стороне устройства.)
- ❏ модель устройства;
- ❏ версия программного обеспечения устройства; [В ПО устройства в меню About (О программе) , выберите команду Version Info (Версия) или аналогичную.]
- ❏ марка и модель вашего компьютера;
- ❏ название и версия операционной системы вашего компьютера;
- ❏ названия и версии приложений, с которыми вы обычно используете устройство.

# Web-сайт технической поддержки

Если вы можете установить связь с Internet и располагаете программой просмотра Web, вы сможете получить доступ к нашему Web-сайту по адресу http://support.epson.ru. Здесь вы найдете информацию о драйверах, оперативные руководства пользователя, а также сможете получить ответы на интересующие вас вопросы.

Также дополнительную информацию по продукту вы сможете найти на нашем сайте http://www.epson.ru

Web-сайт технической поддержки Epson поможет вам решить проблемы, которые не удается устранить, используя документацию по устройству.

# Служба поддержки пользователей EPSON

Вы можете написать письмо на Web-сайте технической поддержки http://support.epson.ru/contacts.shtm

Вы можете позвонить по телефону 8 (095) 737-3788 и вам помогут решить любую возникшую проблему специалисты Службы оперативной поддержки пользователей EPSON. Кроме того, вы можете воспользоваться бесплатным телефонным номером для поддержки пользователей EPSON в России 8 (800) 200-37-88. Список городов, в которых доступен сервис бесплатной телефонной поддержки, смотрите на нашем сайте http://support.epson.ru

# Сервисные центры

Вы можете получить техническую помощь в авторизованных сервисных центрах EPSON, которые указаны в вашем гарантийном талоне и на нашем сайте в разделе *Контактная информация*.

Также обратите внимание, что продукту могут потребоваться профилактические работы в авторизированном сервисном центре, которые вы не сможете выполнить самостоятельно.

# Словарь терминов

<span id="page-403-2"></span> Далее приведены определения, относящиеся исключительно к принтерам.

#### автоматический резак для рулонной бумаги

Встроенный резак для бумаги, который автоматически отрезает изображения, напечатанные на рулонной бумаге.

#### фоновая печать

Во время печати в фоновом режиме на компьютере можно выполнять другие операции. Когда фоновая печать выключена, компьютер во время печати документа приостанавливает другие операции, однако данные для печати отправляются на принтер быстрее.

#### <span id="page-403-1"></span>полосы

Горизонтальные линии, иногда появляющиеся при печати графики. См. также *[MicroWeave \(Микропереплетение\)](#page-406-0)*.

#### Bluetooth

Беспроводная технология, позволяющая различным устройствам обмениваться данными без подключения по кабелям.

#### Печать без полей

Режим печати, при котором по всем сторонам листа бумаги не оставляются поля.

#### яркость

Осветление или затемнение изображения.

#### **CMYK**

Аббревиатура из букв названий цветов: Суап (зелено-голубой), Magenta (пурпурный), Yellow (желтый), blacK (черный). Чернила этих цветов используются для печати цветных изображений в субтрактивной системе.

## Collate (Подбор)

Параметр, который позволяет сохранить исходный порядок страниц при печати нескольких копий многостраничных документов.

#### <span id="page-403-0"></span>сопоставление цветов

Общее обозначение методов обработки цветовых данных, при котором цвета, отображаемые на компьютерном мониторе, максимально совпадают с цветами отпечатков. Существует множество программ для сопоставления цветов. См. также *[ColorSync \(Синхронизация цветов\)](#page-404-0)* и *[ICM \(Image Color Matching\)](#page-405-0)*.

#### <span id="page-404-0"></span>ColorSync (Синхронизация цветов)

ПО для Macintosh, помогающее добиться сопоставления цветов. См. также *[сопоставление цветов](#page-403-0)*.

#### Contrast (Контраст)

Параметр, увеличивающий или уменьшающий разницу между яркими и темными частями изображения.

#### по умолчанию

Значение параметра, которое он принимает при включении, перезагрузке или инициализации оборудования.

### DMA

Аббревиатура для Direct Memory Access — прямой доступ к памяти. Функция передачи данных, благодаря которой устанавливается прямая связь между компьютером и периферийными устройствами (например, принтерами) или двумя периферийными устройствами в обход процессора компьютера.

#### Двусторонняя печать

Режим, позволяющий печатать на обеих сторонах листа.

#### dpi

Точек на дюйм. Единица измерения разрешения. См. также *[разрешение](#page-408-0)*.

#### дисковод

Запоминающее устройство, например жесткий диск, привод компакт-дисков или накопитель для дискет. Для работы с дисководом в Windows назначается буква диска.

#### <span id="page-404-1"></span>драйвер

Программа, передающая управляющие инструкции на периферийные устройства компьютера. Например, драйвер принтера принимает печатаемые данные от программы обработки текста и отправляет инструкции по их печати на принтер. В совокупности драйвер принтера и утилиты принтера называют программным обеспечением принтера. См. также *[ПО принтера](#page-407-0)*.

#### экономичная печать

Печать изображений с меньшим разрешением для экономии чернил.

## Edge smoothing (Сглаживание углов)

Улучшает качество печати изображений с низким разрешением, сглаживая неровные углы и края. Этот параметр не влияет на изображения с высоким разрешением или на текст.

### EPSON Monitor IV

Утилита для Macintosh, позволяющая управлять заданиями печати в очереди печати. В окне этой утилиты также отображается статус задания, которое печатается в данный момент. (См. раздел [очередь печати.](#page-408-1))

#### Утилита EPSON StatusMonitor

Утилита для Macintosh, которая отслеживает состояние принтера. При обнаружении ошибки StatusMonitor выдает соответствующее сообщение.

#### EPSON Status Monitor 3

Утилита для Windows, которая сообщает о состоянии принтера, например о количестве оставшихся чернил, и тестирует принтер на ошибки.

#### Finest Detail (Тончайшие детали)

Параметр ПО принтера, автоматически увеличивающий точность и четкость отпечатков, особенно текста. Однако учтите, что этот параметр может замедлить печать.

#### печать по размеру страницы

Режим печати, автоматически увеличивающий или уменьшающий размер документа, чтобы он уместился на бумаге, размер которой задан в ПО принтера.

#### шрифт

Набор символов одного стиля и размера.

#### Gamma (Гамма)

Параметр, управляющий контрастом изображения за счет изменения полутонов и тонов серого среднего уровня.

#### шкала серого цвета

Шкала оттенков серого — от черного до белого. Оттенки серого используются, когда печать идет только черными чернилами.

#### Head Cleaning (Прочистка печатающей головки)

Утилита, прочищающая печатающую головку, чтобы обеспечить правильную подачу чернил через дюзы.

#### высокоскоростная печать

Режим печати, при котором головка печатает при движении в обоих направлениях: и по пути вперед, и по пути назад. Это ускоряет процесс печати.

## <span id="page-405-0"></span>ICM (Image Color Matching)

Метод согласования цветов, используемый в Windows. См. также *[сопоставление](#page-403-0)  [цветов](#page-403-0)*

#### чернильный картридж

Содержит чернила, которыми печатает принтер.

#### струйная печать

Способ печати, при котором буквы и символы формируются посредством точного распыления чернил на бумагу.

#### Ink Levels (Уровень чернил)

Графическое отображение остатка чернил в каждом картридже.

#### <span id="page-406-1"></span>интерфейс

Соединение между компьютером и принтером. См. также *[параллельный](#page-407-1)  [интерфейс](#page-407-1)* и *[интерфейс USB](#page-409-0).*

#### интерфейсный кабель

Кабель, соединяющий компьютер и принтер.

#### локальный принтер

Принтер, подключенный к порту компьютера напрямую по интерфейсному кабелю.

#### поля

Пространство по сторонам листа бумаги за пределами области печати. См. также [область печати](#page-407-2)

#### печатный носитель

Материал, на котором печатают данные, например простая бумага, специальная бумага, прозрачная пленка.

#### <span id="page-406-0"></span>MicroWeave (Микропереплетение)

Способ печати, при котором изображения печатаются с более мелким шагом, что снижает вероятность появления полос. См. также *[полосы](#page-403-1)*.

#### Mirror Image (Зеркально)

Параметр ПО принтера, переворачивающий изображение слева направо.

#### монохромный

Режим печати, при котором используются чернила только одного цвета, обычно черного.

#### Nozzle Check (Проверка дюз)

Утилита проверки дюз печатающей головки, которая позволяет узнать, не требуется ли их прочистка.

#### дюзы

Тонкие трубки в печатающей головке, через которые чернила распыляются на бумагу. Если дюзы печатающей головки засорены, качество печати может ухудшиться.

#### проверка рабочего состояния

Способ проверки работоспособности принтера. При выполнении проверки рабочего состояния, принтер выводит некоторые информационные коды, а затем печатает шаблон проверки дюз.

#### Orientation (Ориентация)

Параметры, определяющие ориентацию отпечатка. Можно выбрать портретную (вертикальную) или альбомную (горизонтальную) ориентацию.

#### печать нескольких страниц на листе

Режим печати, позволяющий печатать две или четыре страницы на одном листе бумаги.

#### <span id="page-407-1"></span>параллельный интерфейс

Интерфейс, используемый для соединения принтера и компьютера по схеме 1:1. См. также *[интерфейс](#page-406-1)*.

#### PhotoEnhance (Улучшение фото)

Режим печати, который позволяет настраивать различные параметры коррекции фотоизображений перед печатью.

#### разъем

Интерфейсный канал, по которому передаются данные между устройствами.

#### печать плакатов

Режим печати, позволяющий увеличить страницу документа до размера 4, 9 или 16 печатных листов и соединить их вместе, чтобы сделать плакат.

#### <span id="page-407-2"></span>область печати

Область страницы, в пределах которой принтер может печатать. Она меньше физического размера страницы, поскольку принтер может оставлять поля.

#### драйвер принтера

См. раздел *[драйвер](#page-404-1)*.

#### <span id="page-407-0"></span>ПО принтера

ПО, поставляемое вместе с принтером, включает драйвер и утилиты для работы с принтером. Драйвер принтера позволяет настраивать различные параметры для достижения наилучшего качества печати. Утилиты помогают тестировать принтер и поддерживать оптимальные условия работы. См. также *[драйвер](#page-404-1)* и *[утилита](#page-409-1)*.

#### утилиты принтера

См. раздел *[утилита](#page-409-1)*.

#### Print Head Alignment (Калибровка печатающей головки)

Утилита для калибровки печатающей головки, чтобы изображения печатались четко. Используется, когда отпечатанные изображения становятся расплывчатыми, на отпечатках смещены вертикальные линии или появляются горизонтальные полосы.

#### PRINT Image Matching

Эта система позволяет добиться отличных результатов печати путем совместного использования цифровой камеры с поддержкой функции PRINT Image Matching и принтера, также поддерживающего эту функцию. Команды печати внедряются в данные фотографии во время съемки цифровой камерой, и принтер выполняет эти команды, добиваясь соответствия цветов, наиболее полно удовлетворяющего целям цифровой съемки.

#### Print Preview (Просмотр)

Функция, позволяющая просматривать документ перед его фактической печатью.

#### <span id="page-408-1"></span>очередь печати

Очередь ожидания, в которую по сети отправляются задания печати, и где задания хранятся до их фактической печати.

#### профили

Стандарты, позволяющие различным устройствам совместно работать с использованием беспроводной технологии Bluetooth. Профили определяются назначением и возможностями, которые они позволяют реализовывать устройствам, например печатать или сканировать с компьютера. Чтобы совместно использовать эту информацию, устройства должны быть совместимы с одним и тем же профилем.

#### параметры Quality Option (Качество)

Несколько параметров качества печати, доступных в ПО принтера.

#### Reduce/Enlarge Document (Уменьшить/Увеличить документ)

Режим печати, регулирующий печатный размер документа.

#### сброс

Способ возврата значений по умолчанию параметрам принтера путем его отключения и последующего быстрого включения.

#### <span id="page-408-0"></span>разрешение

Количество точек, используемых для представления изображения, выражается формулой вида (точек по горизонтали) × (точек по вертикали).

### Reverse Order (Обратный порядок)

Параметр, позволяющий печатать документы в обратном порядке, начиная с последней страницы.

### **PGR**

Аббревиатура из первых букв названий цветов: Red (красный), Green (зеленый), Blue (голубой). Эти цвета в люминофорах, облучаемых электронной пушкой компьютерного монитора, используются для создания аддитивной матрицы экранных цветов.

#### Rotate 180° (Поворот на 180°)

Параметр, поворачивающий страницу на 180°.

#### Saturation (Насыщенность)

Параметр, регулирующий яркость цвета. Чем меньше насыщенность, тем более тусклые цвета. Чем больше насыщенность, тем более яркие цвета.

#### <span id="page-409-2"></span>создание очереди печати

Первый шаг печати, при котором ПО принтера преобразует печатаемые данные в коды, понятные принтеру. Затем эти данные отправляются прямо на принтер или сервер печати.

#### диспетчер очереди печати

Программа, преобразующая печатаемые данные в коды, понятные принтеру. См. также *[создание очереди печати](#page-409-2)*.

#### sRGB

Метод управления цветами, используемый для поддержки совместимости устройств, удовлетворяющих стандарту sRGB.

#### Status Monitor

Программа проверки состояния принтера.

#### <span id="page-409-0"></span>интерфейс USB

Интерфейс универсальной последовательной шины (Universal Serial Bus). Позволяет подключать к компьютеру до 127 периферийных устройств (клавиатуры, указательные устройства, принтеры и пр.) через универсальные порты. USB-разветвители позволяют увеличить количество доступных портов. См. также *[интерфейс](#page-406-1).*

#### <span id="page-409-1"></span>утилита

Программное обеспечение, позволяющее управлять принтером и наблюдать за его работой. В совокупности драйвер принтера и утилиты принтера называют программным обеспечением принтера. См. также *[ПО принтера](#page-407-0)*.

#### печать водяных знаков

Режим печати, позволяющий печатать текст и изображения в виде водяных знаков.

# Предметный указатель

# C

Color Controls (Цветокоррекция) Macintosh[, 189](#page-188-0) Windows[, 139](#page-138-0) Color Management (Управление цветом) Macintosh[, 189](#page-188-1) Windows[, 139](#page-138-1)

## E

EPSON Creativity Suite введение[, 209](#page-208-0) EPSON Easy Photo Print введение[, 209](#page-208-0) EPSON File Manager введение[, 209](#page-208-0) EPSON Monitor 3[, 260 to](#page-259-0) [263](#page-262-0) EPSON Monitor3[, 260](#page-259-1) EPSON Spool Manager[, 251](#page-250-0) EPSON StatusMonitor (Macintosh)[, 204](#page-203-0) EPSON Status Monitor 3 (Windows)[, 153](#page-152-0) EPSON Web-To-Page введение[, 207](#page-206-0) Error notification (Сообщение об ошибке) Macintosh[, 258](#page-257-0) Windows[, 160,](#page-159-0) [338](#page-337-0) Exif Print[, 349](#page-348-0)

## G

Gamma (Гамма) Macintosh[, 189](#page-188-2) Windows[, 139](#page-138-2)

## $H$

Head Cleaning (Прочистка печатающей головки)[, 267](#page-266-0)

# M

Monitoring Preferences (Контролируемые параметры)[, 160,](#page-159-0) [338](#page-337-0)

# P

PhotoEnhance Macintosh[, 190](#page-189-0) Windows[, 140](#page-139-0) PIF DESIGNER Введение[, 207,](#page-206-1) [208](#page-207-0) PRINT Image Matching[, 351](#page-350-0) Print Head Alignment (Калибровка печатающей головки)[, 281](#page-280-0)

# S

Spool Manager[, 251](#page-250-0) Status Monitor Windows[, 252](#page-251-0)

# Б

Боковые направляющие[, 11](#page-10-0) Боковые направляющие рулонной бумаги[, 12](#page-11-0) Бумага[, 366](#page-365-0) характеристики[, 354](#page-353-0) Бумага нестандартного размера[, 393](#page-392-0)

## В

Верхняя крышка принтера[, 11](#page-10-0) Вкладка Main (Главное) (Windows)[, 129](#page-128-0) Вкладка Maintenance (Сервис) (Windows)[, 152](#page-151-0) Вкладка Page Layout (Макет) (Windows)[, 150](#page-149-0)

# Д

Двусторонняя печать[, 78](#page-77-0) Держатель для рулонной бумаги[, 12](#page-11-0) Диалоговое окно Custom Settings (Пользовательские настройки) Macintosh[, 195](#page-194-0) Windows[, 147](#page-146-0) Диалоговое окно Layout (Макет) (на Macintosh)[, 202](#page-201-0) Диалоговое окно Page Setup (Параметры страницы) (Mac OS X)[, 164](#page-163-0) Диалоговое окно Print (Печать) (Mac OS X)[, 166](#page-165-0)

Дополнительные драйверы[, 322](#page-321-0) Драйвер принтера введение[, 206](#page-205-0)

# И

Индикаторы[, 13](#page-12-0) Индикаторы ошибок[, 285](#page-284-0) Индикатор выполнения[, 249](#page-248-0) Индикатор отсутствия чернил[, 12](#page-11-1) Интерактивное справочное руководство Macintosh[, 205](#page-204-0) Windows[, 161](#page-160-0)

## К

Кнопки[, 12](#page-11-2) Крышка отсека для картриджей[, 12](#page-11-3)

## М

Многостраничная печать Macintosh[, 203](#page-202-0) Windows[, 151](#page-150-0)

## Н

Носитель использование специальных носителей[, 374](#page-373-0) параметр Media type (Тип носителя)[, 390](#page-389-0)

# О

```
Обновление драйвера, 339
Очистка
  печатающая головка, 267
 принтер, 343
```
## П

Панель управления[, 12,](#page-11-4) [13](#page-12-0) Параметры Speed & Progress (Скорость и ход печати) Windows[, 335](#page-334-0) Параметры диалогового окна Page Setup (Параметры страницы) (Macintosh)[, 181](#page-180-0) Параметры конфигурации[, 259](#page-258-0)

Параметр Automatic (Автоматический) Macintosh[, 185](#page-184-0) Параметр Print time (Время печати)[, 196](#page-195-0) Параметр Reduce/Enlarge (Уменьшить/Увеличить) Macintosh[, 182](#page-181-0) Windows[, 150](#page-149-1) Передний слот для ручной подачи бумаги[, 12](#page-11-5) Передняя боковая направляющая[, 12](#page-11-1) Передняя крышка принтера[, 11](#page-10-0) Печать без полей[, 69](#page-68-0) Печать водяных знаков[, 117](#page-116-0) Печать нескольких страниц на листе[, 99](#page-98-0) Печать плакатов[, 108](#page-107-0) Печать по размеру страницы[, 94](#page-93-0) Печать по сети Mac OS 9[, 328](#page-327-0) Mac OS X[, 328](#page-327-1) Windows XP и 2000[, 320](#page-319-0) В Windows Me и 98[, 324](#page-323-0) Печатающая головка[, 12](#page-11-3) калибровка[, 281](#page-280-0) проверка дюз[, 263](#page-262-1) прочистка[, 267](#page-266-0) Податчик рулонной бумаги[, 12](#page-11-0) Поддержка пользователя[, 402](#page-401-0) Подставка для бумаги[, 11](#page-10-0) Подставка для рулонной бумаги[, 11](#page-10-0) Предварительный просмотр Macintosh[, 198](#page-197-0) Windows[, 131](#page-130-0) Приемный лоток[, 11](#page-10-0) Принтер очистка[, 343](#page-342-0) транспортировка[, 345](#page-344-0) Проверка дюз[, 263](#page-262-1)

# Р

Разъем для USB-кабеля[, 12](#page-11-0) Разъем для кабеля IEEE 1394[, 12](#page-11-0) Расходные материалы[, 347](#page-346-0) Расширенные настройки Macintosh[, 186](#page-185-0) Windows[, 136](#page-135-0) Ручка рулонной бумаги[, 12](#page-11-0)

# С

Сведения о безопасности[, 14,](#page-13-0) [19](#page-18-0) Связь с EPSON[, 402](#page-401-0) Скорость печати, увеличение[, 332](#page-331-0) Словарь терминов[, 404](#page-403-2) Советы по печати[, 244,](#page-243-0) [249,](#page-248-0) [250](#page-249-0) Сохранение настроек Macintosh[, 195](#page-194-0) Windows[, 147](#page-146-0) Справочное руководство Введение[, 206](#page-205-1)

# Т

Техническая поддержка[, 402](#page-401-0) Требования к системе[, 362,](#page-361-0) [363,](#page-362-0) [365](#page-364-0)

## У

Удаление драйвера[, 339](#page-338-0) Удлинитель подставки для бумаги[, 11](#page-10-0) Удлинитель приемного лотка[, 11](#page-10-0) Утилиты Macintosh[, 178,](#page-177-0) [203](#page-202-1) Windows[, 152](#page-151-1)

## $\boldsymbol{\Phi}$

Фоновая печать[, 197,](#page-196-0) [260,](#page-259-2) [260 to](#page-259-0) [263](#page-262-0)

# Х

Характеристики[, 354](#page-353-1) бумага[, 354](#page-353-2) механические[, 360](#page-359-0) печать[, 354](#page-353-1) стандарты и допуски[, 361](#page-360-0) электрические[, 360](#page-359-1) Характеристики области печати[, 356](#page-355-0)

## Ч

Чернильные картриджи[, 347](#page-346-0) замена[, 222](#page-221-0)

Элементы принтера[, 11](#page-10-1)